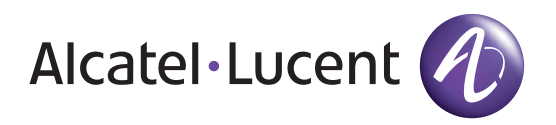

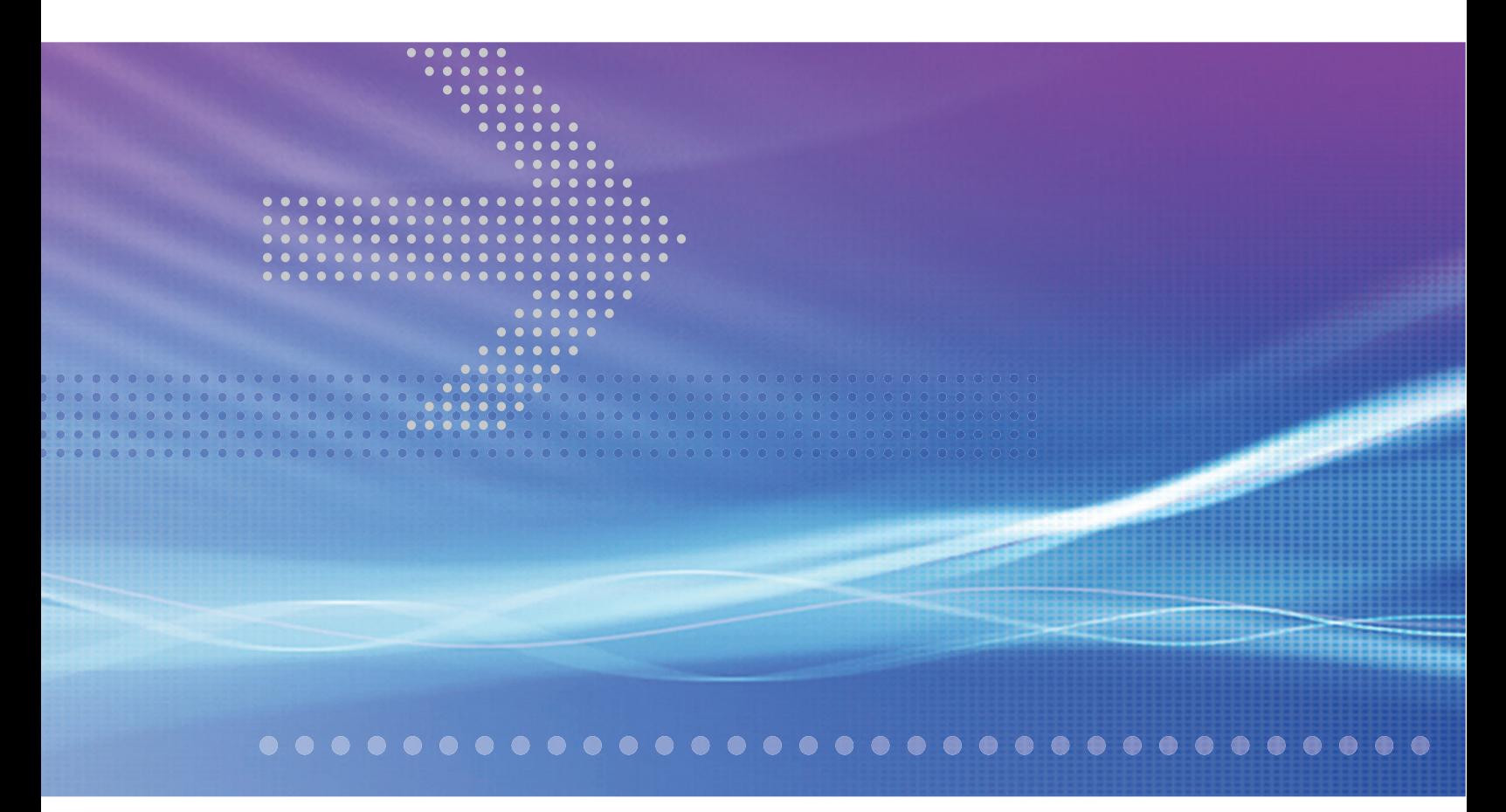

# Alcatel-Lucent 7330

INTELLIGENT SERVICES ACCESS MANAGER FIBER TO THE NODE ONT R04.02.41

# Alcatel-Lucent 7302

INTELLIGENT SERVICES ACCESS MANAGER | ONT R04.02.41

**ONT PRODUCT INFORMATION GUIDE 3FE 54017 AAAA TCZZA Edition 01**

Alcatel-Lucent assumes no responsibility for the accuracy of the information presented, which is subject to change without notice.

Alcatel, Lucent, Alcatel-Lucent and the Alcatel-Lucent logo are trademarks of Alcatel-Lucent. All other trademarks are the property of their respective owners.

Copyright 2010 Alcatel-Lucent. All rights reserved.

#### **Disclaimers**

Alcatel-Lucent products are intended for commercial uses. Without the appropriate network design engineering, they must not be sold, licensed or otherwise distributed for use in any hazardous environments requiring fail-safe performance, such as in the operation of nuclear facilities, aircraft navigation or communication systems, air traffic control, direct life-support machines, or weapons systems, in which the failure of products could lead directly to death, personal injury, or severe physical or environmental damage. The customer hereby agrees that the use, sale, license or other distribution of the products for any such application without the prior written consent of Alcatel-Lucent, shall be at the customer's sole risk. The customer hereby agrees to defend and hold Alcatel-Lucent harmless from any claims for loss, cost, damage, expense or liability that may arise out of or in connection with the use, sale, license or other distribution of the products in such applications.

This document may contain information regarding the use and installation of non-Alcatel-Lucent products. Please note that this information is provided as a courtesy to assist you. While Alcatel-Lucent tries to ensure that this information accurately reflects information provided by the supplier, please refer to the materials provided with any non-Alcatel-Lucent product and contact the supplier for confirmation. Alcatel-Lucent assumes no responsibility or liability for incorrect or incomplete information provided about non-Alcatel-Lucent products.

However, this does not constitute a representation or warranty. The warranties provided for Alcatel-Lucent products, if any, are set forth in contractual documentation entered into by Alcatel-Lucent and its customers.

This document was originally written in English. If there is any conflict or inconsistency between the English version and any other version of a document, the English version shall prevail.

## *Preface*

This preface provides general information about the documentation set for optical network terminals (ONTs).

## **Scope**

This documentation set provides information about safety, features and functionality, ordering, hardware installation and maintenance, and software installation procedures for the current release.

## **Audience**

This documentation set is intended for planners, administrators, operators, and maintenance personnel involved in installing, upgrading, or maintaining the ONTs.

## **Required knowledge**

The reader must be familiar with general telecommunications principles.

## **Acronyms and initialisms**

The expansions and optional descriptions of most acronyms and initialisms appear in the glossary.

## **Assistance and ordering phone numbers**

Alcatel-Lucent provides global technical support through regional call centers. Phone numbers for the regional call centers are available at the following URL: http://www.alcatel-lucent.com/myaccess.

For ordering information, contact your Alcatel-Lucent sales representative.

## **Alcatel-Lucent quality processes**

Alcatel-Lucent's ONT manufacturing, testing, and inspecting practices are in compliance with GR-1252-CORE and TL 9000 requirements. These requirements are documented in the Operations Quality Plan 8BD-00023-4204-QRZZA, the Alcatel North American Quality Manual 8BD-00001-0000-QRZZA, and the Wireline Network Quality Manual 8AB-83179-0001-QRAAA.

The quality plans and practices adequately ensure that technical requirements and customer end-point requirements are met. The customer or its representatives may be allowed to perform on-site quality surveillance audits, as agreed upon during contract negotiations.

## **Safety information**

For safety information, see the appropriate safety guidelines chapter.

## **Documents**

Documents are available using ALED or OLCS.

#### **Procedure 1 To download an CD-ROM ISO image or ZIP file package of the customer documentation**

- **1** Navigate to http://www.alcatel-lucent.com/myaccess and enter your user name and password. If you are a new user and require access to this service, please contact your Alcatel-Lucent sales representative.
- **2** From the Technical Content for drop-down menu, choose the product.
- **3** Click on Downloads: Electronic Delivery.
- **4** Choose Documentation from the drop-down menu and click Next.
- **5** Select the image from the drop-down menu and click Next.
- **6** Follow the onscreen directions to download the file.

## **Procedure 2 To access individual documents**

Individual PDFs of customer documents are also accessible through the Alcatel-Lucent Customer Support website.

- **1** Navigate to http://www.alcatel-lucent.com/myaccess and enter your user name and password. If you are a new user and require access to this service, please contact your Alcatel-Lucent sales representative.
- **2** From the Technical Content for drop-down menu, choose the product.
- **3** Click on Manuals and Guides to display a list of customer documents by title and part number. You can filter this list using the Release drop-down menu.
- **4** Click on the PDF to open or save the file.

## **Special information**

The following are examples of how special information is presented in this document.

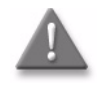

**Danger –** Danger indicates that the described activity or situation may result in serious personal injury or death; for example, high voltage or electric shock hazards.

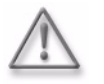

**Warning –** Warning indicates that the described activity or situation may, or will, cause equipment damage or serious performance problems.

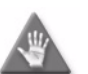

**Caution –** Caution indicates that the described activity or situation may, or will, cause service interruption.

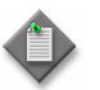

**Note –** A note provides information that is, or may be, of special interest.

## **Procedures with options or substeps**

When there are options in a procedure, they are identified by letters. When there are required substeps in a procedure, they are identified by roman numerals.

### **Procedure 3 Example of options in a procedure**

At step [1](#page-5-2), you can choose option a or b. At step [2](#page-5-0), you must do what the step indicates.

- <span id="page-5-2"></span>**1** This step offers two options. You must choose one of the following:
	- **a** This is one option.
	- **b** This is another option.
- <span id="page-5-0"></span>**2** You must perform this step.

### **Procedure 4 Example of required substeps in a procedure**

At step [1,](#page-5-3) you must perform a series of substeps within a step. At step [2](#page-5-1), you must do what the step indicates.

- <span id="page-5-3"></span>**1** This step has a series of substeps that you must perform to complete the step. You must perform the following substeps:
	- **i** This is the first substep.
	- **ii** This is the second substep.
	- **iii** This is the third substep.
- <span id="page-5-1"></span>**2** You must perform this step.

## **Multiple PDF document search**

You can use Adobe Reader Release 6.0 and later to search multiple PDF files for a common term. Adobe Reader displays the results in a single display panel. The results are grouped by PDF file, and you can expand the entry for each file.

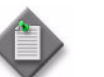

**Note –** The PDF files in which you search must be in the same folder.

## **Procedure 5 To search multiple PDF files for a common term**

- **1** Open Adobe Acrobat Reader.
- **2** Choose Edit→Search from the Acrobat Reader main menu. The Search PDF panel appears.
- **3** Enter the search criteria.
- **4** Click on the All PDF Documents In radio button.
- **5** Select the folder in which to search using the drop-down menu.
- **6** Click on the Search button.

Acrobat Reader displays the search results. You can expand the entries for each document by clicking on the + symbol.

*Preface*

## *ETSI ONT safety guidelines*

This chapter provides information about the mandatory regulations that govern the installation and operation of the optical network terminals (ONTs).

## **Safety instructions**

This section describes the safety instructions that are provided in the ONT customer documentation and on the equipment.

## **Safety instruction boxes**

The safety instruction boxes are provided in the ONT customer documentation. Observe the instructions to meet safety requirements.

The following is an example of the Danger box.

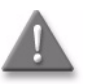

**Danger –** Possibility of personal injury.

The Danger box indicates that the described activity or situation may pose a threat to personal safety. It calls attention to a situation or procedure which, if not correctly performed or adhered to, may result in death or serious physical harm.

Do not proceed beyond a Danger box until the indicated conditions are fully understood and met.

The following is an example of the Warning box.

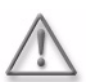

**Warning 1 –** Possibility of equipment damage.

**Warning 2 –** Possibility of data loss.

The Warning box indicates that the described activity or situation may, or will, cause equipment damage, loss of data, or serious performance problems. It identifies a possible equipment-damaging situation or provides essential information to avoid the degradation of system operations or data.

Do not proceed beyond a warning until the indicated conditions are fully understood and met.

The following is an example of the Caution box.

**Caution 2 –** Service interruption.

**Caution 1 –** Possibility of service interruption.

The Caution box indicates that the described activity or situation may, or will, cause service interruption.

Do not proceed beyond a caution until the indicated conditions are fully understood and met.

The following is an example of the Note box.

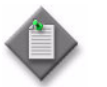

**Note –** Information of special interest.

The Note box provides information that assists the personnel working with ONTs. It does not provide safety-related instructions.

## **Safety-related labels**

The ONT equipment is labeled with the specific safety instructions and compliance information that is related to a variant of the ONT. Observe the instructions on the safety labels.

<span id="page-9-0"></span>Table [1](#page-9-0) provides sample safety labels on the ONT equipment.

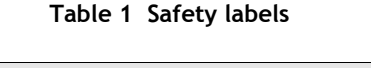

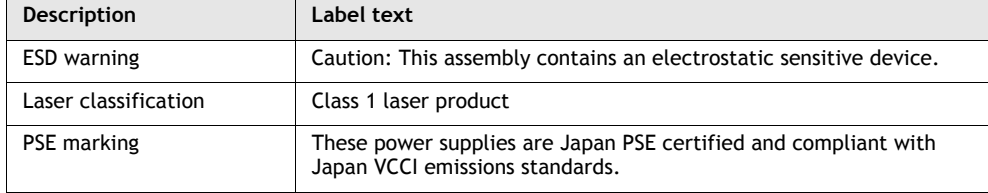

Figure [1](#page-10-0) shows the PSE certification.

#### **Figure 1 PSE certification**

<span id="page-10-0"></span>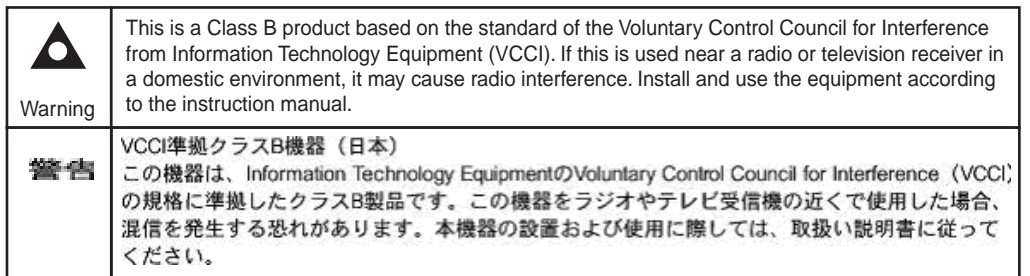

19841

## **Safety standards compliance**

This section describes the ONT compliance with the European safety standards.

## **EMC, EMI, and ESD compliance**

The ONT equipment complies with the following EMC, EMI, and ESD requirements:

- EN 300-386 V1.3.2 (2003-05): Electromagnetic Compatibility and Radio Spectrum Matters (ERM): Telecommunications Network Equipment; Electromagnetic Compatibility (EMC) requirements; Electrostatic Discharge (ESD) requirements
- EN 55022 (1998): Class B, Information Technology Equipment, Radio Disturbance Characteristics, limits and methods of measurement
- EN 55024 (1998): Information Technology Equipment, Immunity Characteristics, limits and methods of measurement
- European Council Directive 2004/108/EC
- EN 300-386 V1.4.1: 2008
- EN 55022:2006 Class B (ONTs)
- EN EN 61000-3-2:2006
- EN EN 61000-3-3:2008
- IEC 61000-4-2:2001
- IEC 61000-4-3:2006
- IEC 61000-4-4:2004
- IEC 61000-4-5:2005
- IEC 61000-4-6:2003/A1:2004/A2:2006
- IEC 61000-4-11:2004

## **Equipment safety standard compliance**

The ONT equipment complies with the requirements of EN 60950-1, Safety of Information Technology Equipment for use in a restricted location (per R-269).

## **Environmental standard compliance**

The ONT equipment complies with the EN 300 019 European environmental standards.

## **Laser product standard compliance**

The ONT equipment complies with EN 60825-1 and IEC 60825-2 for laser products.

### **Resistibility requirements compliance**

The ONT equipment complies with the requirements of ITU Recommendation K.21 for resistibility of telecommunication equipment installed in customer premises to over voltage and overcurrents.

#### **Acoustic noise emission standard compliance**

The ONT equipment complies with EN 300 753 acoustic noise emission limit and test methods.

## **Electrical safety guidelines**

This section provides the electrical safety guidelines for the ONT equipment.

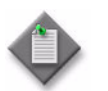

Note 1 – The ONTs comply with the U.S. National Electrical Code. However, local electrical authorities have jurisdiction when there are differences between the local and U.S. standards.

**Note 2 – The ONTs comply with BS EN 61140.** 

#### **Power supplies**

The use of any non-Alcatel-Lucent approved power supplies or power adaptors is not supported or endorsed by Alcatel-Lucent. Such use will void any warranty or support contract with Alcatel-Lucent. Such use greatly increases the danger of damage to equipment or property.

### **Cabling**

The following are the guidelines regarding cables used for the ONT equipment:

- All cables must be approved by the relevant national electrical code.
- The cables for outdoor installation of ONTs must be suitable for outdoor use.
- POTS wiring run outside the subscriber premises must comply with the requirements of local electrical codes. In some markets, the maximum allowed length of the outside run is 140 feet (43 m). If the outside run is longer, NEC requires primary protection at both the exit and entry points for the wire.

## **Protective earth**

Earthing and bonding of the ONTs must comply with the requirements of local electrical codes.

## **ESD safety guidelines**

The ONT equipment is sensitive to ESD. Operations personnel must observe the following ESD instructions when they handle the ONT equipment.

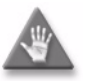

**Caution –** This equipment is ESD sensitive. Proper ESD protections should be used when you enter the TELCO Access portion of the ONT.

During installation and maintenance, service personnel must wear wrist straps to prevent damage caused by ESD.

## **Laser safety guidelines**

Observe the following instructions when you perform installation, operations, and maintenance tasks on the ONT equipment.

Only qualified service personnel who are extremely familiar with laser radiation hazards should install or remove the fiber optic cables and units in this system.

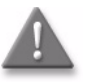

**Danger –** There may be invisible laser radiation at the fiber optic cable when the cable is removed from the connector. Avoid direct exposure to the laser beam.

Observe the following danger for laser hazard. Eyes can be damaged when they are exposed to a laser beam. Take necessary precautions before you plug in the optical modules.

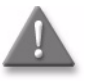

**Danger –** Possibility of equipment damage. Risk of eye damage by laser radiation.

## **Laser classification**

The ONT is classified as a Class 1 laser product based on its transmit optical output.

### **Laser warning labels**

The following figures show the labels related to laser product, classification and warning.

Figure [2](#page-13-0) shows a laser product label.

#### <span id="page-13-0"></span>**Figure 2 Laser product label**

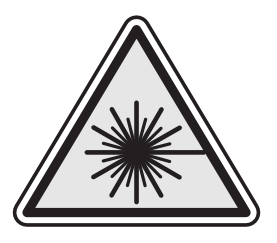

18455

Figure [3](#page-13-1) shows a laser classification label. Laser classification labels may be provided in other languages.

#### **Figure 3 Laser classification label**

<span id="page-13-1"></span>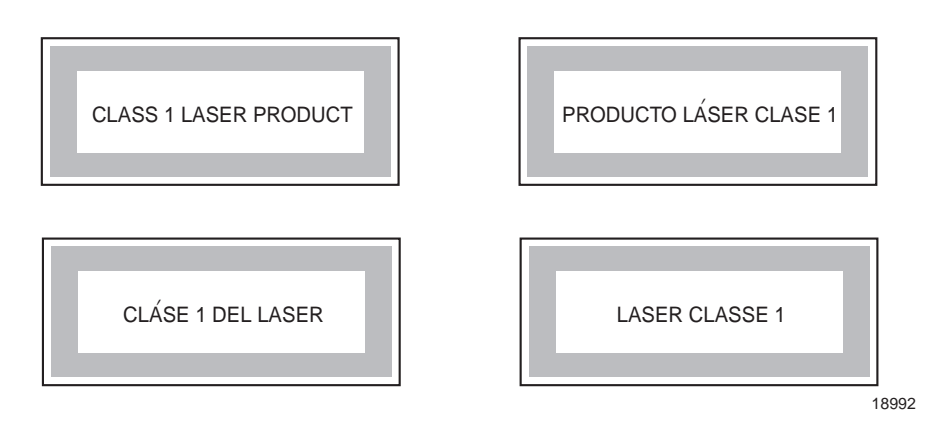

Figure [4](#page-14-0) shows a laser warning label and an explanatory label for laser products. Labels and warning may be provided in other languages. The explanatory label provides the following information:

- a warning that calls attention to the invisible laser radiation
- an instruction against staring into the beam or viewing directly with optical instruments
- wavelength
- normal output power
- maximum output power

<span id="page-14-0"></span>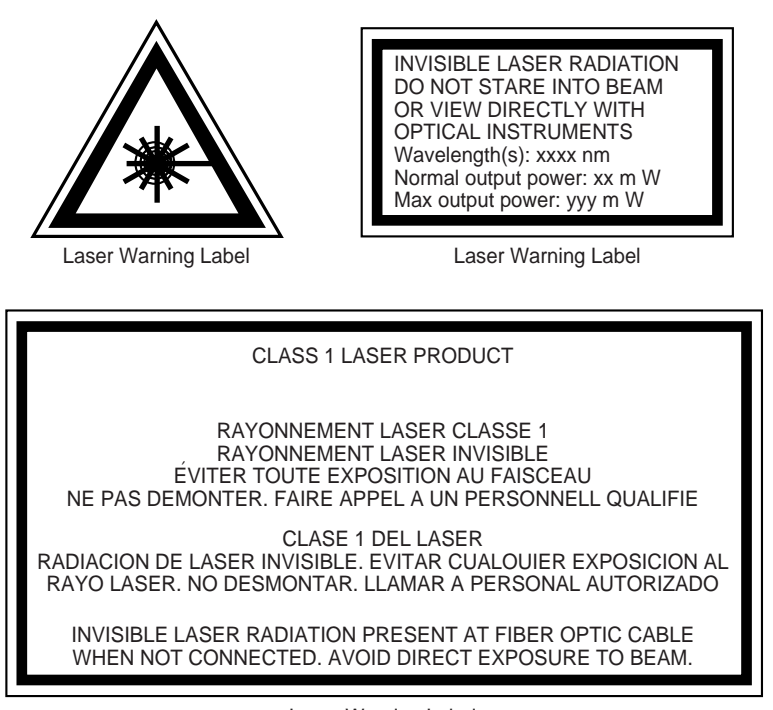

**Figure 4 Laser warning labels**

Laser Warning Label

18993

## **Transmit optical output**

The maximum transmit optical output of an ONT is  $+5$  dBm.

## **Normal laser operation**

In normal operation, fiber cable laser radiation is always off until it receives signal from the line terminal card.

Eyes can be damaged when they exposed to a laser beam. Operating personnel must observe the instructions on the laser explanatory label before plugging in the optical module.

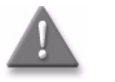

**Danger –** Risk of eye damage by laser radiation.

## **Location class**

Use cable supports and guides to protect the receptacles from strain.

## **Environmental requirements**

See the ONT technical specification documentation for more information about temperature ranges.

During operation in the supported temperature range, condensation inside the ONT caused by humidity is not an issue. To avoid condensation caused by rapid changes in temperature and humidity, Alcatel-Lucent recommends:

- The door of the ONT not be opened until temperature inside and outside the enclosure has stabilized.
- If the door of the ONT must be opened after a rapid change in temperature or humidity, use a dry cloth to wipe down the metal interior to prevent the risk of condensation.
- When high humidity is present, installation of a cover or tent over the ONT helps prevent condensation when the door is opened.

## *ETSI environmental and CRoHS guidelines*

This chapter provides information about the ETSI environmental China Restriction of Hazardous Substances (CRoHS) regulations that govern the installation and operation of the optical line termination (OLT) and optical network termination (ONT) systems. This chapter also includes environmental operation parameters of general interest.

## **Environmental labels**

This section describes the environmental instructions that are provided with the customer documentation, equipment, and location where the equipment resides.

### **Overview**

CRoHS is applicable to Electronic Information Products (EIP) manufactured or sold and imported in the territory of the mainland of the People's Republic of China. EIP refers to products and their accessories manufactured by using electronic information technology, including electronic communications products and such subcomponents as batteries and cables.

## **Environmental related labels**

Environmental labels are located on appropriate equipment. The following are sample labels.

#### **Products below Maximum Concentration Value (MCV) label**

<span id="page-17-0"></span>Figure [1](#page-17-0) shows the label that indicates a product is below the maximum concentration value, as defined by standard SJ/T11363-2006 (Requirements for Concentration Limits for Certain Hazardous Substances in Electronic Information Products). Products with this label are recyclable. The label may be found in this documentation or on the product.

**Figure 1 Products below MCV value label**

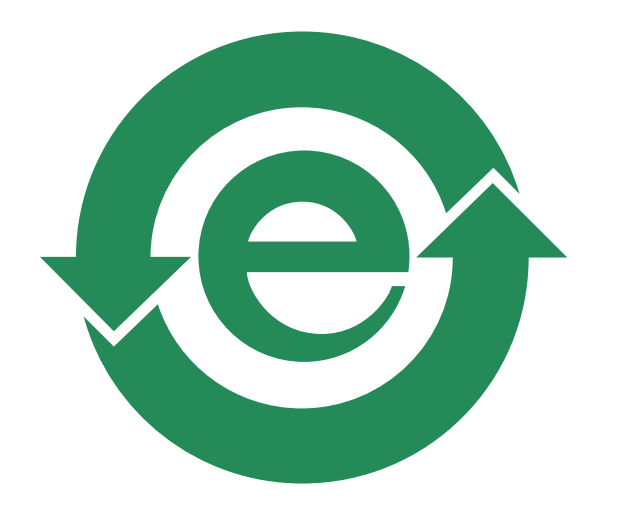

18986

#### **Products containing hazardous substances above Maximum Concentration Value (MCV) label**

Figure [2](#page-18-0) shows the label that indicates a product is above the maximum concentration value, as defined by standard SJ/T11363-2006 (Requirements for Concentration Limits for Certain Hazardous Substances in Electronic Information Products). The number contained inside the label indicates the Environment-Friendly User Period (EFUP) value. The label may be found in this documentation or on the product.

<span id="page-18-0"></span>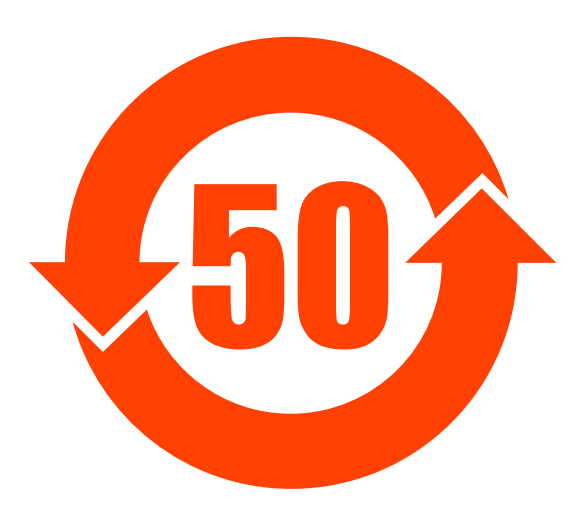

#### **Figure 2 Products above MCV value label**

18985

Together with major international telecommunications equipment companies, Alcatel-Lucent has determined it is appropriate to use an EFUP of 50 years for network infrastructure equipment and and EFUP of 20 years for handsets and accessories. These values are based on manufacturers' extensive practical experience of the design, manufacturing, maintenance, usage conditions, operating environments, and physical condition of infrastructure and handsets after years of service. The values reflect minimum values and refer to products operated according to the intended use conditions. See ["Hazardous Substances Table \(HST\)"](#page-18-1) for more information.

## <span id="page-18-1"></span>**Hazardous Substances Table (HST)**

This section describes the compliance of the OLT and ONT equipment to the CRoHS standard when the product and subassemblies contain hazardous substances beyond the MCV value. This information is found in this user documentation where part numbers for the product and subassemblies are listed. It may be referenced in other OLT and ONT documentation.

In accordance with the People's Republic of China Electronic Industry Standard Marking for the Control of Pollution Caused by Electronic Information Products (SJ/T11364-2006), customers may access the Alcatel-Lucent Hazardous Substance Table, in Chinese, from the following location:

• http://www.alcatel-sbell.com.cn/wwwroot/images/upload/private/1/media/ChinaR oHS.pdf

## **Other environmental requirements**

Observe the following environmental requirements when handling the P-OLT or ONT equipment.

## **ONT environmental requirements**

See the ONT technical specification documentation for more information about temperature ranges.

### **Storage**

According to ETS 300-019-1-1 - Class 1.1, storage of OLT equipment must be in Class 1.1, weather-protected, temperature-controlled locations.

## **Transportation**

According to EN 300-019-1-2 - Class 2.3, transportation of the OLT equipment must be in packed, public transportation with no rain on packing allowed.

### **Stationary use**

According to EN 300-019-1-3 - Class 3.1/3.2/3.E, stationary use of OLT equipment must be in a temperature-controlled location, with no rain allowed, and with no condensation allowed.

## **Thermal limitations**

When the OLT is installed in the CO or CEV, install air filters on the P-OLT. The thermal limitations for OLT operation in a CO or CEV are:

- operating temperature:  $5^{\circ}$ C to  $40^{\circ}$ C (41°F to 104°F)
- short-term temperature:  $-5^{\circ}$ C to  $50^{\circ}$ C (23 $^{\circ}$ F to 122 $^{\circ}$ F)
- operating relative humidity: 5% to 85%
- short-term relative humidity: 5% to 95%, but not to exceed 0.024 kg of water/kg

#### **Material content compliance**

European Union (EU) Directive 2002/95/EC, "Restriction of the use of certain Hazardous Substances" (RoHS), restricts the use of lead, mercury, cadmium, hexavalent chromium, and certain flame retardants in electrical and electronic equipment. This Directive applies to electrical and electronic products placed on the EU market after 1 July 2006, with various exemptions, including an exemption for lead solder in network infrastructure equipment. Alcatel-Lucent products shipped to the EU after 1 July 2006 comply with the EU RoHS Directive.

## **End-of-life collection and treatment**

Electronic products bearing or referencing the symbol shown in Figure [3,](#page-20-0) when put on the market within the European Union (EU), shall be collected and treated at the end of their useful life, in compliance with applicable EU and local legislation. They shall not be disposed of as part of unsorted municipal waste. Due to materials that may be contained in the product, such as heavy metals or batteries, the environment and human health may be negatively impacted as a result of inappropriate disposal.

<span id="page-20-0"></span>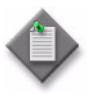

**Note –** In the European Union, a solid bar under the symbol for a crossed-out wheeled bin indicates that the product was put on the market after 13 August 2005.

#### **Figure 3 Recycling/take back/disposal of product symbol**

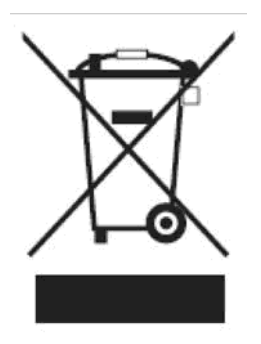

At the end of their life, the OLT products are subject to the applicable local legislations that implement the European Directive 2002/96EC on waste electrical and electronic equipment (WEEE).

There can be different requirements for collection and treatment in different member states of the European Union.

In compliance with legal requirements and contractual agreements, where applicable, Alcatel-Lucent will offer to provide for the collection and treatment of Alcatel-Lucent products bearing the logo shown in Figure  $\overline{3}$  at the end of their useful life, or products displaced by Alcatel-Lucent equipment offers. For information regarding take-back of equipment by Alcatel-Lucent, or for more information regarding the requirements for recycling/disposal of product, contact your Alcatel-Lucent account manager or Alcatel-Lucent take back support at takeback@alcatel-lucent.com.

## *ONT and MDU general system overview*

- **1 ONT and MDU overview**
- **2 Part numbers, ordering, and deployment configuration overview**
- **3 ONT and MDU general and interface technical specifications**
- **4 ONT and MDU statistics and performance monitoring**
- **5 ONT management using an ONT interface**

## <span id="page-24-0"></span>1 – ONT and MDU overview

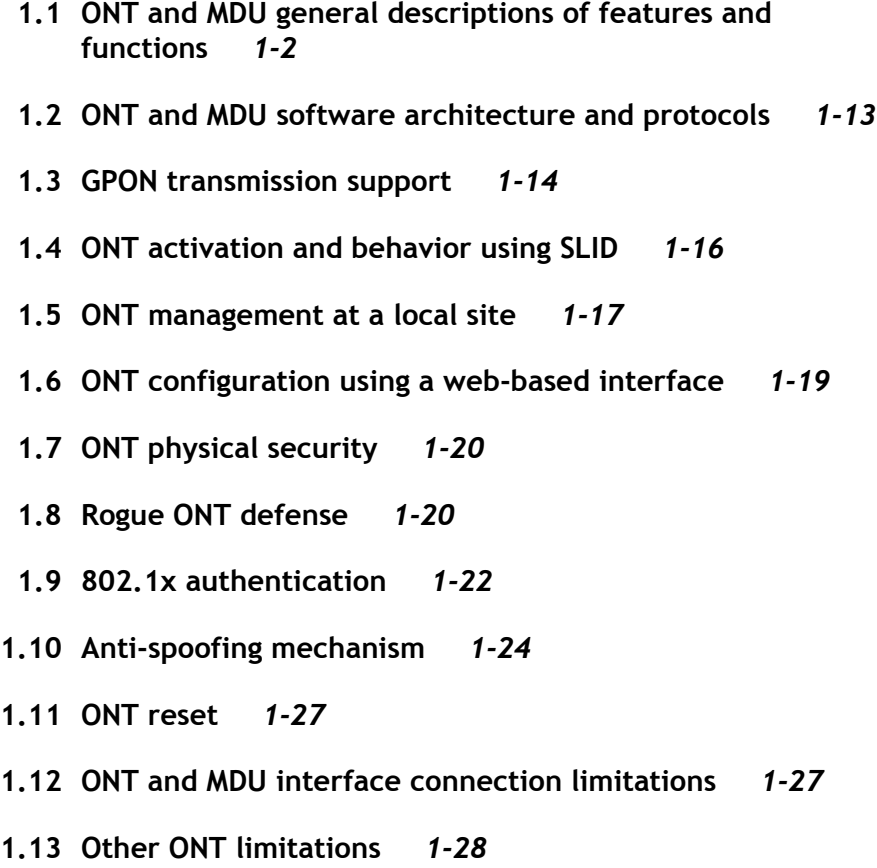

## <span id="page-25-0"></span>**1.1 ONT and MDU general descriptions of features and functions**

The ONT and MDU are part of a family of products that provide "last mile" broadband access solutions. The products work together to form a fiber access network capable of delivering high quality voice, video, and data services to both single-family and multi-dwelling residential subscribers.

The Alcatel-Lucent ONT and MDU products are edge devices that use GPON technology to extend a fiber optic cable from a P-OLT shelf at a CO to a subscriber residence, including single-family residences, multi-dwelling residences such as an apartment building, and small office applications.

The ONT product family consists of the following:

- Packet Optical Line Terminations (P-OLTs)
- ONTs that include:
	- business focused models
	- residential models (indoor, outdoor)
	- multi-dwelling unit models (MDU)
- Element Management System (EMS), including: a simple web-based management system and a sophisticated network management system

#### **P-OLTs**

The P-OLT resides in the central office (CO) or controlled environment vault (CEV) and provides interfaces between the network and the gigabit passive optical network (GPON).

#### **Business ONTs**

The business ONT terminates services at the subscriber's premises and is suitable for a mix of small to medium business as well as residential applications. The business ONT provides voice, data and IP video, and optional RF video services to subscribers and supports CES DS1 or E1 connections at the business premises.

Business ONTs also provide a single entry point for voice, data, and video services at the subscriber's premises and multiplexes E1 traffic with Ethernet data across the GPON.

## **Indoor ONTs**

The indoor ONT terminates services at the subscriber's premises and is used for single-family residences. The indoor ONT is suitable for installation on a desktop or for attaching to an interior wall.

#### **MDUs**

The multi-dwelling unit ONT terminates services at the subscriber's premises and is suitable for apartment, condominium, and small office or home office (SOHO) applications. MDUs support VDSL2 interfaces and Ethernet interfaces.

## **Outdoor ONTs**

The outdoor ONT terminates services at the subscriber's premises and is used for single-family residences. The outdoor ONT is suitable for installation outside the building and has a tamper-resistant design and an environmentally-hardened enclosure.

## **EMS**

The EMS software system use GUI interfaces to provide element management functions for the OLTs and ONTs.

## **ONTs and MDUs per package type**

The ONT product family is categorized into package types based on the similar features and functions that are supported by the hardware on the 7302 ISAM / 7330 ISAM FTTN converged platform.

All ONTs and MDUs comply with the following standards:

- Dynamic Bandwidth Allocation (DBA) for sharing amongst multiple users while maintaining QoS
- Forward Error Correction (FEC) for longer reach upstream and downstream
- Advanced Encryption System (AES) for downstream and upstream data security
- ONT Management Control Interface (OMCI) for ONT management and provisioning

The common features and functions for ONTs and MDUs include the following:

- GEM mode support for efficient IP/Ethernet service traffic transport
- GPON interface capable of 1.244 Gb/s upstream and 2.488 Gb/S downstream line rates
- integrated triplexers or bidirectional transceivers for single fiber with 1490 nm wavelength downstream, 1310 nm wavelength upstream, and optional 1550 nm downstream for RF video overlay and/or MoCA service (on some models)
- class  $B + 28$  dB link loss budget with up to  $20km (12.43 mi)$  reach
- CES encapsulation of DS1/E1 using the MEF-8 packetization format for transport across the layer 2 Ethernet PON
- interworking functions between the PON optical overlay and the RF video interface (on some models)
- voice interworking function from the analog POTS lines to the VoIP/Ethernet layers
- mux and demux functions to the PON
- interworking functions between the PON optical overlay and the RF video interface (on some models)
- voice interworking functions between the GEM and Ethernet layers
- support for up to 1:64 splits per PON
- single mode fiber (SC/APC) connector and optional Opti-Tap connector (on some models)
- optical-to-electrical conversion
- network demarcation for all services
- PON reach capacity: minimum 18.6 mi (30 km) and maximum 37.3 mi (60 km) depending on the optical budget supported by the LT card used, the PON reach specified based on network deployments, and the losses of optical fiber, connectors, and splitters, and so on.

Table [1-1](#page-27-0) lists the ONTs and MDUs categorized into package types and describes the specific features, functions and limitations.

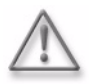

**Warning –** Existing ONTs that use 7342 ISAM FTTU releases older than R04.06.xx and R04.07.xx must be upgraded to use R04.00.10 software while assigned to a PON ID value smaller than 64. For this purpose, if split ratios larger than 1:64 are being deployed, you may choose to set aside the first PON ID as a staging point.

<span id="page-27-0"></span>

| Package<br>type | ONT or MDU<br>mnemonic                                                                 | See UDS<br>chapter                 | <b>Features and functions</b>                                                                                                    | <b>Considerations and</b><br><b>limitations</b>                                                                                                    |
|-----------------|----------------------------------------------------------------------------------------|------------------------------------|----------------------------------------------------------------------------------------------------|----------------------------------------------------------------------------------------------------|
| A               | I-010G-A<br>$I-020E-B$<br>I-020E-H<br>I-020G-F<br>I-220E-A<br>$1-241G-A$<br>$O-421F-B$ | 7<br>9<br>9<br>9<br>12<br>13<br>18 | AES with operator enable/disable<br>per port-ID level<br>Single mode fiber and use 2x5 SFF<br>SC/APC optical port<br>Optical budget of 28 dB (without)<br>FEC) and an Rx optical sensitivity<br>of $-27$ dB | See Package A ONT<br>considerations and<br>limitations<br>FEC is not supported<br>on the following<br>ONT <sub>S</sub> :<br>$I-020E-B$<br>$I-020E-H$<br>٠<br>$I-020F-B$<br>٠<br>$O-421E-B$<br>٠ |

**Table 1-1 ONTs and MDUs general descriptions per package type**

**(1 of 6)**

| Package<br>type | <b>ONT or MDU</b><br>mnemonic | See UDS<br>chapter | <b>Features and functions</b>                                                                                                    | <b>Considerations and</b><br>limitations |
|-----------------|-------------------------------|--------------------|----------------------------------------------------------------------------------------------------|------------------------------------------|
| В               | $1-240G-B$<br>$I-241G-B$      | 14<br>14           | Single mode fiber and use 2x5 SFF<br>SC/APC optical port                                                                                                    | See Package B ONT<br>considerations and  |
|                 | $I-010G-B$                    | 8                  | Optical budget of 28 dB (without<br>FEC) and an Rx optical sensitivity<br>of $-27$ dB                                                                                                    | limitations                              |
|                 |                               |                    | ITU-IT G.984-compliant framing                                                                                                    |                                          |
|                 |                               |                    | G.984.3-compliant multicast using<br>a single GEM port-ID for all video<br>traffic                                                                                                    |                                          |
|                 |                               |                    | AES with operator enable/disable<br>per port-ID level                                                                                                    |                                          |
|                 |                               |                    | AES 128 decryption with key<br>generation and switching                                                                                                    |                                          |
|                 |                               |                    | Single T-CONT and multiple<br>T-CONT mode                                                                                                    |                                          |
|                 |                               |                    | Flexible mapping between GEM<br>ports and T-CONTs                                                                                                    |                                          |
|                 |                               |                    | Mapping of GEM ports into a<br>T-CONT with priority queues-based<br>scheduling                                                                                                    |                                          |
|                 |                               |                    | Multicast GEM ports per device                                                                                                    |                                          |
|                 |                               |                    | DBA reporting in status indications<br>in the Physical Layer Overhead<br>Upstream burst (PLOu), and by<br>piggyback reports in the Dynamic<br><b>BAndwidth Report Upstream</b><br>(DBRu) for mode 0 |                                          |
|                 |                               |                    | G.984.3-compliant activation with<br>automatic discovery of a serial<br>number and a password                                                                                                    |                                          |
|                 |                               |                    | 802.1p mapper service profile on<br>the upstream                                                                                                    |                                          |

**(2 of 6)**

| Package<br>type | <b>ONT or MDU</b><br>mnemonic                                                                                                    | See UDS<br>chapter                                 | <b>Features and functions</b>                                                                                                    | <b>Considerations and</b><br>limitations               |
|-----------------|----------------------------------------------------------------------------------------------------|----------------------------------------------------|----------------------------------------------------------------------------------------------------|--------------------------------------------------------|
| c               | $I-010G-P$<br>$I-010G-Q$<br>$I-011G-P$<br>$I-020G-P$<br>$I - 040G - P$<br>$I-110G-P$<br>$I-240G-P$<br>$I-241G-P$<br>$I-240G-Q$<br>$I-241W-P$<br>$I-440G-P$ | 10<br>10<br>10<br>11<br>15<br>15<br>15<br>16<br>17 | ITU-T G.984-compliant framing<br>G 984.3-compliant multicast using<br>a single GEM port-ID for all video<br>traffic<br>Single T-CONT and multiple<br>T-CONT mode<br>AES with operator enable/disable<br>per port-ID level<br>AES 128 decryption with key<br>generation and switching<br>12 GEM ports per Ethernet UNI; see<br>specific UDS<br>Flexible mapping between GEM<br>ports and T-CONTs<br>Mapping of GEM ports into a<br>T-CONT with priority queues-based<br>scheduling<br>Multicast GEM ports per device<br>DBA reporting in status indications<br>in the Physical Layer Overhead<br>Upstream burst (PLOu), and by<br>piggyback reports in the Dynamic<br><b>BAndwidth Report Upstream</b><br>(DBRu) for mode 0<br>G.984.3-compliant activation with<br>automatic discovery of a serial<br>number and a password<br>802.1p mapper service profile on<br>the upstream | See Package C ONT<br>considerations and<br>limitations |
| D               |                                                                                                    |                                                    | Package D ONTs are not currently<br>supported on the converged<br>platform                                                                                                    |                                                        |
| Е               | All                                                                                                    |                                                    | Common Package E features and<br>functions:<br>$\bullet$<br>100 Mb/s downstream and 100<br>Mb/s upstream VDSL2 line rate<br>٠<br>configurable VDSL2 interfaces<br>on a 24-pin AMP connector<br>٠<br>fast Ethernet 10/100Base-T<br>ports compliant with IEEE<br>802.3<br>$\bullet$<br>one MGMT port with RJ-45<br>connector for 100/1000Base-T<br>Ethernet connection<br>٠<br>deployment in an enclosure<br>that wall mounts on a<br>mounting bracket<br>$\bullet$<br><b>FSAN GPON</b><br>standards-compliant ONT for<br>MDU                                                                                                    |                                                        |

**(3 of 6)**

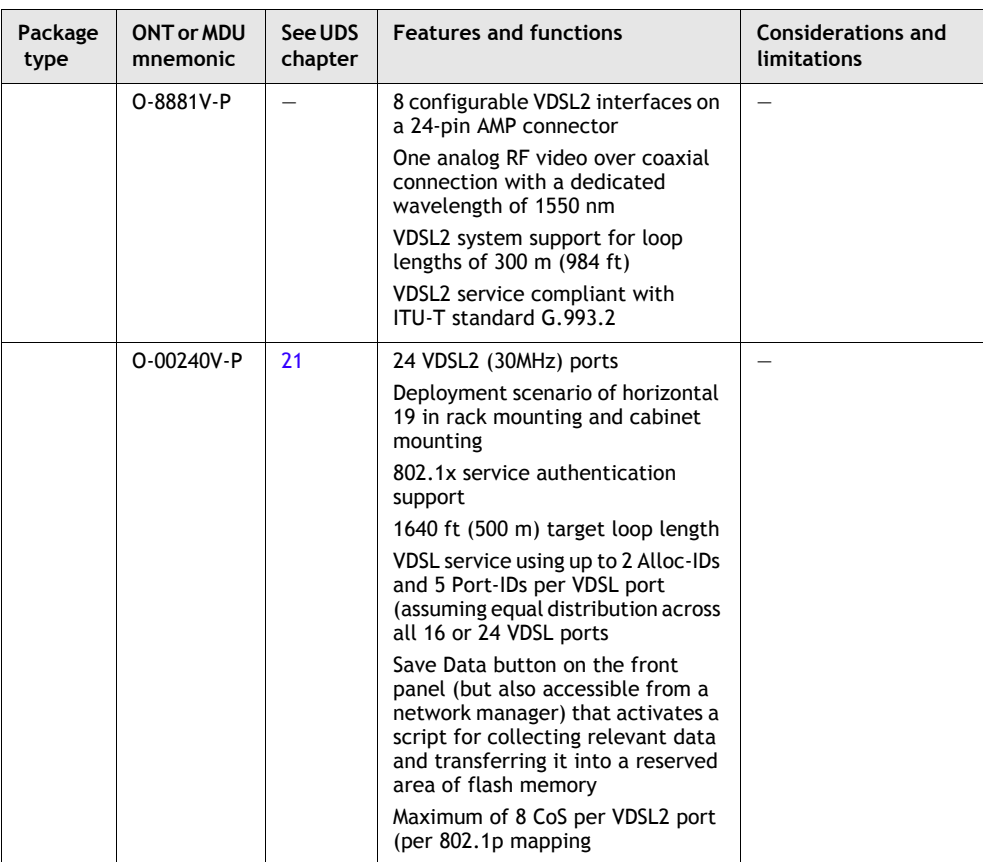

**(4 of 6)**

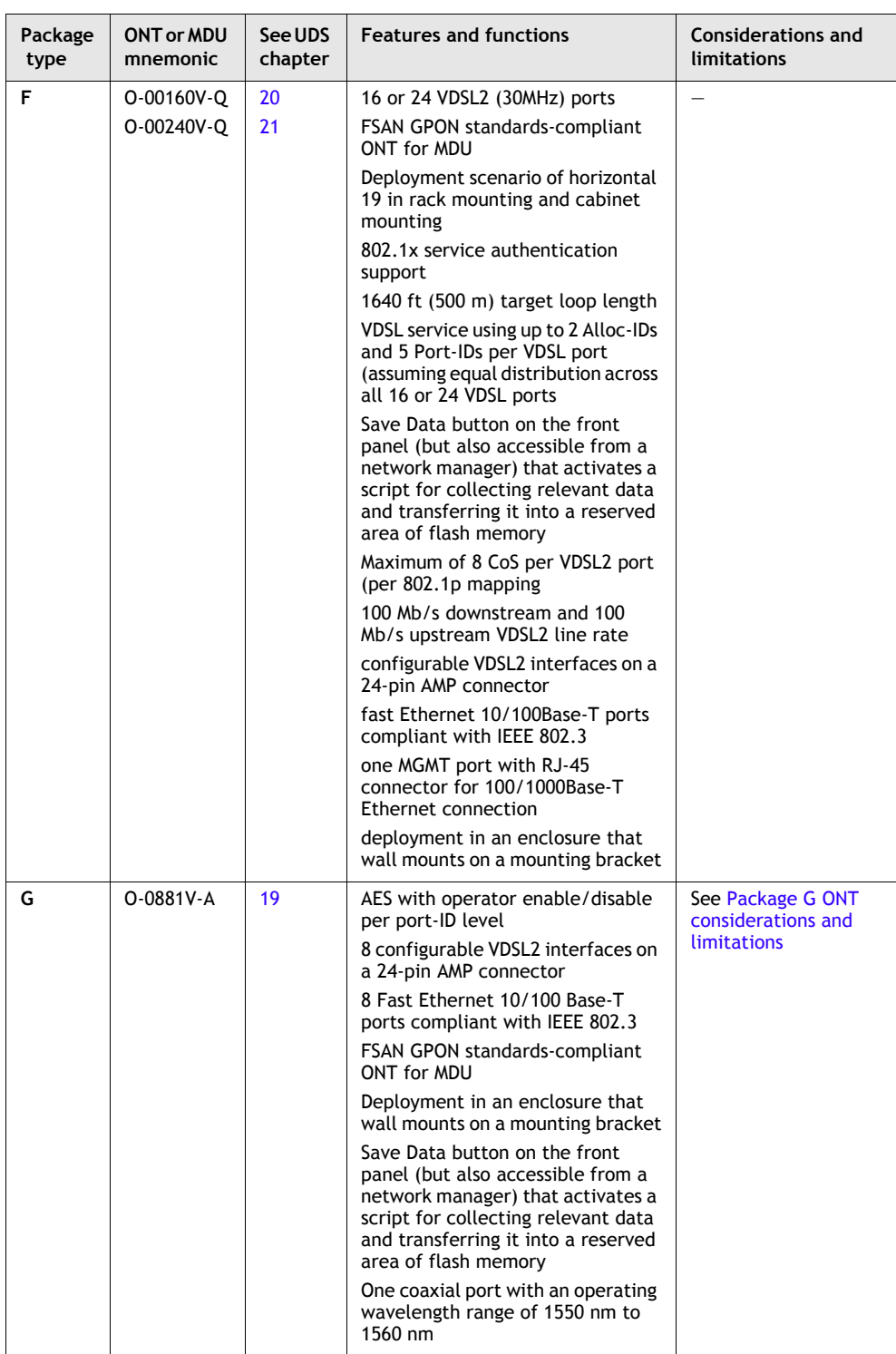

**(5 of 6)**

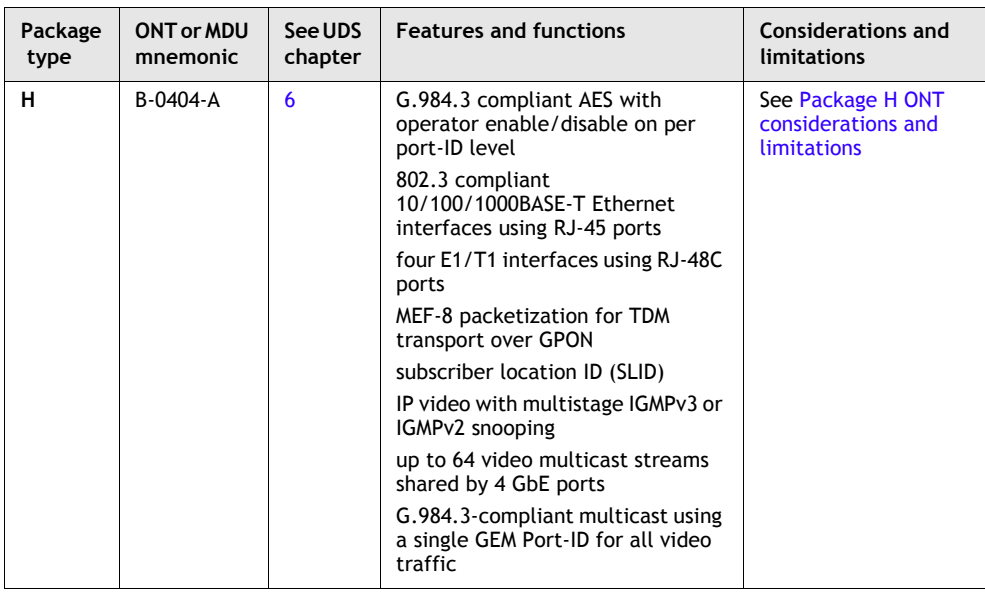

**(6 of 6)**

## **Package A ONT considerations and limitations**

Table [1-2](#page-32-0) lists the considerations and limitations for Package A ONTs.

### **Table 1-2 Package A ONT considerations and limitations**

<span id="page-32-0"></span>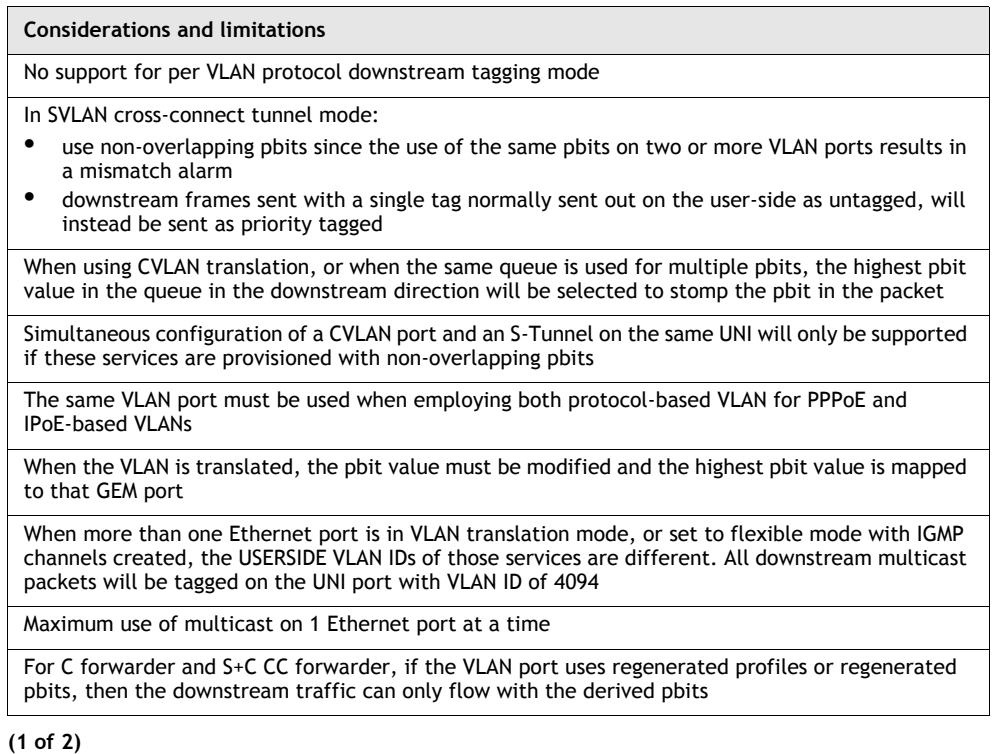

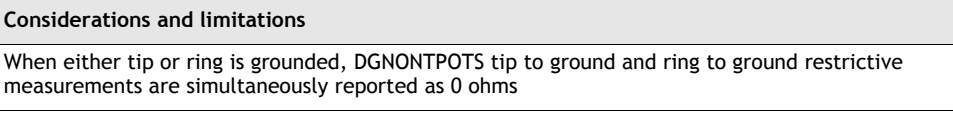

**(2 of 2)**

## **Package B ONT considerations and limitations**

<span id="page-33-0"></span>Table [1-3](#page-33-0) lists the considerations and limitations for Package B ONTs.

#### **Table 1-3 Package B ONT considerations and limitations**

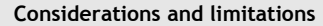

When using multicast on multiple Ethernet ports, all Ethernet ports must have the same VLAN ID. If the user-side VLAN IDs are all given the same VLAN ID, a common VLAN ID should result. If not, VLAN 4094 will be used

Package B ONTs are not able to sufficiently buffer enough traffic between grants to support an EIR rate of 1Gb/s over multiple GEM ports. There are only 1.256 Gb/s buffers available in the SoC chip. The buffers are divided among the number of configured GEM ports. Reducing the number of GEM ports configured results in increased upstream buffering and higher upstream traffic rates.

Packets of less than 64 bytes are increased to 100 bytes in size with padding under the following conditions:

- in a downstream direction
- in an upstream direction only if the ONT has more than 2 Ethernet ports

Package B ONTs that use pre R04.00.10 software may not range if the distance from the LT card is less than 1km

## **Package C ONT considerations and limitations**

<span id="page-33-1"></span>Table [1-4](#page-33-1) lists the considerations and limitations for Package C ONTs.

#### **Table 1-4 Package C ONT considerations and limitations**

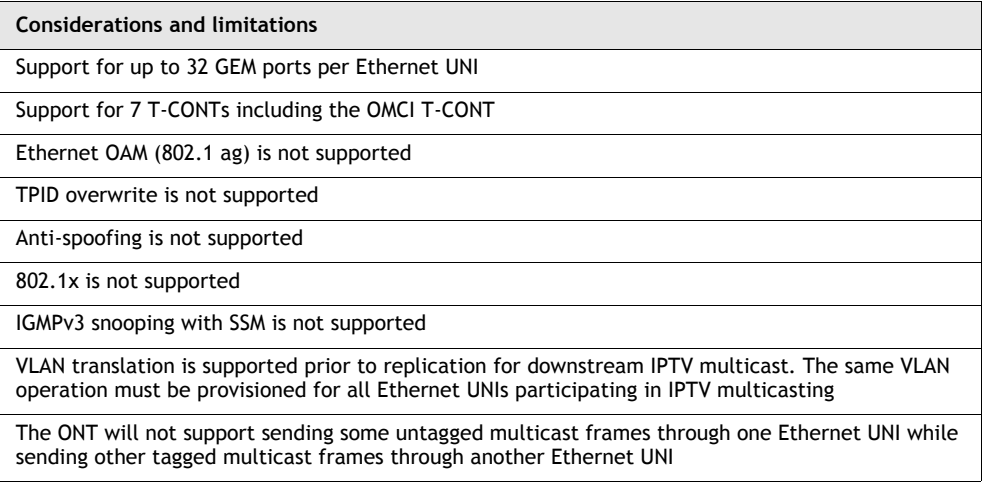

**(1 of 2)**

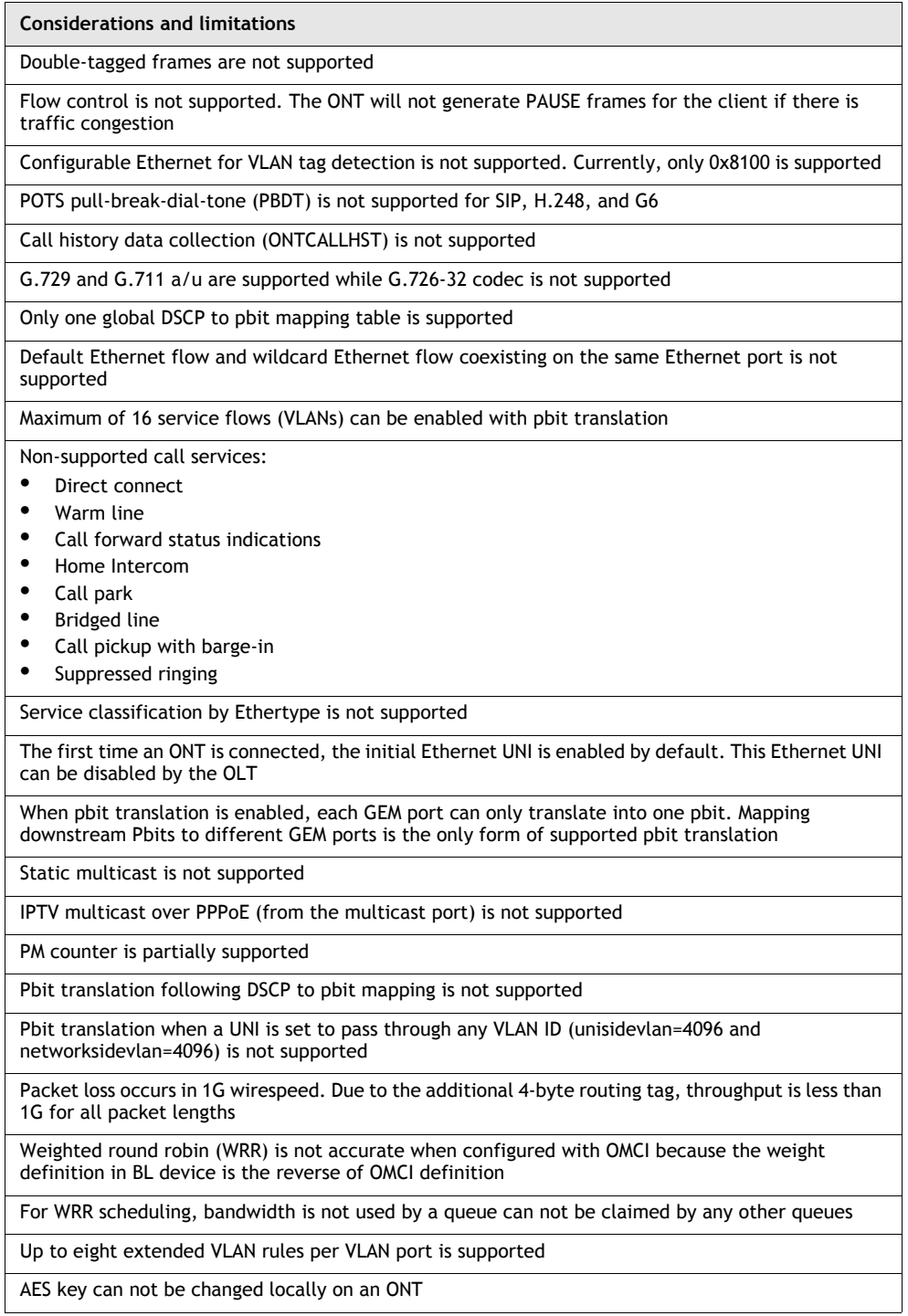

**(2 of 2)**

## <span id="page-34-0"></span>**Package G ONT considerations and limitations**

Table [1-5](#page-35-1) lists the considerations and limitations for Package G ONTs.

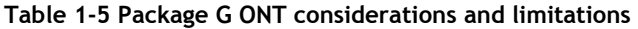

<span id="page-35-1"></span>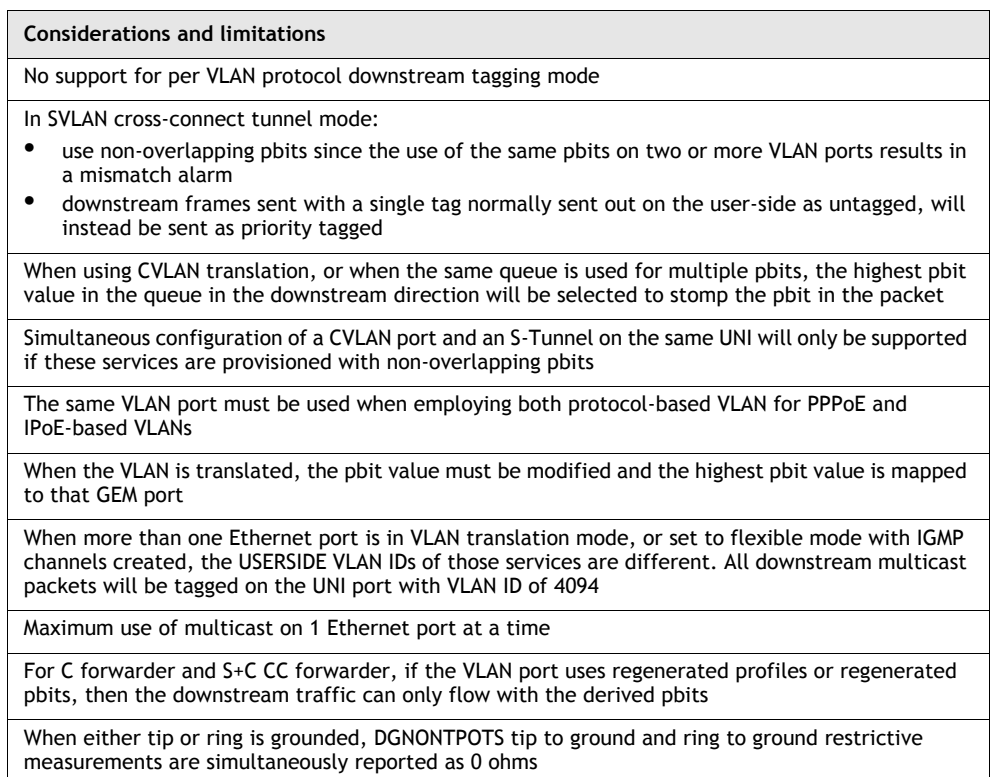

## **Package H ONT considerations and limitations**

<span id="page-35-0"></span>Table [1-6](#page-35-0) lists the considerations and limitations for Package H ONTs.

#### **Table 1-6 Package H ONT considerations and limitations**

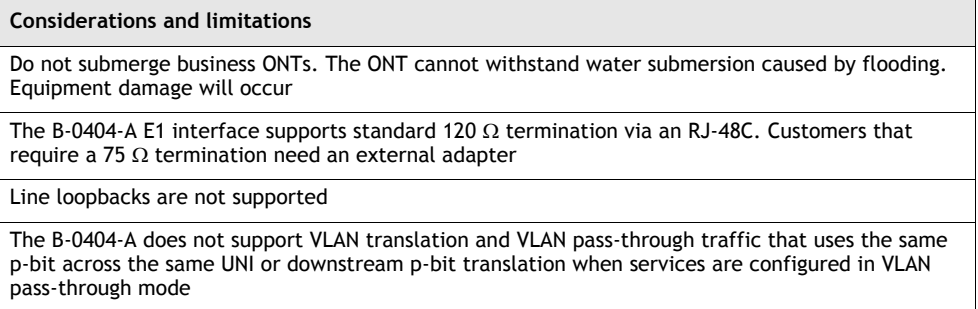
## **ONT ITU-T standards**

All Alcatel-Lucent ONTs are developed using the following GPON ITU-T standards:

- G.984.1(GPON Service requirements)
- G.984.2 (GPON PDM layer)
- G.984.2 (GPON PDM layer) amendment 1
- G.984.3 (GPON TC Layer)
- G.984.3 (GPON TC Layer) amendment 1 and 2
- G.984.4 (GPON OMCI)
- G.984.4 (GPON OMCI) amendments 1 and 2

## **1.2 ONT and MDU software architecture and protocols**

<span id="page-36-0"></span>Figure [1-1](#page-36-0) provides a depiction of each level of software used to support the ONT hardware.

**Figure 1-1 Software architecture levels**

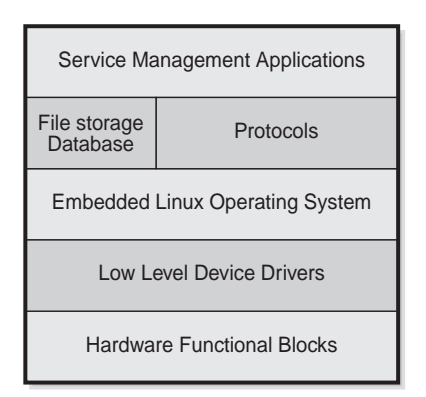

19422

The following list provides a description of the hardware and software functions supported for all ONTs.

- 1 The hardware functional blocks are described in the ONT unit data sheets.
- 2 Low level device drivers control elements of each functional block on an ONT.
- 3 The embedded Linux kernel provides the operating system for the ONT.
- 4 Each ONT supports the following protocols:
	- TCP/IP
	- ICMP
	- IGMP version 2 and 3
	- FTP
	- DHCP
	- ARP
	- VoIP (including SIP mode 1 and 2, H.248 (Megaco), etc.)
	- PPPoE
	- UDP
- 5 SOC-based ONTs rate-limit the number of control packets for protocols IGMP, DHCP, and ARP to 10 control packets per second by ONT UNI port. IGMP is not rate-limited for an ONT UNI port if an IGMP channel is provisioned for the port.
- 6 ONTs provide a file storage database (flash or SDRAM).
- 7 ONTs provide service management applications including the following:
	- ONT management control interface (OMCI) manager
	- VoIP manager
	- VDSL2 manager
	- 802.1x manager
	- DS1/E1 manager
	- MoCA manager
	- Ethernet manager
	- Craft manager
	- Filter manager (DOS, rate limiting, OAM, MAC, DHCP, anti-spoofing etc...)
	- DHCP client
	- IGMP video manager
	- GPON/Port-ID, QoS, and VLAN tagging manager
	- GPON manager
	- Equipment manager
	- Software download manager
	- MLT/Diagnostics manager

## **1.3 GPON transmission support**

The GPON transmission layer supports GEM based packets as well as the following features also described in G.984.3 (GPON TC Layer) ITU specification.

## **FEC**

Forward Error Correction (FEC) is used by the GEM transport layer between the ONTs and an P-OLT, and is based on transmitting the data in an encoded format. The encoding introduces redundancy, which allows the decoder to detect and correct the transmission errors.

**Note –** FEC is not supported on the following types of ONTs:

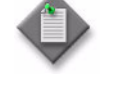

- I-020E-B • I-020E-H
- I-220E-A
- O-421E-B

## **Fragmentation**

Fragmentation occurs when a packet received at the ONT is larger than the maximum transmission grant size. The ONT segments the packet and sends the segments in multiple GEM frames over the GPON to the LT card at the P-OLT. The packets are then reassembled at the LT card. Fragmentation occurs between the ONT and the P-OLT in the upstream direction.

## **AES**

The SSH transport layer provides authentication, encryption, and integrity. Encryption is provided by a public-private key exchange to negotiate a shared session secret between the ONT and the P-OLT: the symmetric key for AES. The connection layer provides multiplexing of different streams over the transport layer.

AES is enabled on a per-service level during service configuration at the P-OLT using TL1.

## **1.4 ONT activation and behavior using SLID**

For the P-OLT to communicate with an ONT, the ONT must be connected to the PON and the P-OLT must know either the serial number of the ONT, or the subscriber location ID (SLID) of the ONT.

- A serial number is hard coded into ONTs. The ONT serial number can be entered into the P-OLT using the ENT-ONT TL1 command before or after the ONT is installed at the customer site. The installer must install the ONT with the corresponding serial number at the customer site.
- The SLID is a decimal number, a hexadecimal number, or an alphanumeric string that uniquely identifies an ONT on a PON. For the P-OLT to know an ONT by a SLID, the SLID must be entered in two places:
	- at the P-OLT using the TL1 command ENT-ONT before or after the ONT is connected to the PON
	- at the ONT before the ONT is connected to the PON, using one of the SLID entry methods described in the following sections. The installer can use any ONT for a customer, but the same SLID must be used. When the ONT is polled, the P-OLT and the ONT SLIDs are compared. If the SLIDs match, the serial number is retrieved from the installed ONT and registered at the P-OLT.

The following sections describe SLID entry methods supported by some Alcatel-Lucent ONTs. The procedures for entering the SLID using these methods are described in the operations and maintenance documentation for the OLT.

## **SLID entry via craft terminal**

The SLID can be entered with a laptop connected to the craft port on the ONT. This method is only supported on outdoor ONTs that have a craft port. A CLI interface supports this SLID entry method; see section [1.5](#page-40-0) for more information about the CLI interface.

## **SLID entry via Ethernet port**

The SLID can be entered with a laptop connected to an Ethernet port on the ONT through a Telnet session or an HTTP client. This method is only supported on indoor ONTs that have Ethernet connections. A CLI or HTTP interface supports this SLID entry method; see section [1.5](#page-40-0) for more information about the CLI and HTTP interfaces.

## **SLID entry via first POTS port**

The SLID can be entered with a butt set connected to the first POTS port on an indoor or outdoor ONT supporting this SLID entry method.

## **SLID and LED behavior**

If a currently provisioned SLID contains non-numeric digits, the ONT exits the SLID output mode. If a currently provisioned SLID contains only numeric digits, the value is displayed back to the installer using the POTS or Voice LED on the ONT or MDU. Each SLID number is determined by counting the number of times that the LED flashes.

If a currently provisioned SLID contains non-numeric digits, the ONT exits the SLID output mode. If a currently provisioned SLID contains only numeric digits, the value is displayed back to the installer using the POTS LED on the ONT. Each SLID number is determined by counting the number of times that the POTS LED on the ONT flashes as follows:

- If the SLID is in decimal format:
	- For the numbers 1 to 9, the flash pattern is 0.5 second of green light followed by 1 second of no light, repeated the number of times necessary to correspond to the number.
	- For the number 0, the flash pattern is 0.5 second of green light followed by 1 second of no light repeated 10 times.
	- There is a three second interval between digits.
- If the SLID is in hexadecimal format:
	- For the numbers 1 to 9, the flash pattern is 0.5 second of green light followed by 0.5 second of no light, repeated the number of times necessary to correspond to the number.
	- For the number 0, the flash pattern is 0.5 second of green light followed by 0.5 second of no light repeated 10 times.
	- There is a three second interval between digits.

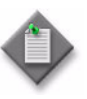

**Note 1 – The SLID number displays more slowly in decimal format** than in hexadecimal format.

**Note 2 – The SLID number can be verified at any time by connecting** a butt set to the first POTS port and dialing the "#" key.

## <span id="page-40-0"></span>**1.5 ONT management at a local site**

ONT interfaces support the management of an ONT at a local site, and include:

- HTTP interface
- CLI interface
- HTTP interface for Package C ONTs
- CLI interface for Package C ONTs
- butt set

The HTTP and CLI interfaces provide access to utilities that allow a field technician to:

- retrieve product information about an ONT, such as vendor name, firmware, type of ONT, and serial number
- retrieve operational information about an ONT, to monitor events such as the operational states, uptime, receive signal strength indication (RSSI), status of LEDs, and ranging state of the ONT
- monitor a software download to an ONT
- reboot or reset an ONT to recover from connection, power, software download, and other failures
- perform OMCI and protocol tracing for problem diagnosis and resolution
- enter the SLID at an ONT, to activate ONTs with their provisioning data and services using the SLID method, and to clear the SLID when an ONT is removed

Package C ONTs have a unique CLI that enable a field technician to retrieve and modify the SLID and HTTP interface for viewing the current and entering a new SLID.

The butt set allows a field technician to enter or clear the SLID at an ONT using a POTS port.

Table [1-7](#page-41-0) identifies with a check mark the utilities that an ONT interface supports.

<span id="page-41-0"></span>

| <b>Utilities</b>                        | <b>HTTP</b><br>interface | <b>CLI</b> interface | <b>HTTP</b><br>interface for<br>Package C<br><b>ONTs</b> | <b>CLI</b> interface<br>for Package C<br><b>ONTs</b> | <b>Butt set</b> |
|-----------------------------------------|--------------------------|----------------------|----------------------------------------------------------|------------------------------------------------------|-----------------|
| Retrieval of ONT product<br>information | J                        | √                    | ✓                                                        |                                                      |                 |
| Retrieval of ONT states                 | J                        | ✓                    |                                                          |                                                      |                 |
| Retrieval of ONT uptime                 | ✓                        | ✓                    |                                                          |                                                      |                 |
| Retrieval of RSSI                       | ✓                        | ✓                    |                                                          |                                                      |                 |
| Retrieval of status of LEDs             | J                        | √                    |                                                          |                                                      |                 |
| Retrieval of ranging state              | ✓                        | ✓                    |                                                          |                                                      |                 |
| Retrieval of software<br>download state |                          | ✓                    |                                                          |                                                      |                 |
| <b>ONT reset</b>                        | ✓                        | ✓                    | ✓                                                        |                                                      |                 |
| OMCI and protocol tracing               | ✓                        | ✓                    | ✓                                                        |                                                      |                 |
| Entry and clearing of SLID              |                          | √                    | √                                                        | ✓                                                    |                 |

**Table 1-7 Utilities supported by ONT interfaces**

## **Access to ONT interfaces**

An ONT interface is accessible through a port on the ONT.

- HTTP interfaces are accessible through an Ethernet connection on indoor ONTs with an HTTP server.
- The CLI interface is accessible through an Ethernet connection on indoor ONTs, and a serial RS-232 craft connection on outdoor ONTs.
- The CLI interface for Package C ONTs is accessible through an Ethernet connection and a serial RS-232 craft connection.
- The butt set is used through a POTS connection on an indoor or outdoor ONT.

Table [1-8](#page-42-0) identifies the ONT interfaces, the ONTs that a specific ONT interface supports, the field equipment that the ONT interface requires, and the ONT port on which the field equipment must be connected.

<span id="page-42-0"></span>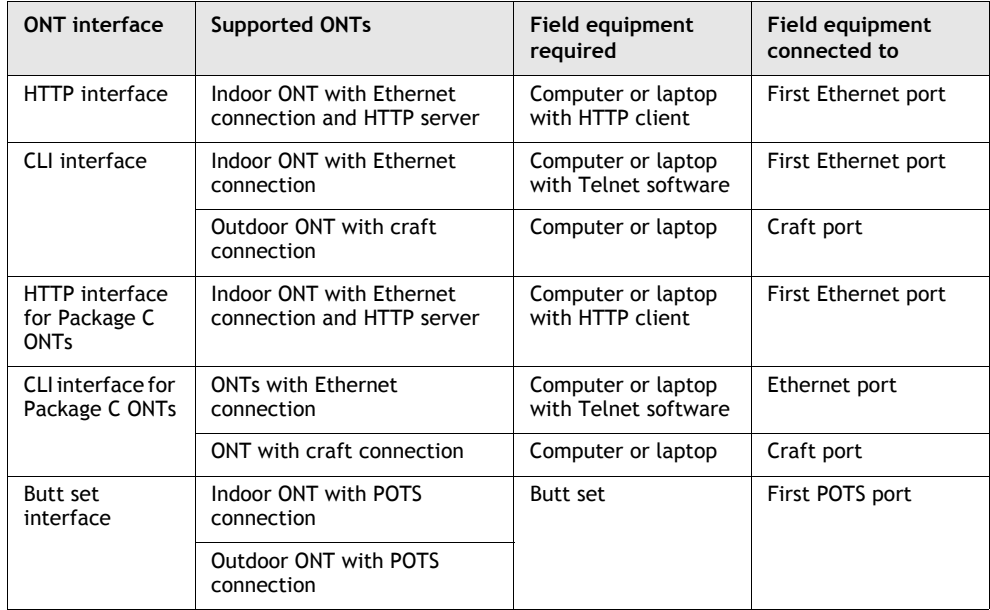

#### **Table 1-8 Local ONT interfaces**

## **ONT interface security**

The HTTP and CLI interfaces are password-protected to prevent unauthorized access to utilities. In addition, each ONT has a security setting that specifies the access level of a user to the HTTP and CLI interface utilities, after the ONT is ranged. User access levels are as follows:

- read-write access, which grants a user read and write access to all utilities
- read-only access, which grants a user read-only access to the SLID, ranging state, and RSSI of the ONT
- no access, which denies a user access to all utilities

## **1.6 ONT configuration using a web-based interface**

Some Package C ONTs support additional limited configuration using web-based GUIs not included in section [1.5.](#page-40-0) By using the provided GUIs, the customer can perform the following configuration and reporting tasks:

- Network (including LAN, WAN, and Wi-Fi service configuration)
- Advanced (including SNTP, DDNS, Port forwarding, and Firewall configuration)
- Maintenance (including password change, revert to factory default, reboot device, and upgrade tasks)
- Status (including the display of device info, WAN status, and PON Statistics information)

The Package C ONT that supports limited configuration using web-based GUIs is the I-241W-P indoor ONT.

## **1.7 ONT physical security**

Physical ONT security is provided to limit unauthorized access to remote or outdoor units. Tamper-resistant seals and bolts are used to secure the TELCO access cover to the ONT and to prevent easy access to the enclosure. Specialized security wrenches are required to open the pin-in Allen-type tamper-resistant screws. Certain models of indoor ONTs cannot be opened.

## **1.8 Rogue ONT defense**

Fault or error conditions on a single ONT may disrupt the PON for other ONTs on the same PON. Figure [1-2](#page-43-0) shows some possible failure conditions.

<span id="page-43-0"></span>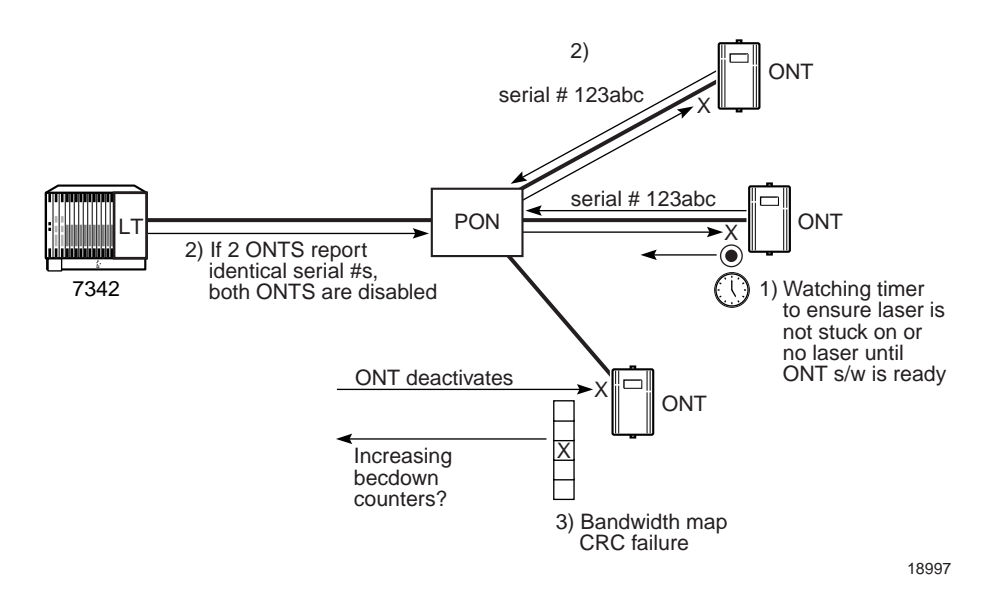

**Figure 1-2 Rogue ONT failure conditions**

The following conditions on a single ONT may affect other ONTs using the same PON:

- an ONT continuously sends light up the fiber because a laser is stuck on, which may render the PON unusable
- two ONTs with the same serial number prevents correct ranging of both ONTs
- an ONT misinterprets the bandwidth map, causing the ONT to transmit for the wrong time slot allocation, disrupting the PON for another ONT that is trying to use its correctly allocated time slot
- an ONT signal is outside its timing window, affecting the start of another ONT time slot
- an ONT signal is too low or too high, causing bit rate errors or a ranging failure

The system is designed to automatically identify these ONT fault or error conditions using alarms, statistics, or automatic action. This tells operators of a problem or disables the ONT so a single rogue ONT cannot affect the entire PON.

## **Laser stuck on**

ONTs use watchdog timers to stop errors that cause light to be continuously sent up the fiber. These watchdog timers are maintained by the software. When a watchdog timer fails, the hardware triggers a reset. When a reset is triggered, the laser is disabled. Before the laser retransmits, the ONT software must pass power on and self tests.

#### **Duplicate serial numbers**

An ONT is automatically disabled when:

- A ranged ONT sends a broadcast PONID within a serial number PLOAM message. This indicates the ONT may not be aware of its ranged state or that a second ONT using the same serial number is on the PON.
- An ONT sends a serial number PLOAM message that does not match its assigned ID.
- An ONT sends a serial number PLOAM message but the ONT has not been assigned a PONID.
- A deactivate PLOAM message has been sent to the ONT three times and the ONT has not deactivated. The ONT is then sent a disable PLOAM message.

#### **Receive and transmit errors**

There are two ways to identify marginal receive problems:

- 1 Self correcting CRC check for the time slot; if the time slot allocation fails a CRC check, the ONU does not transmit in that time slot.
- 2 Increasing rate of becdown (Bit Error Rate Count Downstream) statistics.

There is one way to identify marginal transmission timing and level problems. If a marginally transmitting (due to timing or optical signal levels) ONT does range, upstream data from that ONT and possibly other ONTs on the PON will be corrupted. Increasing rates of becup (Bit Error Count Upstream) statistics are seen. The becup counters of the marginally transmitting ONT increase the fastest. Other ONTs may see smaller increases.

## **1.9 802.1x authentication**

The P-OLT maintains the 802.1x authentication state by terminating the 802.1x protocol and authenticates end users using the RADIUS server. The ONT provides the filters for blocking and unblocking a local area network (LAN) port on the ONT. After the system authenticates a port using 802.1x, the user can use DHCP or PPP.

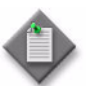

**Note –** The 802.1x protocol is only applicable to iBridge mode. In iBridge mode, VLAN-tagged frames are not supported for 802.1x.

The 802.1x protocol can be enabled or disabled for each OLT system or for each ONT user-network interface (LAN port).

## **Port-based authentication**

There are two MAC configuration scenarios for authentication:

- When MAXMAC is 1, the first MAC address to be authenticated is learned on the bridge port for the duration of session timeout (not the FDB aging timeout). The MAC address is learned on all VLANs configured on the bridge port. No other MAC addresses are learned.
- When MAXMAC is greater than 1, MAC learning occurs after authentication is successful. All MAC addresses are learned dynamically and age out using the FDB aging timer. The system responds with EAP-Success message if other users on the port try to authenticate after the port is authorized for traffic.

When the authenticated user logs out, the system performs the following actions:

- closes the port for traffic
- stops accounting for the port
- sends an identity request as multicast over the port to invite any potential users of the port for authentication
- opens the port for traffic again only after a successful authentication
- sends new identity requests only after the held period expires if the authentication fails
- sends periodic identity request messages until the port is authenticated
- does not require re-authentication
- flushes the FDB entries that correspond to the port

When the maximum MAC value on a bridge port is changed by the operator to a lower value, the system performs the following actions:

- flushes all the forward database (FDB) entries on the port
- closes the associated ONT UNI for data traffic
- sends identity request as multicast over the port in order to invite any potential users of the port for authentication
- opens the port for traffic after successful authentication

#### **802.1x support assumptions**

The system supports 802.1x authentication based on the following assumptions:

- Authentication is supported only on LAN ports at the ONT and not for the plain old telephone system (POTS) lines.
- Authentication is performed on an ONT UNI basis. The highest priority GPON encapsulation module (GEM) port ID that is configured on the user network interface (UNI) is used for authentication.
- There is no local authentication for 802.1x when the RADIUS server fails.

#### **User session disconnection by system**

The following three types of user disconnections are supported:

- When the RADIUS requests disconnection, the system does not send an accounting stop message. The system sends a failure message to the first authenticated user on the port and initiates the authentication of other users on the port.
- When the maximum session duration is expired. The system sends a failure message to the first authenticated user on the port and initiates other users on the port to start authentication.
- When there is a request to disable or delete a user port, the system gracefully terminates the user sessions on the port before the port is disabled or deleted. User session accounting data is sent to the RADIUS accounting servers when the session is terminated.

#### **Re-authentication**

To ensure that there is no service interruption during re-authentication, it is required re-authentication of the supplicant must occur before the session expires. The supplicant does not cause any service interruption during re-authentication. New accounting-stop or accounting-start messages are not sent due to re-authentication.

The P-OLT supports the re-authentication state. The configuration of the re-authentication function is made on a port basis and includes enabling or disabling re-authentication and setting the re-authentication period.

The RADIUS Termination Action attribute is supported. If a Termination Action is received, re-authentication is performed only at the request of the RADIUS server. The RADIUS server overrides local configuration of re-authentication in the P-OLT.

If re-authentication is enabled on a port, the Session Timeout value returned by RADIUS service is used as the re-authentication period. If the RADIUS server does not return a Session Timeout value, the re-authentication timer for the port that is configured by the management system is used.

If there is no response from an RADIUS server for re-authentication due to an NT card switchover, the P-OLT treats the re-authentication as a successful one for 30 min.

If re-authentication is disabled for a port, the Session Timeout value returned by RADIUS server is used to terminate the sessions. Re-authentication initiated by the management system is not required.

During re-authentication, traffic to and from the user is not interrupted. The port forwards bidirectional traffic until re-authentication is completed. If re-authentication fails, the port is changed to unauthorized state.

An EAP Request Identity message is sent to the port when the re-authentication timer expires.

## **1.10 Anti-spoofing mechanism**

The system supports two features to protect against spoofing:

- gratuitous ARP discard
- source address anti-spoofing

## **Gratuitous ARP discard**

A gratuitous ARP request is an ARP packet where the sender IP address and the target IP address are the same. Attackers can use gratuitous ARP requests to corrupt the ARP cache of a router by sending out a gratuitous ARP request that claims to be the default router.

The system supports a discard mechanism that filters incoming traffic for gratuitous ARP requests. When gratuitous ARP discard is enabled, incoming gratuitous ARP requests are discarded.

Gratuitous ARP discard is implemented on a per ONT UNI port basis using TL1. See the appropriate P-OLT TL1 documentation.

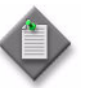

**Note –** Gratuitous ARP discard only applies for residential bridge VLANs; in VLAN cross-connect mode, gratuitous ARP requests are always forwarded.

## **Source address anti-spoofing**

Source address spoofing is an attempt to gain entry to a system by posing as a trusted source. Although the packet cannot be routed back to the initial source, source address spoofing can lead to unnecessary network congestion and to possible denial of service.

To block unauthorized traffic, the system supports an anti-spoofing mechanism that limits source address spoofing. Upstream traffic arriving at the ONT is validated for source address. Authorized packets are forwarded and non-validated packets are discarded, as shown in Figure [1-3](#page-48-0).

19075

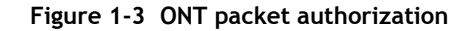

<span id="page-48-0"></span>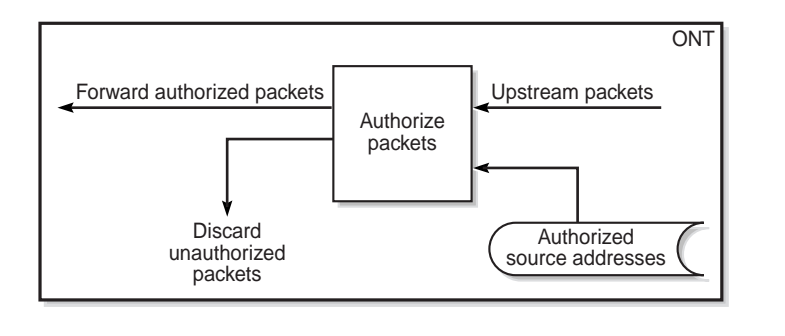

Source address anti-spoofing is implemented in either static or dynamic mode.

- Static mode enables the table of authorized source addresses to be provisioned statically by an operator for one of the following anti-spoofing control types:
	- MAC only
	- IP-only
	- MAC and IP
- Dynamic mode enables the table of authorized source addresses to be provisioned both statically by an operator and dynamically through DHCP, and supports the anti-spoofing control type IP-only.

Source address anti-spoofing filters are applied as follows:

- For IP-only anti-spoofing, packets that match a configured source address are forwarded, and non matching packets are dropped.
- For MAC and IP anti-spoofing, packets that match a configured pair of MAC source address and IP source address are forwarded, and non-matching packets are dropped.
- MAC-only anti-spoofing can be implemented in one of two modes:
	- Inclusive mode forwards packets that match a configured MAC source address, and drops non matching packets.
	- Exclusive mode forwards packets that do not match a configured MAC source address, and drops matching packets.

Not all anti-spoofing control types apply to all traffic. Table [1-9](#page-49-0) identifies the anti-spoofing control types and any traffic exemptions by source address anti-spoofing mode.

<span id="page-49-0"></span>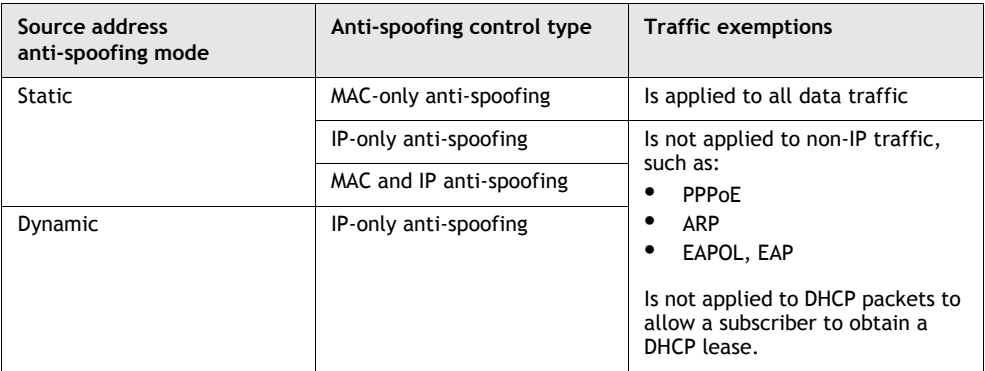

#### **Table 1-9 Anti-spoofing control types and traffic exemptions**

The anti-spoofing control type limits the number of authorized source address entries.

When static or dynamic source address anti-spoofing is enabled, the LT card downloads the static entries provisioned for an ONT UNI port to the ONT by way of OMCI. When a static entry is removed or anti-spoofing is disabled, the LT card notifies the ONT to remove the corresponding anti-spoofing filter(s).

When dynamic anti-spoofing is enabled, the LT card forwards the currently leased IP addresses to the ONT by way of OMCI after an IP address is leased, or a DHCP lease expires or is released. When a UNI port has reached its maximum allowed number of IP source addresses, the LT card drops any subsequent DHCP ACKs with a leased IP address that is not in the lease table. IP source addresses that are added dynamically through DHCP survive ONT restarts, LT restarts, and NT switchovers.

See the appropriate P-OLT TL1 documentation for configuration information.

## **Per-service anti-spoofing**

Per service dynamic or static IP anti-spoofing configuration using TL1 via the P-OLT is supported. The dynamic IP anti-spoofing allows up to eight IP addresses to be learned. The static IP anti-spoofing allows up to eight IP addresses to be specified by the operator.

When services dynamic IP-only anti-spoofing is configured for the ONT UNI, and per service anti-spoofing is enabled for a service, packets are allowed with a combination of leased IP address and the C-VLAN ID of the service. A packet sent upstream (user to network) over the service is permitted if the incoming packet's source IP address is that of the IP address leased for that service. In the case of static IP addresses (configured IP addresses), the C-VLAN check is not performed for the service in the ONT UNI and hence filtering is based on static IP address.

## <span id="page-50-0"></span>**1.11 ONT reset**

The ONT can be rebooted or reset using the HTTP, the CLI interface or the reset button on the ONT. A reboot/reset of the ONT can be used to recover from connection, power, software download, and other failure situations. The reboot process will interrupt service for a short period of time, approximately one minute. The reboot sequence consists of:

- hardware self check
- file system initialization
- PLOAM activation
- ranging of the ONT
- provisioning download from OLT
- activate POTS service
- activate VoIP service

## **1.12 ONT and MDU interface connection limitations**

Table [1-10](#page-50-1) shows the maximum connection capacity for ONTs and MDUs.

<span id="page-50-1"></span>

| ONT type<br>and model | Maximum capacity |                                   |                                      |                                   |                                   |                          |                                   |                          |                              |  |  |  |
|-----------------------|------------------|-----------------------------------|--------------------------------------|-----------------------------------|-----------------------------------|--------------------------|-----------------------------------|--------------------------|------------------------------|--|--|--|
|                       | <b>POTS</b>      | 10/<br>100/<br><b>BASE-T</b>      | 10/<br>100/<br>1000<br><b>BASE-T</b> | <b>RF</b><br>video<br>(CATV)      | <b>MoCA</b>                       | VDSL <sub>2</sub>        | <b>DS1/E1</b>                     | Local<br>craft           | <b>GPON</b><br><b>SC/APC</b> |  |  |  |
| <b>Business ONT</b>   |                  |                                   |                                      |                                   |                                   |                          |                                   |                          |                              |  |  |  |
| B-0404-A              | 0                | $\overline{\phantom{m}}$          | $\overline{4}$                       | $\qquad \qquad -$                 | $\overbrace{\phantom{12322111}}$  | $\qquad \qquad -$        | $\overline{4}$                    | $\mathbf 0$              | $\mathbf{1}$                 |  |  |  |
| <b>ONTs</b>           |                  |                                   |                                      |                                   |                                   |                          |                                   |                          |                              |  |  |  |
| $I-010G-A$            | 0                | $\overline{\phantom{m}}$          | $\mathbf{1}$                         | $\qquad \qquad -$                 | $\overline{\phantom{m}}$          | $\qquad \qquad -$        | $\overline{\phantom{m}}$          |                          | $\qquad \qquad -$            |  |  |  |
| $I-010G-B$            | 0                | $\overbrace{\phantom{123221111}}$ | $\mathbf{1}$                         | $\overbrace{\phantom{123221111}}$ | $\qquad \qquad -$                 | -                        | $\qquad \qquad -$                 | -                        | $\mathbf{1}$                 |  |  |  |
| $I-011G-P$            | $\mathbf 0$      | $\overline{\phantom{m}}$          | $\mathbf{1}$                         | $\mathbf{1}$                      |                                   | $\overline{\phantom{m}}$ | $\qquad \qquad -$                 |                          | $\mathbf{1}$                 |  |  |  |
| $I-020E-B$            | 0                | $\overline{2}$                    | $\qquad \qquad -$                    | $\overline{\phantom{0}}$          | $\overbrace{\phantom{12322111}}$  | $\overline{\phantom{0}}$ | $\qquad \qquad -$                 | $\overline{\phantom{m}}$ | $\mathbf{1}$                 |  |  |  |
| I-020E-H              | 0                | $\overline{2}$                    | $\qquad \qquad -$                    | $\qquad \qquad -$                 | $\overbrace{\phantom{12322111}}$  | $\overline{\phantom{m}}$ | $\overline{\phantom{m}}$          | $\overline{\phantom{m}}$ | 1                            |  |  |  |
| I-020G-F              | $\mathbf 0$      | $\overline{\phantom{m}}$          | $\overline{2}$                       | $\overline{\phantom{0}}$          | $\overline{\phantom{m}}$          | $\overline{\phantom{m}}$ | $\qquad \qquad -$                 | $\overline{\phantom{m}}$ | $\mathbf{1}$                 |  |  |  |
| $I-010G-P$            | $\mathbf 0$      | $\overline{\phantom{m}}$          | $\mathbf{1}$                         | $\overline{\phantom{m}}$          | $\overbrace{\phantom{12322111}}$  | $\overline{\phantom{m}}$ | $\qquad \qquad -$                 | $\overline{\phantom{m}}$ | $\mathbf{1}$                 |  |  |  |
| I-020G-P              | $\mathbf 0$      | $\overline{\phantom{m}}$          | $\overline{2}$                       | $\overline{\phantom{m}}$          | $\overbrace{\phantom{123221111}}$ | $\overline{\phantom{m}}$ | $\qquad \qquad -$                 |                          | $\mathbf{1}$                 |  |  |  |
| $I-040G-P$            | $\mathbf 0$      | $\overline{\phantom{m}}$          | 4                                    | $\overline{\phantom{0}}$          | $\overbrace{\phantom{123221111}}$ | $\overline{\phantom{m}}$ |                                   |                          | $\mathbf{1}$                 |  |  |  |
| $I-240G-B$            | $\overline{2}$   | $\qquad \qquad -$                 | $\overline{4}$                       | $\qquad \qquad -$                 | $\overbrace{\phantom{12322111}}$  | $\qquad \qquad -$        | $\overbrace{\phantom{123221111}}$ |                          | $\mathbf{1}$                 |  |  |  |
| $I-240G-P$            | $\overline{2}$   | $\overline{\phantom{m}}$          | $\overline{4}$                       | $\qquad \qquad -$                 | $\qquad \qquad -$                 | $\qquad \qquad -$        | $\overline{\phantom{m}}$          | $\overline{\phantom{m}}$ | $\mathbf{1}$                 |  |  |  |
| $I-240G-Q$            | $\overline{2}$   | $\overline{\phantom{m}}$          | $\overline{4}$                       | $\qquad \qquad -$                 | $\overline{\phantom{m}}$          | $\overline{\phantom{m}}$ | $\overline{\phantom{m}}$          |                          | $\mathbf{1}$                 |  |  |  |

**Table 1-10 ONT and MDU connection capacity**

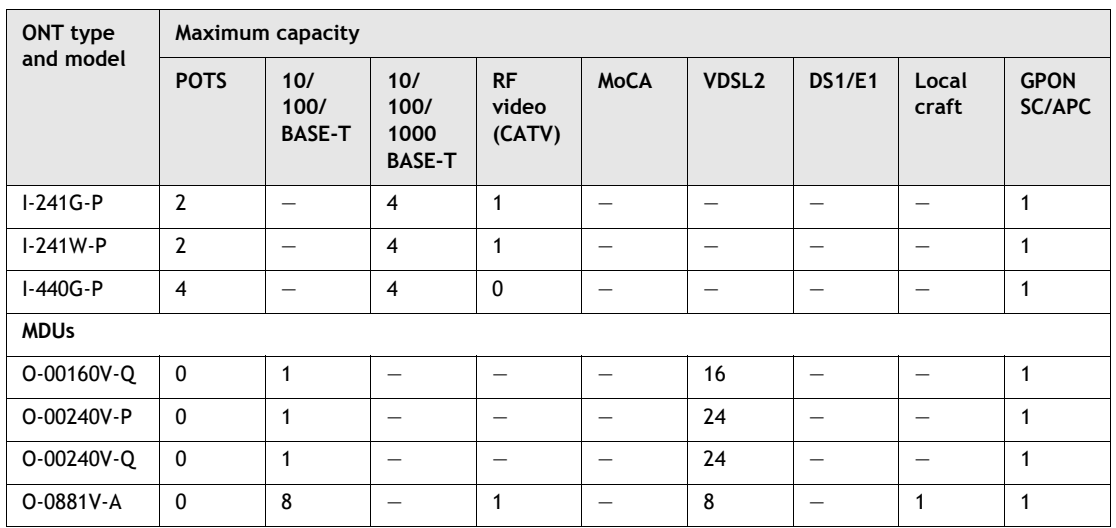

**(2 of 2)**

Table [1-11](#page-51-0) shows the maximum number of ONTs or MDUs supported on a given PON when all ONTs or MDUs are of the same type.

#### **Table 1-11 Maximum ONT or MDU connections per PON**

<span id="page-51-0"></span>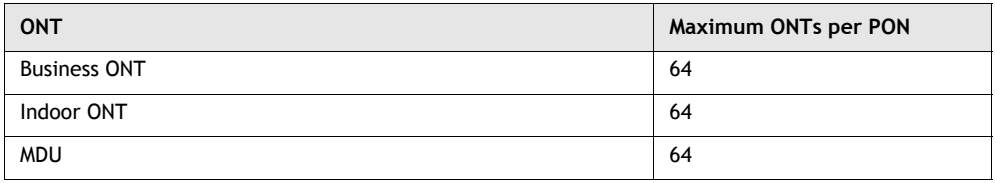

## **1.13 Other ONT limitations**

Table [1-12](#page-51-1) show ONTs and MDUs limitations that need to be observed.

## **Table 1-12 PON and ONT limitations**

<span id="page-51-1"></span>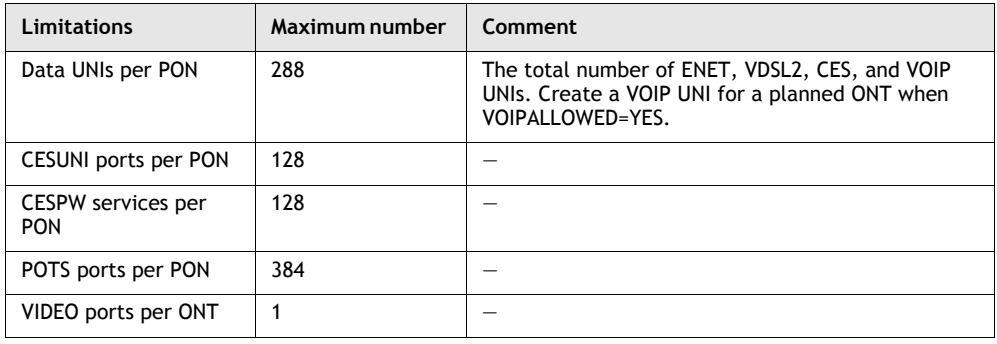

**(1 of 2)**

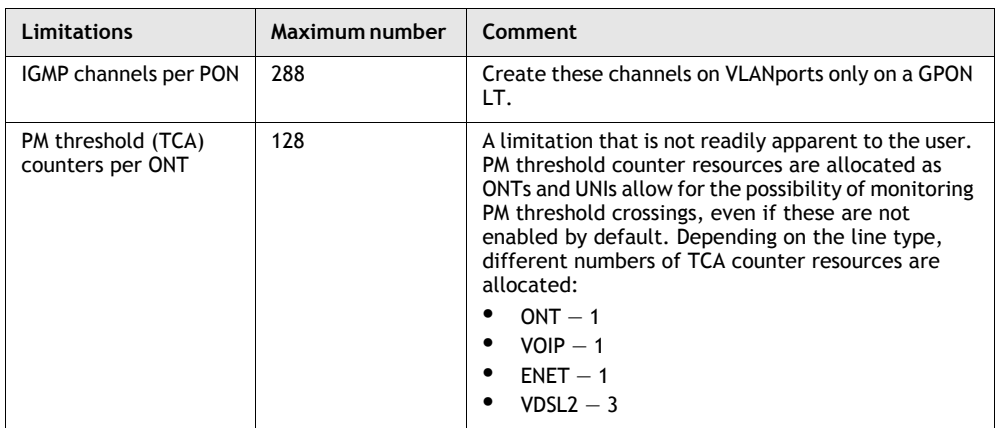

**(2 of 2)**

Some ONTs have limitations that are linked to their package type. Both Package A and B ONTs have specific limitations that apply only to them.

## **Upgrade considerations and limitations**

Existing ONTs that use 7342 ISAM FTTU releases older than R04.06.xx and R04.07.xx must be upgraded to use R04.00.10 software while assigned to a PON ID value smaller than 64. For this purpose, if split ratios larger than 1:64 are being deployed, you may choose to set aside the first PON ID as a staging point.

#### **Service creation considerations and limitations**

Port-to-port mode must be enabled when using the four-port Ethernet ONT I-x4xx-x. When using port-to-port mode, you can only configure one Ethernet port.

#### **OAM and statistics considerations and limitations**

PM\_ONTENET counters for SOE, IMTE, and CSE performance monitoring are not supported.

TC layer OAM performance monitoring is not supported on the OLT R04.00.10 therefore LOSTFRAGS and TXFRAG counters for PONONTTC are not supported on indoor ONTs.

The REPT-OPSTAT-ONTANI TL1 command which is used to determine the received optical power of the ONT will only work for RSSI-enabled ONTs.

# 2 – Part numbers, ordering, and *deployment configuration overview*

- **[2.1 Overview](#page-55-0)** *2-2*
- **[2.2 Part numbers for ordering](#page-55-1)** *2-2*
- **[2.3 ONT and MDU to UPS or power adapter compatibility](#page-62-0)  [support](#page-62-0)** *2-9*
- **[2.4 Fiber distribution network](#page-66-0)** *2-13*
- **[2.5 ONT and customer premises environment](#page-69-0)** *2-16*
- **[2.6 Planning maintenance](#page-72-0)** *2-19*
- **[2.7 ONT product identification](#page-73-0)** *2-20*

## <span id="page-55-0"></span>**2.1 Overview**

This chapter provides information about planning and ordering equipment. The CRoHS column in the tables below indicate the CRoHS compliance status. CRoHS regulations only apply to products and subassemblies that are sold in the China market. See the ETSI environmental CRoHS guidelines for more information.

The information documented in the CRoHS column is explained as follows:

- No HS indicates that hazardous substances are not present.
- See HST indicates that the Hazardous Materials Table should be referenced, as indicated in the CRoHS guidelines mandatory regulations.
- Not for sale in PRC indicates that the equipment is not for sale in the People's Republic of China.

## <span id="page-55-1"></span>**2.2 Part numbers for ordering**

Table [2-1](#page-55-2) lists the ordering information for the ONTs, MDUs, and power supplies.

<span id="page-55-2"></span>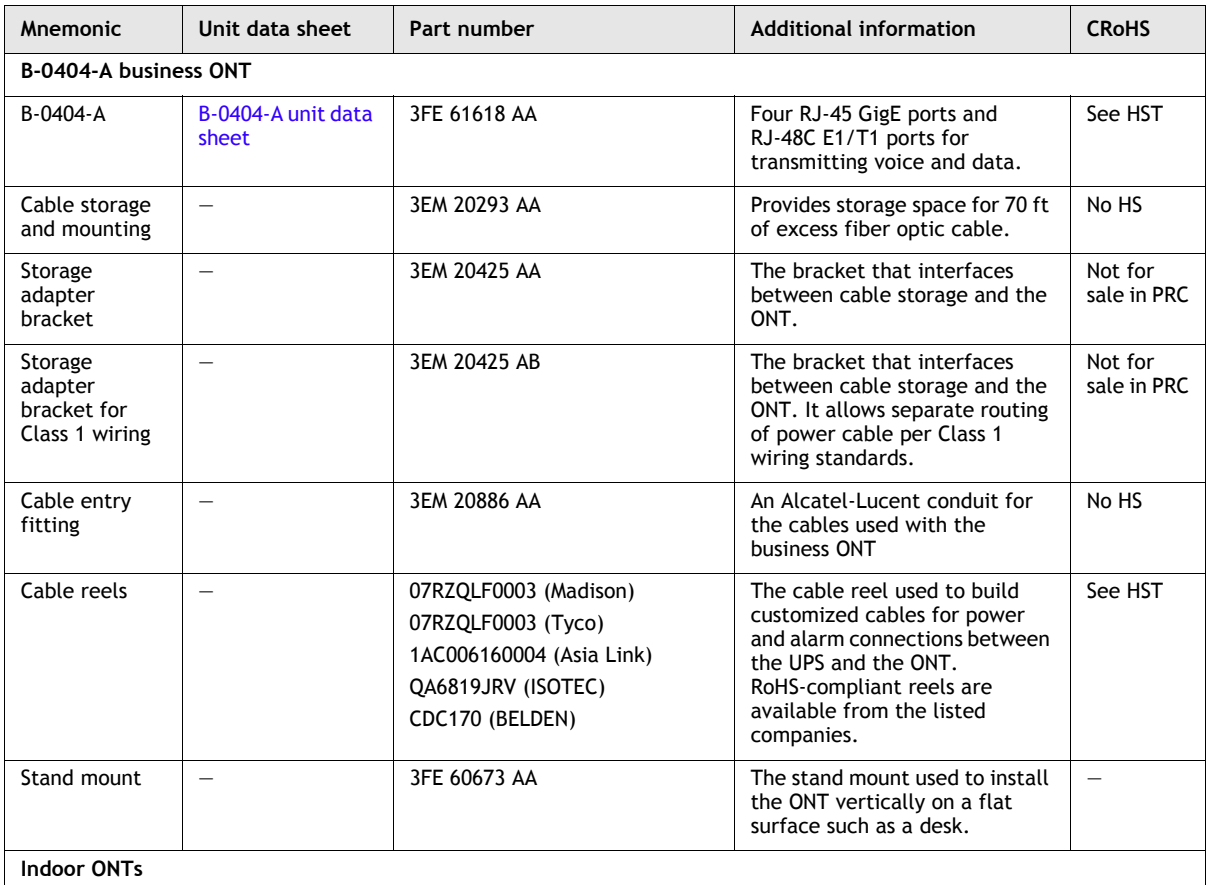

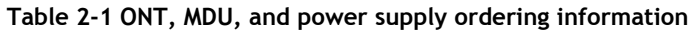

**(1 of 8)**

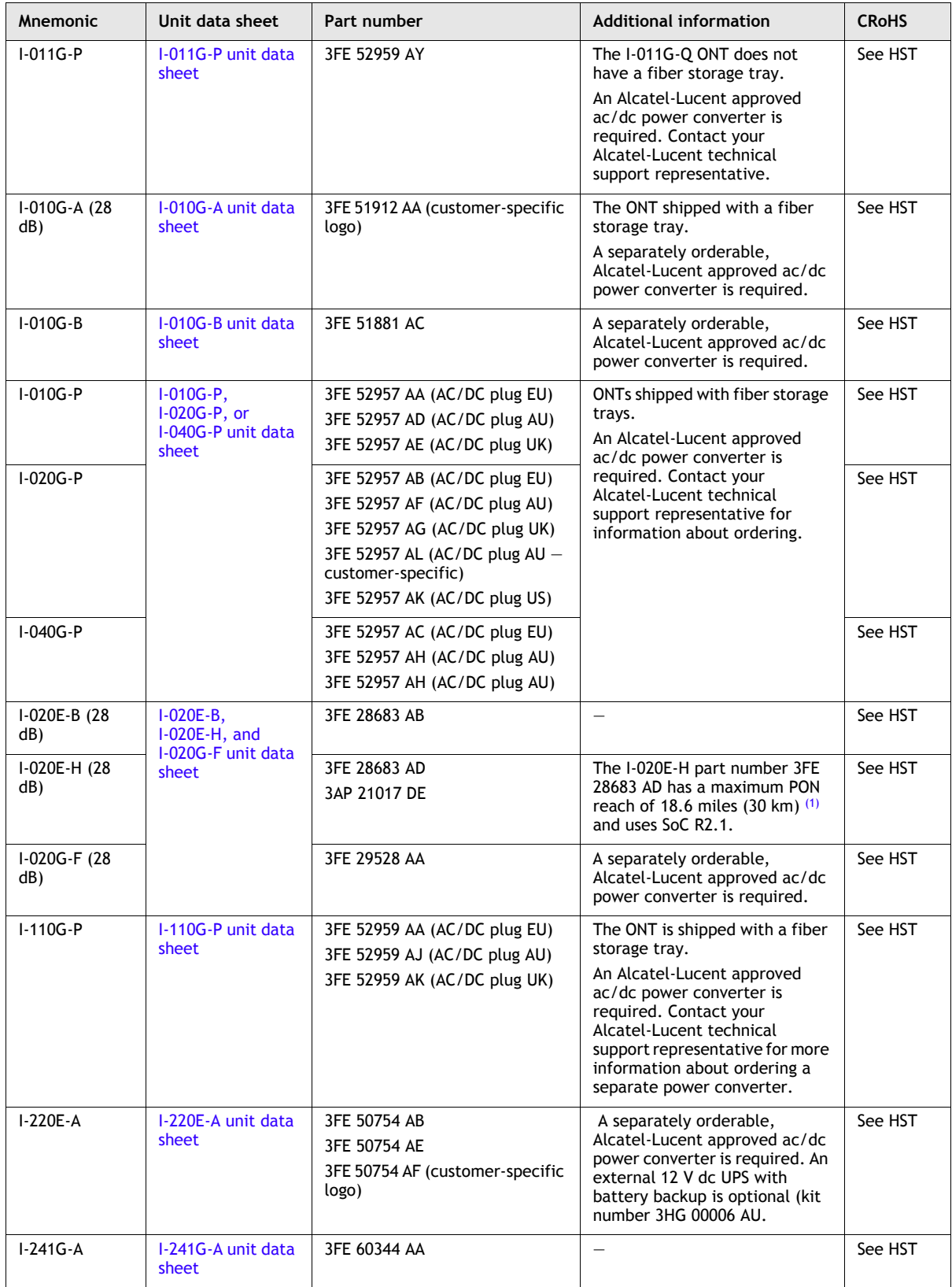

**(2 of 8)**

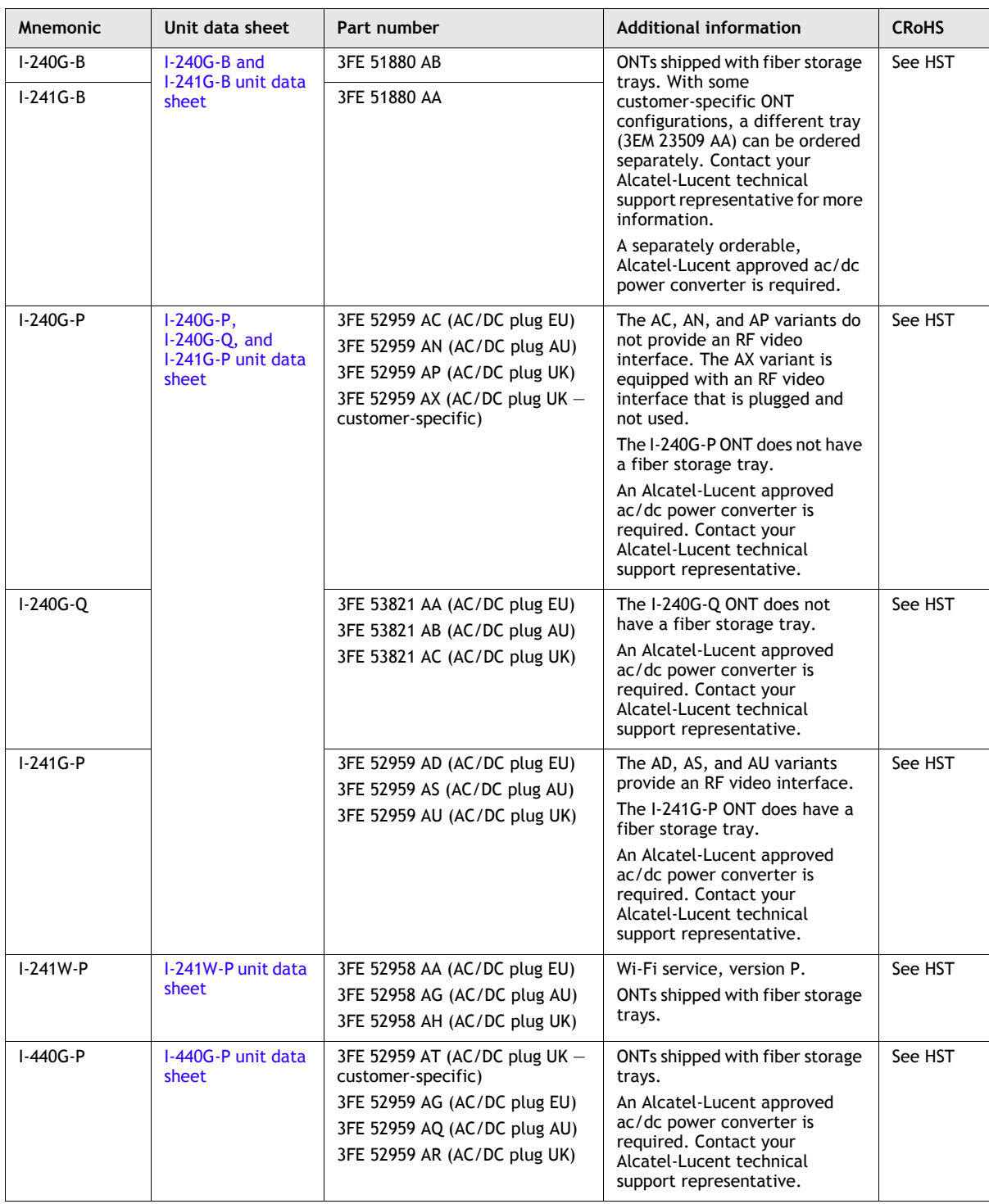

**(3 of 8)**

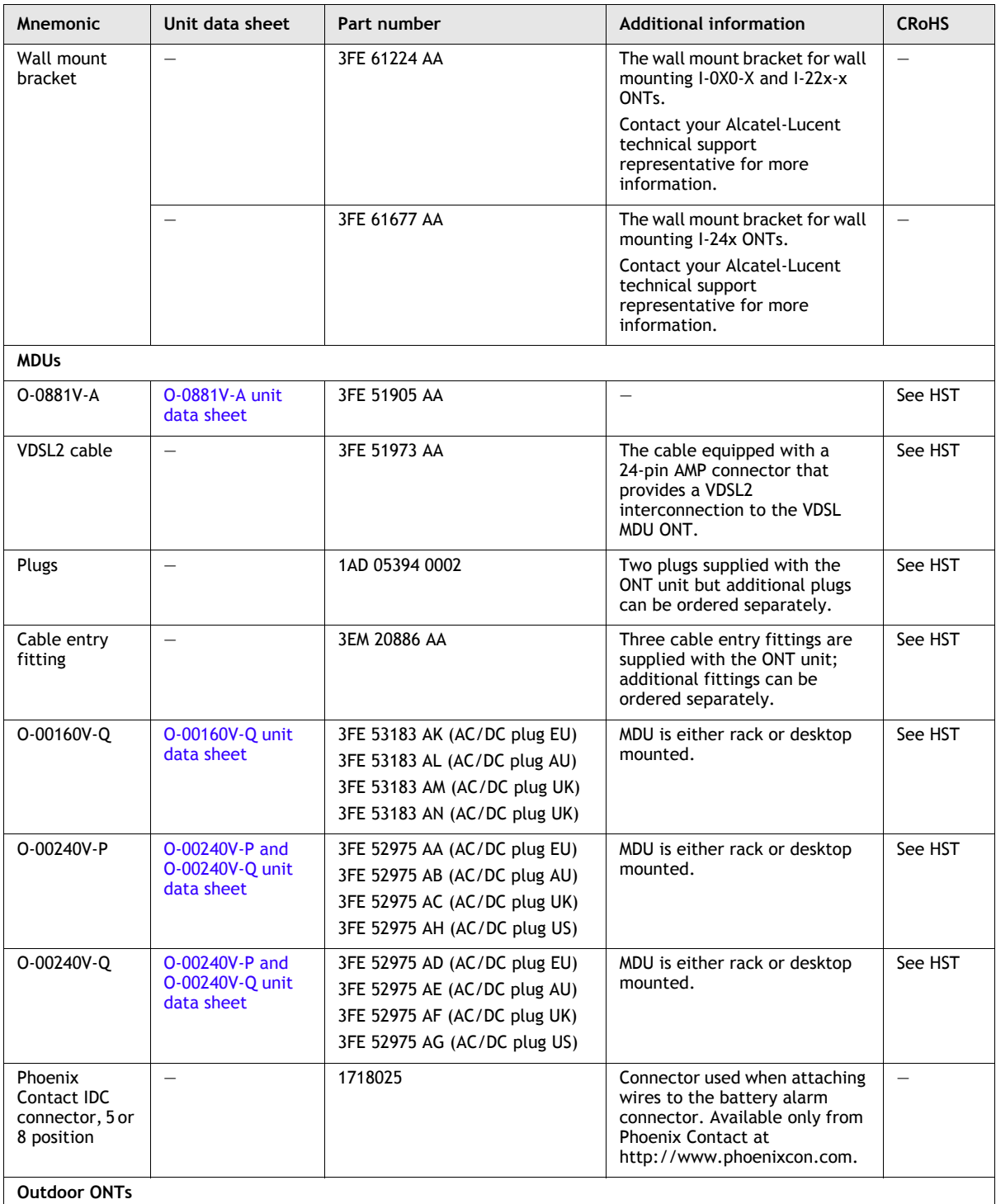

**(4 of 8)**

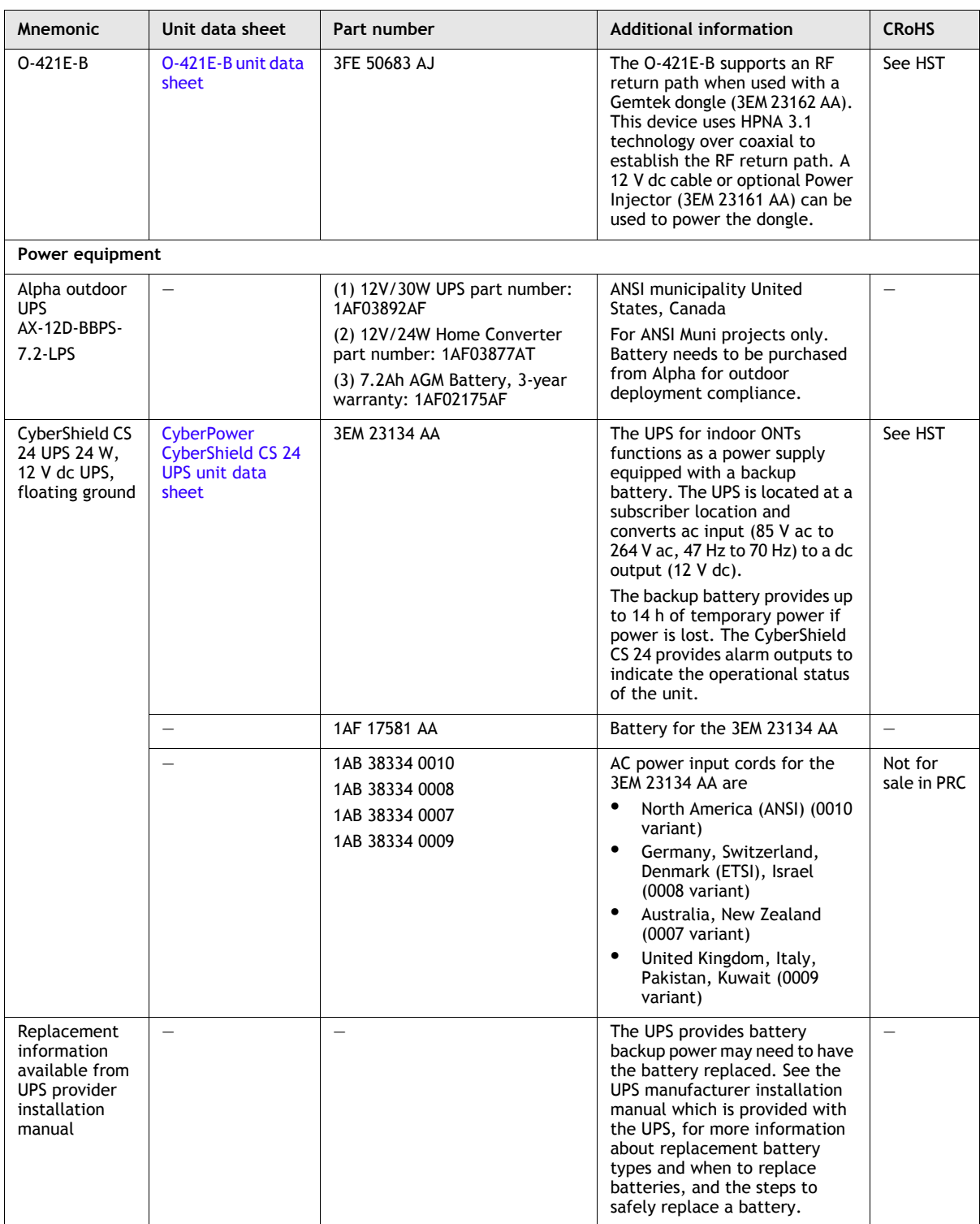

**(5 of 8)**

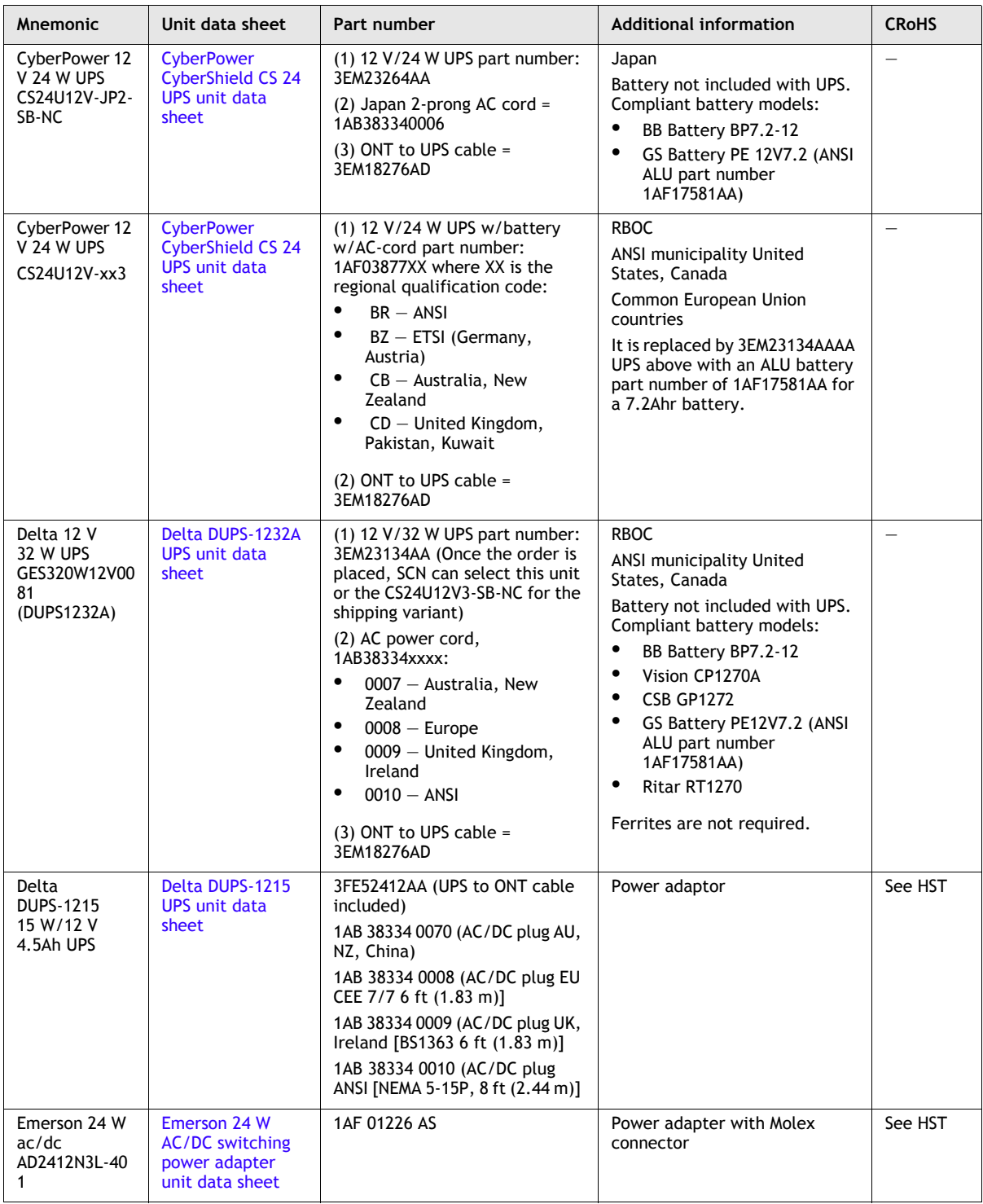

**(6 of 8)**

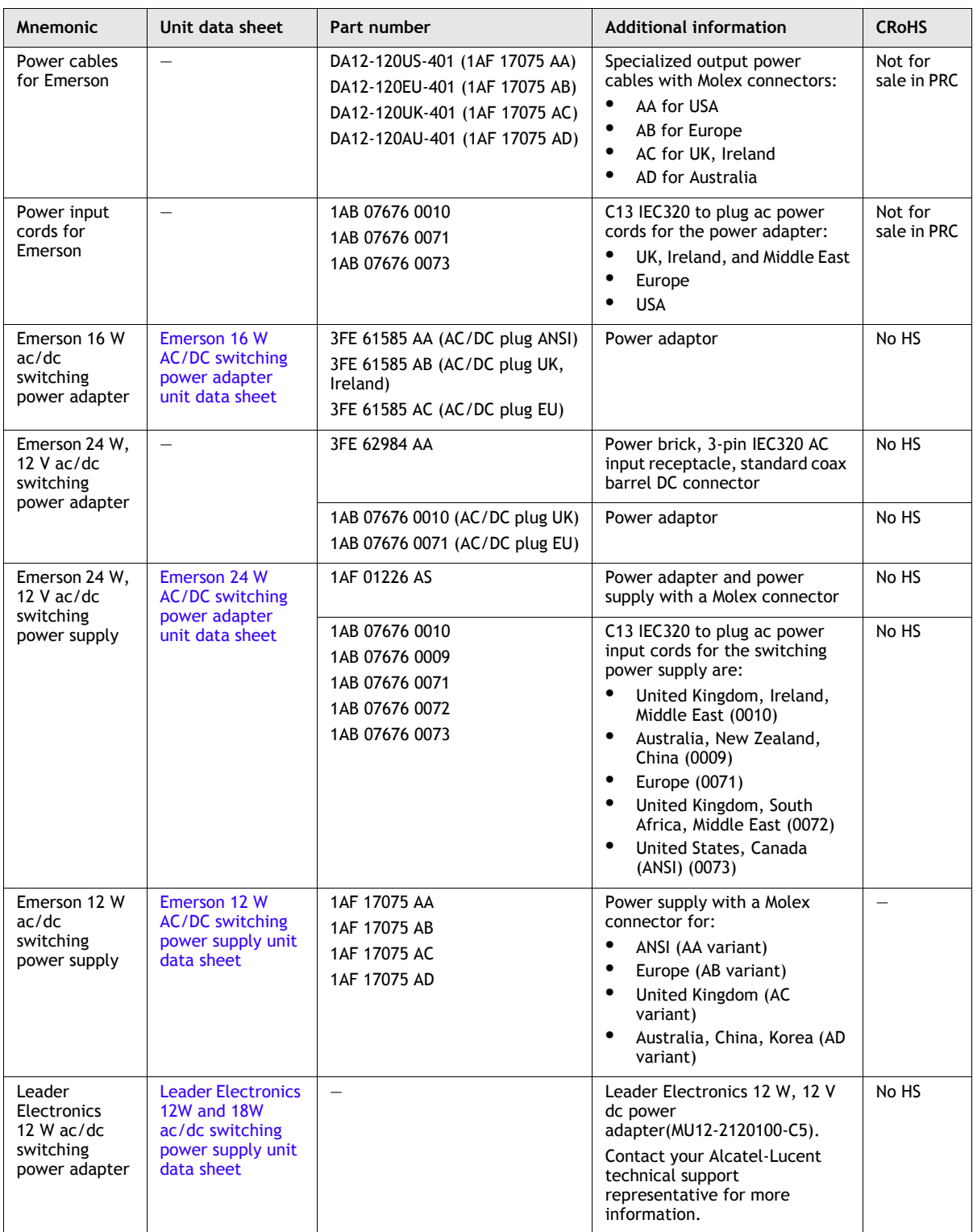

**(7 of 8)**

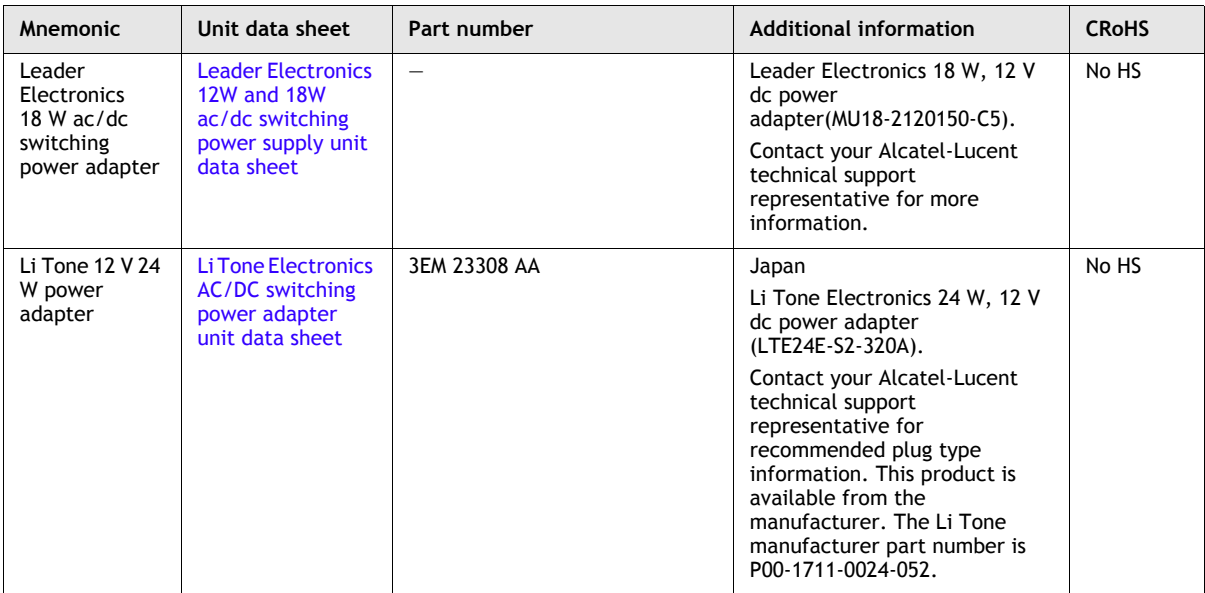

#### **(8 of 8)**

Note

## <span id="page-62-0"></span>**2.3 ONT and MDU to UPS or power adapter compatibility support**

Each ONT or MDU requires either a power adaptor, direct power feed, or UPS. See Table [2-1](#page-55-2) for more information, including descriptions of the power adaptor and UPS models, the ONT and MDU part numbers, and the cabling part numbers.

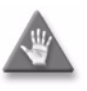

**Caution –** Use only Alcatel-Lucent tested and approved ONT and UPS combinations. If you do not know whether a specific ONT model interoperates with a specific UPS or power adapter model, contact your Alcatel-Lucent technical support representative for more information.

Compliance and compatibility testing by compliance laboratories and by the vendors continues between software releases. The following information may not be the most up-to-date information. Contact your Alcatel-Lucent technical support representative for more information.

## **ONT and MDU to UPS or power adapter mapping table**

Table [2-2](#page-63-0) lists ONT and MDU to UPS or power adapter support mapping, including the specifications and standards tested to.

<span id="page-62-1"></span><sup>(1)</sup> The maximum reach capacity supported by the P-OLT system is typically either 18.6 miles (30 km) for GLT2-x cards or 37.3 miles (60 km) for GLT4-x cards.

<span id="page-63-0"></span>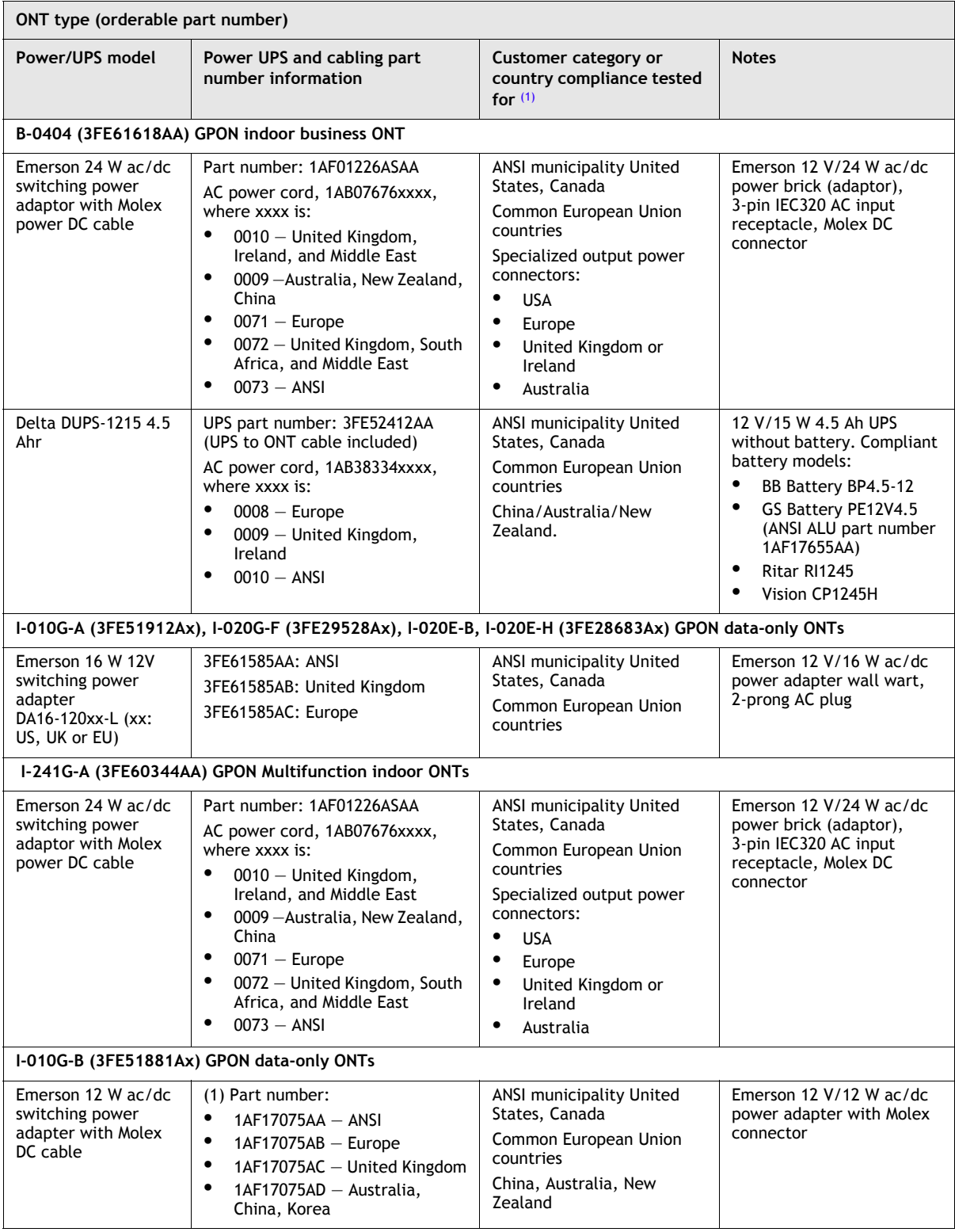

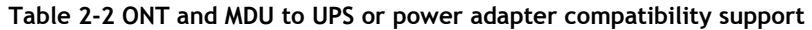

**(1 of 4)**

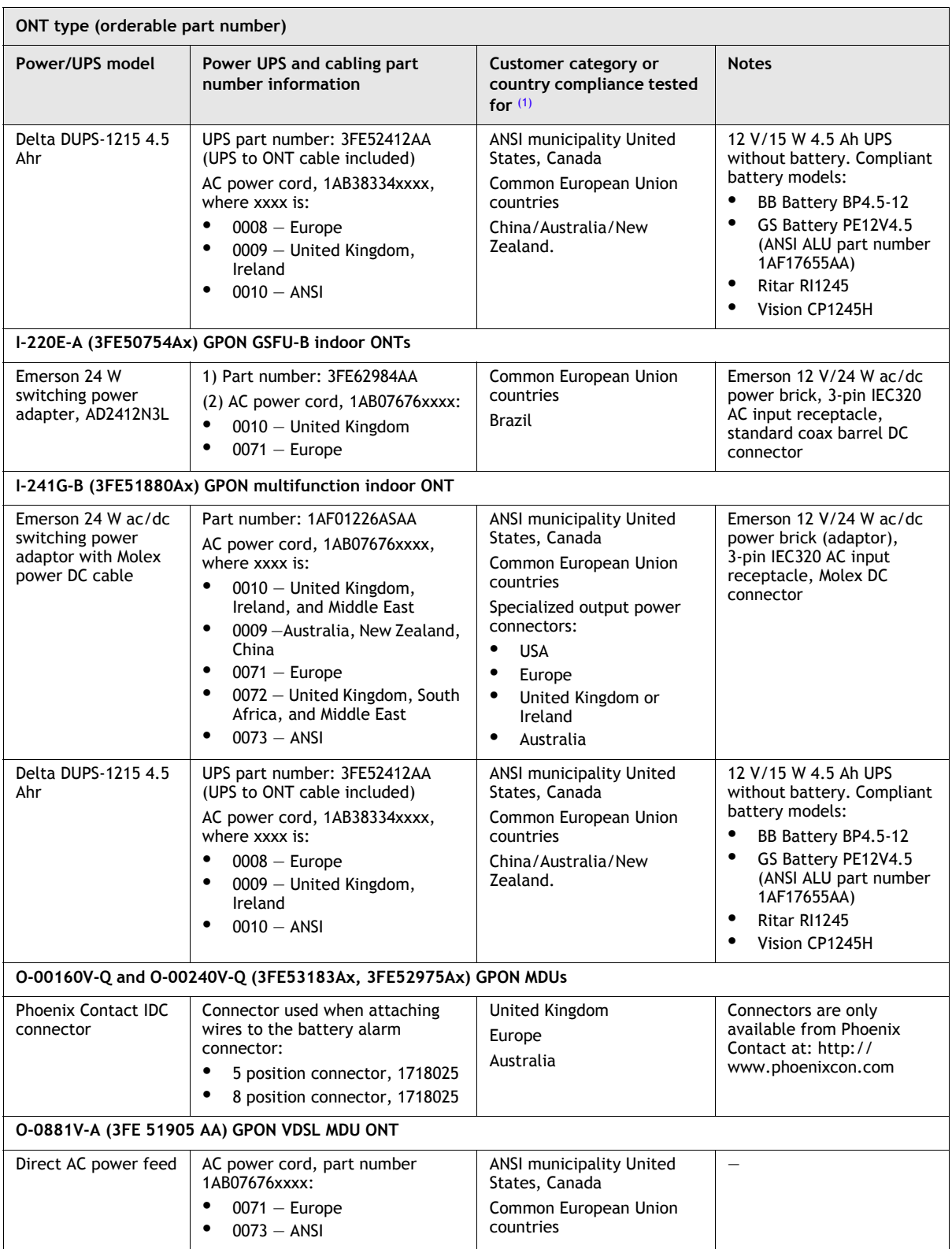

**(2 of 4)**

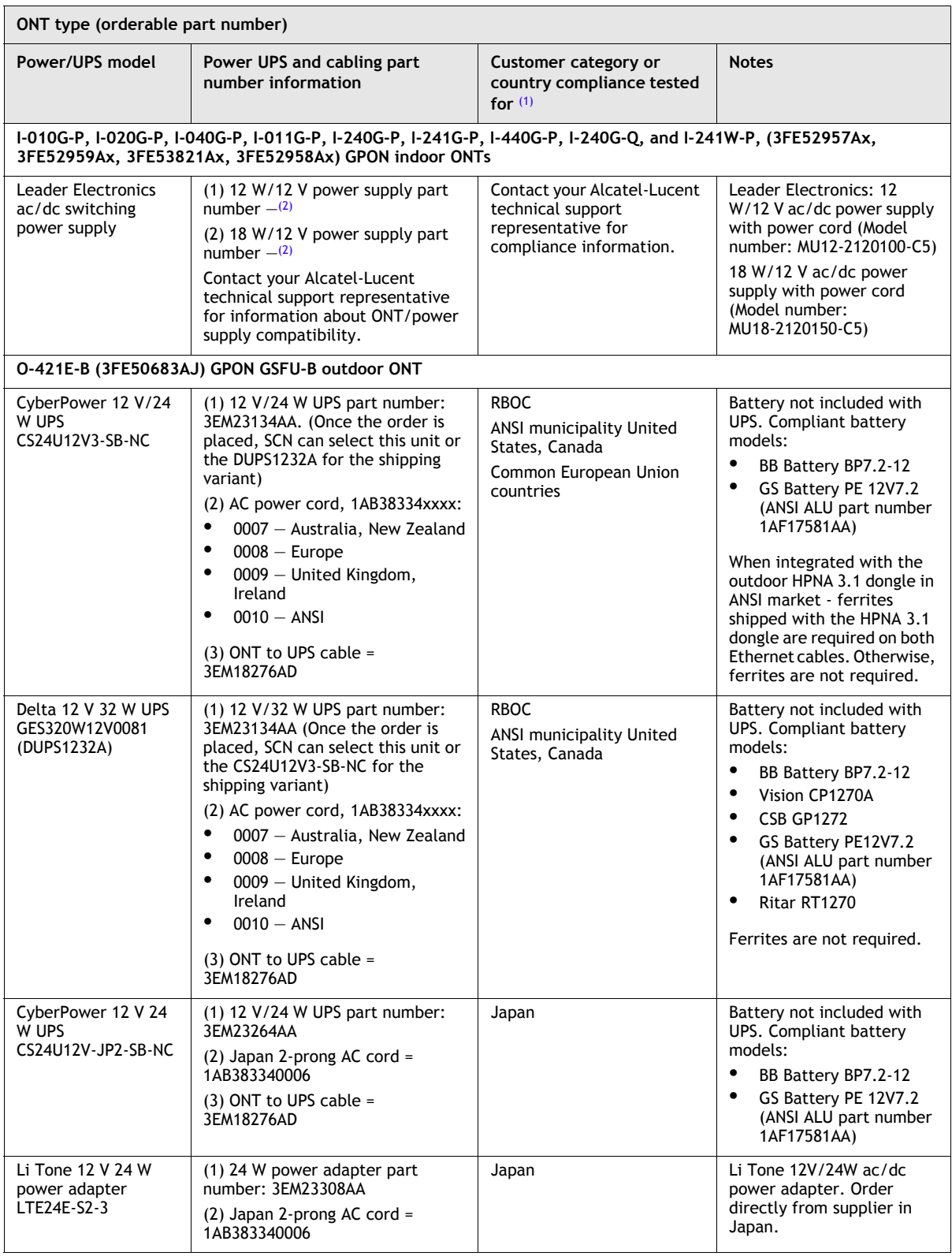

**(3 of 4)**

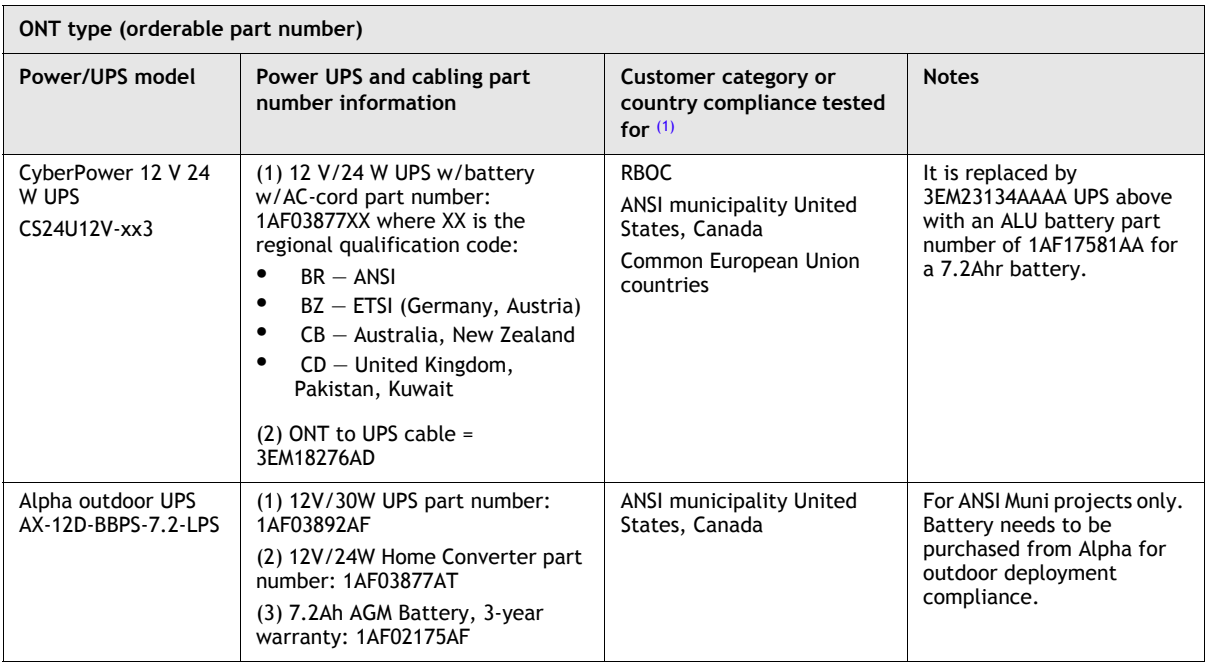

#### **(4 of 4)**

Notes

- <span id="page-66-1"></span>(1) The list of detailed tests (for example, GR-1089i3 (ESD, EFT, RDE, CDE, RDI, and CDI), GR-1089i4 (LightningAC) and marks (for example, FCC Class B, UL, CE Mark Class B, and K.21) are available from your Alcatel-Lucent technical support representative.
- <span id="page-66-2"></span> $(2)$  The power supply is available only part of a kit that includes an ONT. Contact your Alcatel-Lucent technical support representative for ordering information.

## <span id="page-66-0"></span>**2.4 Fiber distribution network**

The GPON can carry multiple applications, including voice, data, and video over a single fiber. Figure [2-1](#page-67-0) shows a fiber distribution network using a single GPON connection.

<span id="page-67-0"></span>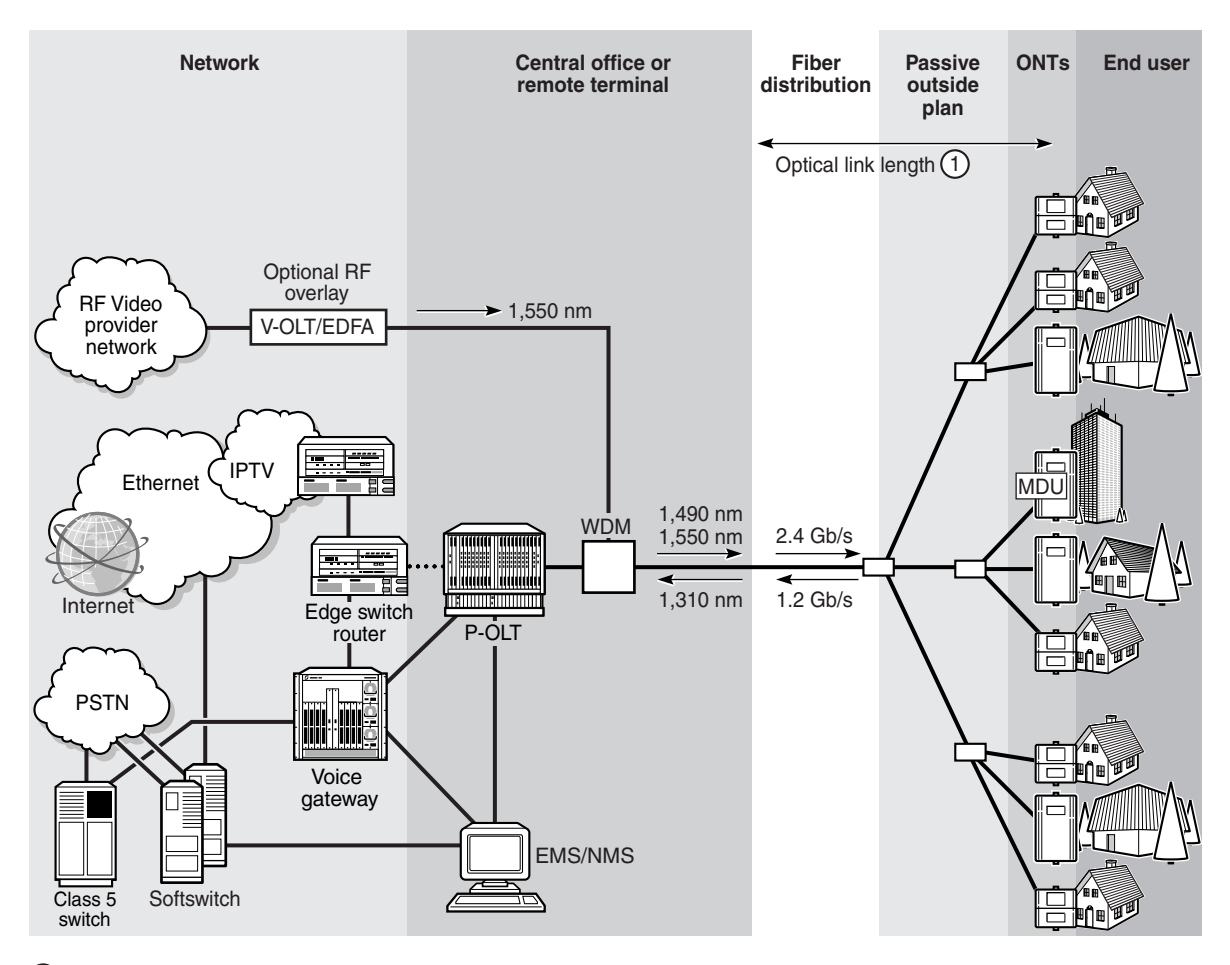

**Figure 2-1 Fiber distribution network**

1 The maximum optical link length depends on the specific equipment and deployment conditions

19684

## **Line rate supported**

Systems support standard-based GPON line rates of 2.488 Gb/s downstream and 1.244 Gb/s upstream between the packet optical line termination (P-OLT) units and optical network terminals (ONTs) based on the ITU-T G.984 protocol. The optical budget of the GPON connection is typically 28 dB.

## **Typical optical fiber outside plant architecture**

The outside plant consists of optical fiber cables, splicing enclosures, fiber distribution cabinets or enclosures, and drop boxes. The outside plant can be implemented using different architectures. The specific architecture can greatly affect the cost of deployment.

The key factors that significantly influence the cost of the architecture include:

- plant type, such as aerial or buried
- home density
- splitter location
- expected penetration rates

A typical system uses two levels of distribution and splitting. A primary flexibility point provides rough granularity for splitting the fiber, followed by a final drop or secondary flexibility point where the final split and drops to the ONTs at the premises are implemented. This basic architecture is cost-effective while also retaining flexibility for the future. Figure [2-2](#page-68-0) shows a typical outside plant arrangement.

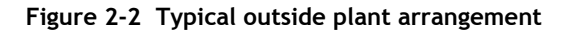

<span id="page-68-0"></span>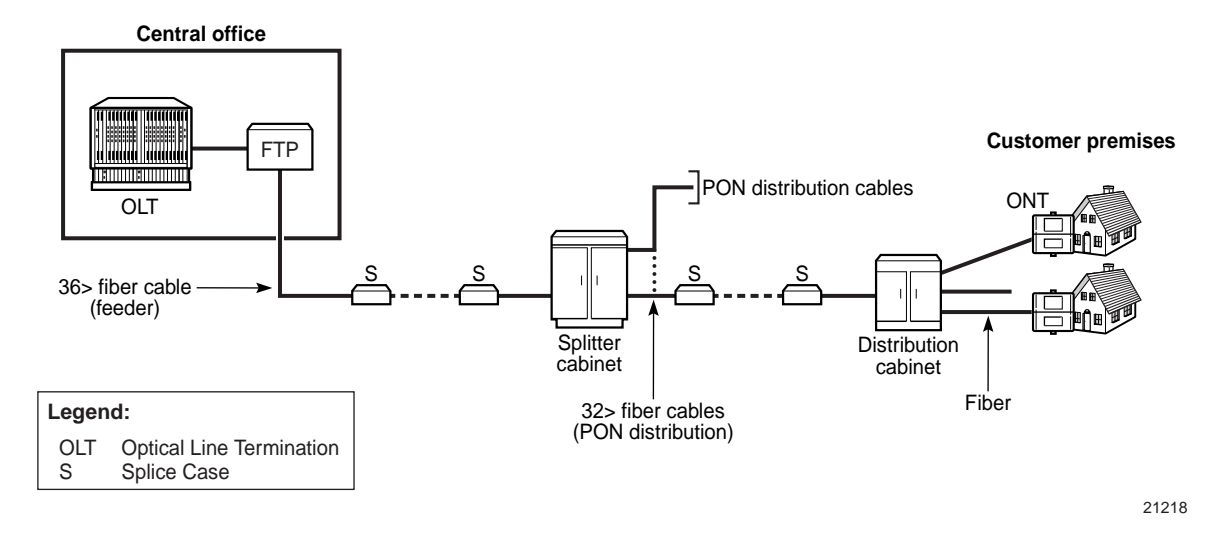

## **Distance and performance considerations**

System performance varies in proportion to the amount of data that is transmitted to and from the subscriber location.

The system is designed to support a long reach from the CO to the subscriber location. The maximum reach capacity is typically 18.6 mi (30 km) for GPON LT cards. The optical link budget is defined by both loss and bandwidth characteristics. The loss characteristic is determined by the difference between the optical transmitter and optical receiver for each direction, and is typically 28 dB. The bandwidth characteristic is determined by the maximum link distance parameter of each OLT and ONT transmitter specification, and is limited by the lower of the upstream and downstream values.

## **Splitters and unused ports**

It is an industry best practice for fiber distribution networks to use APC-based connections or spliced connections to avoid any potential network problems. Alcatel-Lucent recommends that the unused ports of splitters should be terminated on an APC-based connector.

## <span id="page-69-0"></span>**2.5 ONT and customer premises environment**

A large proportion of the physical layer connectivity problems are caused by poor installation practices and connectivity issues at the drop or inside the customer premises, because of internal wiring issues. Internal customer premises issues are outside of the scope of the ONT user documentation.

#### **Space**

Planners should determine the space requirement based on the footprint of the ONT and the UPS, and ensure that there is sufficient space at the installation site.

#### **Alarms**

Determine the alarm termination requirements. Find out the total number of alarms, and the number and types of connections required.

## **Power and ground cable**

Examine the power and ground requirements. Collect information about the following:

- number of connections
- run lengths and required wire gauge
- termination requirements, such as lugs
- safety guidelines

## **Fiber drop**

A significant proportion of deployment costs is linked to the drop installation and service activation. A fiber drop involves the interconnection between the drop terminal and building to be served. In a PON, the drops can serve a MDU, BONT, or SFU.

Fiber drop cable termination is straightforward for outside installation at the customer premises. Most of the labor involves running power from inside the premises to the outside, and ensuring that the ONT is installed and grounded correctly. A large number of customer service issues are caused by incorrect installation, grounding, or cabling.

Fiber drops are more complicated for an MDU than BONTs and SFUs. MDUs may require multiple fibers in the drop cable to serve multiple ONTs or splitters in the building. Figure [2-3](#page-70-0) shows MDU cabling considerations.

<span id="page-70-0"></span>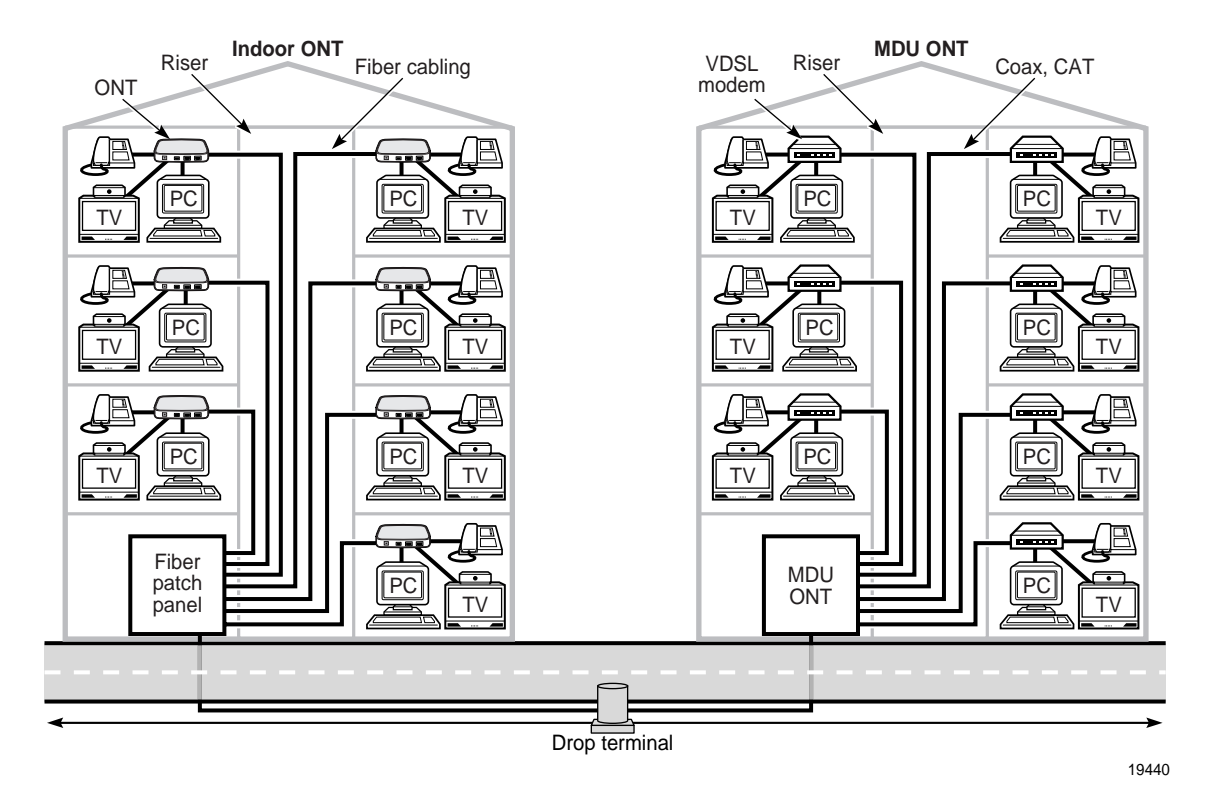

#### **Figure 2-3 MDU cabling**

MDU installation planning considerations include:

- number of units served
- cable and conduit accessibility
- ownership of cable
- customer take-up rate

Other planning considerations:

- Running cable in older buildings can be more complicated.
- Running fiber to each unit in an MDU can be a better option when the existing cable is not owned by the service provider.
- When there is no access to the existing cable in an MDU, you can use existing coaxial or Cat5e, or better wiring.

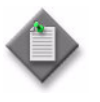

**Note 1 – Ensure that Cat5e or higher wiring is used.** 

Note 2 – Alcatel-Lucent recommends that in the fiber distribution network, APC-based or spliced connections, are used to avoid potential problems. In particular, splitters should be configured so that unused ports are terminated on APC-based connectors.

## **Customer premises**

Successful customer installations increase customer satisfaction and reduce customer churn.

After the physical installation of the ONT and UPS, installers may be responsible for:

- running appropriately sized Cat5e or Cat3 (for voice) cabling from the ONT to outlets inside the premises
- connecting existing coaxial or Cat5e or Cat3 (for voice) cabling to support voice and RF cable services
- activating and testing voice, video, and data services

Figure [2-4](#page-71-0) shows a cabling comparison for an SFU and an MDU.

**Figure 2-4 SFU and MDU cabling comparison**

<span id="page-71-0"></span>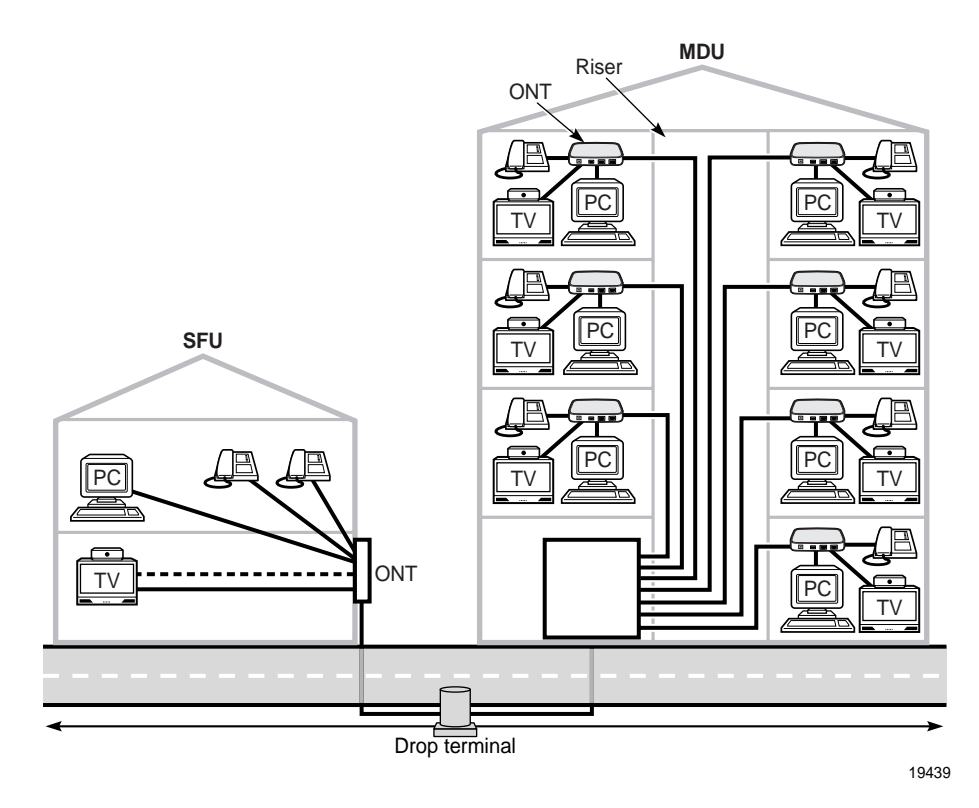

Figure [2-5](#page-72-1) shows a cabling comparison for SFUs with and without MoCA interfaces.
#### **Figure 2-5 SFU cabling with and without MoCA**

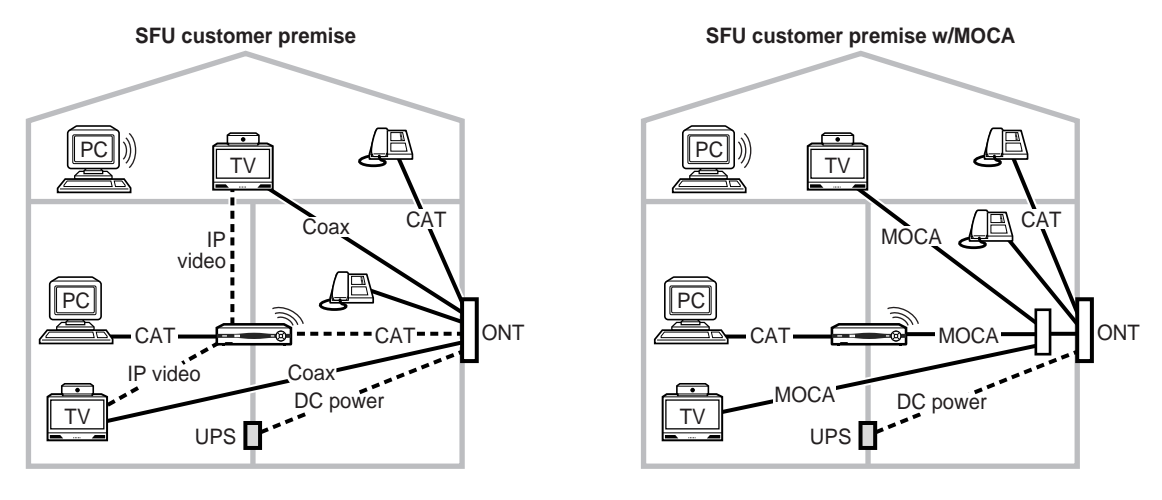

----- New cabling

19441

Switching existing services from a service provider can be a challenge. For example, an existing copper network interface device may be many feet away from the ONT, while the coaxial splitter may be at the opposite end of the premises. In this case, some of the options are:

- Install the ONT on top of the existing network interface device and use the ONT as the new network interface device.
- Run copper and coaxial jumpers from the ONT to the network interface device and the RF splitter.

New housing and MDU developments provide an opportunity to optimize the wiring design to support the offered services. The options include:

- specifying a central wiring and cabling closet or box
- installing the ONT indoors and running fiber directly to the ONT from the outside

# **2.6 Planning maintenance**

This section provides information about planning ONT maintenance.

#### **Monitoring**

The system provides maintenance tools. The 5520 AMS can be used to monitor alarms and performance. In addition, TL1 and CLI commands can be used at the craft terminal at the OLT or the ONT/MDU (if supported) to perform monitoring tasks.

Monitoring alarms and performance provide some troubleshooting, but do not provide the granularity needed for fault isolation.

The system supports verification and query functions for each service provided from end to end. These functions include reporting of the required system or board status fields to help isolate problems and identify the source of the problems. The functions require sufficient monitor points in the system to partition the system to effectively troubleshoot system-level problems.

### **Requirement for spares**

Spare ONTs should be ordered to support normal maintenance activities associated with the system. ONTs do not have field replaceable parts except battery supplies for UPSs. Replacement of the ONT is the recommended maintenance activity. ONTs removed should be reconditioned according to local practice, including all recommended actions by Alcatel-Lucent.

### **Training**

Training is available at all levels for the operation, maintenance, and administration of the system. Contact your account representative to obtain the current version of the customer training catalog.

## **Documentation**

Alcatel-Lucent provides a comprehensive set of documents to facilitate the installation, administration, operation, installation, and replacement of ONT equipment. See the appropriate *ONT Customer Release Notes* or *OLT Customer Release Notes* for the user documentation releases and part numbers.

# **2.7 ONT product identification**

In a product series, each ONT or MDU is identified by a designation that defines its interface characteristics, such as the number of voice, data, and video ports. Table [2-3](#page-73-0) describes the naming designation for ONTs.

<span id="page-73-0"></span>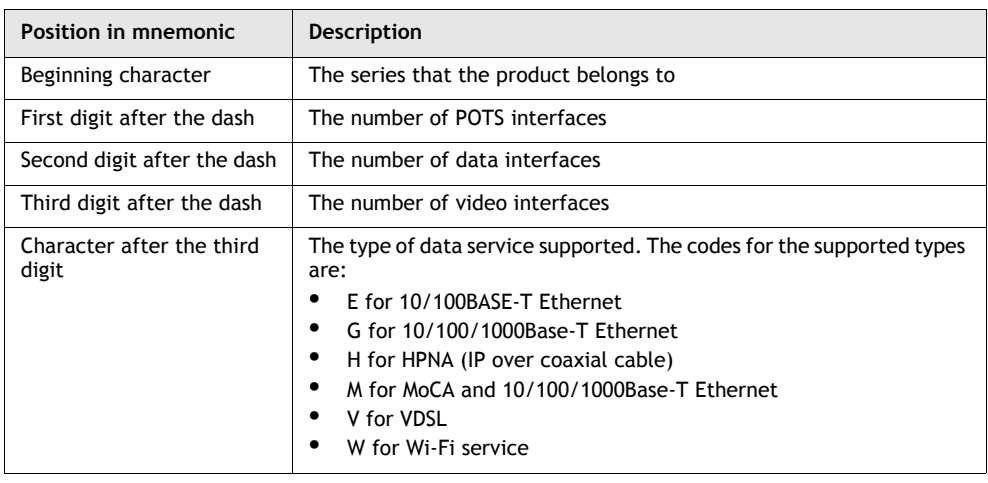

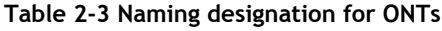

**(1 of 2)**

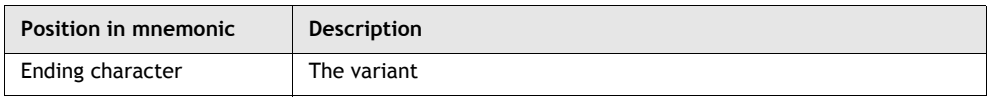

**(2 of 2)**

For example, I-241W-P identifies the following information:

- I indoor ONT
- 2 –two POTS interfaces
- 4 –four data interfaces
- 1 –one RF video interface
- W –Wi-Fi service
- $P$  –variant

Table [2-4](#page-74-0) provides the designation for MDUs.

<span id="page-74-0"></span>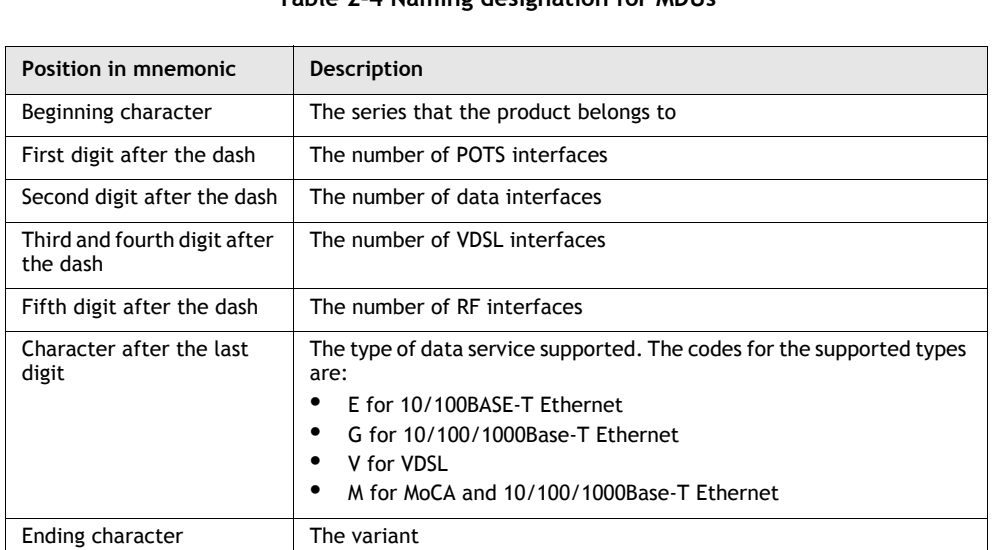

### **Table 2-4 Naming designation for MDUs**

For example, O-0881V-A identifies the following information:

- $\bullet$  O MDU
- 0 –no POTS interfaces
- 8 –eight data interfaces
- 8 –eight VDSL interfaces
- 1 –one RF video interface
- V –VDSL
- $\bullet$  A –variant

Table [2-5](#page-75-0) provides the designation for the business ONTs.

<span id="page-75-0"></span>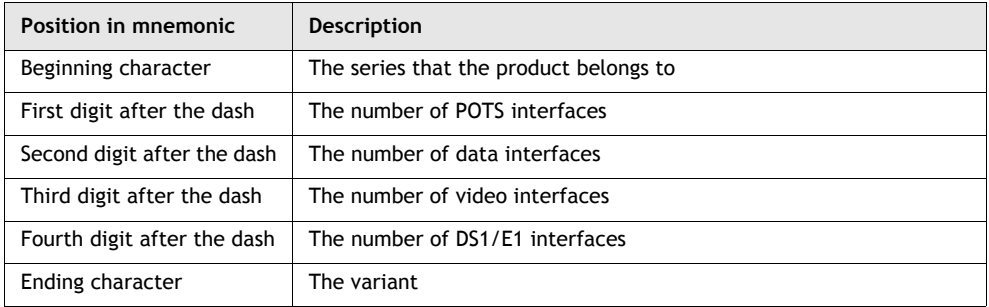

#### **Table 2-5 Naming designation for business ONTs**

For example, B-0404-A identifies the following information:

- B –business ONT
- 0 –no POTS interface
- 4 –four data interfaces
- 0 –no RF video interface
- 4 –four DS1/E1 interfaces
- A –variant

# 3 – ONT and MDU general and interface *technical specifications*

- **[3.1 Overview](#page-77-0)** *3-2*
- **[3.2 System and service capacity specifications](#page-77-1)** *3-2*
- **[3.3 Ethernet interface specifications](#page-79-0)** *3-4*
- **[3.4 POTS interface specifications](#page-81-0)** *3-6*
- **[3.5 VDSL2 interface specifications](#page-83-0)** *3-8*
- **[3.6 DS1/E1 interface specifications](#page-84-0)** *3-9*
- **[3.7 RF video interface specifications for video overlay](#page-87-0)** *3-12*
- **[3.8 SWRD interface specifications](#page-93-0)** *3-18*
- **[3.9 MoCA interface specifications](#page-94-0)** *3-19*
- **[3.10 RSSI specifications](#page-95-0)** *3-20*
- **[3.11 Wi-Fi specifications](#page-96-0)** *3-21*
- **[3.12 Ranging, discovery, and activation of ONTs](#page-97-0)** *3-22*
- **[3.13 ONT optical budget](#page-98-0)** *3-23*

# <span id="page-77-0"></span>**3.1 Overview**

This chapter provides information about ONT and MDU technical specifications.

# <span id="page-77-1"></span>**3.2 System and service capacity specifications**

This section provides the ONT system and service capacity specifications. Service descriptions, such as VoIP and flex services, are provided in the appropriate OLT *Product Information Manual*.

# **P-OLT performance and distance**

The P-OLT provides performance and distance capacity of 2.488 Gb/s downstream and 1.244 Gb/s upstream, within a 18.6 mile (30 km) span with GLT2-x cards and within 37.3 miles  $(60 \text{ km})$  span with the GLT4-A and GLT4-D cards. The PON reach available depends on the optical budget supported by the LT card used, the PON reach specified based on network deployments, and the loss of optical fiber, connectors, and splitters, and so on. Extended PON deployment allows you to configure each PON to provide a 20 km, 34 km, and a  $\overline{40}$  km differential window for ranging and ONT operation.

The optical link budget is defined by both loss and bandwidth characteristics. The loss characteristic is the difference between the optical transmitter and optical receiver for each direction, and is typically 28 dB. The bandwidth characteristic is the maximum link distance parameter of each OLT and ONT transmitter specification, and is limited by the smaller of the upstream and downstream values.

# **PON capacity**

The number of ONTs on the PON affects the bandwidth available to each subscriber.

Table [3-1](#page-77-2) lists the capacity of various components on the PON. Individual capacity per device is listed in the data sheet for the device.

<span id="page-77-2"></span>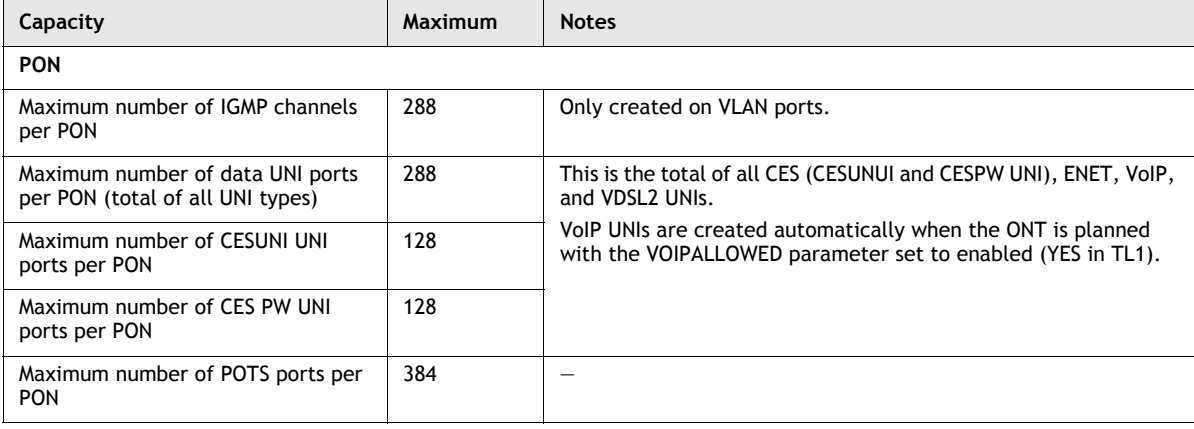

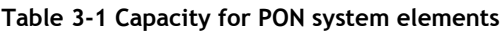

**<sup>(1</sup> of 2)**

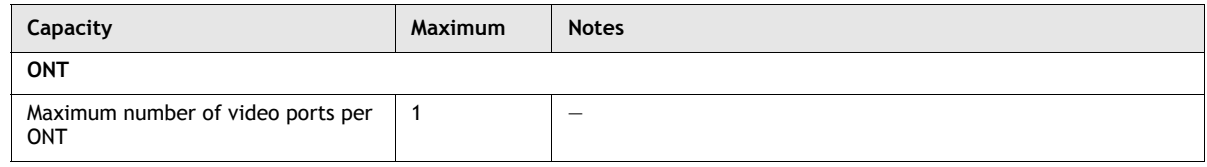

**(2 of 2)**

# **GEM and T-CONT capacity**

Table [3-2](#page-78-0) lists the capacity of various system components for GEM ports and T-CONTs. Individual capacity per device is listed in the data sheet for the device.

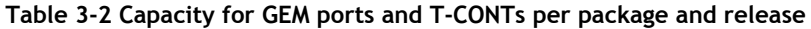

<span id="page-78-0"></span>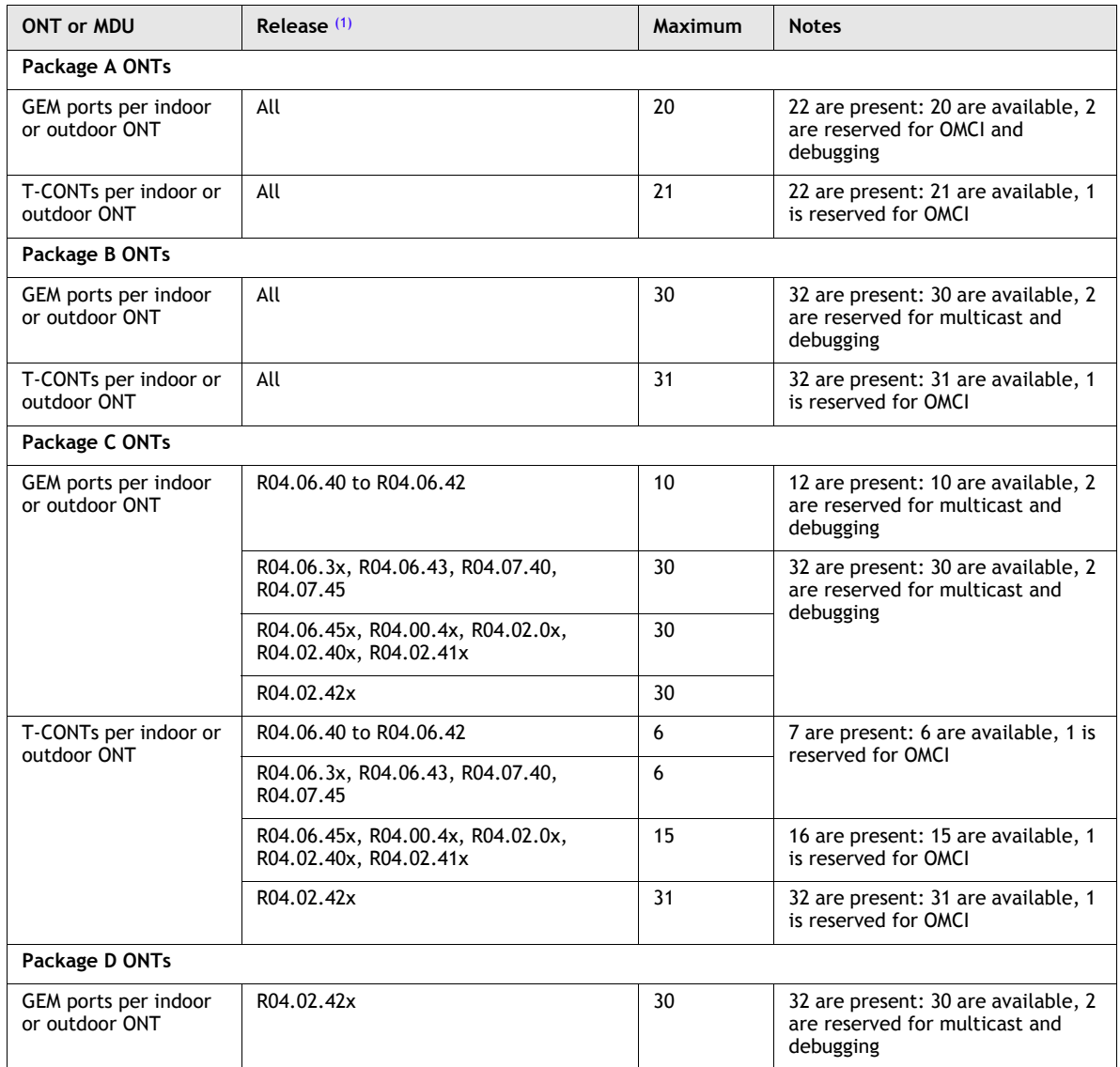

**(1 of 2)**

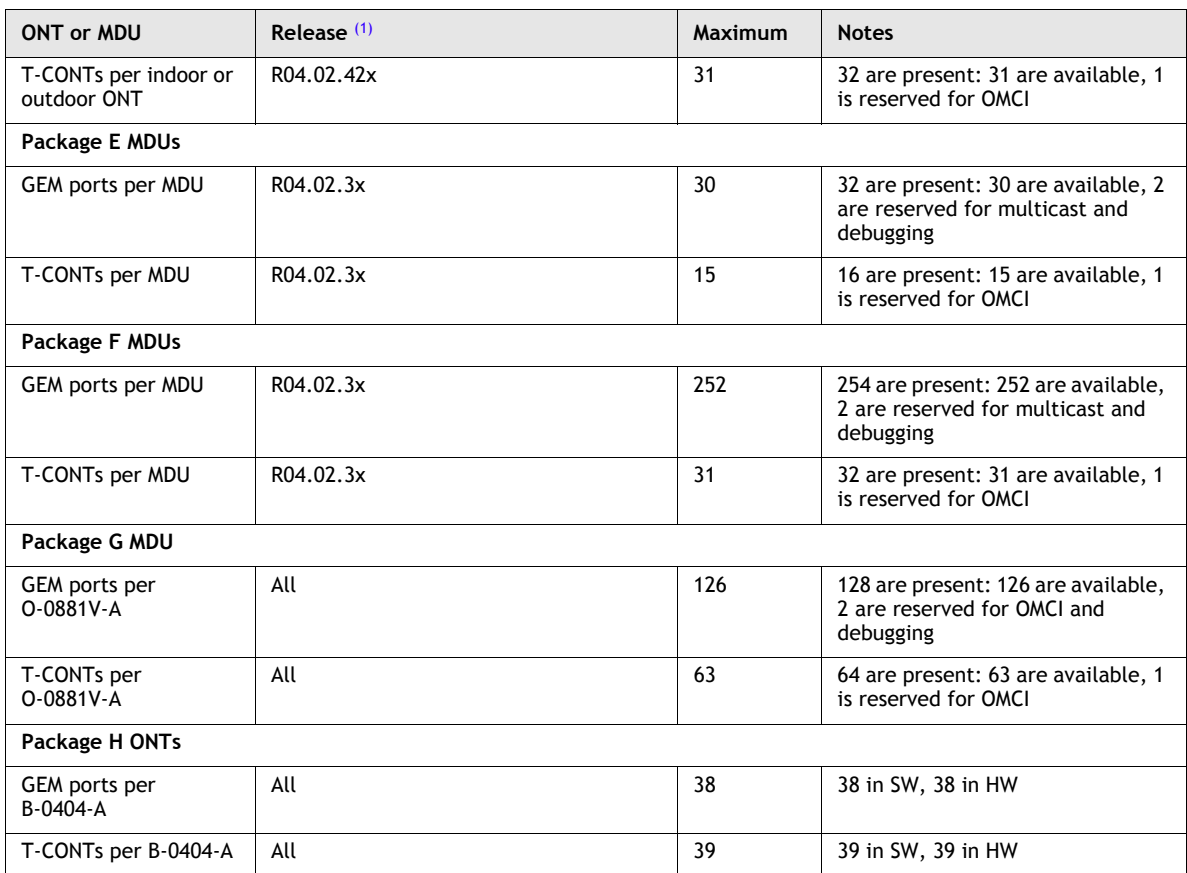

#### **(2 of 2)**

Note

<span id="page-79-1"></span>(1) The letter x following a release number denotes either a letter of the alphabet for maintenance releases or digit from 0 to 9 for minor releases.

# <span id="page-79-0"></span>**3.3 Ethernet interface specifications**

The Ethernet interface supports the following specifications:

- Ethernet ports are IEEE 802.3 and 802.3as compliant
- IEEE 802.1q, 802.1x port-based authentication, and 802.1p QoS classification per Ethernet port
- Layer 3 DSCP-to-802.1p mapping to allow layer 3 CoS over the layer 2 network
- RJ-45 connector(s)
- full or half duplex operations
- auto-negotiation or manual setting by operator
- 10/100 Base-T or 10/100/1000 Base-T (depending on the ONT type)

### **Voice subsystem**

ONT SoC-based technology provides a maximum of four POTS lines for voice services and can support either H.248 (Megaco) or session initiation protocol (SIP) signaling protocols. All POTS ports on an ONT must be configured to use the same signaling protocol. Signaling protocols can not be mixed.

The following signaling protocols are supported:

- for ONTs with four POTS lines, two lines can have both 3-way and 2-way call support, but the remaining two lines can support only 2-way calls
- support for G.711, G.726, and G.729 CODEC; the support for G.729 requires reduced channel number with software upgrade
- fax per T.38 on POTS lines

ONTs are compatible with all existing subscriber voice equipment including analog phones with tone or rotary dial capabilities, cordless phones, modems, fax machines, and caller ID boxes (Type I, Type II, and Type III).

### **Data and IP video subsystems over Ethernet interface**

Data and IP video services are delivered through the Ethernet cable interface. The Ethernet interface connects the subscriber premises equipment to the GPON.

A set-top box is required for the IP video service. The requirement for the television set associated with the set-top box is that it must be able to receive and display analog broadcasts on channel 3 or 4.

The Ethernet port can be set to the following:

- 10/100/1000BASE-T auto negotiation
- 10/100/1000BASE-T half duplex
- 10/100/1000BASE-T full duplex
- 10BASE-T auto-sensing
- 10BASE-T half duplex
- 10BASE-T full duplex
- 100BASE-T auto-sensing
- 100BASE-T half duplex
- 100BASE-T full duplex
- 1000BASE-T auto-sensing
- 1000BASE-T half duplex
- 1000BASE-T full duplex

ONTs support IP video service using the Internet Group Management Protocol (IGMP). The IGMP snooping function supports:

- the ability to enable and disable IGMP per Ethernet and MoCA port
- the ability to age out multicast MAC addresses in the IGMP table
- G.984.3 compliant multicast using a single GEM port-ID for all video traffic (as mandated by G.984.3)
- up to of 64 video multicast streams per ONT

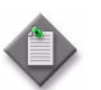

**Note –** For ONTs that have SoC technology on-board in a two-Ethernet port device, only one Ethernet UNI port at a time can be configured for IPTV and multicast streams.

# <span id="page-81-0"></span>**3.4 POTS interface specifications**

Table [3-3](#page-81-3) lists specifications for the ONT voice service.

<span id="page-81-3"></span>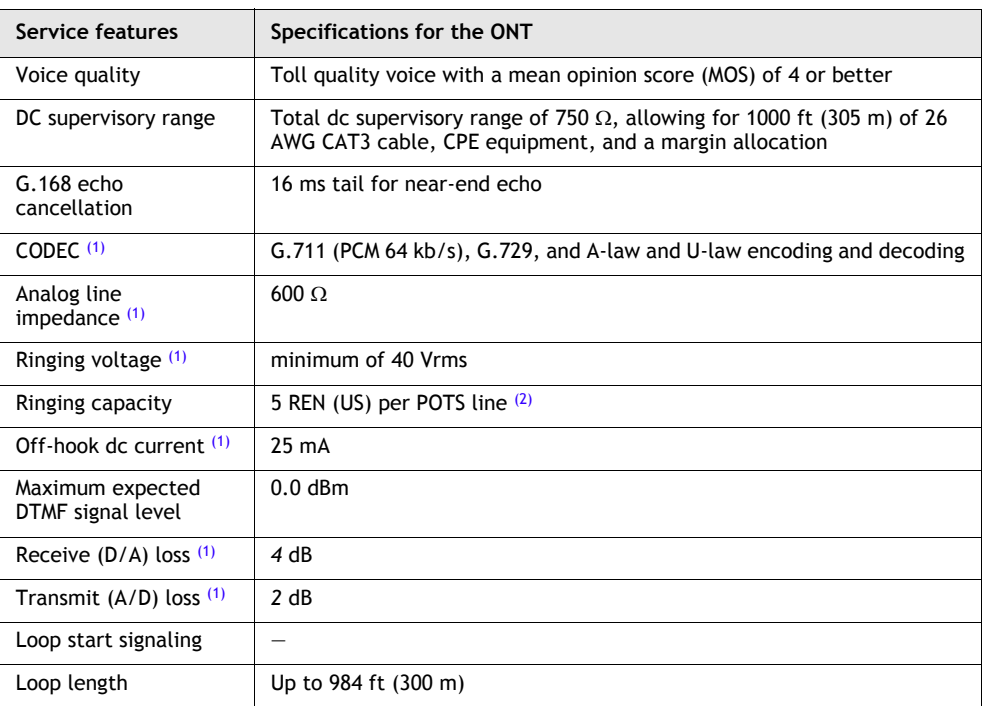

#### **Table 3-3 Voice service specifications**

#### Notes

- <span id="page-81-1"></span>(1) These items are determined by the country-specific VoIP configuration XML file. The values specified are for ANSI deployments.
- <span id="page-81-2"></span> $(2)$  While the maximum ringing capacity for all ONTs is five REN per POTS line, some ONTs can support more than one POTS line at a time. For MDUs and business ONTs, the maximum ringing capacity is three POTS lines with a five REN load ringing simultaneously. For indoor ONTs, the maximum ringing capacity is two POTS lines with a five REN load ringing simultaneously.

#### **SIP Overview**

Voice-over-IP (VoIP) implementations enable users to carry voice traffic over an IP network. A VoIP system consists of a number of different components: softswitch, gatekeeper, user agent, signaling gateway and a call manager etc., depending on the type of signaling-control protocol that is being used. There are a variety of signaling protocols defined by the standard bodies Internet Engineering Task Force (IETF) and International Telecommunication Union (ITU), which specify how the user can setup signaling and bearer paths between the end devices. SIP signaling is based on a collection of IETF standards.

The ONT is based on an ASIC that provides L2 switching with filtering functions. In the upstream direction, the ONT assigns traffic to different GEM port IDs based on L2 fields. In the downstream direction, the ONT performs a cross-connect between the GEM port ID and the LAN ports. The POTS analog interfaces are part of the ONT. The VoIP signaling and bearer channels are terminated on the ONT. A VoIP client manages these terminations and POTS interfaces while performing SIP signaling with the soft switch.

SIP is a collection of IETF standards (i.e. RFCs). The main RFC for defining SIP is RFC 3261 which contains the primary "methods" or signaling messages used for SIP. Additional RFCs are defined that expand on this base to provided more complete functionality so that a complete set of call features that phone users are accustomed to can be supported. The connection model for the protocol consists of a series of signaling transactions with the soft switch which includes the media stream definitions using SDP (see RFC 2327). The intent of most signaling messages is to control and define the media stream used to convey the voice data between the endpoints of a phone call. The media stream or bearer channel has its own protocol, RTP, which is defined in RFCs 3550 and 3551. In the SIP model, as with all VoIP models, the bearer channel is connected directly through the IP network, between the two endpoints, and is not normally connected to the softswitch itself, except for special cases of application services in support of voice conferencing, voice mail, or other special softswitch services.

The ONT SIP client is expected to control the analog states of the POTS line, detect and process dialing, generate tones and Caller ID FSK transmissions, while signaling with the softswitch to control the phone call, and establish/teardown the RTP bearer channel associated with the voice path.

VoIP-supporting ONTs have the following general features:

- The ONT supports simultaneous calls on all ports at any point of time.
- The ONT supports up to:
	- two simultaneous 3-way Calls on a 2-port ONT
	- three simultaneous 3-way Calls on a 4-port ONT
	- six simultaneous 3-way Calls on an 8-port ONT
- The ONT supports a single VoIP client per ONT.
- The ONT has one MAC address associated the VoIP client.
- The ONT supports a configurable IP address for the VoIP client.

#### **POTS voice support for SIP**

To ensure high quality delivery of SIP-based VoIP services in SIP Mode 1 (thin client), Alcatel-Lucent recommends the following values for the bandwidth profile for each POTS line:

- Committed Information Rate (CIR) of 150 Kb/s
- Excess Information Rate (EIR) of 150 Kb/s
- Delay Tolerance (DT) of 8

For multiple POTS lines providing SIP-based VoIP service in SIP Mode 1, use a multiple of the recommended per-line EIR and CIR values. For example, with 4 POTS lines, use CIR of 600 Kb/s, EIR of 600 Kb/s, and DT of 8.

To ensure high quality delivery of SIP-based VoIP services in SIP Mode 2 (thick client), Alcatel-Lucent recommends the following values for the bandwidth profile for each POTS line:

- CIR of 250 Kb/s
- EIR of  $250$  Kb/s
- DT of 8

For multiple POTS lines providing SIP-based VoIP service in SIP Mode 2, use a multiple of the recommended per-line EIR and CIR values. For example, with 4 POTS lines, use CIR of 1000 Kb/s, EIR of 1000 Kb/s, and DT of 8.

# <span id="page-83-0"></span>**3.5 VDSL2 interface specifications**

Similar to ADSL, VDSL2 operates over the copper wires in a telephone line to provide both high-bandwidth service and POTS, and is asymmetric in its downstream and upstream speeds. However, VDSL2 provides subscribers with a higher bit rate than multi-ADSL and can achieve speeds over 57 Mb/s downstream and 25 Mb/s upstream, compared with 24 Mb/s downstream and 1.3 Mb/s upstream with multi-ADSL. The maximum bit rates supported depend on deployment, noise environment, and Ethernet system restrictions. The high bit rate asymmetrical mode can be used for high-bandwidth video service, while the symmetrical bit rate mode can be used for business users or residential users who need symmetrical bit rate access. The VDSL2 ports support loop lengths of 300 meters nominal.

VDSL allows very high speed data transmission on a metallic twisted pair between the operator network and the customer premise. This service is provisioned by using the existing unshielded copper twisted pairs, without requiring repeaters. By using a Frequency Division Multiplexing technique, the existing POTS or BR ISDN services can still be provided on the same wires. VDSL transceivers use Frequency Division Duplexing (FDD) to separate upstream and downstream transmission.

Each end of the VDSL line is terminated by a VDSL Termination Unit (VTU), as shown in [3-1](#page-84-1). The unit at the (optical) network side is the VTU-O (MDU) and the Remote or Customer Premises (CP) unit is the VTU-R.

The High Pass Filter (HPF) blocks the POTS/ISDN signals towards the VTU, and the Low Pass Filter (LPF) blocks the VDSL signal towards the Local Exchange (VTU-O side) or telephone set (VTU-R side).

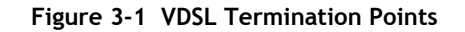

<span id="page-84-1"></span>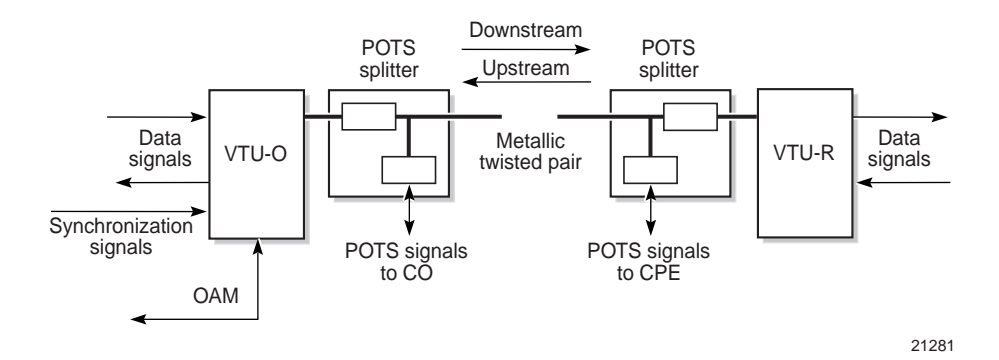

A bandplan is a partitioning of the frequency spectrum into non-overlapping frequency bands, each of which is allocated for either upstream or downstream transmission. ANSI and ETSI define a set of predefined VDSL BandPlan modes of operation. The VDSL BandPlan shall be configurable on a per port basis. The following bandplans are supported:

- bandPlanAnnexA998 17A, 30A
- bandPlanAnnexB998ADE 17a, 30a
- bandPlanAnnexB998E 17a, 30a

Table [3-4](#page-84-2) describes ITU-T standards and related VDSL2 modes supported on the MDUs.

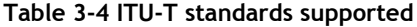

<span id="page-84-2"></span>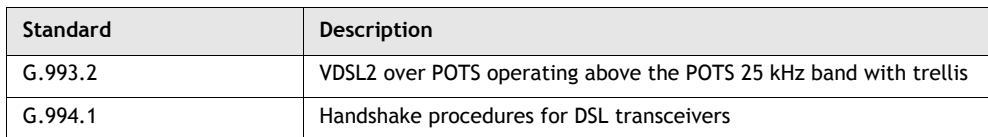

# <span id="page-84-0"></span>**3.6 DS1/E1 interface specifications**

The business ONT supports structured, unstructured, and fractional DS1 (100  $\Omega$ ) or E1 (120 Ω/75 Ω) services. An external adapter is required for 75 Ω. You cannot mix DS1 and E1 services on the same ONT. You must configure both ports for either DS1 or E1 on the same ONT.

The CES subsystem encapsulates DS1 or E1 traffic received at the RJ-48C port using MEF-8 packetization as Ethernet layer 2 for transport across the GPON. The CES encapsulation is removed before DS1 or E1 traffic from the GPON is sent to the DS1 or E1 lines at the subscriber side.

Structured DS1 or E1 services emulate fractional services where the 1.544 Mb/s DS1, or 2.048 Mb/s E1, bandwidth is subdivided in to DS0 64 kb/s channels. Framing is used to group together multiple DS0s when the service is structured or fractional. Unstructured services treat the full bandwidth of a DS1 or E1 link as though it were one large channel, ignoring any framing.

CES encapsulation is a method of carrying TDM traffic in an Ethernet frame so that there is minimal loss of quality. The ISAM performs CES on the TDM traffic received at the ONT DS1 or E1 port using the MEF-8 payload structure for transport as Ethernet layer 2 packets over pseudo-wires (PW). The TDM payload within the MEF-8 packet, whether it is structured or unstructured, is treated as a bit stream. The MEF-8 packets are multiplexed along with other Ethernet layer 2 data packets at the ONT before being transported across the GPON.

In unstructured mode, the payload size is fixed at eight DS0 frames per MEF-8 packet. For DS1, the payload length is fixed at 192 bytes per frame. For E1, the payload length is fixed at 256 bytes per frame. In structured mode, the payload length is determined from the encapsulation delay setting.

<span id="page-85-1"></span>Table [3-5](#page-85-1) lists the specifications supported for the DS1/E1 interface.

| <b>Item</b>                              |                     | Specification                                                                                                    |
|------------------------------------------|---------------------|----------------------------------------------------------------------------------------------------|
| DS1/E1 WAN interfaces                    |                     | Two RJ-48C ports configured for 100 $\Omega$ DS1, 120 $\Omega$ balanced E1,<br>or 75 $\Omega$ unbalanced E1. An external adapter is required for 75 $\Omega$ . |
| DS1/E1 CES over Ethernet layer 2<br>GPON |                     | MEF-8 packetization as IETF PWE3 pseudo-wires                                                                                                    |
| DS1 standards                            |                     | AT&T TR-6421; ITU-T Rec. G.703, G.704                                                                                                    |
|                                          |                     | Structured (fractional) and unstructured DS1                                                                                                    |
| E1 standards                             |                     | ITU-T Rec. G.703, G.704, G.706, G.732, G.823                                                                                                    |
|                                          |                     | Structured (fractional) and unstructured E1                                                                                                    |
| Synchronization                          | CES DS1/E1          | Upstream: A 16.384 MHz local oscillator or a derived clock (1)<br>from the GPON that is provided by the P-OLT                                                  |
|                                          |                     | Downstream: Either a 16.384 MHz adaptive clock received from<br>the PWE3 packet stream or a differential clock recovered from<br>the PWE3 packet stream        |
|                                          | Gigabit<br>Ethernet | A Gigabit Ethernet transmit reference clock of 125 MHz as per<br><b>IFFF 802.3</b>                                                                             |

**Table 3-5 DS1/E1 interface specifications**

#### Note

<span id="page-85-0"></span> $(1)$  The upstream derived clock that is provided by the P-OLT is tied to the BIT clock and must be traceable to a network timing reference. The derived clock is used for differential clock recovery and for timing the upstream PWE3 packet streams in the absence of a valid TDM recovery clock.

### **CES Overview**

Circuit Emulation Services (CES) encapsulation is supported on DS1 and E1 TDM traffic for transport as Ethernet layer  $2$  over the GPON using the Metro Ethernet Forum standard MEF-8 payload structure and pseudo-wire (PW) technology. CES and the DS1 or E1 ports may be provisioned on the business ONT using a TL1 or an EMS management session with the P-OLT.

The business ONT supports DS1 and E1 service connections at the subscriber premises. The following TDM link types are supported:

- structured (fractional) DS1 or E1
- unstructured DS1 or E1

At the subscriber premises, the business ONT terminates DS1 or E1 links from the subscriber. The TDM traffic is adapted and packetized using MEF-8 pseudo-wire technology before being transported across the GPON. MEF-8 is the payload option that is used. The MEF-8 packets are multiplexed with the Ethernet layer 2 data traffic at the business ONT GPON port.

When the MEF-8 packets are received at the OLT, the packets are forwarded to the destination PSTN, typically via a voice gateway that is connected to the IP network. Figure [3-2](#page-86-0) shows the traffic flow.

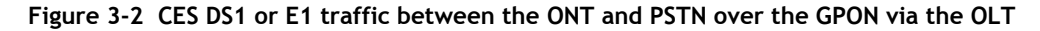

<span id="page-86-0"></span>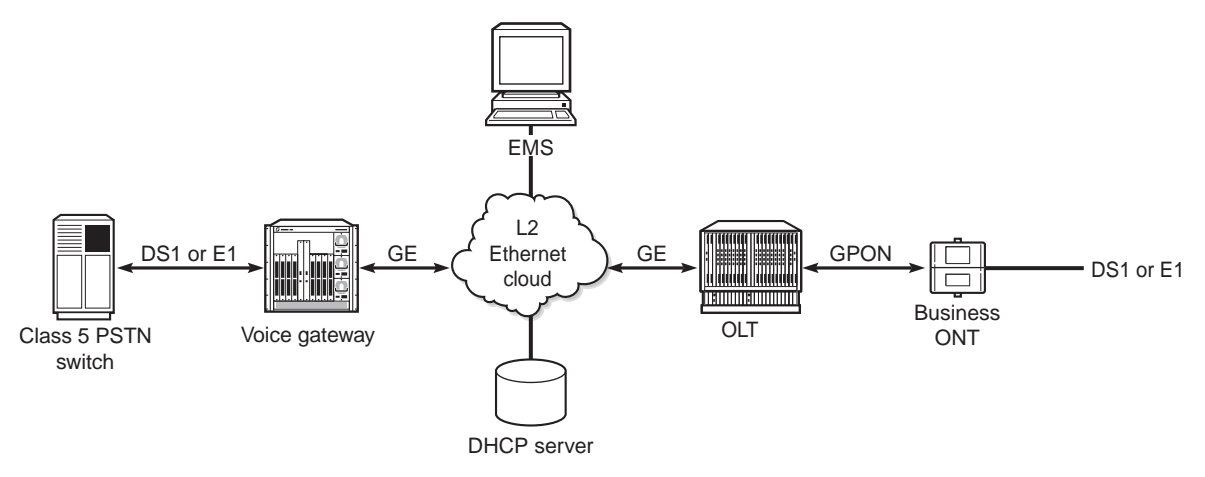

### **CES clocking and synchronization**

The same clocking reference at both ends of the DS1 or E1 link is required to meet the wander requirements of TDM traffic.

The business ONT can use one of two clocking sources for CES:

- a derived GPON clock at 16.384 MHz
- a 6.384 MHz local oscillator.

When the system clock for CES is derived from the GPON, the upstream P-OLT locks to the BIT clock and supplies the ONT with an Ethernet clock that is traceable to a network timing reference. The supplied Ethernet clock is used for differential clock recovery and for timing the upstream pseudo-wire MEF-8 packet streams in the absence of a valid TDM recovery clock. The local oscillator is only used if adaptive mode is selected.

The downstream TDM streams may be timed from one of two clocking sources:

- a 16.384 MHz adaptive clock received from the MEF-8 packet stream.
- a differential clock recovered from the MEF-8 packet stream via the GPON.

When the clock is received from the GPON, the GPON must be configured to send RTP packets.

In adaptive timing, a local, free-running 25 MHz clock is used. The generated bit rate is determined by the long-term average data rate. The attached DS1/E1 equipment must be loop timed. In differential timing, a 16.384 MHz reference clock is synchronized to the PON. Both ends of the DS1/E1 CES PW must use the same reference clock frequency and be synchronized to a common source. RTP is used to transport the transmit bit rate information. The DS1 or E1 equipment that is attached to the terminating CES PW devices must be loop timed. In loop timing, the receive clock rate is used for the transmit clock rate. The DS1/E1 equipment that is attached must be source timed, not loop timed.

Timestamps within the MEF-8 packets are used for carrying timing information across the network. Timestamp values are generated in differential format when the interface is operating in differential timing reference mode. Otherwise, the timestamp values represent absolute time.

# <span id="page-87-0"></span>**3.7 RF video interface specifications for video overlay**

The following section provides design guidelines for coaxial connectivity, configuration recommendations, and information based on the RF video receiver types used by Alcatel-Lucent ONTs and MDUs.

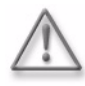

**Warning –** Operating equipment outside of its tested and documented performance characteristics and causing an optical overload may cause damage to equipment components, such as APD receivers. This can affect service delivery, and void any component or system warranties.

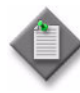

**Note 1 – V-OLT** is an optional network equipment that is used to distribute Radio Frequency (RF) video signal from service providers to the ONTs. This equipment is not part of the OLT or ONT system. The following description of the V-OLT function is provided for informational purposes.

**Note 2 –** Alcatel-Lucent only guarantees ONT RF video output levels. Coaxial cable and splitter information in the following sections are provided as guidelines. See the coaxial and splitter vendor documentation for more information.

### **Video overlay overview**

The system can provide RF video service through the video overlay function. The function operates downstream in the 1550 nm optical band. Signals sent over the overlay network are presented to the subscriber as RF signals from a video F-type connector in the ONT.

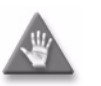

**Caution –** Video subscribers can only be provisioned on the 7342 ISAM FTTU system platform.

The V-OLT supports the full cable television (CATV) spectrum from 47 MHz to 862 MHz.

Access to video services may require a Set-Top Box (STB) between the video output of the ONU equipment and other Customer Premises Equipment (CPE).

The V-OLT requires a separate Element Management System (EMS) to control video output signals from the V-OLT equipment.

The RF video service in the downstream 1550 nm optical band supports most available cable television (CATV) services, including standard analog broadcast channels, as well as standard and high definition digital broadcast channels. For access to these services, a set-top box may be required between the video output of the ONT equipment and the customer's television set.

Within the ONT functional blocks, the RF subsystem is an RF amplifier that produces the required RF output for the subscriber video equipment. The RF subsystem monitors the levels of optical and RF signals in support of the performance management functions. The RF video service is optional and independent of the SoC functions. Figure [3-3](#page-88-0) shows the video overlay system.

<span id="page-88-0"></span>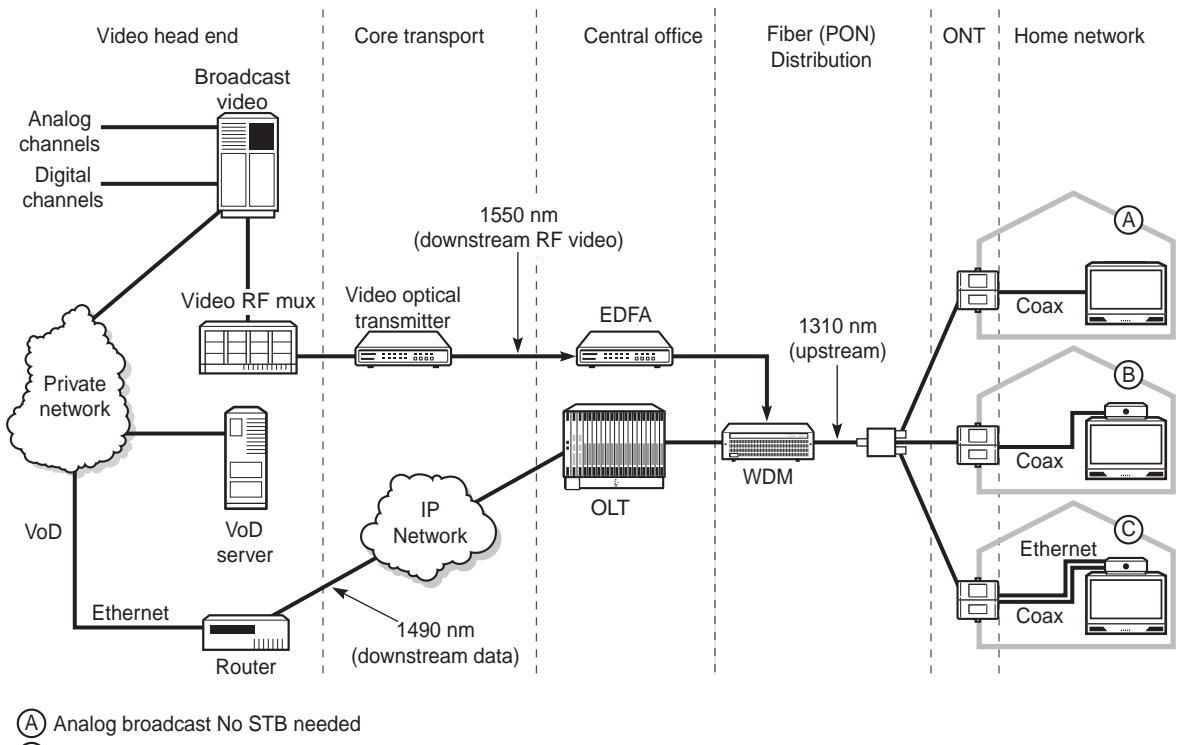

#### **Figure 3-3 Video overlay system**

B Digital broadcast STB needed

C Broadcast and VoD STB needed

### **Radio Frequency Video Signal Distribution**

The V-OLT uses Erbium Doped Fiber Amplifiers (EDFA). The distribution requires a Wavelength Division Multiplexer (WDM) to be overlaid into the fiber path.

The distribution of the optical video signal is described as follows:

- The V-OLT receives an incoming wavelength optical signal with embedded video channels through a fiber path from the cable TV head-end equipment.
- The V-OLT amplifies and splits the optical signal into multiple optical feeds to the video coupler.
- The video coupler merges the video signal over the fiber paths.
- The fiber paths carry the optical signals between the P-OLT and the ONTs.

### **Coaxial connectivity in the home and design guidelines**

Standard 75  $\Omega$  coaxial cable can be used, including RG-6 or RG-59 coaxial cable.

Consider the following limitations when planning video deployments:

- ONTs and MDUs supporting video overlays only support specific split ratios on the coaxial distribution, based on the ONT or MDU video receiver. For for +18 dBmV receivers, the maximum split is 1:8
- The maximum supported length of RG-6 or RG-59 coaxial cable used for  $+18$ dBmV units is 100 ft (30.48 m).

There are numerous criteria that effect RF video overlay. Figure [3-4](#page-89-0) shows an example of the factors affecting RF video overlay design and deployment.

<span id="page-89-0"></span>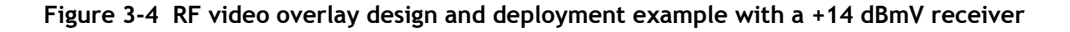

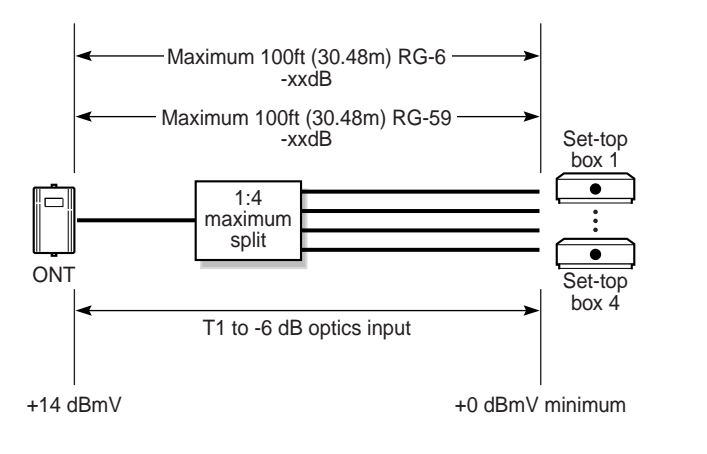

19061

Conditions that need to be confirmed to ensure proper RF video overlay service, as shown in Figure [3-4,](#page-89-0) are based on:

- $\bullet$  + 18 dBmV at the ONT
- 8 dB loss at the splitter in a 1:4 split; 6.6 dB loss in a 1:3 split, and 4.6 dB loss in a 1:2 split
- Cable attenuation loss based on frequency and cable type:

```
+ 18 dBmV (at the ONT at 450 MHz) - 8 dB (splitter) - XX dBmV (RG-59 
cable loss at the highest frequency based on cable type, for example 
400 MHz would be -7 dB) = Final dBmV (at set-top box or TV)
```
For example:  $+18 - 8 - 7 = +3$  dBmV.

+ 18 dBmV (at the ONT at 870 MHz) - 8 dB (splitter) - *XX* dBmV (RG-59 cable loss at the highest frequency based on cable type, for example 870 MHz would be -11 dB) = *Final dBmV* (at set-top box or TV)

For example:  $+19 - 8 - 11 = -1$  dBmV.

The cable attenuation loss is based on the frequency and the type of cable used, as listed in Table [3-6](#page-90-0).

<span id="page-90-0"></span>

| Frequency (MHz) | RG-6 coaxial per 100 ft (30.48<br>$m)$ (dB) | RG-59 coaxial per 100 ft (30.48)<br>$m)$ (dB) |
|-----------------|---------------------------------------------|-----------------------------------------------|
| 50              | 1.9                                         | 2.4                                           |
| 100             | 2.7                                         | 3.4                                           |
| 200             | 4.1                                         | 4.9                                           |
| 400             | 5.9                                         | 7.0                                           |
| 700             | 8.1                                         | 9.7                                           |
| 900             | 9.4                                         | 11.1                                          |

**Table 3-6 Typical cable attenuation loss value based on frequency**

Be sure to properly plan and design the RF video deployment at the customer site.

The following is an example of a properly planned and designed RF video deployment. Based on 900 MHz frequency and 100 ft (30.48 m) of cable length, 0.6  $d\overrightarrow{BmV}$  is reached at the set-top box using RG-6 coaxial cable:

+18 dBmV - 8 dB - 9.4 dB = + 0.6 dBmV

The following is an example of an improperly planned and designed RF video deployment. Based on 900 MHz frequency and 100 ft (30.48 m) of cable length, - 1.1 dBmV is reached at the set-top box using RG-59 coaxial cable:

+18 dBmV - 8 dB - 11.1 dB = -1.1 dBmV therefore should not be used.

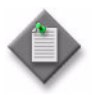

**Note**  $\textbf{I}$  It is the responsibility of the customer installation crew to ensure proper on-site layout of video distribution by verifying that the output power at the end devices, such as the TV, VCR, and STB, is between 0 to the limit of the ONT or MDU receiver's dBmV.

## **Configuration recommendations**

You can control the quality of the output signal to the subscriber by specifying a number of parameters:

- If the ONT operates in AGC mode, you can specify the measurement offset to control the gain of the output signal, which ensures some measure of performance.
- You can set high and low optical power level thresholds for the downstream signal. An alarm is raised if either the high or the low optical power level threshold is crossed.

Consider the following before configuring RF video services:

- ONTs supporting RF video come with a 75  $\Omega$  (F-type) coaxial interface connector. You may have to install the 75  $\Omega$  coaxial F connector on the video cable.
- The F-type coaxial interface is typically connected to a four-way splitter in the home.
- You must use either RG-6 or RG-59 coaxial cable within the home.
- Ensure proper attenuation is inserted at the coaxial output to guarantee the following at the end of any coaxial drop:
	- video signal is below 15.5 dBmV
	- audio signal is below 2.55 dBmV per channel
- Tilt is a measure of the gain at the highest frequency relative to the lowest frequency. For example, if a receiver has a tilt of 5 dB, the RF level at 50 MHz may be 16 dBmV, the RF level at 450 MHz will be about 18 dBmV, and the RF level at 870 MHz will be  $(16 \text{ dBmV} + 5 \text{ dB}) = 21 \text{ dBmV}$ . Tilt is an attempt to provide more gain at higher frequencies, to compensate for the higher loss at higher frequencies of typical RG-6 or RG-59 coaxial cable.

RF video service configuration requires the use of TL1 commands. These commands are issued at the P-OLT craft terminal.

# **14 dBmV RF video receivers**

Table [3-7](#page-91-0) lists RF video interface specifications for ONTs with a 14 dBmV receiver.

<span id="page-91-0"></span>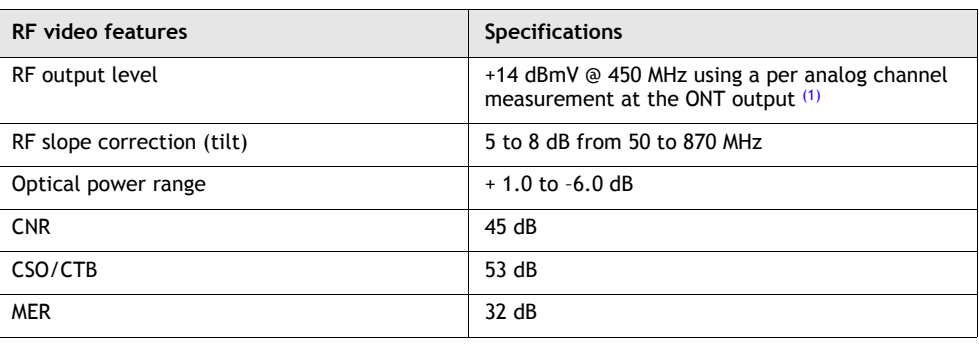

**Table 3-7 RF video service specifications for ONTs with 14 dBmV receivers**

**<sup>(1</sup> of 2)**

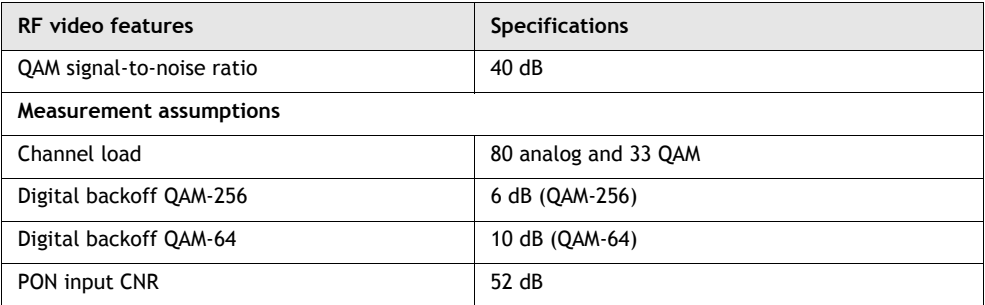

#### **(2 of 2)**

Note

<span id="page-92-0"></span> $(1)$  It is the responsibility of the customer installation crew to ensure proper on-site layout of video distribution by verifying that the output power at the end devices, such as the TV, VCR, and STB, is between 0 to 14 dBmV.

## **18 dBmV RF video receivers**

Table [3-8](#page-92-2) lists RF video interface specifications for ONTs with an 18 dBvM receiver. The following ONTs support +18 dBmV receivers:

- I-241G series ONTs
- I-241W-P ONTs

#### **Table 3-8 RF video interface specifications for ONTs with 18 dBmV receivers**

<span id="page-92-2"></span>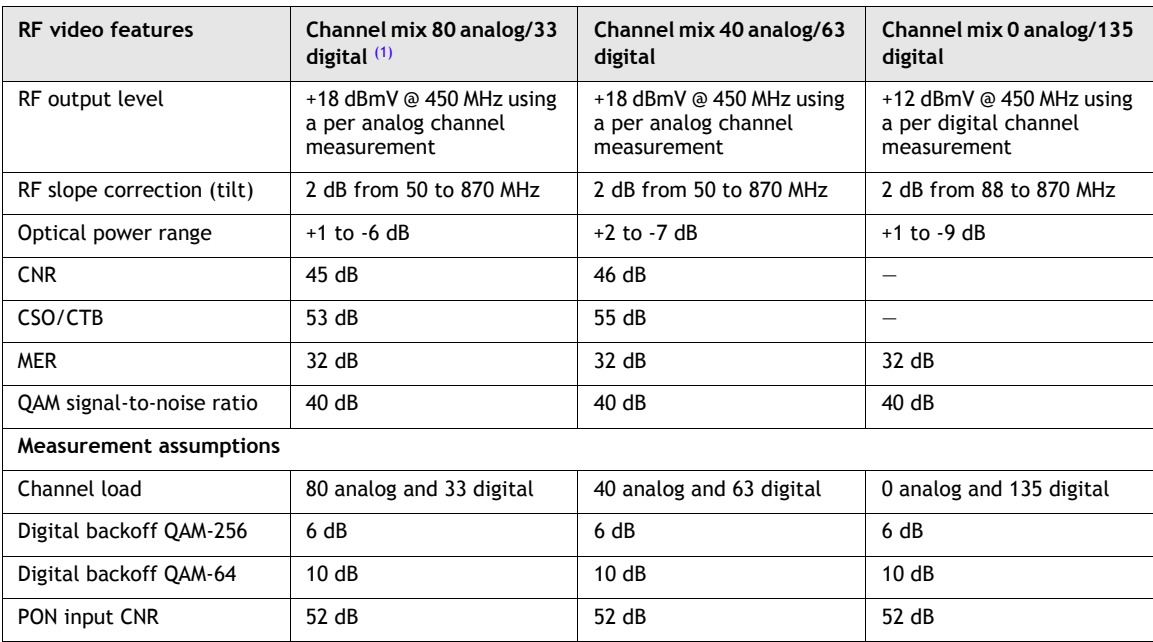

Note

<span id="page-92-1"></span> $(1)$  It is the responsibility of the customer installation crew to ensure proper on-site layout of video distribution by verifying that the output power at the end devices, such as the TV, VCR, and STB, is between 0 to 18 dBmV.

# <span id="page-93-0"></span>**3.8 SWRD interface specifications**

The SWRD meets the following compliance and safety standards:

- UL safety (UL 60950-1)
- EU safety (IEC/EN 60950-1)
- IP rating NEMA 4 (IP 56)
- EMC emissions (U.S. and Canada) FCC part 15, class B
- EMC emissions (Europe) EN 55022 and 55024

The power specifications of the SWRD are as follows:

- input voltage range  $12 + -2.0$  V dc
- input current of 0.25 A

The power can be supplied by the ONT or MDU. In the ONT PoE case, jumpers must be configured on the EPC interface of the ONT to enable +12V power. In the MDU case, when the video return channel is configured for the SWRD Ethernet port, power is available.

<span id="page-93-1"></span>Table [3-9](#page-93-1) lists the electrical specifications for the SWRD when all ports and cabling use IEEE 802.3-compliant materials.

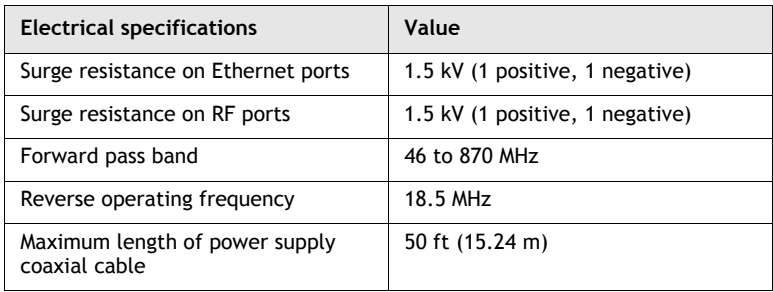

#### **Table 3-9 SWRD electrical specifications**

The environmental specifications of the SWRD are as follows

- operating temperature range is  $-40^{\circ}$ F to 140°F (-40°C to 60°C) and to the equivalent of  $105.8^{\circ}F(41^{\circ}C)$  with solar loading
- operating relative humidity is 5% to 95%, non-condensing
- operating altitude range is 200 ft (61 m) below mean sea level to 13 000 ft (3962 m) above mean sea level
- operating temperature can vary by  $3^{\circ}F (16.6^{\circ}C)$  per minute, to the maximum and minimum ranges

The physical specifications of the SWRD are as follows

- housing dimensions: 6.78 in. wide by 1.29 in. deep by 5.77 in. high (17.45 cm by 3.38 cm by 14.66 cm)
- weight:  $1.5$  lb  $(0.68 \text{ kg})$

# <span id="page-94-0"></span>**3.9 MoCA interface specifications**

The following technical specifications apply to MoCA ONTs:

- RF interface connector: F-type with 75  $\Omega$  impedance
- MoCA 1.0 and 1.1 compliant
- Network center frequency: 1 000 MHz

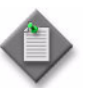

**Note –** MoCA ONTs only support MoCA v1.1 when connected to nodes that support MoCA v1.1. They revert to MoCA v1.0 if connected to nodes that only support MoCA v1.0.

MAC throughput (MAC rate) is the maximum rate at which Ethernet packets can be forwarded across the MoCA network while maintaining a PER of  $10^{-5}$ . Table [3-10](#page-94-5) lists minimum MAC rates for the specified maximum PHY rates, for MoCA v1.0 and v1.1. This applies for flat channels between two intermediate devices with 100 Mb/s or 1 Gb/s Ethernet PHY interface in a two-node MoCA network, with 1518-byte packets.

#### **Table 3-10 MAC rate for PHY rates for 2-node network**

<span id="page-94-5"></span>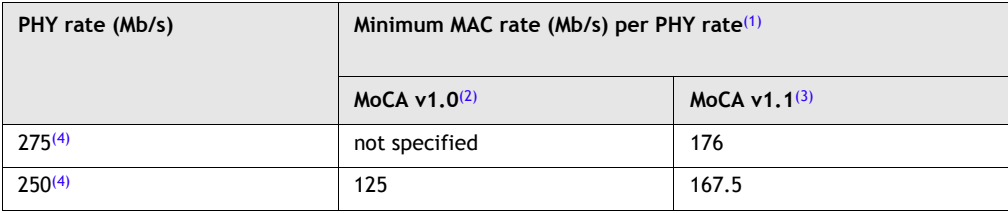

Notes

- <span id="page-94-1"></span> $(1)$  MAC rates are aggregate (half traffic in one direction, and half in the opposite direction) and assume a 1518-byte maximum frame size.
- <span id="page-94-2"></span>(2) For MoCA v1.0 with less than 1518-byte frame size, the minimum aggregate MAC rate is 9500 packets/s.
- <span id="page-94-3"></span> $^{(3)}$  For MoCA v1.1, packet aggregation allows a minimum MAC rate of 20 000 packets/s for 800-byte frames.
- <span id="page-94-4"></span>(4) Maximum PHY rate is approximately 275 Mb/s when connected devices support optional QAM-256; otherwise the maximum PHY rate is approximately 250 Mb/s when using QAM-128.

The nominal transmit output power for MoCA ONTs is as follows:

- For Package B MoCA ONTs, the nominal transmit output power will be the values programmed via TL1 (range 0 to -30 dBm).
- For Package A MoCA ONTs, Table [3-11](#page-95-1) lists the nominal transmit output power variance for the values programmed via TL1.

<span id="page-95-1"></span>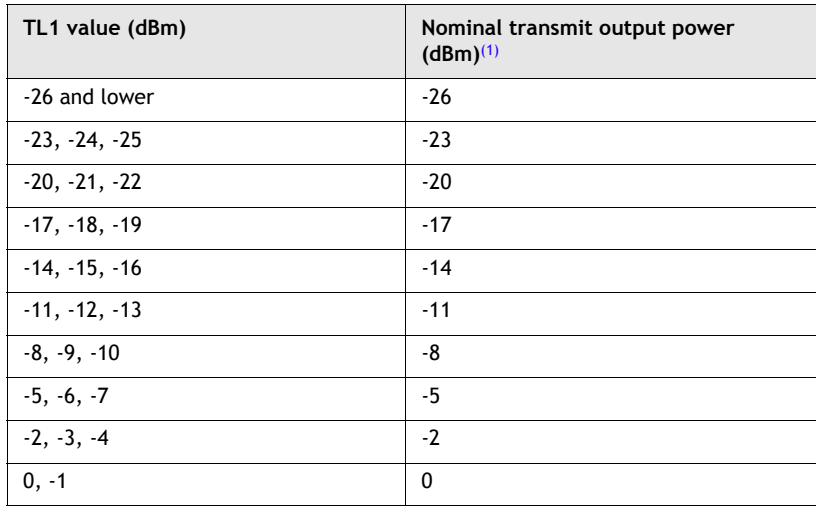

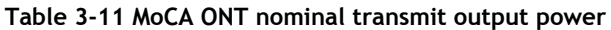

Note

<span id="page-95-2"></span>(1) The transmit output power values shown apply to MoCA ONTs (as measured from the F-connector output using a power meter).

# <span id="page-95-0"></span>**3.10 RSSI specifications**

Received signal strength indication (RSSI) is a measurement of radio signal strength at the receiver. Use of the RSSI metric is governed by the IEEE 802.11 standard, which does not define any relationship between RSSI value and power level in mW or dBm. RSSI measurements are specified without units and range in value from 0 to 255 with the highest value being referred to as RSSI Max. Defining RSSI values or power levels is the responsibility of the vendor.

According to the Alcatel-Lucent implementation of RSSI for ONTs, the RSSI value is expressed in power levels of dBm and is the measurement of the received optical signal level at  $1490$  nm in dBM. The RSSI range is  $-65.536$  to  $+65.534$ . The absolute accuracy of the optical signal reading is  $+/-3.0$  dB. Take this possible variation in measured signals into account when reading the metric values.

A RSSI value of zero occurs when the ONT is not connected to the PON or there is a loss of connectivity with the PON. In the latter case, the problem may be either with the ONT or PON.

<span id="page-95-3"></span>Table [3-12](#page-95-3) describes the supported RSSI specifications.

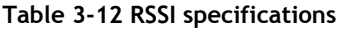

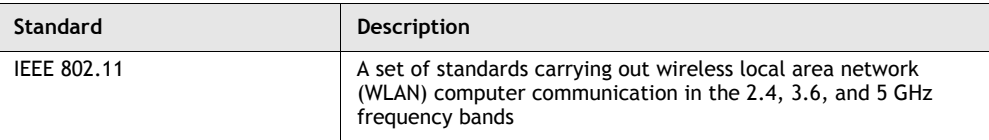

# <span id="page-96-0"></span>**3.11 Wi-Fi specifications**

Wi-Fi is a term used to categorize WLAN devices based on the IEEE 802.11 standard. Only products certified as meeting this standard are called Wi-Fi. Specifically, the certification process requires conformance to the IEEE 802.11 radio standards as well as the WPA and WPA2 security standards.

According to the Alcatel-Lucent implementation of Wi-Fi for ONTs, the following requirements must be met:

- Wi-Fi certified for IEEE 802.11a
- maximum transmit power (EIRP) equal to or greater than 200 mW (23.01 dBm) when operating in 802.11b mode
- Wi-Fi certified for Wi-Fi Multimedia (WMM) subset function of 802.11e
- Wi-Fi certified for Power Save, the U-APSD function of 802.11e
- maximum transmit power (EIRP) equal to or greater than 100 mW (20 dBm) when operating in 802.11g mode
- supports an 802.11h wireless access point
- supports WEP using a 104-bit key as identified in 802.11i
- Wi-Fi certified for WPA2-Personal that implements the mandatory elements of 802.11i
- Wi-Fi certified for WPA2-Enterprise
- 802.11g/n processing should not degrade the committed LAN-LAN and/or LAN-WAN throughput rate

<span id="page-96-1"></span>Table [3-13](#page-96-1) for descriptions of the supported Wi-Fi specifications mentioned above.

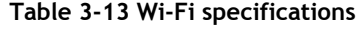

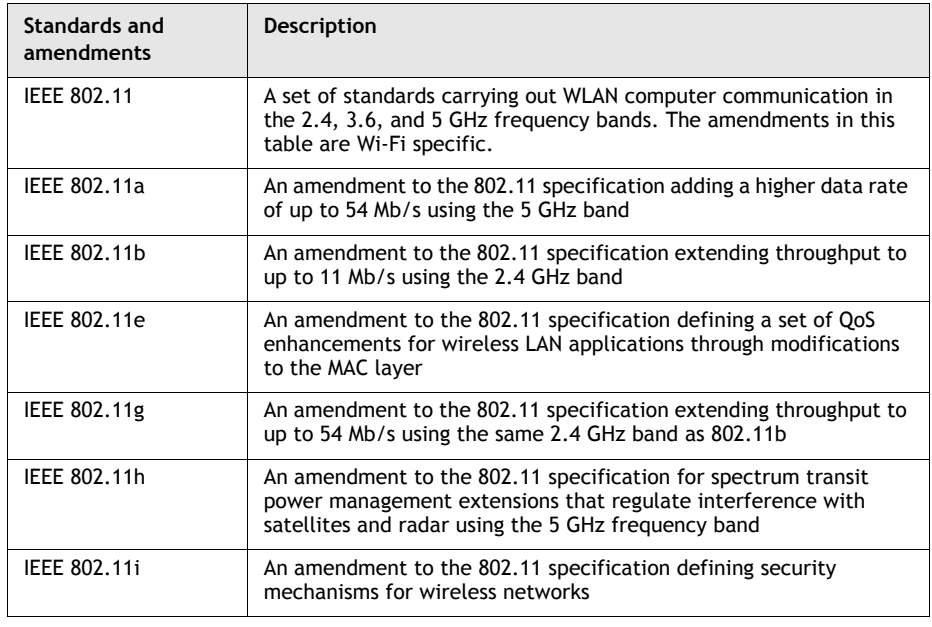

**(1 of 2)**

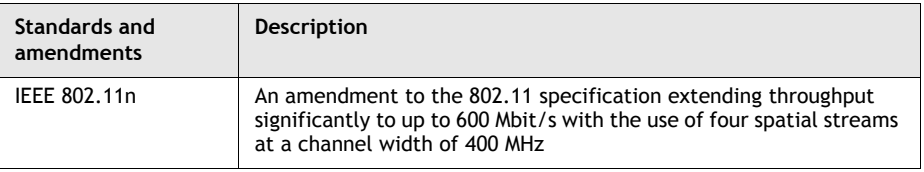

**(2 of 2)**

# <span id="page-97-0"></span>**3.12 Ranging, discovery, and activation of ONTs**

When the OLT system is ranging new ONTs, working ONTs must temporarily stop transmissions. This is done by opening a ranging window to discover new devices.

Two activation/ranging methods supported by the system:

• Configured-S/N:

The serial number of the ONT is registered in advance at the OLT.

• Discovered-S/N:

The serial number of the ONT is not registered at the OLT. It requires an automatic detection mechanism of the serial number of the ONT based on the operator-assigned SLID that is provisioned locally at the ONT and at the OLT for a match. In case a new ONT is detected, an ONT ID is assigned and the ONT is activated.

There are three triggers for initiating the activation of an ONT:

- The network operator enables the activation process to start when it is known that a new ONT has been connected.
- The OLT automatically initiates the activation process, when one or more of the previously working ONTs are 'missing', to see if those ONTs can return to service.
- The OLT periodically initiates the activation process, testing to see if any new ONTs have been connected.

### **ONU activation**

The activation procedure is performed by the exchange of upstream and downstream flags and Physical Layer Operations Administration and Maintenance (PLOAM) standard messages defined for GPON, as follows:

- 1 The ONT receives the requested GPON operating parameters from the OLT.
- 2 The ONT adjusts it parameters accordingly.
- 3 The OLT system discovers the serial number of a new connected ONT.
- 4 The OLT system assigns an ID to the ONT.
- 5 The OLT system measures the round-trip delay of the ONT transmission.
- 6 The OLT system notifies the ONT of the equalization delay.
- 7 The ONT adjusts the transmission phase to the notified value.

In the normal operating state, all the transmissions can be used for monitoring the phase of the arriving transmission. Based on the monitoring transmission phase information, the equalization delay can be updated.

# <span id="page-98-0"></span>**3.13 ONT optical budget**

<span id="page-98-1"></span>This section provides the optical budget for all of the ONTs. Observe the safety requirements with ONTs, which are Class 1 laser products. Figure [3-5](#page-98-1) shows the Class 1 laser product warning label attached to the ONT.

**Figure 3-5 Class 1 laser product warning label**

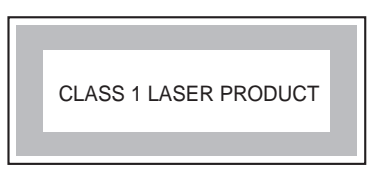

18256

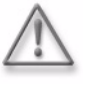

**Warning –** Operating equipment outside of its tested and documented performance characteristics and causing an optical overload may cause damage to equipment components, such as APD receivers.

This can affect service delivery, and void any component or system warranties.

Table [3-14](#page-98-2) lists ONT optical budget information.

<span id="page-98-2"></span>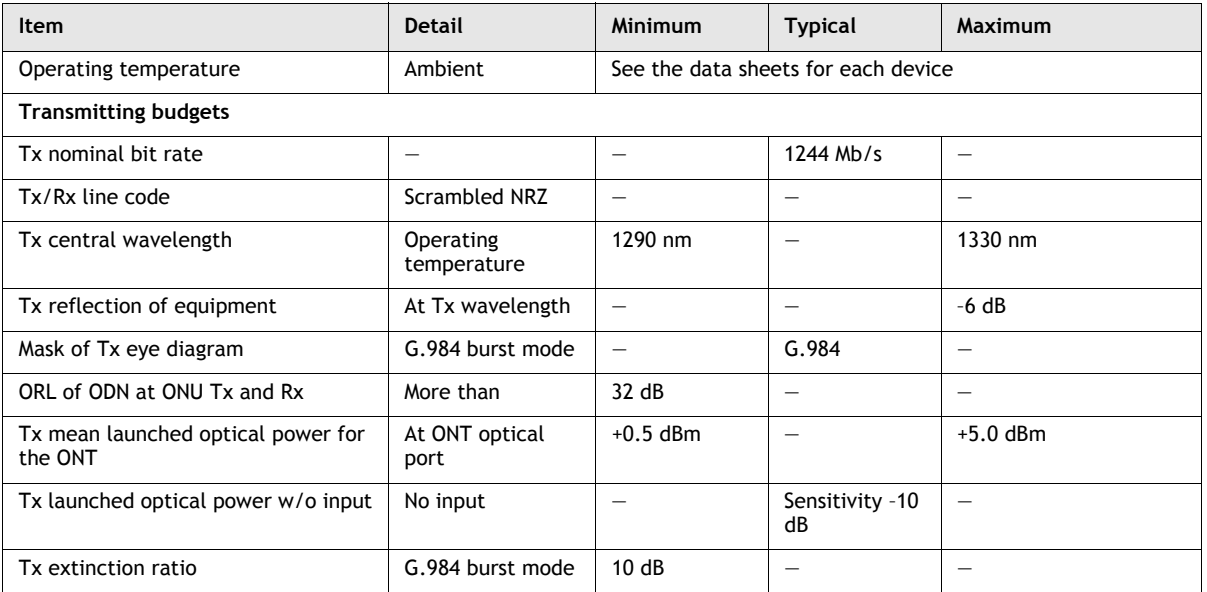

#### **Table 3-14 ONT optical budget**

**<sup>(1</sup> of 2)**

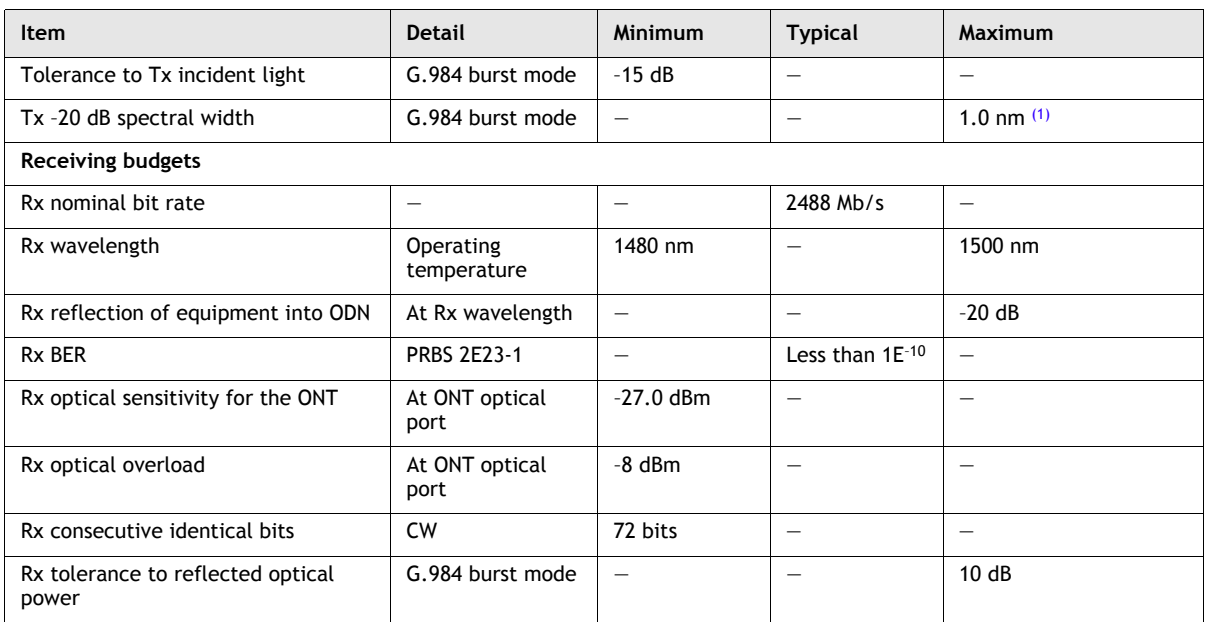

#### **(2 of 2)**

Note

<span id="page-99-0"></span>(1) Maximum guaranteed length is 18.6 mi (30 km).

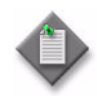

**Note –** The following information is for ETSI customers only:

- Power propagating in the fiber is 3.16 mW out of the ONT.
- The maximum modulation frequency is 1244 MHz.
- Operating wavelength is 1310 nm nominal in the ONT.
- Operation time of the automatic power reduction of the ONT transmitted optical power is 1 s or less.

# 4 – ONT and MDU statistics and *performance monitoring*

- **[4.1 Overview](#page-101-0)** *4-2*
- **[4.2 ONT performance monitoring](#page-101-1)** *4-2*
- **[4.3 ONT performance monitoring functions](#page-102-0)** *4-3*
- **[4.4 ONT performance reporting](#page-102-1)** *4-3*
- **[4.5 ONT performance monitoring data](#page-105-0)** *4-6*

# <span id="page-101-0"></span>**4.1 Overview**

This chapter provides a detailed description of ONT performance monitoring.

# <span id="page-101-1"></span>**4.2 ONT performance monitoring**

Performance monitoring is a tool that provides up-to-date information to measure how well the system is doing. Performance monitoring data at the ONT level include counters and alarms that enable service providers to do the following:

- set a baseline for performance
- get a high-level view of the activity at a given point in the network
- detect problems when they occur
- diagnose the cause of problems
- plan for development and growth

### **Performance monitoring limitations**

<span id="page-101-2"></span>Table [4-1](#page-101-2) describes performance monitoring limitations that need to be observed.

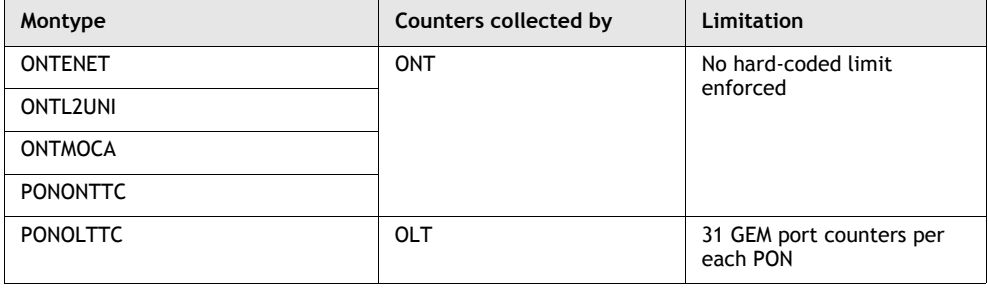

#### **Table 4-1 Performance monitoring limitations**

# <span id="page-102-0"></span>**4.3 ONT performance monitoring functions**

The system provides the following functionality to simplify the usage of performance monitoring tools:

- Monitor at the edges per subscriber and per aggregate: The system provides counters at the edges where the subscriber originates and terminates. For example, these counters are performed on the ONTs and edge devices such as BRAS or Edge Router. This counting empowers the service providers to solve their own monitoring issues.
- Perform error counting: The system provides error counters and aggregate counters at places other than where per subscriber significance is necessitated. These counters are used to quickly identify and obtain a high level view of the activity at a given point in the network.
- Perform on-demand monitoring: This function allows the service provider to issue a count request on an ad hoc basis to isolate and monitor a situation further based on a criterion, such as per service, per VLAN, and per multicast stream.

Operators can use TL1, CLI, or an element management system (EMS) interface to:

- enable counters and set filters
- monitor performance
- view performance

# <span id="page-102-1"></span>**4.4 ONT performance reporting**

The system provides facilities that enable you to do the following:

- view statistics
- generate alarms
- report status
- capture diagnostic data

# **ONT statistical viewing**

You can view statistics collected for the ONT using a TL1, CLI, or an EMS management session with the P-OLT.

### **Interval-based counters**

For 15-min interval-based counters, you can use filters to define the scope of the statistics retrieved from the log file.

Depending upon the type of statistic you are retrieving, you can set filters to define any combination of the following:

- selected group of statistical parameters
- date range
- time range
- direction (Tx or Rx)
- location (near-end or far-end)
- count thresholds

If a command to retrieve performance statistics includes the current 15-min interval, a snapshot of the count at the time of the retrieval request is provided.

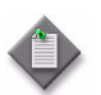

Note 1 – During ONT initialization, the current count of the first 15-min interval may be forced to restart due to the synchronization procedure between the LT unit on the P-OLT and the ONT.

**Note 2** – Alcatel-Lucent recommends that users should wait for 30 seconds after the expiration of an interval before retrieving last interval counts. This will ensure reliable results as synchronization is then correct between the P-OLT and the ONTs.

<span id="page-103-0"></span>Table [4-2](#page-103-0) lists the 15-min ONT counters the system uses to collect performance monitoring statistics.

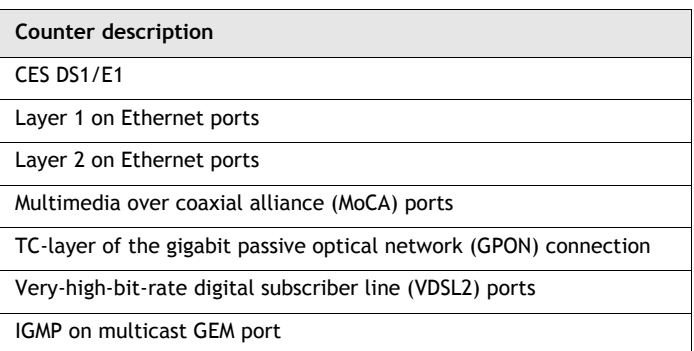

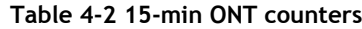

### **Rolling counters**

When a rolling counter is enabled, you can retrieve the current count using a TL1 or an EMS management session with the P-OLT. A snapshot of the current value in the rolling counter is displayed as an integer.

<span id="page-103-1"></span>Table [4-3](#page-103-1) lists the rolling counters the system uses to collect performance monitoring statistics.

#### **Table 4-3 Rolling counters**

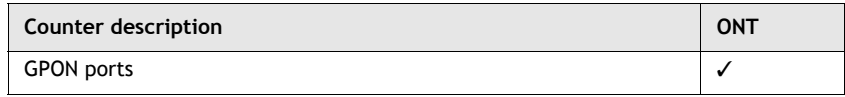

Some rolling counters can be set to automatically reset to zero after being retrieved. See the operations and maintenance documentation for the OLT for restrictions, maximum count ranges, and the resetting of rolling counters.

### **TCA counters and alarms**

The following performance monitoring counters can generate TCA alarms:

- errored or lost Tx and Rx fragments for upstream traffic across all GEM ports on the LT card on the modular and outdoor ONTs
- lost fragments (downstream) on aggregate GEM ports on the modular and outdoor ONTs
- dropped frames (upstream and downstream) and dropped bytes (upstream) for Ethernet traffic on all MoCA, VDSL2, and Ethernet ports on the outdoor ONT
- Rx errored frames for ports on the ONT configured for MoCA

#### **TCA alarms**

TCA thresholds are applied to 15-min interval-based counters. An alarm is raised if the number of events occurring within a 15-min period exceeds the specified threshold. The following alarms are raised:

- ONTL2UNI alarms
- ONTMOCA alarms
- PONOLTTC alarms
- PONOLTTCONT alarms
- PONONTTC alarms
- xDSL (VDSL2) alarms

### **TCA provisioning**

Performance monitoring counters are provisioned using either a TL1 or an EMS management session with the P-OLT. TCA is disabled by default. The procedure required for provisioning TCAs varies, depending on the type of interface or service you are monitoring.

- To enable TCA for VDSL2, you must first create a VDSL2 TCA profile, which specifies the threshold values for ES. SES and USA counters. The name and ID of the profile must then be assigned to a particular VDSL2 interface. Finally, enable TCA using the TL1 ONTVDSL performance monitoring provisioning commands or set the appropriate fields in the EMS.
- To enable TCA for all other counters, you do not need to create a profile. You only need to set the threshold value using TL1 or an EMS. After the threshold is set, enable TCA using the appropriate TL1 performance monitoring provisioning commands or set the appropriate fields in the EMS.

PON quality can be monitored with the following:

- abnormal incrementation of absolute BER values in each direction
- BER-related alarms such as SD/SF in upstream or RDI in downstream
- optical power at OLT and ONT side (RSSI)

Performance monitoring TCAs can also be used to flag dropped frames which can occur due to either data corruption on the PON or queue overflows. TCA values should be set based on historic normal behaviors for the network.

# **Status reporting**

Status reports are available for the following:

- 802.1 end-user authentication
- 802.1 operator authentication
- iBridges
- ONT Ethernet ports
- ONT MoCA ports
- ONT optical link status levels
- ONT VDSL2 channels and ports

# **Diagnostic data capturing**

In addition to status reports, the operator can issue a request to the ONT to store diagnostic data in nonvolatile memory, which the ONT can make available to a diagnosis technician in a remote centre for repair purposes. In addition to issuing a request, the LP MDU ONTs support the sending of diagnostic data to nonvolatile memory by use of a Save Data push button on the faceplate of the ONT. Diagnostic data includes:

- OMCI service interface provisioning data
- UPS alarm status
- Content of relevant hardware registers
- Amount of allocated and free RAM at time of receipt of request
- Processor stack at time of receipt of request
- CPU utilization at time of receipt of request
- SLID information
- Quantity of traffic flowing through the ONT at time of receipt of request
- State of the software load images

# <span id="page-105-0"></span>**4.5 ONT performance monitoring data**

The system provides a number of statistical counters in both the downstream and upstream direction for the ONT. These statistical counts are available as "always-on" counters and "on-demand" counters, and include the following:

- DS1/E1 ports
- Ethernet layer 1
- Ethernet layer 2
- GPON TC-layer (near-end)
- MoCA ports
- optical link status level
- VDSL2 channels and ports
- VoIP ports
- multicast GEM port

You can enable or disable counters using TL1. Counters are disabled by default unless indicated otherwise. Some counters have restrictions for the total number that you can activate at the same time. See the *operations and maintenance documentation for the OLT* for information about any restrictions that apply to each performance statistic type.

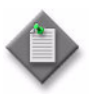

**Note –** When the system date changes; for example, due to the move to daylight saving time, performance statistics collection is affected and an interval is either repeated or lost.

## **Monitoring thresholds and levels**

For many performance management statistics retrieved using TL1, some or all of the following filter criteria apply. With a filter applied, only a matching subset of statistics counters are collected and displayed.

1 Monitoring level using the monlev parameter values [level, direction]. Only monitored values that meet the threshold specified are displayed. Where level is the threshold level and is an integer value  $(0...4294967295)$  and direction is a direction UP or DN. 1-UP is the default.

When the level is  $>=0$ , the value represents the threshold of statistics counter to show. When the direction is UP or DN, the value represents increase/decrease from threshold for counter to show.

For example, a configuration of [5,UP] would show only counters with values >=5, while a configuration of [10,DN] would show only counters with values  $\leq 10$ .

- 2 Facility location using the locn parameter values [NEND, FEND]. Where NEND if near end and FEND is far end.
- 3 Direction using the dirn parameter values (TX or RX) for the transmit or receive direction.
- 4 Monitoring period of either 15 minutes or 1 hour intervals.

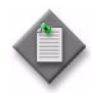

**Note –** A performance monitoring limitation exists for threshold counters per ONT with a maximum of 128. This limitation is not apparent to the user. PM threshold counter resources are allocated as ONTs and UNIs allow for the possibility of monitoring PM threshold crossings, even if these are not enabled by default. Depending on the line type, different numbers of TCA counter resources are allocated:

- ONT 1
- $VOP 1$
- ENET 1
- VDSL $2 3$

### **Counters**

Counters are either interval-based counters or rolling counters.

Interval-based counters are statistical counts that are accumulated over a predefined time interval, such as a 15-min interval, and logged as an integer entry in a table. A total of 32 15-min intervals occurring over an 8-hr period are logged. After the 8 hr period has elapsed, new 15-min intervals overwrite the oldest entry recorded in the log file.

Rolling counters start at zero and count up to a maximum value. When the maximum value is reached, the counter restarts at zero. Unlike interval-based counters, no logs are maintained for rolling counters.

Counters serve to:

- ensure availability of up-to-date information about how the system is working
- help to establish threshold settings that represent acceptable performance under normal operational conditions. After collecting counters over a range of network activities and loads, a range of measurements can be defined, which serve as a reference point to detect problems when they occur
- detect error conditions, so that an alarm is raised when the count violates the threshold setting
- isolate and monitor a situation
- diagnose problems as they occur when an alarm is raised

### **Supported ONT counters**

This section describes the performance monitoring statistics that are supported by the system. Performance monitoring data is not available for all ONTs. Table [4-4](#page-108-0) defines the supported alarm types and counters. Table [4-5](#page-111-0) provides reference links to all supported ONT counters per ONT which are categorized into corresponding packages.

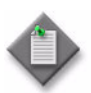

**Note 1 – VDSL2** line and VDSL2 channel related statistics are only available for the modular and LP MDU ONT. The indoor, outdoor, and business ONTs do not support VDSL2.

**Note 2 – CES DS1/E1** related statistics are only available for the business ONT. The indoor, outdoor, and modular ONTs do not support DS1 or E1.

**Note 3 – All performance monitoring statistics listed are maintained** and available on the P-OLT.

Table [4-4](#page-108-0) describes the following alarm types and their counters that support ONT performance monitoring statistics on the system:

- **[ONTENET](#page-108-1)**
- [ONTL2UNI](#page-108-2)
- **[ONTMOCA](#page-108-3)**
- [PONONTTC,](#page-109-0)

[PONONTMCTC,](#page-109-1) [PONONTTCHSI,](#page-109-2) [PONONTTCCES,](#page-109-3) [PONONTTCFLOW](#page-109-4), [PONONTTCVOIP](#page-109-5), and [PONONTTC \(aggregate\)](#page-109-6)

- [X/VDSL2 line](#page-109-7)
- [X/VDSL2 bearer/channel](#page-109-8)
- [X/DSL2 line xTU-C \(xDSL transceiver unit, central office\)](#page-110-0)
- [X/VDSL2 line xTU-R \(xDSL transceiver unit, remote terminal](#page-110-0)
- [CES PW](#page-110-1)
- [CES UNI](#page-110-2)

#### **Table 4-4 Supported ONT performance monitoring statistics**

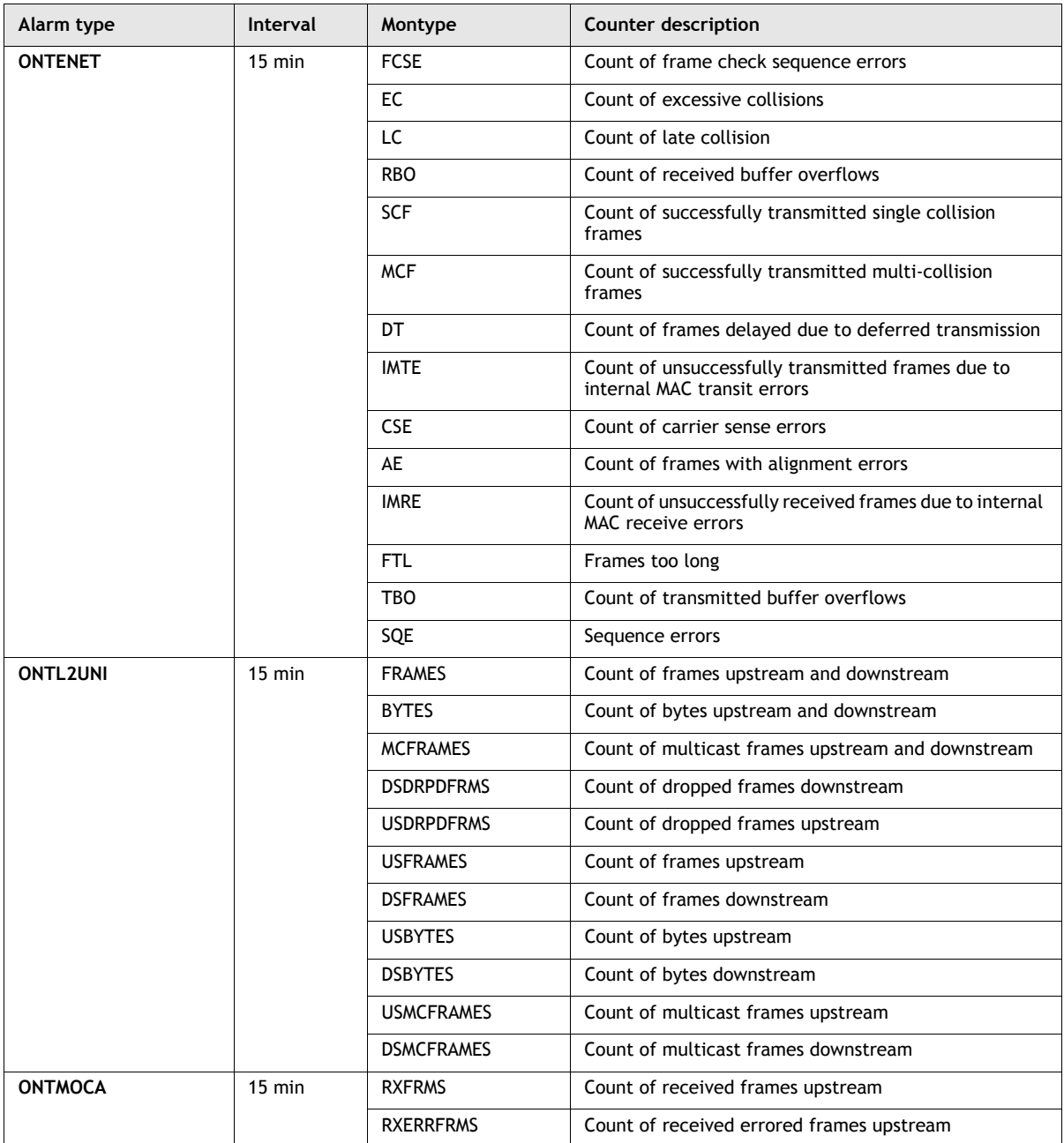

**(1 of 3)**

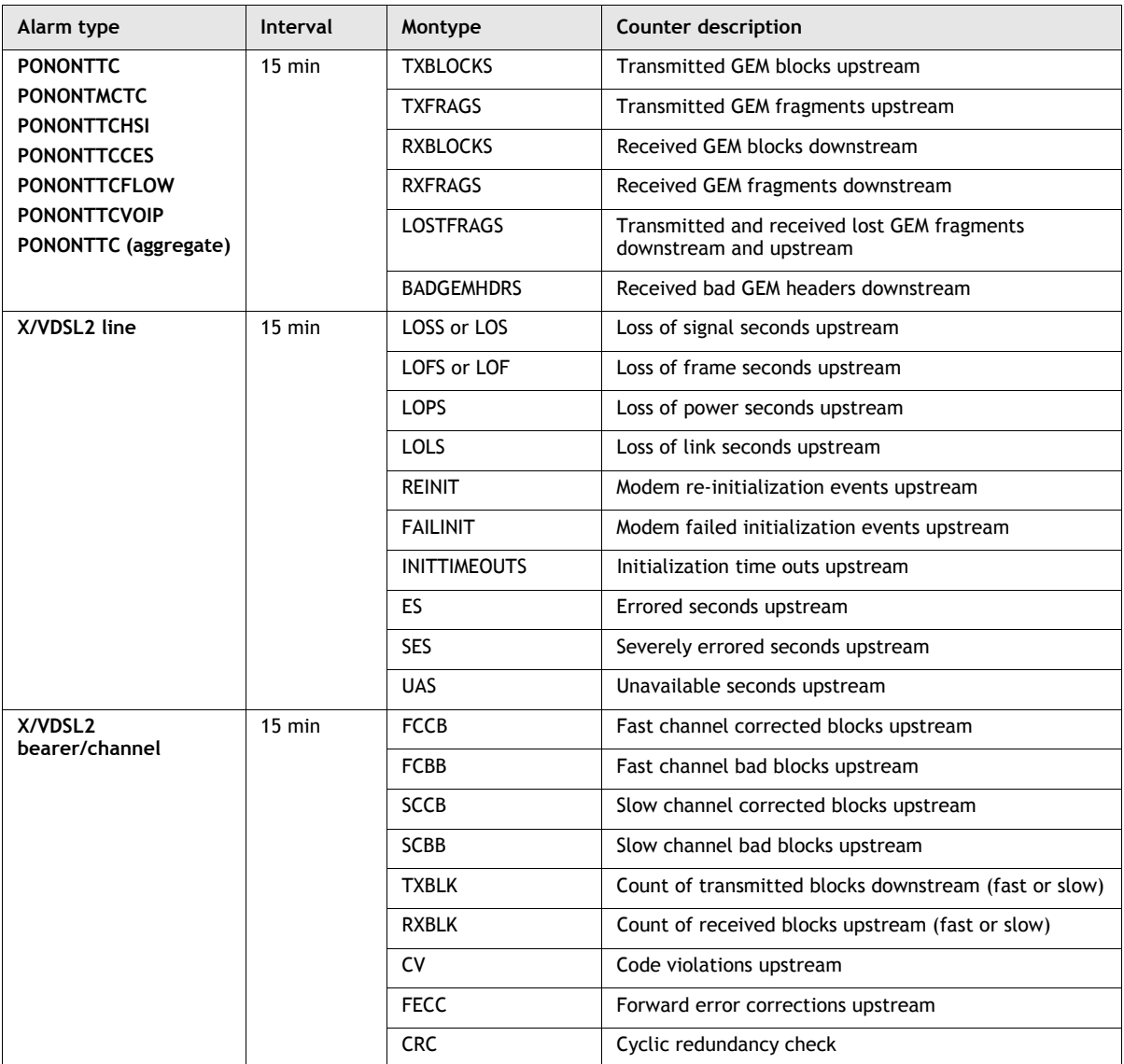

**(2 of 3)**

<span id="page-110-0"></span>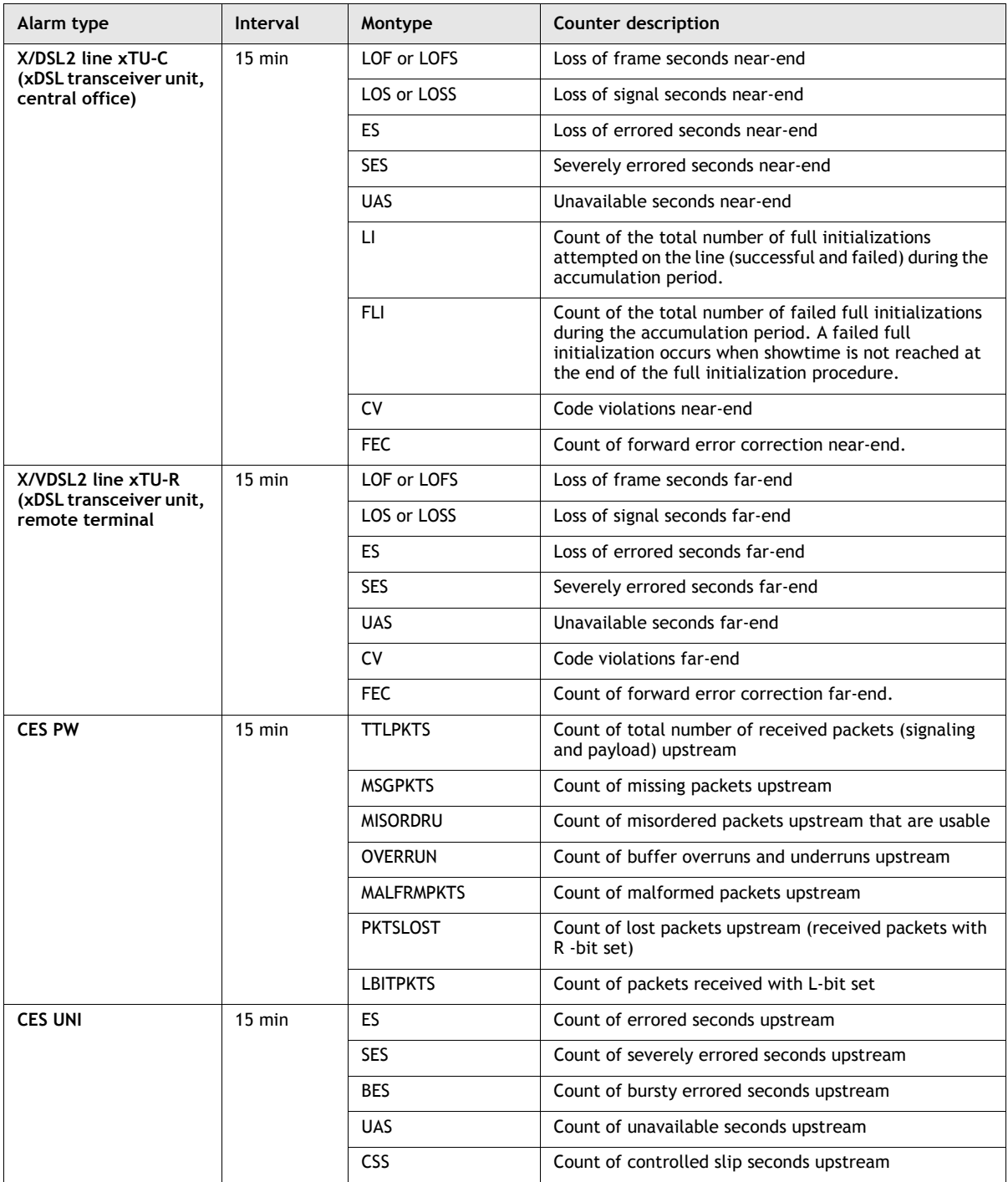

<span id="page-110-2"></span><span id="page-110-1"></span>**(3 of 3)**

#### **Supported performance monitoring counters per package type of ONT**

Table [4-5](#page-111-0) provides reference links for each type of ONT to the various supported performance monitoring statistics per package type:

- [Package A indoor ONTs](#page-111-1)
- [Package A outdoor ONTs](#page-112-2)
- [Package B indoor ONTs](#page-112-0)
- [Package C indoor ONTs](#page-112-1)
- [Package D ONTs](#page-114-2)
- [Package E MDUs](#page-114-4)
- [Package F MDUs](#page-114-3)
- [Package G MDUs](#page-114-0)
- [Package H business ONTs](#page-114-1)

#### **Table 4-5 Supported performance monitoring counters per type of ONT**

<span id="page-111-1"></span><span id="page-111-0"></span>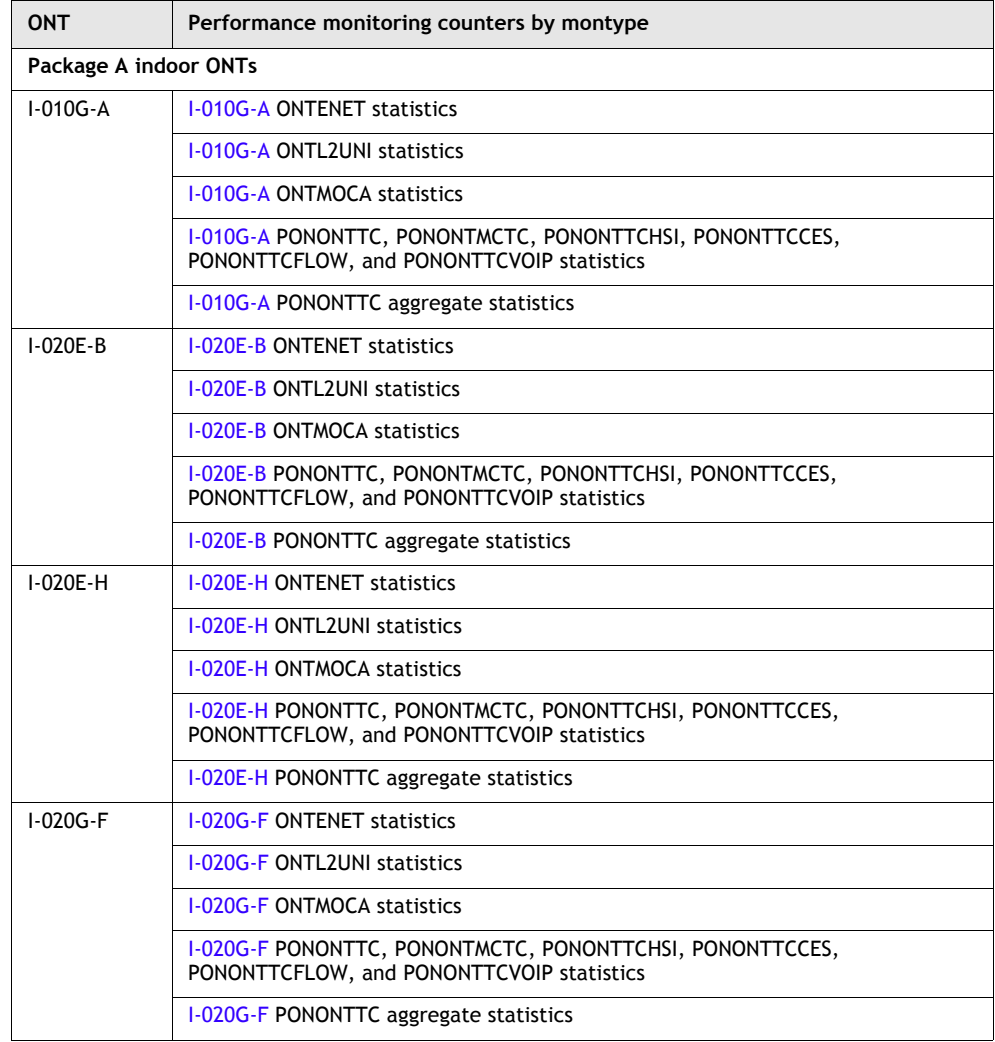

**(1 of 5)**

<span id="page-112-2"></span>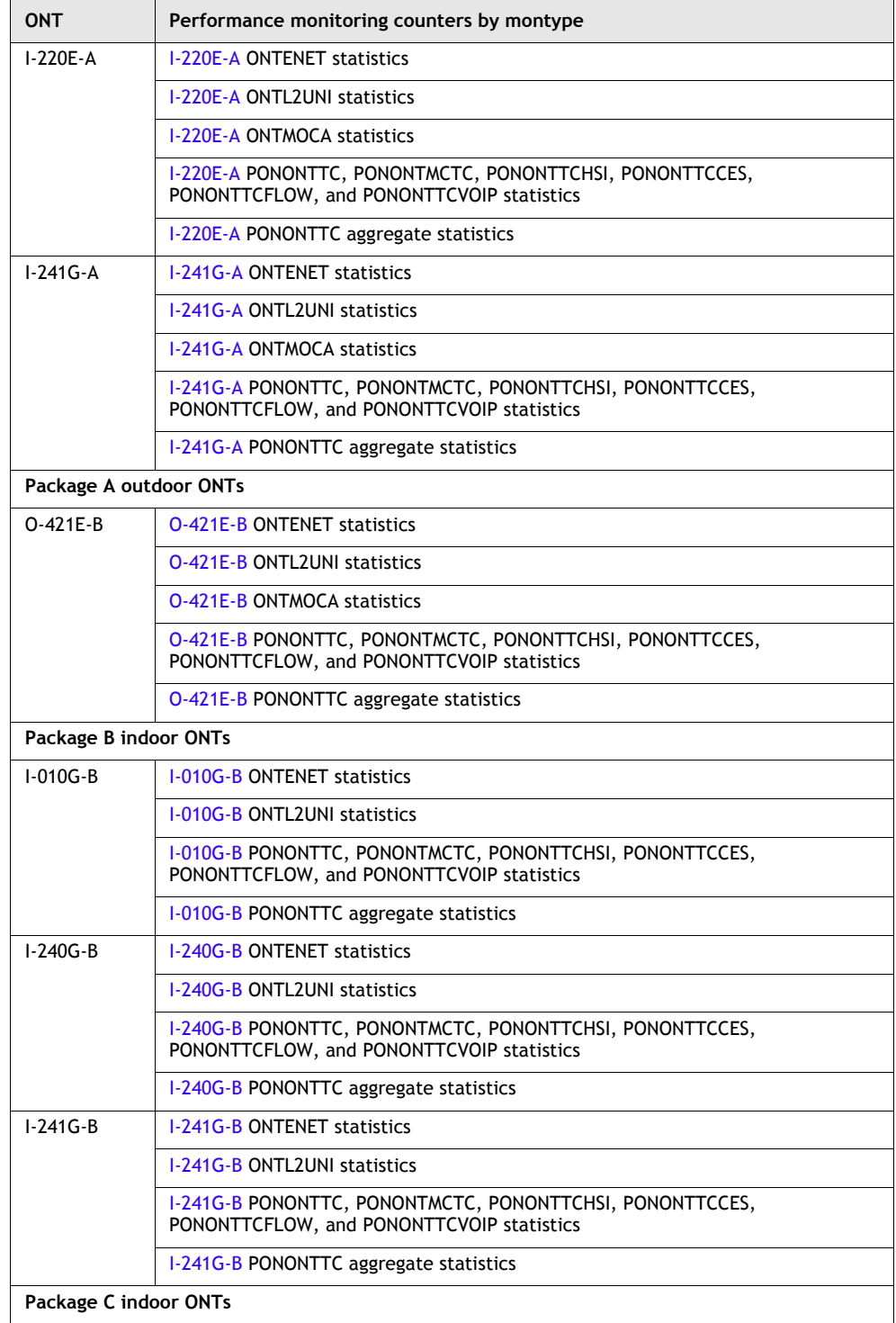

<span id="page-112-1"></span><span id="page-112-0"></span>**(2 of 5)**

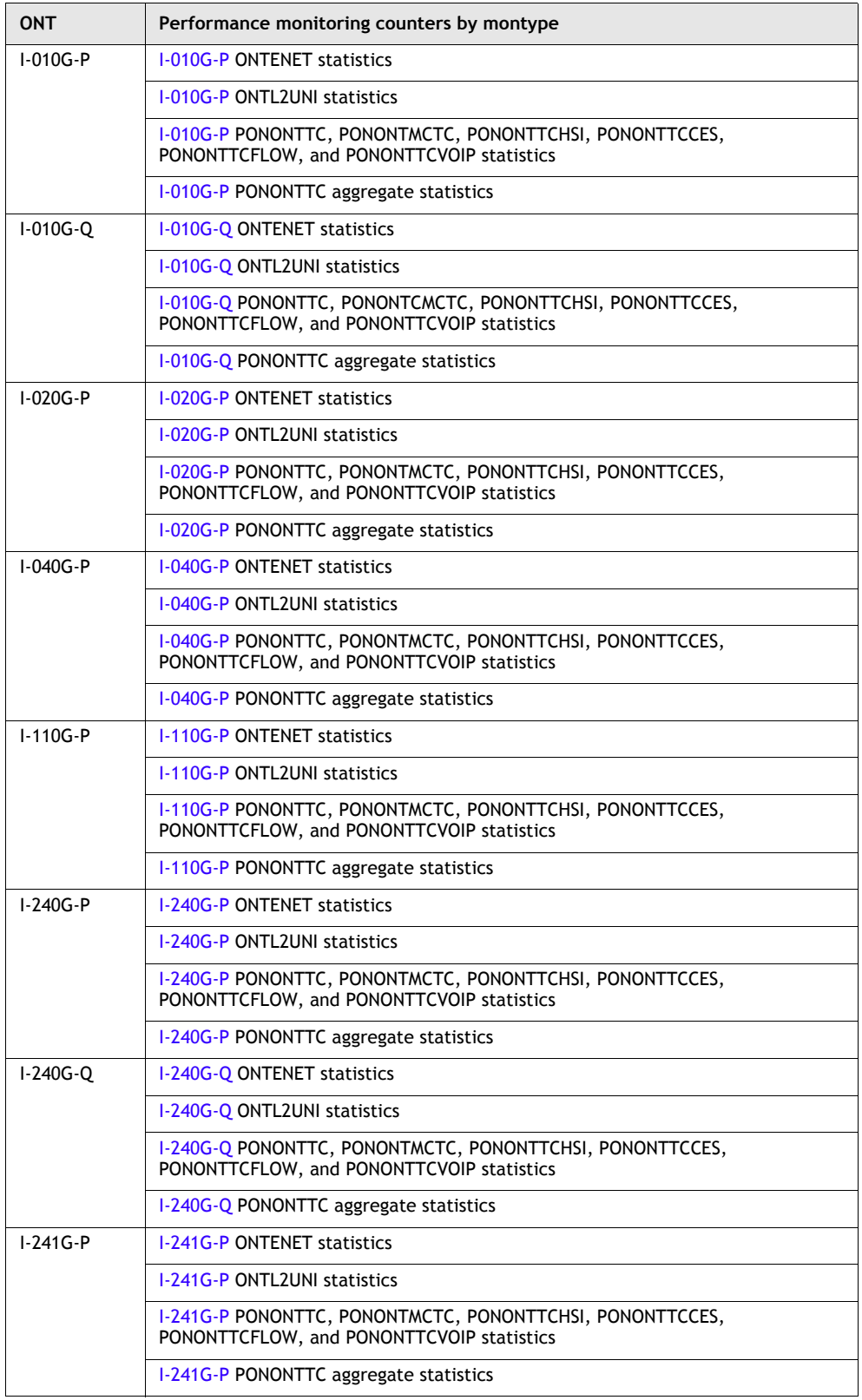

**(3 of 5)**

<span id="page-114-4"></span><span id="page-114-2"></span>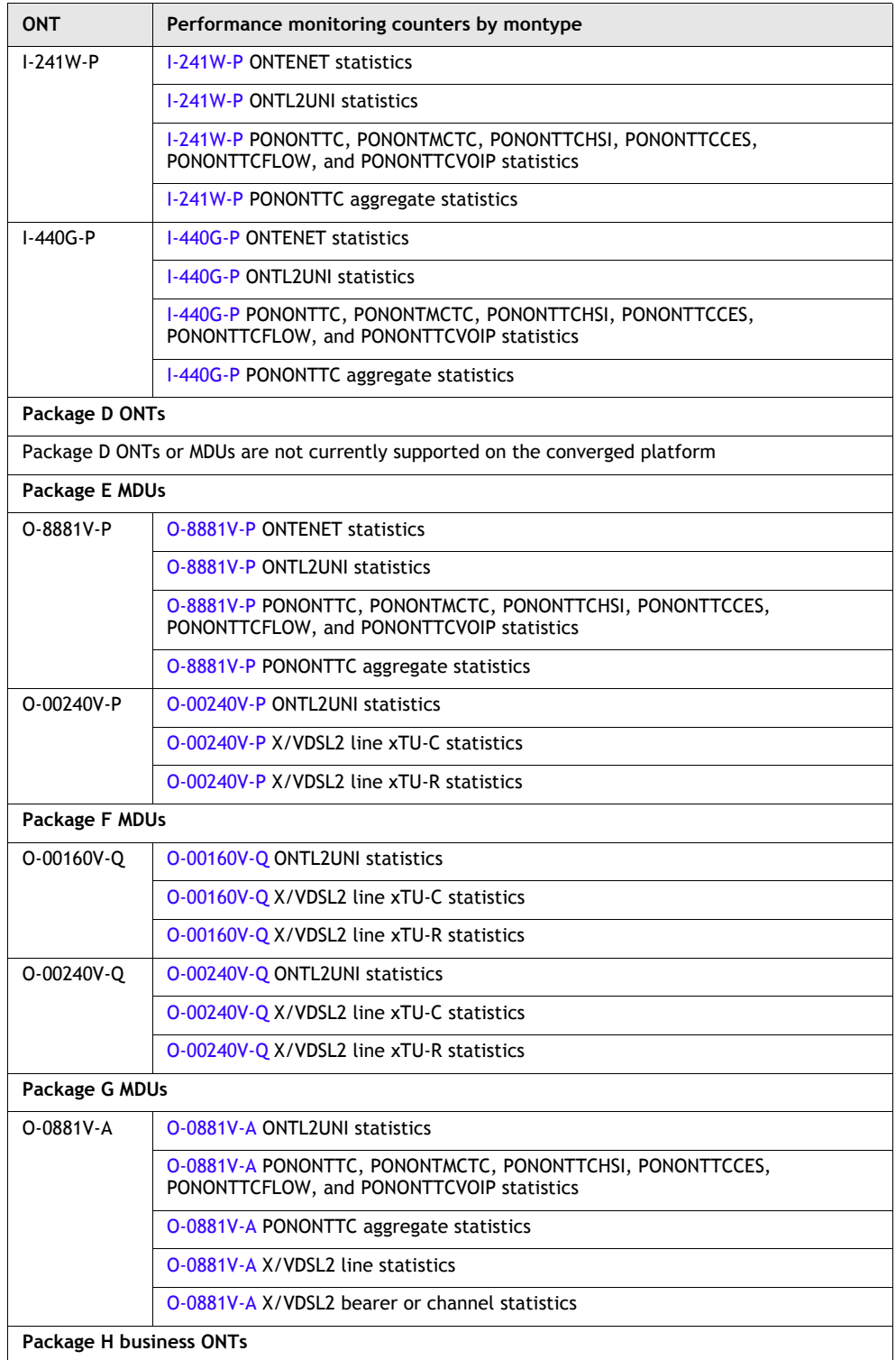

<span id="page-114-3"></span><span id="page-114-1"></span><span id="page-114-0"></span>**(4 of 5)**

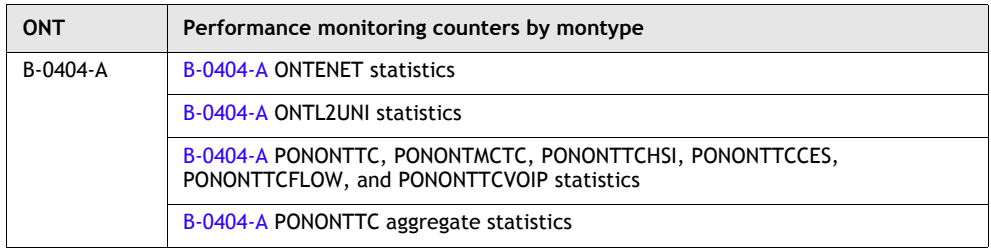

**(5 of 5)**

# **Performance monitoring statistics for Package A ONTs**

The following section identifies the supported performance monitoring statistics for Package A type ONTs. A check mark indicates the statistic is supported on that ONT. An empty cell indicates the statistic is not supported. A cell with n/a indicates the counter is not applicable to that type of ONT. The following tables are categorized by supported alarm types:

- Table [4-6](#page-115-8) provides statistics for ONTENET type counters
- Table [4-7](#page-116-14) provides statistics for ONTL2UNI type counters
- Table [4-8](#page-116-15) provides statistics for ONTMOCA type counters
- Table [4-9](#page-117-14) provides statistics for PONONTTC, PONONTMCTC, PONONTTCHSI, PONONTTCCES, PONONTTCFLOW, and PONONTTCVOIP, type counters
- Table [4-10](#page-117-15) provides statistics for PONONTTC (aggregate) type counters

<span id="page-115-8"></span><span id="page-115-2"></span><span id="page-115-1"></span><span id="page-115-0"></span>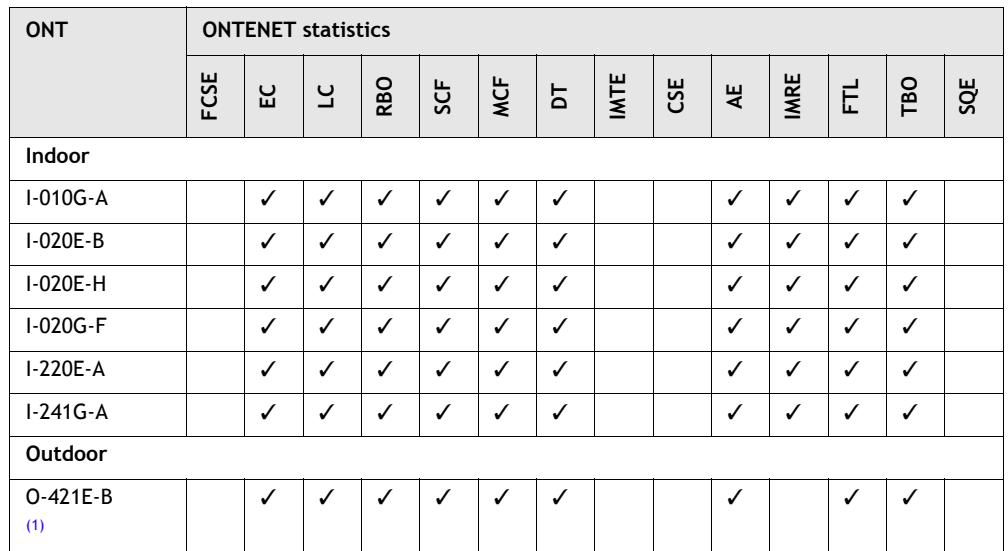

#### **Table 4-6 Package A ONT ONTENET performance monitoring statistics**

<span id="page-115-6"></span><span id="page-115-5"></span><span id="page-115-4"></span><span id="page-115-3"></span>Note

<span id="page-115-7"></span>(1) ONT O-421E-B part numbers 3FE 50683 AA and 3FE 50683 AE.

<span id="page-116-14"></span><span id="page-116-1"></span><span id="page-116-0"></span>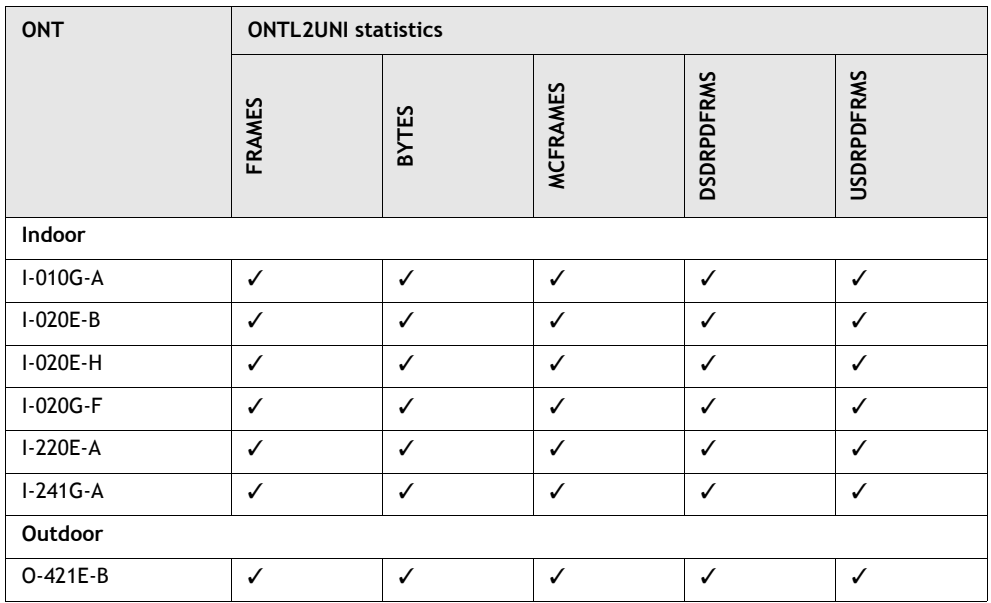

#### **Table 4-7 Package A ONT ONTL2UNI performance monitoring statistics**

#### <span id="page-116-15"></span><span id="page-116-12"></span><span id="page-116-11"></span><span id="page-116-8"></span><span id="page-116-3"></span><span id="page-116-2"></span>**Table 4-8 Package A ONTs ONTMOCA performance monitoring statistics**

<span id="page-116-13"></span><span id="page-116-10"></span><span id="page-116-9"></span><span id="page-116-7"></span><span id="page-116-6"></span><span id="page-116-5"></span><span id="page-116-4"></span>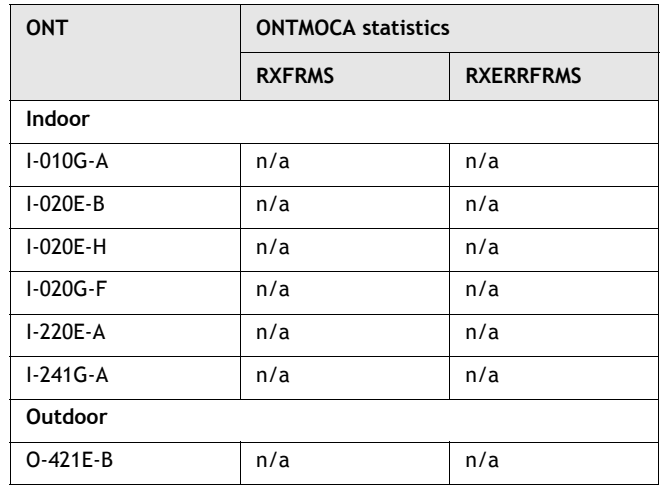

<span id="page-117-2"></span><span id="page-117-0"></span>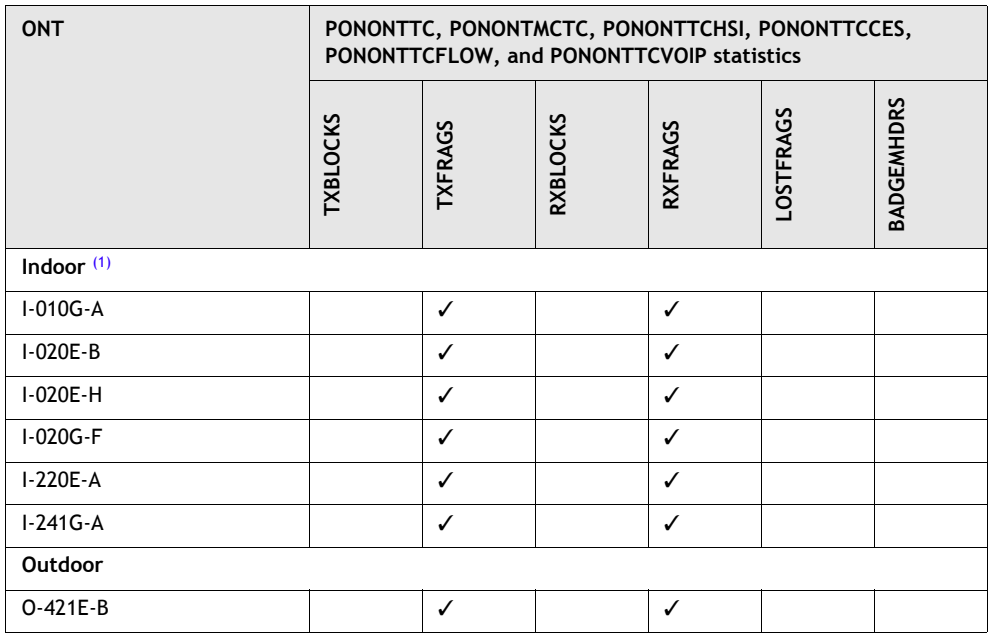

#### <span id="page-117-14"></span>**Table 4-9 Package A ONT PONONTTC, PONONTMCTC, PONONTTCHSI, PONONTTCCES, PONONTTCFLOW, and PONONTTCVOIP performance monitoring statistics**

#### <span id="page-117-12"></span><span id="page-117-11"></span><span id="page-117-8"></span><span id="page-117-6"></span><span id="page-117-4"></span>Note

<span id="page-117-16"></span> $(1)$  TC layer OAM performance monitoring is not supported on the OLT R04.00.10 therefore LOSTFRAGS and TXFRAG counters are not supported on indoor ONTs.

<span id="page-117-13"></span><span id="page-117-10"></span><span id="page-117-9"></span><span id="page-117-7"></span><span id="page-117-5"></span><span id="page-117-3"></span><span id="page-117-1"></span>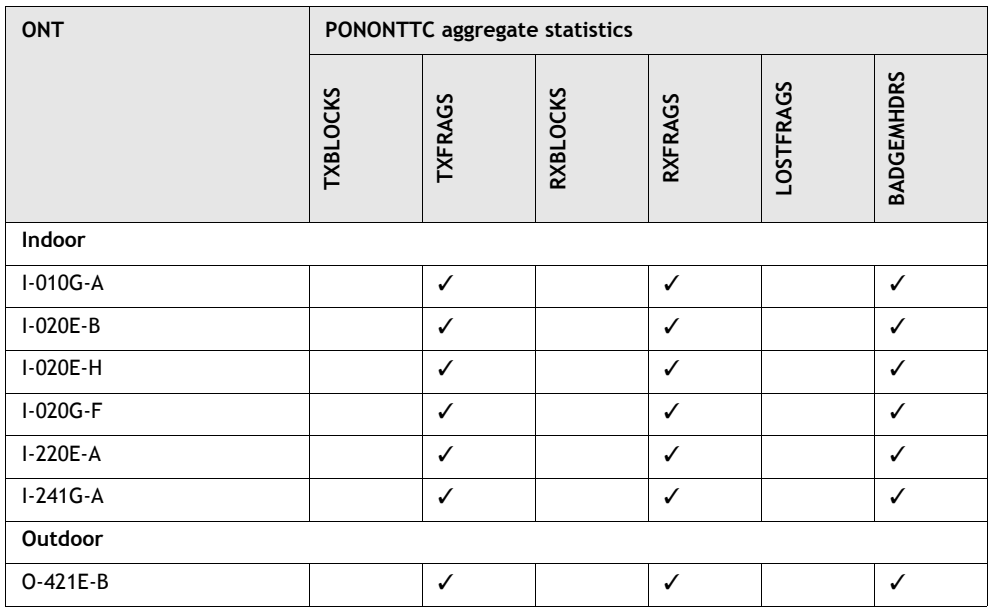

#### <span id="page-117-15"></span>**Table 4-10 Package A ONT PONONTTC aggregate performance monitoring statistics**

# **Performance monitoring statistics for Package B ONTs**

The following section identifies the supported performance monitoring statistics for Package B type ONTs. A check mark indicates the statistic is supported on that ONT. An empty cell indicates the statistic is not supported. A cell with n/a indicates that the counter is not applicable to that type of ONT. The following tables are categorized by supported alarm types:

- Table [4-11](#page-118-6) provides statistics for ONTENET type counters
- Table [4-12](#page-118-7) provides statistics for ONTL2UNI type counters
- Table [4-13](#page-119-6) provides statistics for PONONTTC, PONONTMCTC, PONONTTCHSI, PONONTTCCES, PONONTTCFLOW, and PONONTTCVOIP type counters
- Table [4-14](#page-119-7) provides statistics for PONONTTC (aggregate) type counters

<span id="page-118-6"></span><span id="page-118-4"></span>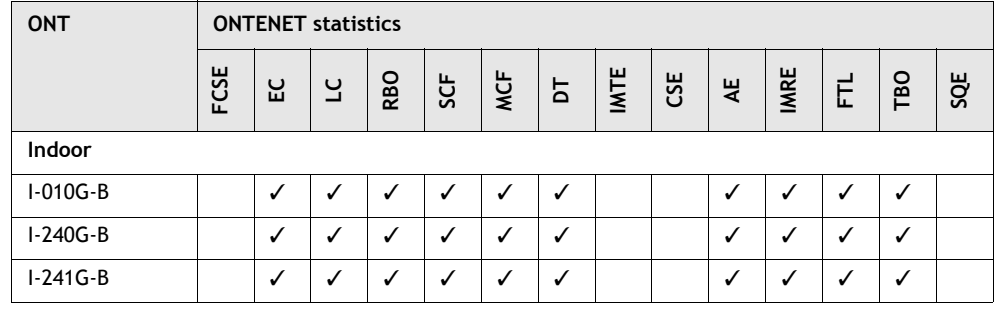

#### **Table 4-11 Package B ONT ONTENET performance monitoring statistics**

<span id="page-118-2"></span><span id="page-118-0"></span>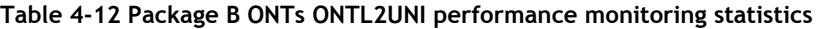

<span id="page-118-7"></span><span id="page-118-5"></span><span id="page-118-3"></span><span id="page-118-1"></span>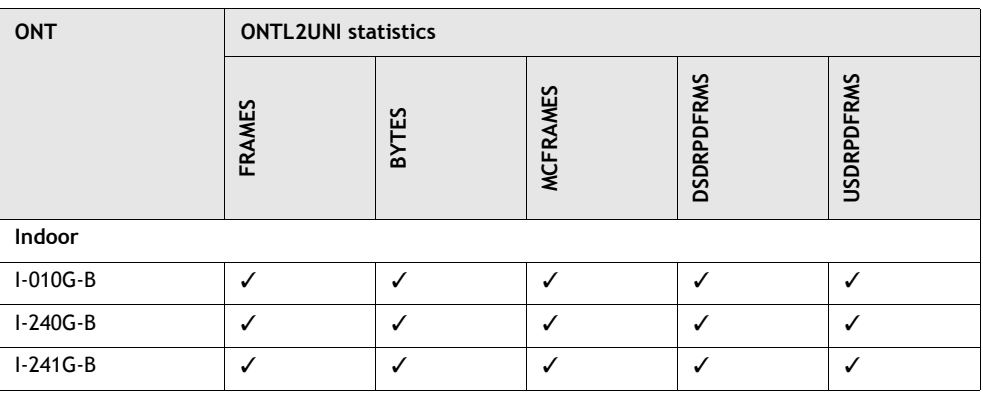

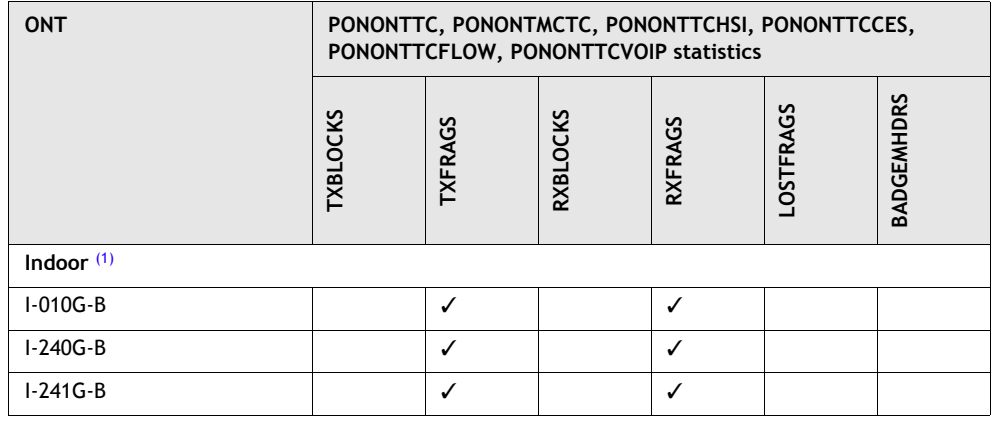

#### <span id="page-119-6"></span>**Table 4-13 Package B ONT PONONTTC, PONONTMCTC, PONONTTCHSI, PONONTTCCES, PONONTTCFLOW, PONONTTCVOIP performance monitoring statistics**

<span id="page-119-4"></span><span id="page-119-2"></span><span id="page-119-0"></span>Note

<span id="page-119-8"></span>(1) TC layer OAM performance monitoring is not supported on the OLT R04.00.10 therefore LOSTFRAGS and TXFRAG counters are not supported on indoor ONTs.

<span id="page-119-7"></span>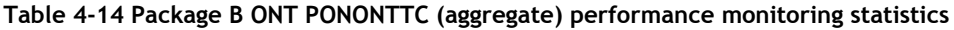

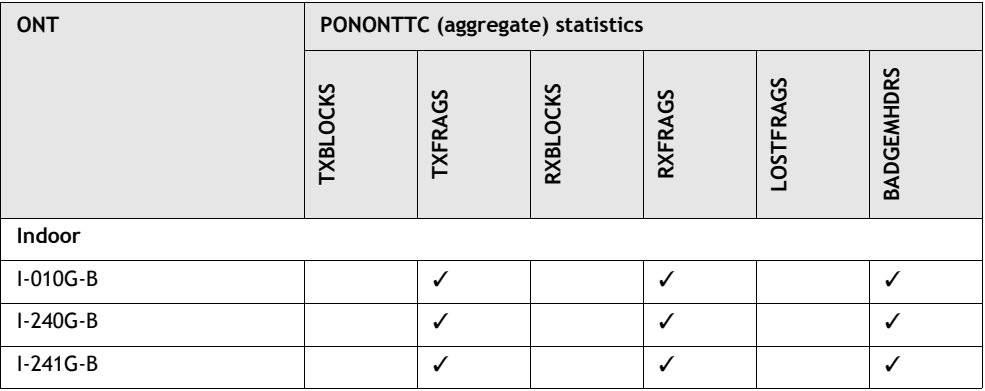

# <span id="page-119-9"></span><span id="page-119-5"></span><span id="page-119-3"></span><span id="page-119-1"></span>**Performance monitoring statistics for Package C ONTs**

The following section identifies the supported performance monitoring statistics for Package C type ONTs. A check mark indicates the statistic is supported on that ONT. An empty cell indicates the statistic is not supported. A cell with n/a indicates that the counter is not applicable to that type of ONT. The following tables are categorized by supported alarm types:

- Table [4-15](#page-120-10) provides statistics for ONTENET type counters
- Table [4-16](#page-121-10) provides statistics for ONTL2UNI type counters
- Table [4-17](#page-121-11) provides statistics for PONONTTC, PONONTMCTC, PONONTTCHSI, PONONTTCCES, PONONTTCFLOW, and PONONTTCVOIP type counters
- Table [4-18](#page-122-10) provides statistics for PONONTTC aggregate type counters

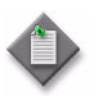

**Note –** If you have trouble accessing Package C ONTs performance monitoring statistics using TL1, please contact your Alcatel-Lucent support representative for more information about how to access and retrieve performance monitoring type counters.

<span id="page-120-10"></span><span id="page-120-7"></span><span id="page-120-3"></span><span id="page-120-2"></span><span id="page-120-1"></span><span id="page-120-0"></span>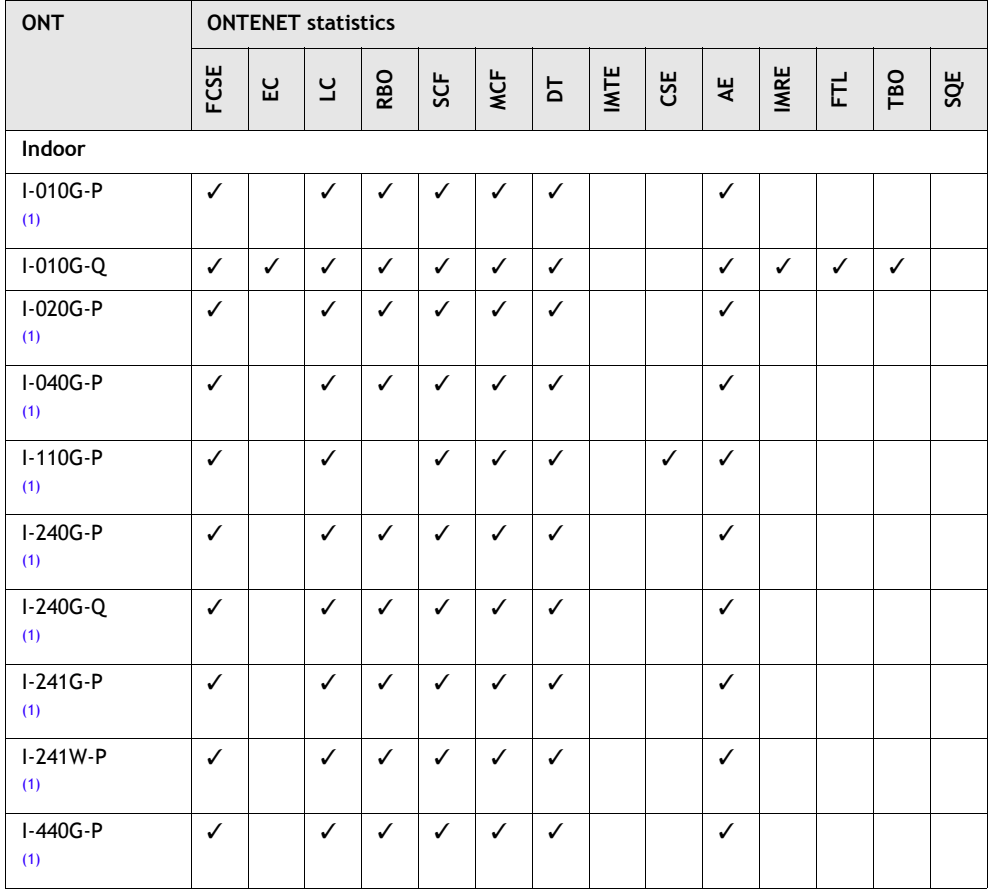

#### **Table 4-15 Package C ONT ONTENET performance monitoring statistics**

<span id="page-120-9"></span><span id="page-120-8"></span><span id="page-120-6"></span><span id="page-120-5"></span><span id="page-120-4"></span>Note

<span id="page-120-11"></span>(1) A 5 second polling window limitation exists on the ONT, therefore the margin of error for each 15-min window is 5 seconds

<span id="page-121-10"></span><span id="page-121-3"></span><span id="page-121-2"></span><span id="page-121-1"></span><span id="page-121-0"></span>

| <b>ONT</b>        | <b>ONTL2UNI statistics</b> |              |                 |                   |                   |                 |                 |                |                |                   |                   |  |
|-------------------|----------------------------|--------------|-----------------|-------------------|-------------------|-----------------|-----------------|----------------|----------------|-------------------|-------------------|--|
|                   | <b>FRAMES</b>              | <b>BYTES</b> | <b>MCFRAMES</b> | <b>DSDRPDFRMS</b> | <b>USDRPDFRMS</b> | <b>USFRAMES</b> | <b>DSFRAMES</b> | <b>USBYTES</b> | <b>DSBYTES</b> | <b>USMCFRAMES</b> | <b>DSMCFRAMES</b> |  |
| Indoor            |                            |              |                 |                   |                   |                 |                 |                |                |                   |                   |  |
| I-010G-P<br>(1)   |                            |              |                 | ✓                 | $\checkmark$      | $\checkmark$    | $\checkmark$    | $\checkmark$   | ✓              | $\checkmark$      | ✓                 |  |
| I-010G-Q          |                            |              |                 | $\checkmark$      | $\checkmark$      | $\checkmark$    | $\checkmark$    | $\checkmark$   | $\checkmark$   | $\checkmark$      | $\checkmark$      |  |
| I-020G-P<br>(1)   |                            |              |                 | ✓                 | ✓                 | ✓               | ✓               | ✓              | ✓              | ✓                 | ✓                 |  |
| I-040G-P<br>(1)   |                            |              |                 | $\checkmark$      | $\checkmark$      | $\checkmark$    | ✓               | $\checkmark$   | $\checkmark$   | ✓                 | ✓                 |  |
| $I-110G-P$<br>(1) |                            |              |                 | $\checkmark$      |                   | $\checkmark$    | $\checkmark$    | ✓              | $\checkmark$   | $\checkmark$      | $\checkmark$      |  |
| $I-240G-P$<br>(1) |                            |              |                 | $\checkmark$      | ✓                 | ✓               | ✓               | ✓              | $\checkmark$   | ✓                 | $\checkmark$      |  |
| $I-240G-Q$<br>(1) |                            |              |                 | ✓                 | $\checkmark$      | $\checkmark$    | $\checkmark$    | $\checkmark$   | $\checkmark$   | $\checkmark$      | ✓                 |  |
| $I-241G-P$<br>(1) |                            |              |                 | $\checkmark$      | $\checkmark$      | $\checkmark$    | $\checkmark$    | $\checkmark$   | $\checkmark$   | $\checkmark$      | $\checkmark$      |  |
| $I-241W-P$<br>(1) |                            |              |                 | ✓                 | $\checkmark$      | $\checkmark$    | $\checkmark$    | $\checkmark$   | $\checkmark$   | $\checkmark$      | $\checkmark$      |  |
| $I-440G-P$<br>(1) |                            |              |                 | $\checkmark$      | $\checkmark$      | ✓               | ✓               | ✓              | ✓              | ✓                 | ✓                 |  |

**Table 4-16 Package C ONT ONTL2UNI performance monitoring statistics**

<span id="page-121-9"></span><span id="page-121-8"></span><span id="page-121-7"></span><span id="page-121-6"></span><span id="page-121-5"></span><span id="page-121-4"></span>Note

<span id="page-121-12"></span>(1) A 5 second polling window limitation exists on the ONT, therefore the margin of error for each 15-min window is 5 seconds

<span id="page-121-11"></span>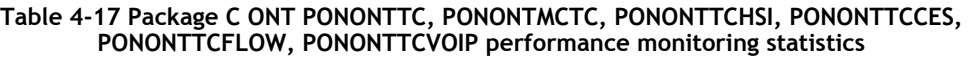

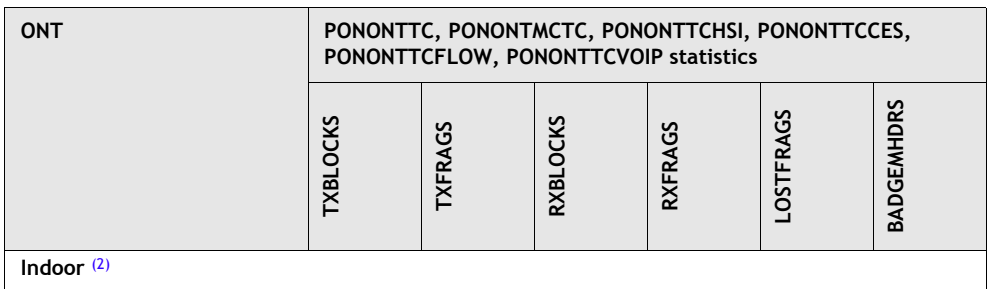

**(1 of 2)**

<span id="page-122-3"></span><span id="page-122-2"></span><span id="page-122-1"></span><span id="page-122-0"></span>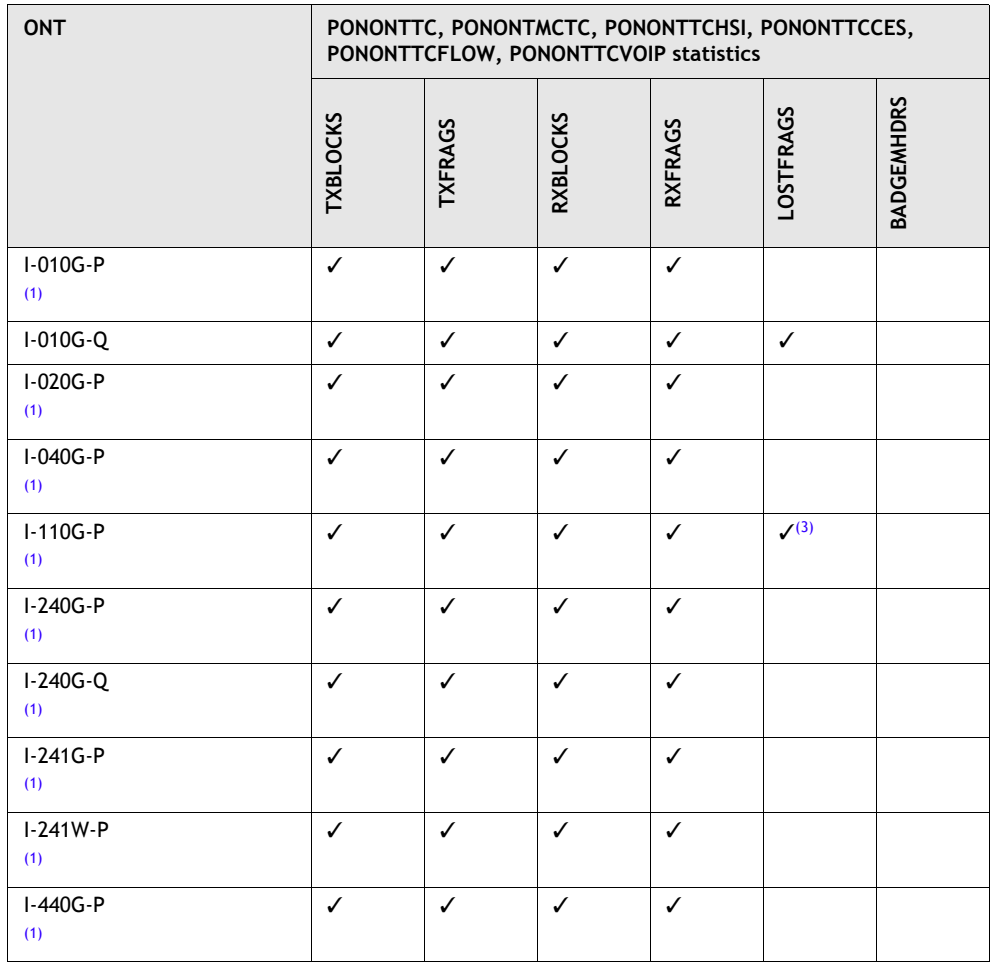

#### <span id="page-122-9"></span><span id="page-122-8"></span><span id="page-122-7"></span><span id="page-122-6"></span><span id="page-122-5"></span><span id="page-122-4"></span>**(2 of 2)**

Notes

- <span id="page-122-12"></span>(1) A 5 second polling window limitation exists on the ONT, therefore the margin of error for each 15-min window is 5 seconds
- <span id="page-122-11"></span>(2) TC layer OAM performance monitoring is not supported on the OLT R04.00.10 therefore LOSTRFRAGS and TXFRAG counters are not supported on indoor ONTs.
- <span id="page-122-13"></span>(3) The lost GEM fragment counter supports downstream direction only. Upstream direction is not supported.

#### <span id="page-122-10"></span>**Table 4-18 Package C ONT PONONTTC aggregate performance monitoring statistics**

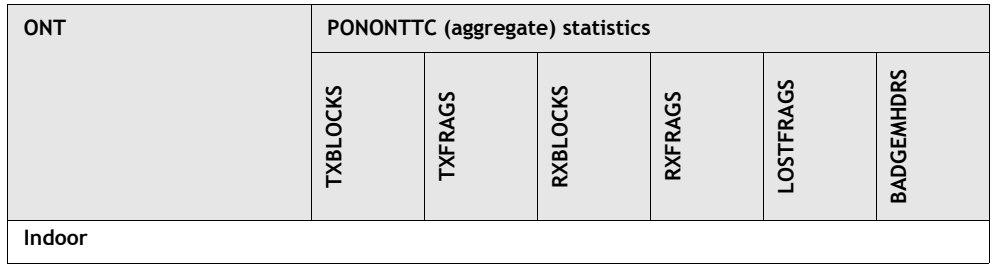

**(1 of 2)**

<span id="page-123-3"></span><span id="page-123-2"></span><span id="page-123-1"></span><span id="page-123-0"></span>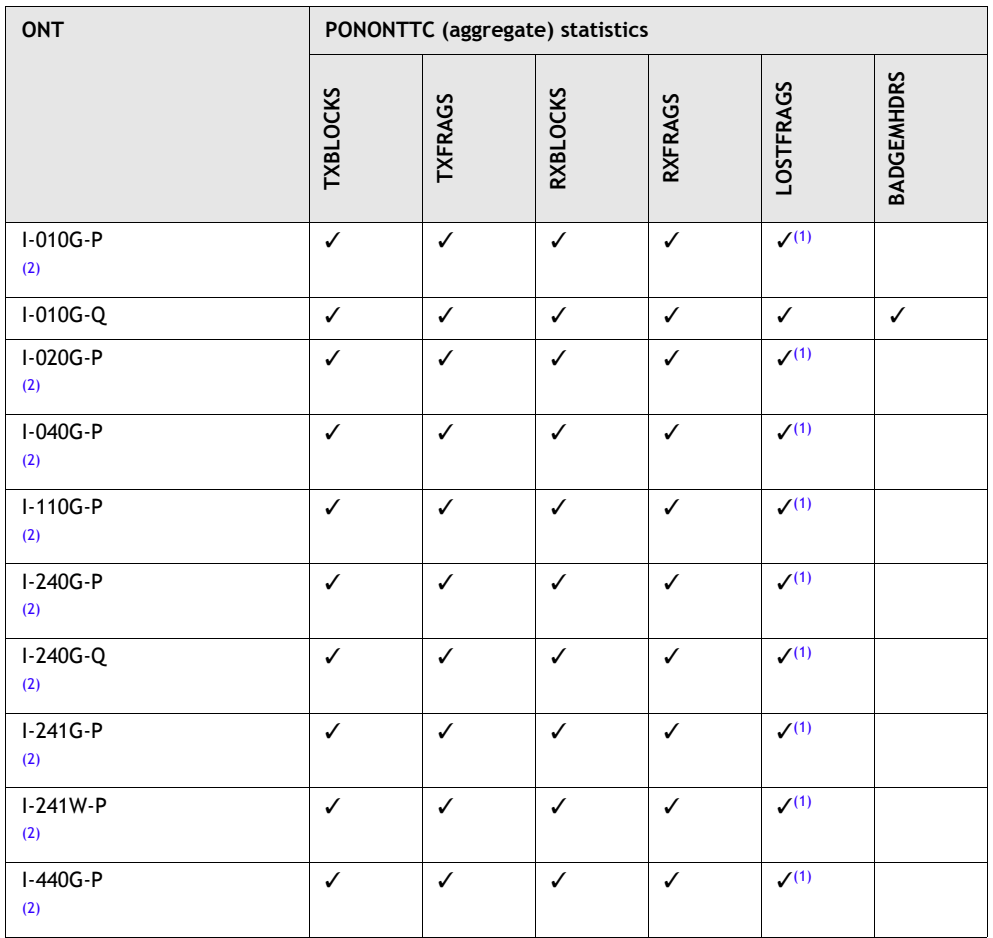

<span id="page-123-9"></span><span id="page-123-8"></span><span id="page-123-7"></span><span id="page-123-6"></span><span id="page-123-5"></span><span id="page-123-4"></span>**(2 of 2)**

Notes

- <span id="page-123-10"></span>(1) The lost GEM fragment counter supports downstream direction only. Upstream direction is not supported.
- <span id="page-123-11"></span> $(2)$  A 5 second polling window limitation exists on the ONT, therefore the margin of error for each 15-min window is 5 seconds

# **Performance monitoring statistics for Package E ONTs**

The following section identifies the supported performance monitoring statistics for Package E type ONTs. A check mark indicates the statistic is supported on that ONT. An empty cell indicates the statistic is not supported. A cell with n/a indicates that the counter is not applicable to that type of ONT. The following tables are categorized by supported alarm types:

- Table [4-19](#page-124-4) provides statistics for ONTENET type counters
- Table [4-20](#page-124-3) provides statistics for ONTL2UNI type counters
- Table [4-21](#page-125-3) provides statistics for PONONTTC, PONONTMCTC, PONONTTCHSI, PONONTTCCES, PONONTTCFLOW, PONONTTCVOIP type counters
- Table [4-22](#page-125-4) provides PONONTTC aggregate type counters
- Table [4-23](#page-125-5) provides X/VDSL2 line xTU-C type counters
- Table [4-24](#page-126-5) provides X/VDSL2 line xTU-R type counters

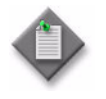

**Note –** If you have trouble accessing Package E type ONTs or MDUs performance monitoring statistics using TL1, please contact your Alcatel-Lucent support representative for more information about how to access and retrieve performance monitoring type counters.

#### **Table 4-19 Package E MDU ONTENET performance monitoring statistics**

<span id="page-124-4"></span><span id="page-124-0"></span>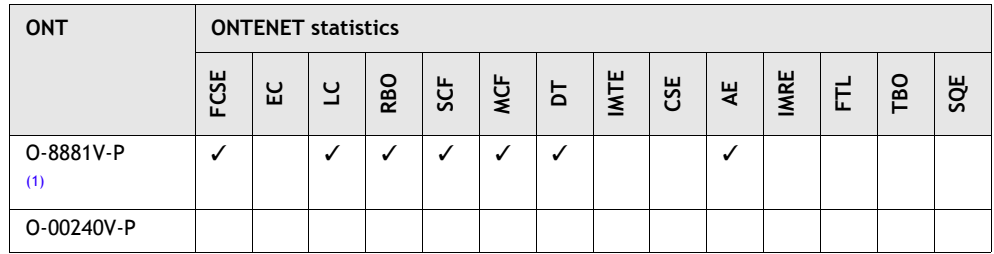

#### Note

<span id="page-124-6"></span>(1) A 5 second polling window limitation exists on the ONT, therefore the margin of error for each 15-min window is 5 seconds

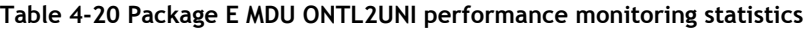

<span id="page-124-3"></span>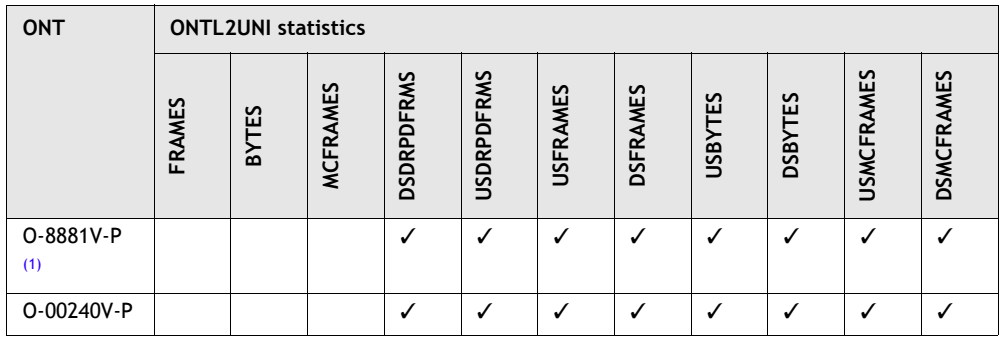

<span id="page-124-2"></span><span id="page-124-1"></span>Note

<span id="page-124-5"></span> $(1)$  A 5 second polling window limitation exists on the ONT, therefore the margin of error for each 15-min window is 5 seconds

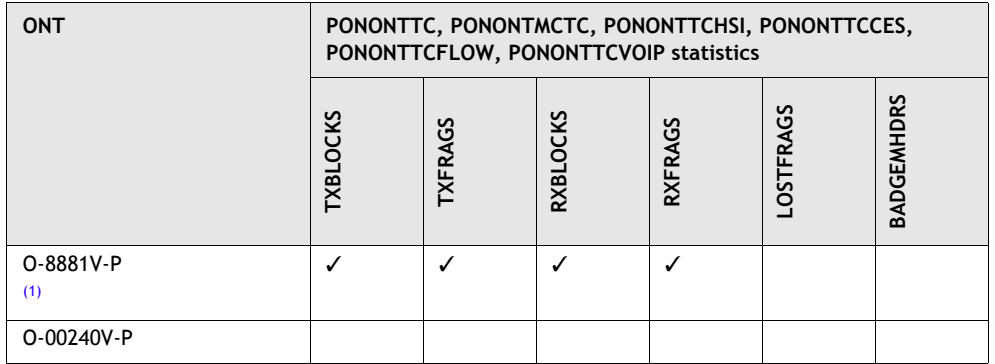

#### <span id="page-125-3"></span>**Table 4-21 Package E MDU PONONTTC, PONONTMCTC, PONONTTCHSI, PONONTTCCES, PONONTTCFLOW, PONONTTCVOIP performance monitoring statistics**

# <span id="page-125-0"></span>Note<br>(1)

<span id="page-125-6"></span>A 5 second polling window limitation exists on the ONT, therefore the margin of error for each 15-min window is 5 seconds

<span id="page-125-4"></span>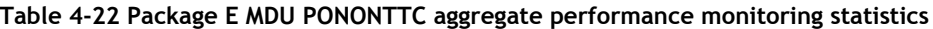

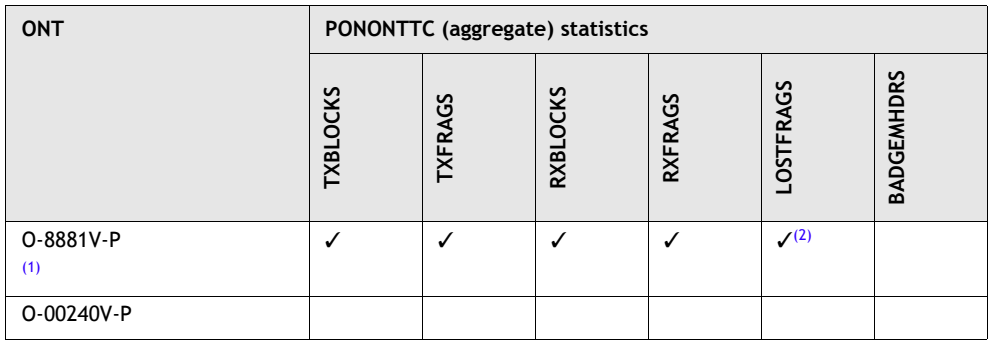

#### <span id="page-125-1"></span>Notes

- <span id="page-125-7"></span>(1) A 5 second polling window limitation exists on the ONT, therefore the margin of error for each 15-min window is 5 seconds
- <span id="page-125-8"></span>(2) The lost GEM fragment counter supports downstream direction only. Upstream direction is not supported.

<span id="page-125-5"></span>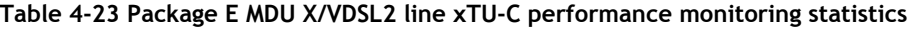

<span id="page-125-2"></span>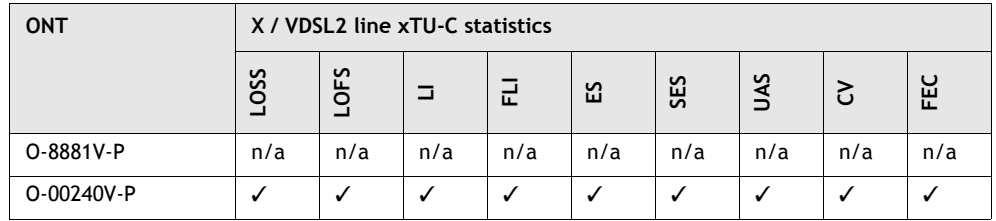

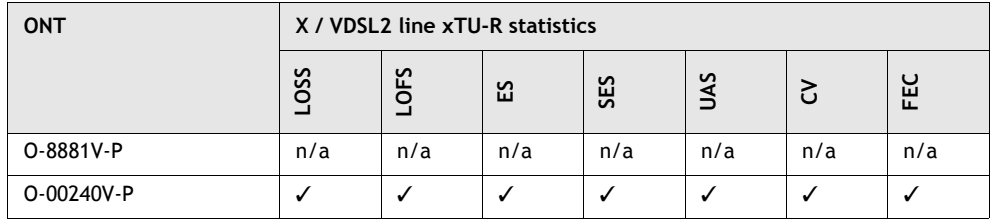

<span id="page-126-5"></span>**Table 4-24 Package E MDU X/VDSL2 line xTU-R performance monitoring statistics**

# <span id="page-126-3"></span>**Performance monitoring statistics for Package F ONTs**

The following section identifies the supported performance monitoring statistics for Package F type ONTs. A check mark indicates the statistic is supported on that ONT. An empty cell indicates the statistic is not supported. A cell with n/a indicates that the counter is not applicable to that type of ONT. The following tables are categorized by supported alarm types:

- Table [4-25](#page-126-7) provides statistics for ONTL2UNI type counters
- Table [4-26](#page-126-6) provides statistics for X/VDSL2 line xTU-C type counters
- Table [4-27](#page-127-4) provides statistics for X/VDSL2 line xTU-R type counters

#### **Table 4-25 Package F MDU ONTL2UNI performance monitoring statistics**

<span id="page-126-7"></span>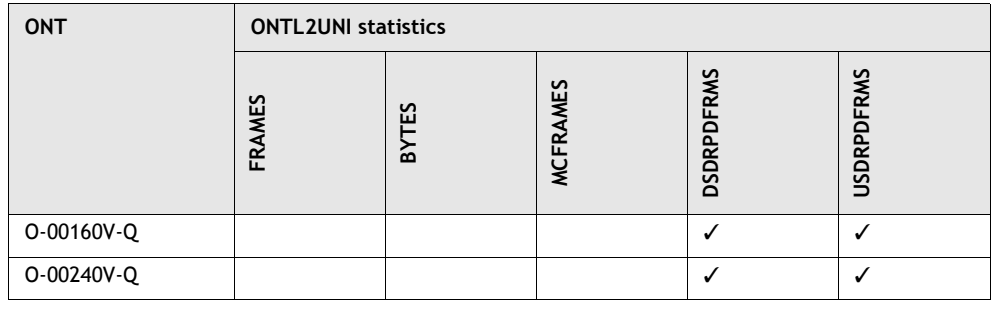

#### <span id="page-126-6"></span><span id="page-126-2"></span><span id="page-126-0"></span>**Table 4-26 Package F MDU X/VDSL2 line xTU-C performance monitoring statistics**

<span id="page-126-4"></span><span id="page-126-1"></span>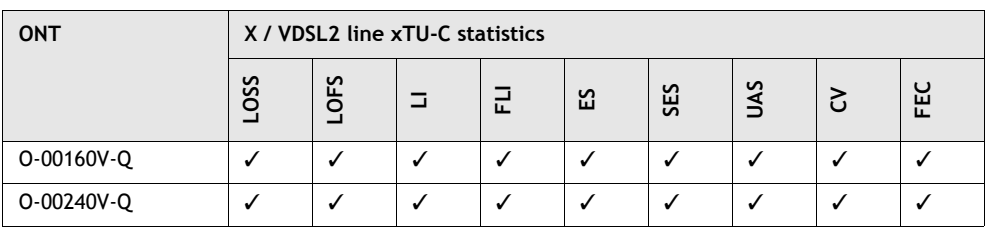

<span id="page-127-2"></span>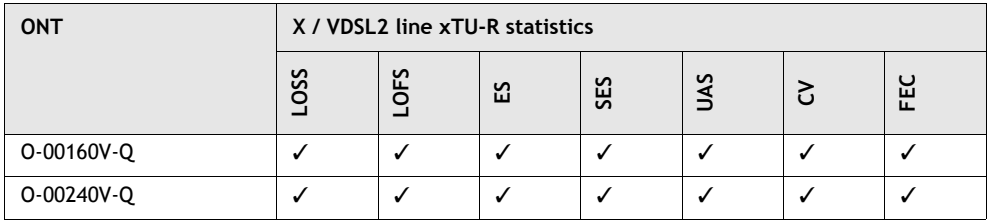

<span id="page-127-4"></span>**Table 4-27 Package F MDU X/VDSL2 line xTU-R performance monitoring statistics**

# <span id="page-127-3"></span>**Performance monitoring statistics for Package G ONTs**

The following section identifies the supported performance monitoring statistics for Package G type ONTs. A check mark indicates the statistic is supported on that ONT. An empty cell indicates the statistic is not supported. A cell with n/a indicates that the counter is not applicable to that type of ONT. The following tables are categorized by supported alarm types:

- Table [4-28](#page-127-5) provides statistics for ONTL2UNI type counters
- Table [4-29](#page-127-6) provides statistics for PONONTTC, PONONTMCTC, PONONTTCHSI, PONONTTCCES, PONONTTCLFOW, and PONONTTCVOIP type counters
- Table [4-30](#page-128-4) provides statistics for PONONTTC aggregate type counters
- Table [4-31](#page-128-5) provides statistics for X / VDSL2 line type counters
- Table  $4-32$  provides statistics for X / VDSL2 bearer or channel type counters

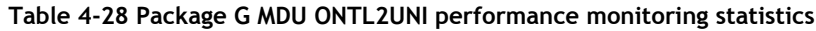

<span id="page-127-5"></span>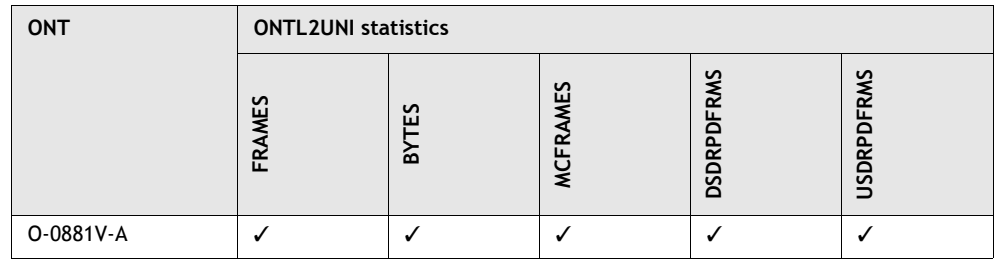

<span id="page-127-6"></span><span id="page-127-0"></span>**Table 4-29 Package G MDU PONONTTC, PONONTMCTC, PONONTTCHSI, PONONTTCCES, PONONTTCFLOW, and PONONTTCVOIP performance monitoring statistics**

<span id="page-127-1"></span>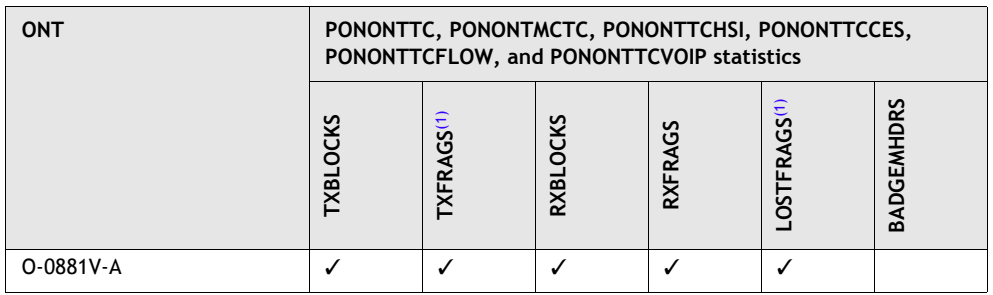

# Note<br>(1)

<span id="page-128-3"></span>TC layer OAM performance monitoring is not supported on the OLT R04.00.10 therefore LOSTFRAGS and TXFRAG counters are not supported on indoor ONTs.

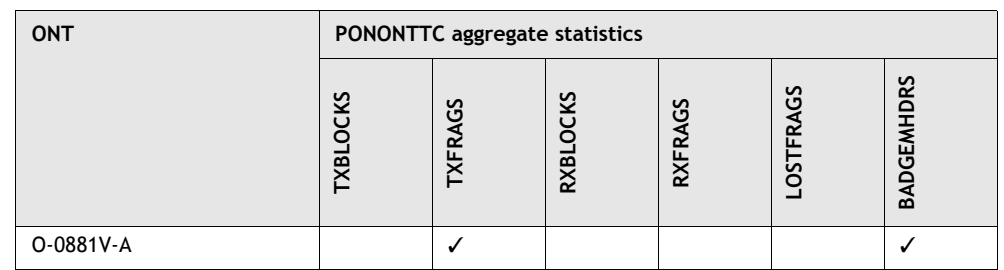

#### <span id="page-128-4"></span>**Table 4-30 Package G MDU PONONTTC aggregate performance monitoring statistics**

#### <span id="page-128-5"></span><span id="page-128-1"></span>**Table 4-31 Package G MDU ONT X / VDSL2 line performance monitoring statistics**

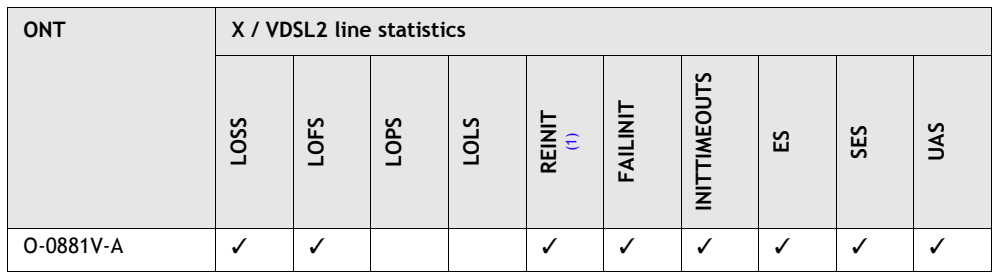

<span id="page-128-0"></span>Note

<span id="page-128-7"></span>(1) The performance monitoring parameter PM\_VLINE\_REINIT includes these counters: modem reinitializations, initialization failures, and initialization time-outs.

#### <span id="page-128-6"></span>**Table 4-32 Package G MDU X / VDSL2 bearer or channel performance monitoring statistics**

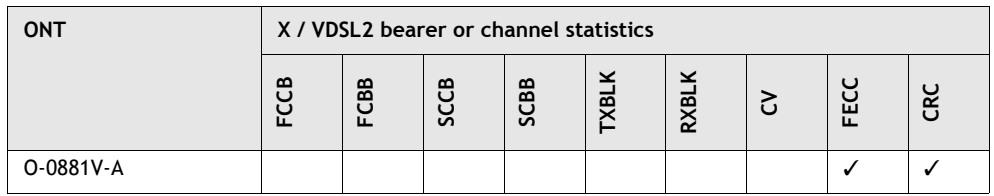

# <span id="page-128-2"></span>**Performance monitoring statistics for Package H ONTs**

The following section identifies the supported performance monitoring statistics for Package H type ONTs. A check mark indicates the statistic is supported on that ONT. An empty cell indicates the statistic is not supported. A cell with n/a indicates that the counter is not applicable to that type of ONT. The following tables are categorized by supported alarm types:

| ONT             |                | <b>ONTENET statistics</b> |   |            |     |        |   |            |           |   |      |  |            |     |
|-----------------|----------------|---------------------------|---|------------|-----|--------|---|------------|-----------|---|------|--|------------|-----|
|                 | <b>SS</b><br>正 | 입                         | ں | <b>RBO</b> | SCF | ட<br>ڀ | ਨ | <b>NTE</b> | <b>SS</b> | 埃 | IMRE |  | <b>Dal</b> | SQE |
| <b>Business</b> |                |                           |   |            |     |        |   |            |           |   |      |  |            |     |
| B-0404-A        |                |                           |   |            |     |        |   |            |           |   |      |  |            |     |

**Table 4-33 Package H ONT ONTENET performance monitoring statistics**

#### <span id="page-129-0"></span>**Table 4-34 Package H ONT ONTL2UNI performance monitoring statistics**

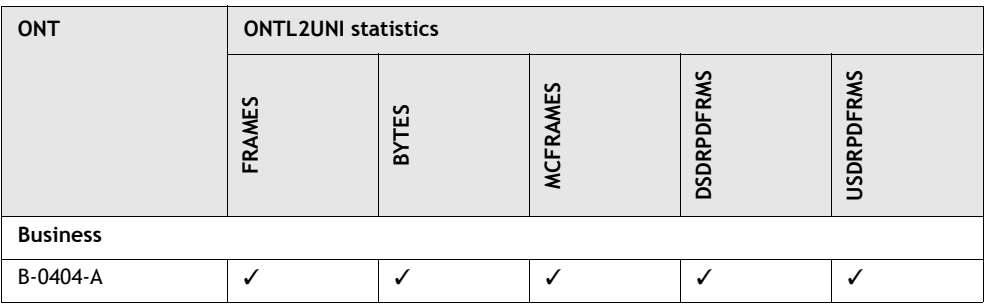

#### <span id="page-129-2"></span>**Table 4-35 Package H ONT PONONTTC, PONONTMCTC, PONONTTCHSI, PONONTTCCES, PONONTTCFLOW, and PONONTTCVOIP performance monitoring statistics**

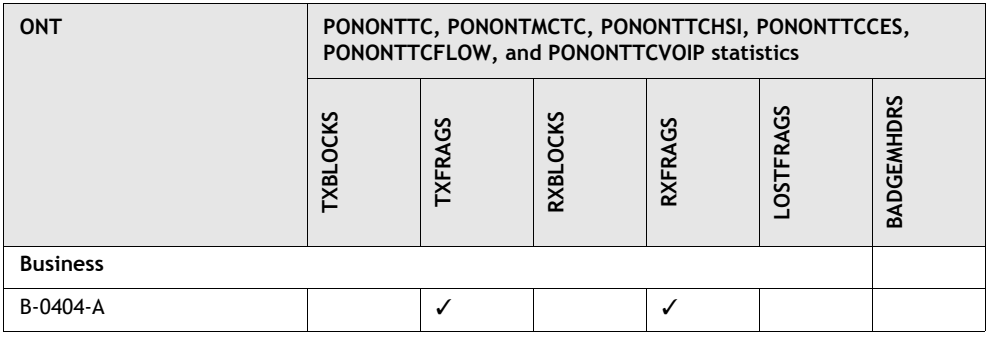

#### <span id="page-129-1"></span>**Table 4-36 Package H ONT PONONTTC aggregate performance monitoring statistics**

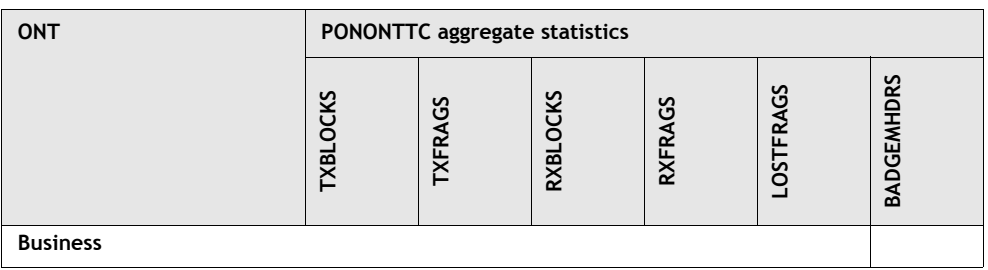

**(1 of 2)**

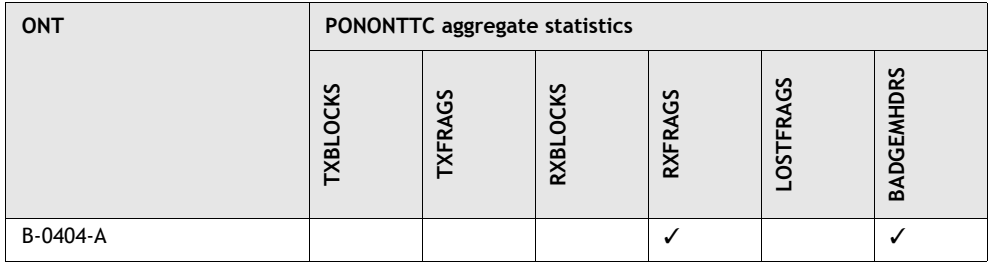

<span id="page-130-0"></span>**(2 of 2)**

# 5 – ONT management using an ONT *interface*

- **[5.1 About this document](#page-134-0)** *5-3*
- **[5.2 About the interfaces](#page-134-1)** *5-3*
- **[5.3 Quick reference](#page-140-0)** *5-9*
- **[5.4 Accessing or disconnecting from the HTTP or a CLI](#page-142-0)  [interface](#page-142-0)** *5-11*
- **[5.5 Retrieving product information for an ONT](#page-149-0)** *5-18*
- **[5.6 Checking ONT status](#page-153-0)** *5-22*
- **[5.7 Retrieving uptime of an ONT](#page-158-0)** *5-27*
- **[5.8 Retrieving RSSI](#page-160-0)** *5-29*
- **[5.9 Checking status of LEDs](#page-162-0)** *5-31*
- **[5.10 Checking ranging state of an ONT](#page-166-0)** *5-35*
- **[5.11 Monitoring software download to an ONT](#page-168-0)** *5-37*
- **[5.12 Rebooting an ONT](#page-171-0)** *5-40*
- **[5.13 Tracing OMCI and protocol traffic](#page-174-0)** *5-43*
- **[5.14 Activating an ONT using an SLID](#page-185-0)** *5-54*

**[5.15 XML file configuration data for package C ONTs](#page-199-0)** *5-68*

# <span id="page-134-0"></span>**5.1 About this document**

This document provides the information necessary to manage an ONT at a local site using an HTTP interface, CLI interface, CLI interface for Package C ONTs, or butt set.

## **Intended audience**

This document is intended for field technicians who are responsible for installing or troubleshooting ONTs at a local site.

## **Conventions used**

<span id="page-134-2"></span>This document uses the typographical conventions described in Table [5-1](#page-134-2).

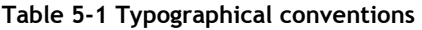

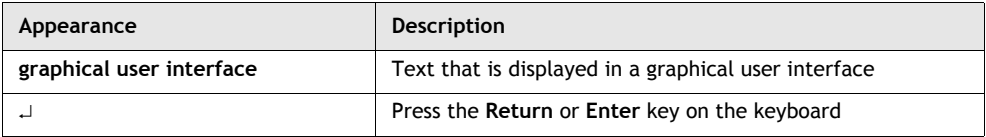

# <span id="page-134-1"></span>**5.2 About the interfaces**

The HTTP and CLI interfaces provide access to utilities that enable a field technician to:

- retrieve product information about an ONT, such as vendor name, firmware, type of ONT, and serial number
- retrieve operational information about an ONT, to monitor events such as the operational states, uptime, receive signal strength indication (RSSI), status of LEDs, and ranging state of the ONT
- monitor a software download to an ONT
- reboot or reset an ONT to recover from connection, power, software download, and other failures
- perform OMCI and protocol tracing for problem diagnosis and resolution
- enter the SLID at an ONT, to activate ONTs with their provisioning data and services using the SLID method, and to clear the SLID when an ONT is removed

Package C ONTs have a unique CLI that enable a field technician to retrieve and modify the SLID and HTTP interface for viewing the current and entering a new SLID. For a list of Package C ONTs, see [Performance monitoring statistics for](#page-119-9)  [Package C ONTs.](#page-119-9)

The butt set allows a field technician to enter or clear the SLID at an ONT using a POTS port.

# **Supported utilities and ONTs**

An ONT interface is accessible through a port on the ONT.

- HTTP interfaces are accessible through an Ethernet connection on indoor ONTs.
- The CLI interface is accessible through an Ethernet connection on indoor ONTs, and a craft connection on outdoor ONTs.
- The CLI interface for Package C ONTs is accessible through an Ethernet connection or craft connection on indoor and outdoor ONTs and MDUs.
- The butt set is used through a POTS connection on an indoor or outdoor ONT.

Table [5-2](#page-135-0) identifies the utilities and the ONTs that these interfaces support.

<span id="page-135-0"></span>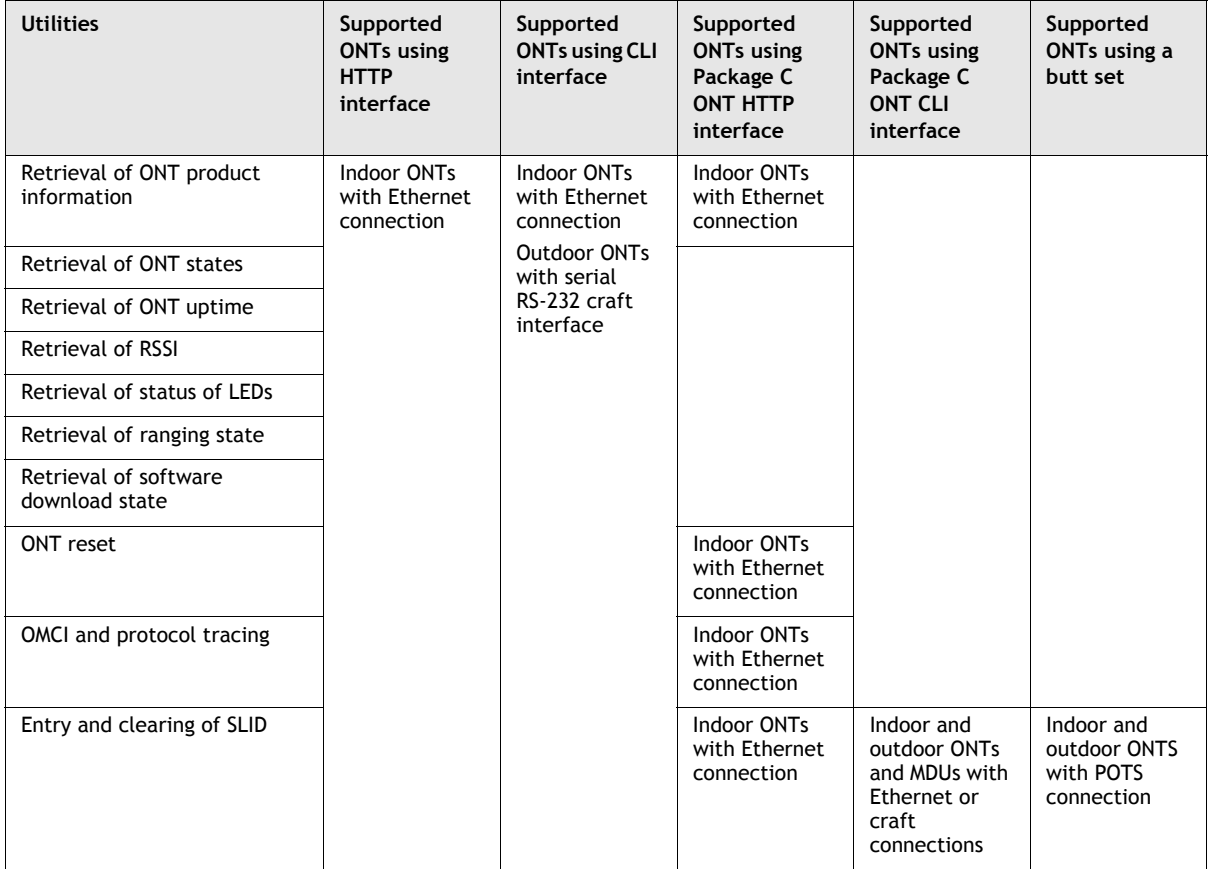

#### **Table 5-2 Supported utilities and ONTs**

## **Security**

The HTTP and CLI interfaces are password-protected to prevent unauthorized access to utilities. In addition, each ONT has a security setting that specifies the access level of a user to the HTTP and CLI interface utilities, after the ONT is ranged. User access levels are as follows:

- read-write access, which grants a user read and write access to all utilities
- read-only access, which grants a user read-only access to the SLID, ranging state, and RSSI of the ONT
- no access, which denies a user access to all utilities

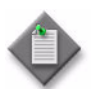

Note 1 – Contact the CO for the level of access that has been set for a specific ONT.

**Note 2 – The HTTP and CLI interfaces require a specific username** and password. Contact your Alcatel-Lucent technical support representative for username and password information.

**Note 3 – The following exceptions apply to security.** 

- If the PON is out of service, you have read-only access to the SLID, ranging state, and RSSI of the ONT, regardless of the access level of the ONT.
- If the ONT or the Ethernet port on the ONT is out of service, you cannot log in to the ONT using the HTTP or CLI interface.

# **HTTP interface**

The HTTP interface is GUI-based. Figure [5-1](#page-137-0) shows a sample HTTP interface, with the main parts of the interface labeled. The following sections describe these parts.

<span id="page-137-0"></span>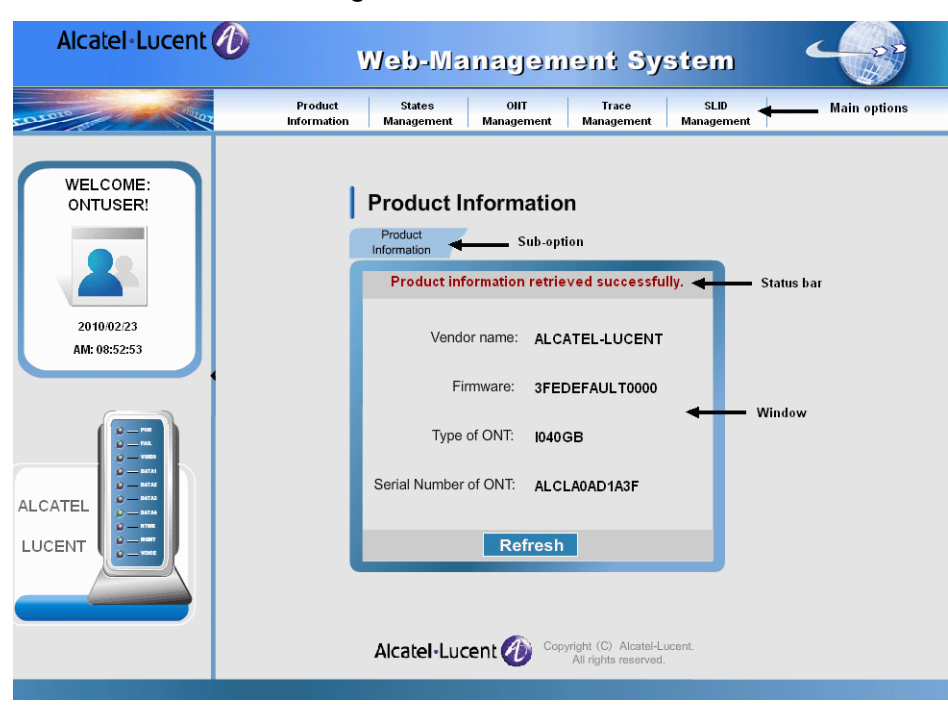

**Figure 5-1 HTTP interface**

#### **Main options and sub-options**

The HTTP interface has five main options, which are referred to as tabs in this document. Each option has one or more sub-options. Table [5-3](#page-137-1) identifies the options and their related sub-options.

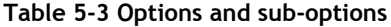

<span id="page-137-1"></span>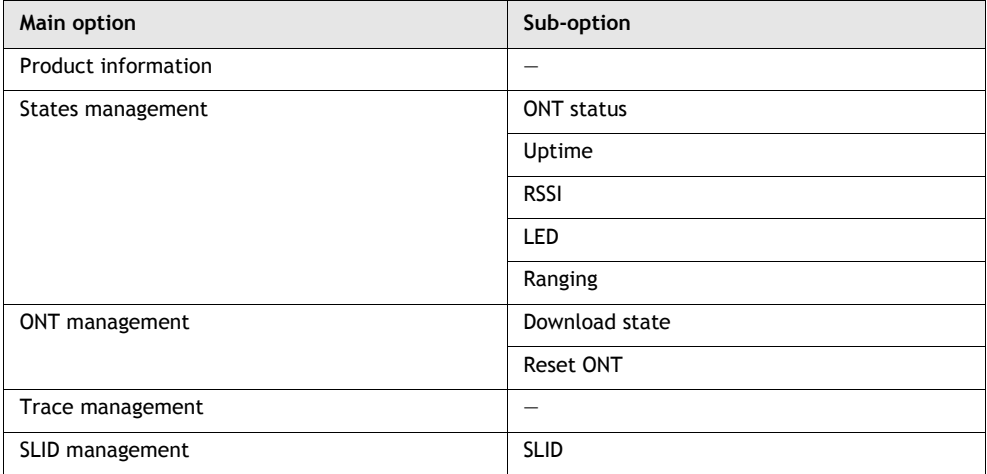

#### **Window and status bar**

Each main option opens a window with one or more sub-options as tabs. The window always opens with the first sub-option preselected. For example, Figure [5-2](#page-138-0) shows the **States Management** window with the **ONT status** sub-option preselected.

**ONT Status** ONT Status Uptime LED ONT states retrieved successfully.  $\bigcirc$  INACTIVE  $\bullet$  ACTIVE ONT state **Status** PON LOSS  $\bullet$  $\ddot{\bullet}$ LOSS\_OF\_SIGNAL LOSS\_OF\_FRAME LOSS OF MULTIFRAME O ō PHYSICAL\_LAYER\_INACTIVE  $\bullet$ OMCC\_NOT\_ASSIGNED SW\_DLD\_START 0  $\bullet$ *RW DLD IP* Refresh

<span id="page-138-0"></span>**Figure 5-2 States Management window with ONT status sub-option shown**

To select another sub-option you must click on the applicable tab. The content of the window changes to reflect your new selection. A status bar at the top of the window displays information about the current state of the window. A **Refresh** button at the bottom of the window refreshes the contents of the window with the current settings for the ONT.

# **CLI interface**

The CLI interface is menu-driven, and consists of two menus: the main menu and a secondary menu. Each menu contains a number of options from which you can choose. To navigate to the secondary menu, you must choose option **8. More options** from the main menu. Figures [5-3](#page-138-1) and [5-4](#page-139-0) show the main and secondary menus.

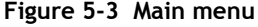

<span id="page-138-1"></span>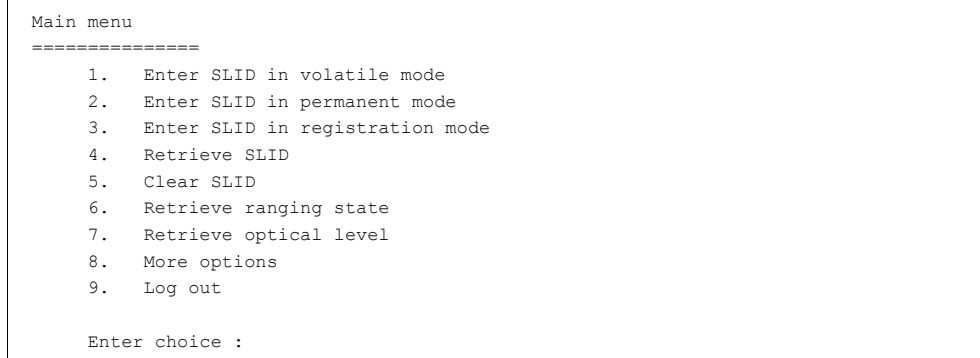

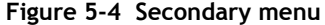

<span id="page-139-0"></span>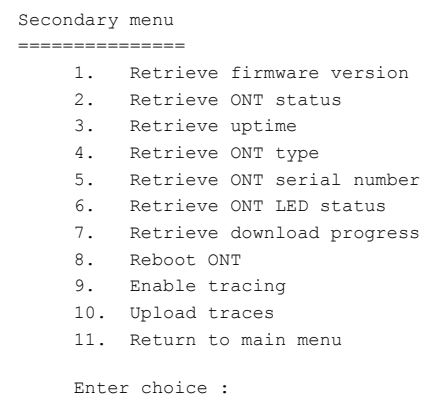

#### **Option selection**

To choose an option from the main or secondary menu, type the number of the option in the menu prompt **Enter choice:** and press ↵. If you enter an invalid option number, the system responds with the message **Unknown option** and displays the menu again.

#### **CLI interface for Package C ONTs**

The CLI interface for Package C ONTs is menu-driven, and consists of two menus: the login menu and SLID menu. Each menu contains a number of options from which you can choose. To navigate to the SLID menu, you must successfully login. Following are the login and SLID menus.

**login menu**

<L>ogin E<x>it

#### **SLID menu**

```
Retrieve<S>lid
<M>odify Slid
<R>eboot
E<x>it
```
#### **Option selection**

To choose an option from the login or SLID menu, type the letter (in either uppercase or lowercase) in the option that appears between angle brackets  $(\le)$ . For example, to modify the SLID type either **M** or **m** in response to the **<M>odify Slid** menu option.

# **Butt set**

A butt set is a portable telephone used by technicians for installing and testing local loop telephone lines.

A typical butt set integrates an ear piece, a mouthpiece, a dialing interface, and a set of test leads for connecting to the telephone circuit. Most butt sets use a variant of the standard 12-button DTMF keypad. Butt sets are designed to be used with analog POTS lines.

# <span id="page-140-0"></span>**5.3 Quick reference**

Table [5-4](#page-141-0) provides quick access to the HTTP interface, CLI interface, and butt set procedures in this document.

<span id="page-141-0"></span>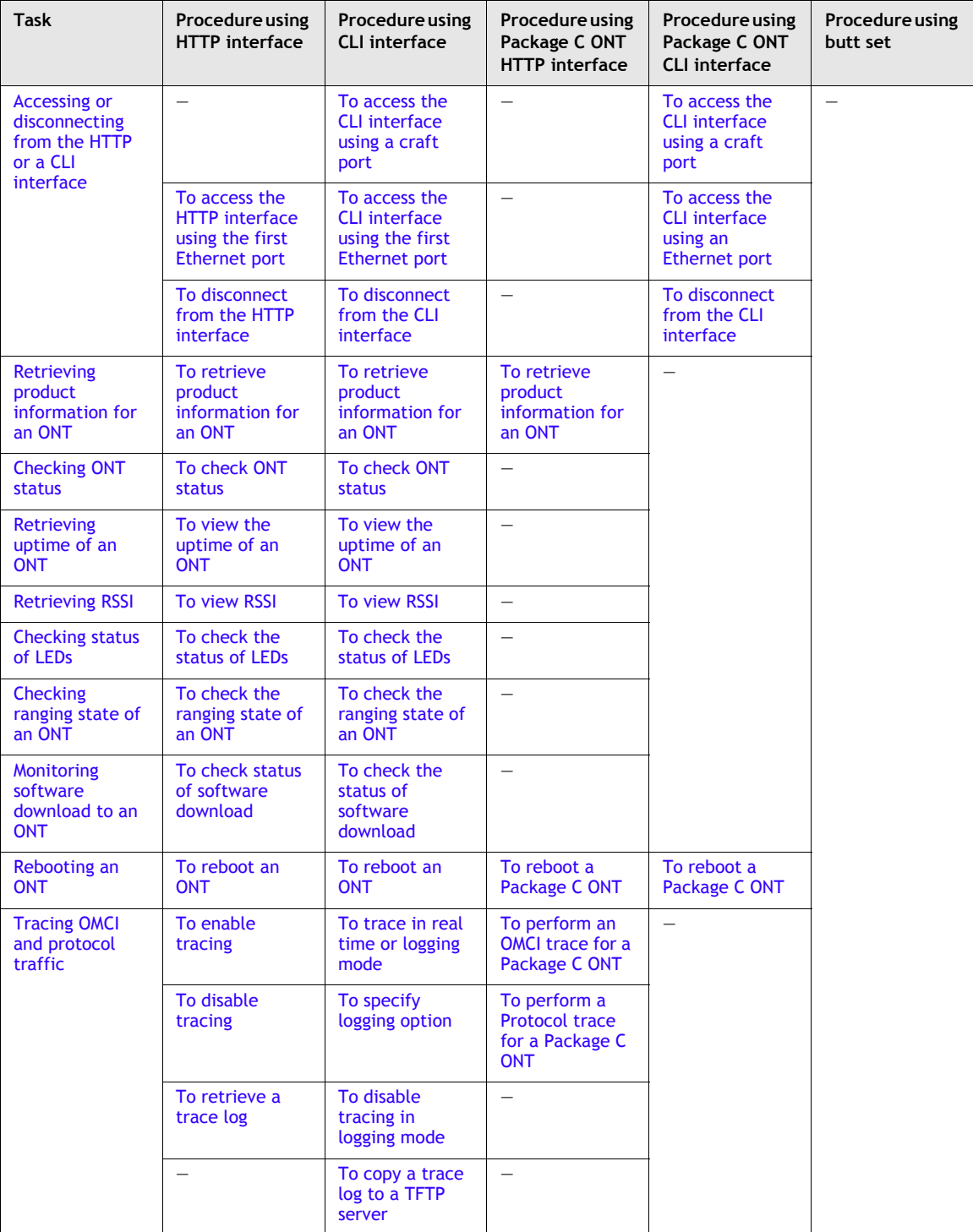

#### **Table 5-4 Tasks and procedures**

**(1 of 2)**

| <b>Task</b>                                         | Procedure using<br><b>HTTP</b> interface | Procedure using<br><b>CLI</b> interface | Procedure using<br>Package C ONT<br><b>HTTP</b> interface | Procedure using<br>Package C ONT<br><b>CLI</b> interface | Procedure using<br>butt set              |
|-----------------------------------------------------|------------------------------------------|-----------------------------------------|-----------------------------------------------------------|----------------------------------------------------------|------------------------------------------|
| Activating an<br><b>ONT</b> using an<br><b>SLID</b> | To view current<br><b>SLID settings</b>  | To view current<br><b>SLID settings</b> | To view current<br><b>SLID settings</b>                   | To retrieve the<br>current SLID<br>settings              |                                          |
|                                                     | To clear the SLID                        | To clear the SLID                       | -                                                         |                                                          | To clear the SLID<br>using a butt set    |
|                                                     | To enter the<br><b>SLID</b>              | To enter the<br><b>SLID</b>             | To enter the<br><b>SLID</b>                               | To modify the<br><b>SLID</b>                             | To enter the<br>SLID using a butt<br>set |

**(2 of 2)**

# <span id="page-142-0"></span>**5.4 Accessing or disconnecting from the HTTP or a CLI interface**

This section shows you how to:

- access the HTTP or a CLI interface
- disconnect from the HTTP or a CLI interface

# **Prerequisites**

The prerequisites are:

- The ONT is installed.
- The ONT is in service.
- For an indoor ONT, the first Ethernet port, which is typically labeled 1 on the ONT, is in service.
- For an outdoor ONT, the ONT has a serial RS-232 craft interface.
- For an indoor Package C ONT, the ONT has an Ethernet port in service.

# **Procedures using HTTP interface**

The HTTP interface is accessible through the first Ethernet port on an indoor ONT using a computer or laptop with an HTTP client. The ONT must support an HTTP server, and the computer must have a supported HTTP client (Web browser).

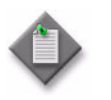

**Note –** Contact your Alcatel-Lucent technical support representative for a list of supported Web browsers.

The following procedures provide the steps to access and to disconnect from the HTTP interface using the first Ethernet port.

## <span id="page-143-0"></span>**Procedure 5-1 To access the HTTP interface using the first Ethernet port**

- **1** Connect a computer or laptop with an HTTP client to the first Ethernet port on the ONT using an Ethernet cable.
- **2** Open a Web browser and enter the IP address of the ONT in the **Address** bar:

**http://192.168.4.254**↵

<span id="page-143-2"></span>The login screen appears, as shown in Figure [5-5](#page-143-2).

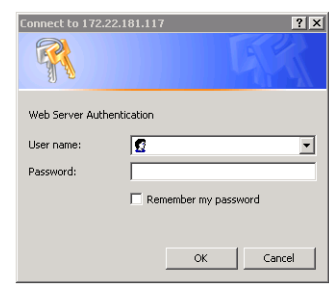

**Figure 5-5 Login screen**

**3** Type a **User name** and **Password** in the login screen, and click on **OK**.

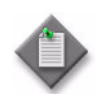

Note – The HTTP interface requires a specific username and password. Contact your Alcatel-Lucent technical support representative for username and password information.

The **Web-Management System** window opens; see Figure [5-1.](#page-137-0)

**4** STOP. This procedure is complete.

#### <span id="page-143-1"></span>**Procedure 5-2 To disconnect from the HTTP interface**

- **1** Close any open window.
- **2** Disconnect the computer or laptop from the first Ethernet port.
- **3** STOP. This procedure is complete.
## **Procedures using CLI interface**

The CLI interface is accessible in two ways:

- craft port—The CLI interface is accessible through a craft port, which is provided by some outdoor ONT models. You connect to the craft port with an RS-232 DB-9 connector, using a VT100 terminal or PC terminal emulation software set at 9600 Baud, 8 bits, no parity.
- Ethernet over LAN—The CLI interface is accessible through the first Ethernet port on an indoor ONT using a computer or laptop with Telnet software.

The following procedures provide the steps to access and to disconnect from the CLI interface using a craft port, or the first Ethernet port.

## **Procedure 5-3 To access the CLI interface using a craft port**

- **1** Connect a laptop via serial cable to the RS-232 connector on the ONT.
- **2** Configure the communications software to the following settings:
	- bits/second = 9600
	- $\bullet$  data bits = 8
	- $party = None (N)$
	- stop bits  $= 1$
	- terminal emulation = VT100
- **3** Log in to a craft session:

**login:***login*

**password:***password*

where *login* is the username for the ONT **password** is the password for the ONT

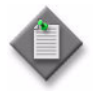

Note – The CLI interface requires a specific username and password. Contact your Alcatel-Lucent technical representative for login and password information.

The [Main menu](#page-138-0) appears.

**4** STOP. This procedure is complete.

## <span id="page-144-0"></span>**Procedure 5-4 To access the CLI interface using the first Ethernet port**

- **1** Connect a computer or laptop to the first Ethernet port on the ONT using an Ethernet cable.
- **2** Configure the IP address on the laptop Ethernet port to 192.168.4.1.
- **3** Perform one of the following:
	- **a** If the ONT is not ranged, start a Telnet session and Telnet to 192.168.4.254.

**telnet 192.168.4.254**↵

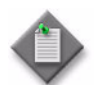

Note - The 192.168.4.254 IP address remains open until the ONT has been ranged. After the ONT has been ranged, the ONT no longer accesses this IP address.

**b** If the ONT is ranged, start a Telnet session using the IP address of the ONT. For example:

**telnet 192.168.3.10**↵

**4** Log in to a Telnet session:

**login:***login*

**password:***password*

```
where
login is the username for the ONT
password is the password for the ONT
```
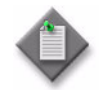

Note – The CLI interface requires a specific username and password. Contact your Alcatel-Lucent technical support representative for login and password information.

The [Main menu](#page-138-0) appears.

**5** STOP. This procedure is complete.

## **Procedure 5-5 To disconnect from the CLI interface**

- **1** Choose option 9, **Logout**, from the main menu.
- **2** Perform one of the following:
	- **a** If you are connected to the CLI interface through a craft port, disconnect the serial cable from the RS-232 connector.
	- **b** If you are connected to the CLI interface through the first Ethernet port, disconnect the Ethernet cable from the first Ethernet port.
- **3** STOP. This procedure is complete.

## **Procedure using HTTP interface for Package C ONTs**

Package C ONTs support limited configuration using a web-based GUI. The ONT must support an HTTP server, and the computer must have a supported HTTP client (Web browser).

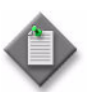

**Note –** Contact your Alcatel-Lucent technical support representative for a list of supported Web browsers.

The following procedures provide the steps to access the HTTP interface.

### <span id="page-146-0"></span>**Procedure 5-6 Login to web-based GUI**

**1** Open a web browser and enter the IP address of the ONT in the address bar.

The login window appears.

The default gateway IP address is http://192.168.50.101. You can also obtain the IP address using DHCP after connecting your PC to the layer 3 UNI.

**2** Enter your username and password in the Login window.

The default username is root while the default password is admin.

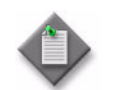

Note - If you forget the current username and password, press the reset button for 5 s and the default values for the username and password will be recovered upon start up.

- **3** Click OK.
- **4** STOP. This procedure is complete.

## **Procedures using CLI interface for Package C ONTs**

The CLI interface for Package C ONTs is accessible in two ways:

- craft port—The CLI interface is accessible through a craft port, which is provided by some ONT models. You connect to the craft port with an RS-232 DB-9 connector, using a VT100 terminal or PC terminal emulation software set at 9600 Baud, 8 bits, no parity.
- Ethernet over LAN—The CLI interface is accessible through an Ethernet port on an ONT using a computer or laptop with Telnet software.

The following procedures provide the steps to access and to disconnect from the CLI interface using a craft port, or an Ethernet port.

## **Procedure 5-7 To access the CLI interface using a craft port**

- **1** Connect a laptop via serial cable to the RS-232 connector on the ONT.
- **2** Configure the communications software to the following settings:
	- bits/second = 9600
	- $\bullet$  data bits = 8
	- parity =  $None (N)$
	- stop bits  $= 1$
	- terminal emulation = VT100
- **3** Log in to a craft session:

**<L>ogin**

**User Name:***CRAFTSPERSON*

**Password:***ALC#FGU*

where **User Name** is the username for the ONT **Password** is the password for the ONT

The [SLID menu](#page-139-0) appears.

**4** STOP. This procedure is complete.

## <span id="page-147-0"></span>**Procedure 5-8 To access the CLI interface using an Ethernet port**

- **1** Connect a computer or laptop to an Ethernet port on the ONT using an Ethernet cable.
- **2** Press the Reset button on the ONT. The ONT reboots with an enabled Telnet server.
- **3** Start a Telnet session and Telnet to the ONT at 192.168.1.251.
- **4** Configure the IP address on the laptop Ethernet port to 192.168.1.x. For example, 192.168.1.100.
- **5** Perform one of the following:
	- **a** To connect the ONT using an Ethernet port and cable to a computer or laptop, start a Telnet session by typing

**telnet 192.168.1.x**↵

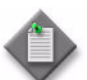

**Note –** Any three digits can supply the last segment of the 192.168.1.x IP address. For example, 192.168.1.100 is a valid IP address.

**b** To connect the computer or laptop to the ONT using a Telnet client, start a Telnet session by typing

**telnet 192.168.1.251**↵

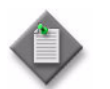

Note – NetTerm is the recommended Telnet client.

**6** Log in to a Telnet session:

**<L>ogin**

**User Name:***CRAFTSPERSON*

**Password:***ALC#FGU*

where **User Name** is the username for the ONT **Password** is the password for the ONT

The [SLID menu](#page-139-0) appears.

**7** STOP. This procedure is complete.

## **Procedure 5-9 To disconnect from the CLI interface**

- **1** Type **X** or **x** for **Exit** from the [SLID menu](#page-139-0) at any time during the session.
- **2** Perform one of the following:
	- **a** If you are connected to the CLI interface through a craft port, disconnect the serial cable from the RS-232 connector.
	- **b** If you are connected to the CLI interface through an Ethernet port, disconnect the Ethernet cable from the Ethernet port.
- **3** STOP. This procedure is complete.

# **5.5 Retrieving product information for an ONT**

Product information about an ONT includes the vendor name, firmware, type of ONT (mnemonic only), and serial number.

This section shows you how to retrieve product information for an ONT.

## **Prerequisites**

The prerequisites are:

- The user access level of the ONT is read-write.
- The steps to access the interface are completed.
	- See Procedure [5-1](#page-143-0) for HTTP interface using the first Ethernet port.
	- See Procedure [5-4](#page-144-0) for CLI interface using the first Ethernet port.
	- See Procedure [5-6](#page-146-0) for HTTP interface for Package C ONTs

## **Procedures using HTTP interface**

The following procedure provides the steps to retrieve product information using the HTTP interface.

### **Procedure 5-10 To retrieve product information for an ONT**

**1** From the **Web-Management System** window, click on the **Product Information** tab, as shown in Figure [5-6](#page-149-0).

**Figure 5-6 Main options in the Web-Management System window**

<span id="page-149-0"></span>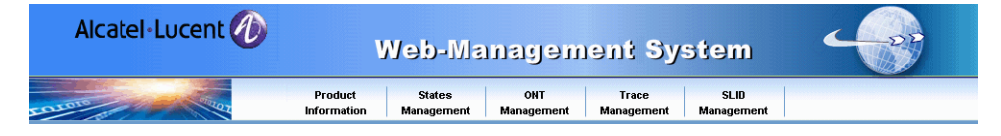

The **Product Information** window opens with the product information for the ONT, as shown in Figure [5-7](#page-150-0).

<span id="page-150-0"></span>**Figure 5-7 Product Information window**

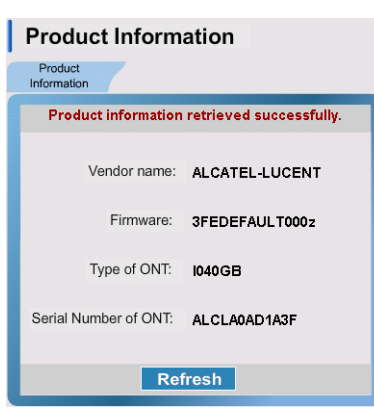

where

**Vendor name** is the name of the vendor who built the ONT **Firmware** is the software version that is active on the ONT **Type of ONT** is the ONT mnemonic **Serial Number of ONT** is the serial number that is hard-coded in the ONT

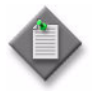

**Note 1 – The software load number (FExxxxx) is available from the** appropriate ONT Customer Release Notes.

**Note 2 – See the appropriate ONT Customer Release Notes for** additional information about the ONT.

- **2** Click on the **Refresh** button to refresh the contents of the window.
- **3** STOP. This procedure is complete.

## **Procedures using CLI interface**

The following procedure provides the steps to retrieve the product information for an ONT using the CLI interface, including firmware version, ONT type, and serial number. The vendor name of the ONT is not available using the CLI interface.

### **Procedure 5-11 To retrieve product information for an ONT**

- **1** Choose option 8, **More options**, from the [Main menu](#page-138-0). The [Secondary menu](#page-139-1) appears.
- **2** To retrieve firmware version:
	- **i** Choose 1, **Retrieve firmware version**, from the secondary menu.

The active and passive software versions appear. For example:

Active software: 3FEDEFAULT000z

Passive software: 3FEDEFAULT000x

where **Active software** is the software that is running on the ONT **Passive software** is the software that is in passive mode on the ONT

- **ii** Press → to continue.
- **3** To retrieve the ONT type:
	- **i** Choose option 4, **Retrieve ONT type**, from the secondary menu.

The ONT mnemonic appears. For example:

ONT type: I040GM Type enter key to continue...

- **ii** Press ↵ to continue.
- **4** To retrieve the serial number of ONT:
	- **i** Choose option 5, **Retrieve serial number**, from the secondary menu.

The serial number of the ONT appears. For example:

ONT serial number: ALCLA0AD1A3F Type enter key to continue...

- **ii** Press → to continue.
- **5** Choose option 11, **Return to main menu**, to return to the main menu.
- **6** STOP. This procedure is complete.

## **Procedures using HTTP interface for Package C ONT**

The following procedure provides the steps to retrieve the product information for an ONT using the HTTP interface, including ONT type, software version and serial number. The vendor name of the ONT is not available using the HTTP interface.

#### **Procedure 5-12 To retrieve product information for an ONT**

**1** Select the Device Info option from the ONT Admin section of the navigation tree in the GPON ONT window.

The Device info window appears; see Figure [5-8](#page-152-0).

<span id="page-152-0"></span>

|                       | <b>GPON ONT</b>         |                                                                                        |  |  |  |  |
|-----------------------|-------------------------|----------------------------------------------------------------------------------------|--|--|--|--|
|                       | ONT Admin > Device info |                                                                                        |  |  |  |  |
| ONT Admin             | Device info             |                                                                                        |  |  |  |  |
| <b>Device Info</b>    |                         |                                                                                        |  |  |  |  |
| <b>SLID</b>           |                         |                                                                                        |  |  |  |  |
| <b>Protocol Trace</b> | <b>Current Time</b>     | 2000-01-01 00:04:29                                                                    |  |  |  |  |
| Omci Trace            | Type of ONT:            | 00144-00011-02                                                                         |  |  |  |  |
| Reboot                | Serial Number:          | ALCLF9A10944                                                                           |  |  |  |  |
|                       | Software Version:       | 3FE53514AOCB37                                                                         |  |  |  |  |
|                       | Received PON power:     | No input power                                                                         |  |  |  |  |
|                       | Ranging state:          | PON link down                                                                          |  |  |  |  |
|                       | Download progress:      | PON no upgd event                                                                      |  |  |  |  |
|                       | Pon alarm:              | PON power is normal                                                                    |  |  |  |  |
|                       | Video alarm:            | This board not support video signal                                                    |  |  |  |  |
|                       | Eth state:              | Eth[1] is link up<br>Eth[2] is link down<br>Eth[3] is link down<br>Eth[4] is link down |  |  |  |  |

**Figure 5-8 Device info window**

Table [5-5](#page-152-1) describes the fields in the Device info window.

**Table 5-5 Device info parameters**

<span id="page-152-1"></span>

| Field               | <b>Description</b>                                        |  |
|---------------------|-----------------------------------------------------------|--|
| <b>Current Time</b> | Time when the information was collected                   |  |
| Type of ONT         | Sequence of characters identifying the ONT type           |  |
| Serial Number       | Serial number unique to the ONT                           |  |
| Software Version    | Current version of the software                           |  |
| Received PON power  | Indicates whether ONT is receiving power from PON         |  |
| Ranging state       | Indicates the operational mode of the ONT                 |  |
| Download progress   | Status of any current upgrade download events             |  |
| PON alarm           | Status of any current PON alarms                          |  |
| Video alarm         | Status of any current video alarms                        |  |
| Eth state           | Current status, either up or down, for each Ethernet link |  |

**2** STOP. This procedure is complete.

# **Procedures using CLI interface for Package C ONTs**

Not applicable.

## **Procedures using butt set**

Not applicable.

# <span id="page-153-1"></span>**5.6 Checking ONT status**

ONT states indicate the status of an ONT. An ONT state is an operational condition that exists on the ONT, such as the ONT is ranged. Some ONT states, such as loss of signal, generate an alarm that reports the event at the P-OLT. More than one ONT state can be active at the same time.

Table [5-6](#page-153-0) describes the ONT states in alphabetical order. For alarm-generating states, Table [5-6](#page-153-0) also identifies the alarm that is raised. See the OLT operations and maintenance documentation for information about the alarm, and isolating or resolving the fault condition indicated by the alarm.

<span id="page-153-0"></span>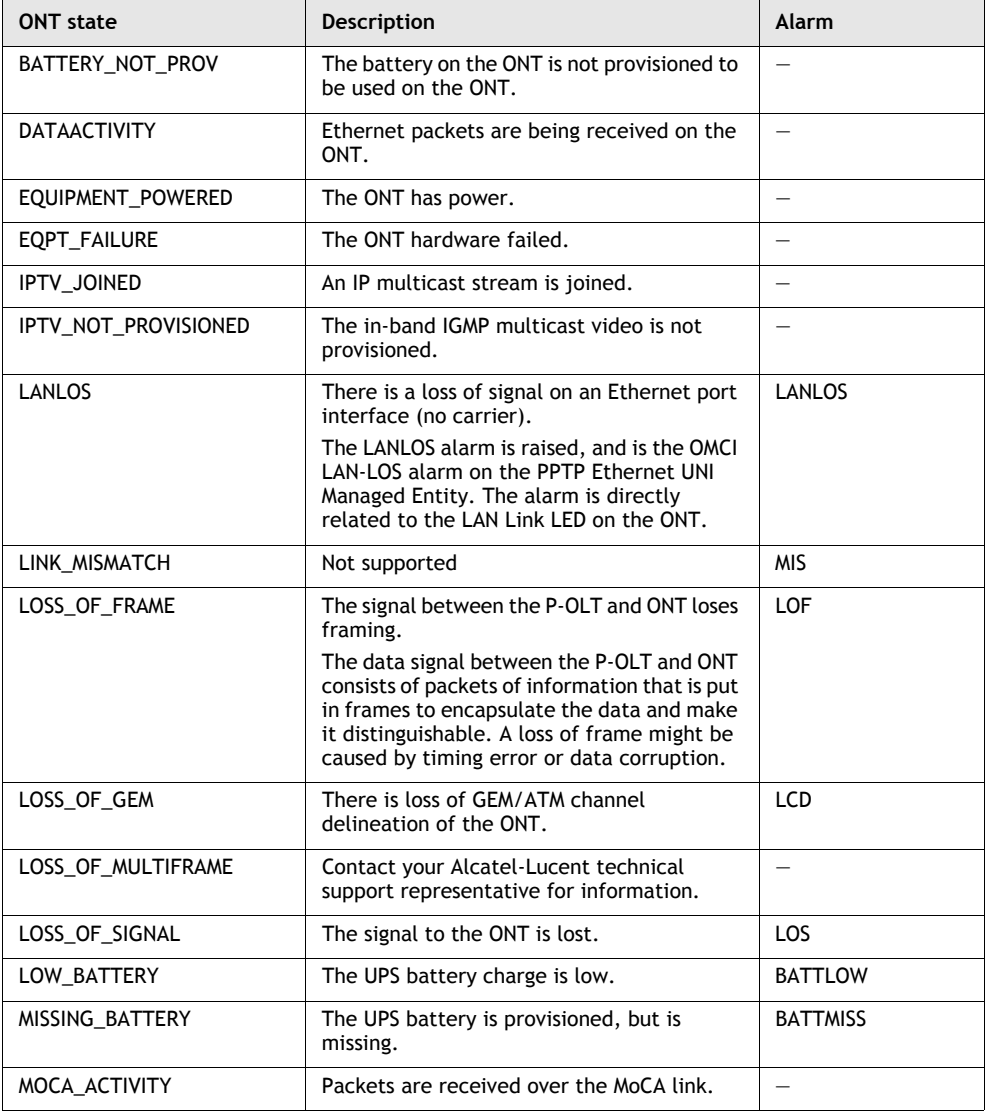

#### **Table 5-6 ONT states**

**(1 of 3)**

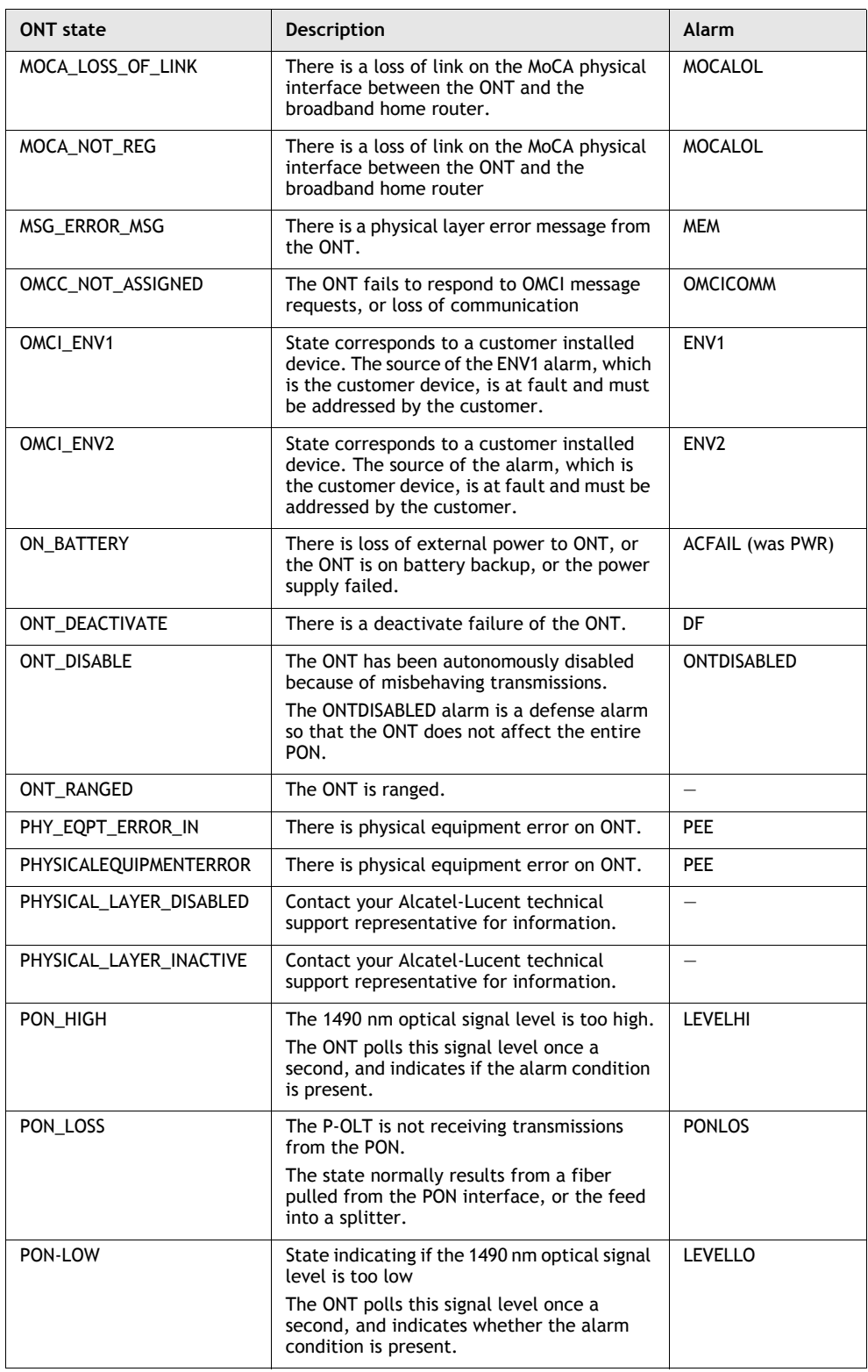

**(2 of 3)**

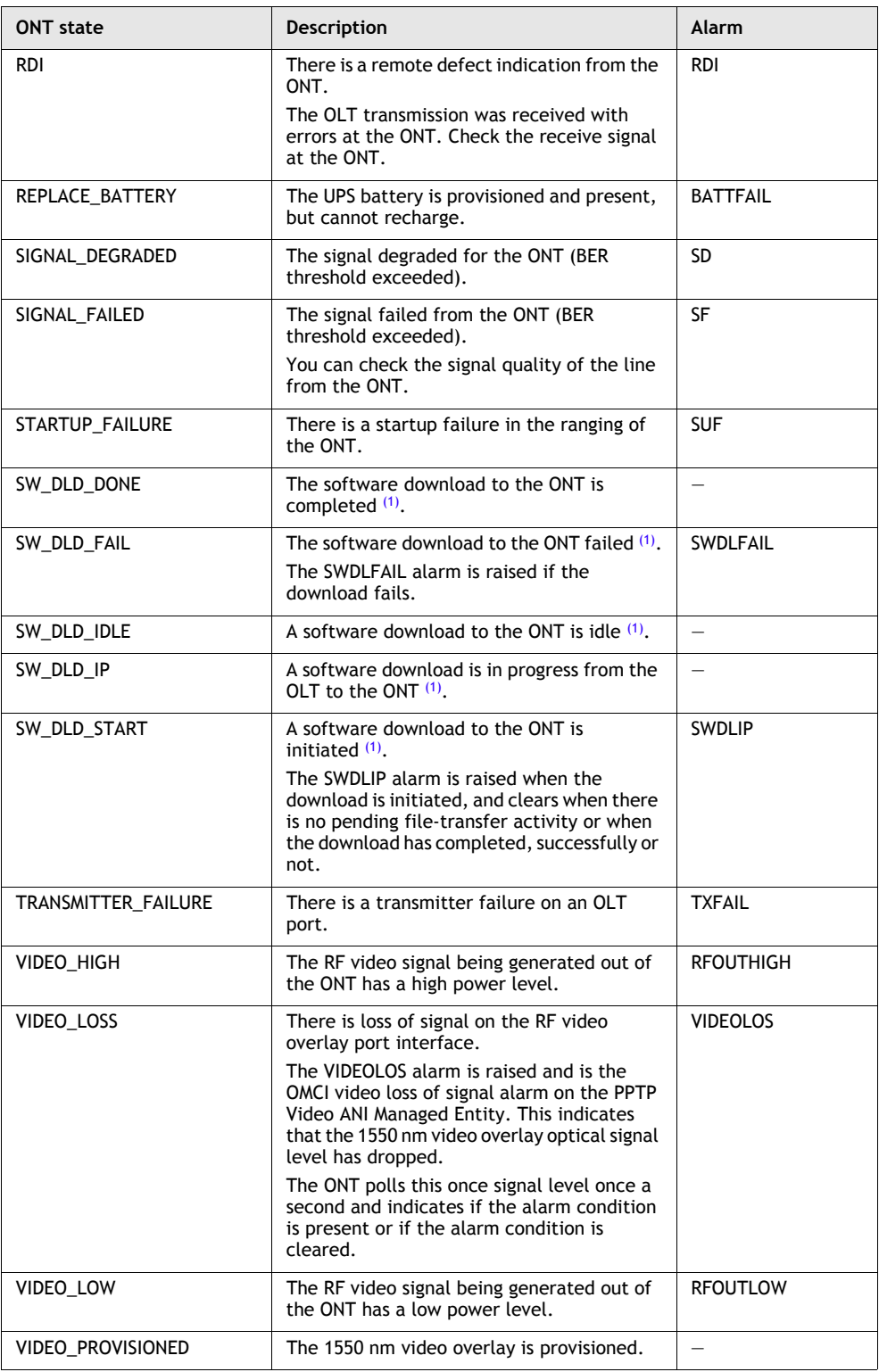

**(3 of 3)**

Note

<span id="page-155-0"></span> $(1)$  See Procedure [5-23](#page-170-0) to monitor a software download from the P-OLT to the ONT.

This section shows you how to retrieve ONT states to check the status of an ONT.

## **Prerequisites**

The prerequisites are:

- The user access level of the ONT is read-write.
- The ONT is connected to the PON, and is ranged.
- The steps to access the interface are completed.
	- See Procedure [5-1](#page-143-0) for HTTP interface using the first Ethernet port.
	- See Procedure [5-4](#page-144-0) for CLI interface using the first Ethernet port.

## **Procedures using HTTP interface**

The following procedure provides the steps to check ONT status using the HTTP interface.

## **Procedure 5-13 To check ONT status**

**1** From the **Web-Management System** window, click on the **States Management** tab, as shown in Figure [5-9](#page-156-0).

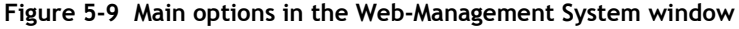

<span id="page-156-0"></span>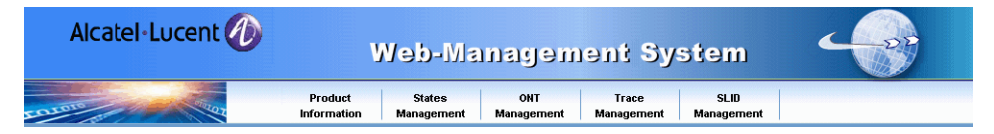

<span id="page-156-1"></span>The **ONT status** window opens with the ONT states and their current status, as shown in Figure [5-10](#page-156-1).

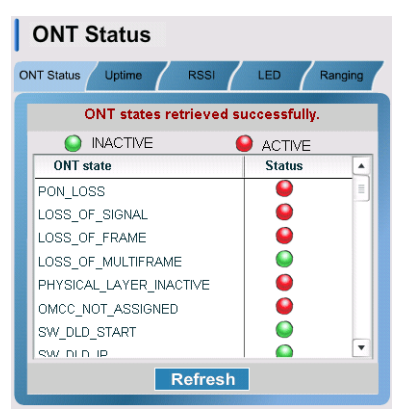

#### **Figure 5-10 ONT status window**

#### where

**ONT state** is a mnemonic that represents a possible condition on the ONT; see Table [5-6](#page-153-0) for an alphabetical listing and description of the ONT states

**Status** is the operational state of the condition, where a red button means that the condition is present, that is active, on the ONT, and a green button means that the condition is not present, that is inactive, on the ONT

- **2** Use the scroll bar in the **ONT status** window to scroll up and down the list of ONT states.
- **3** Click on the **Refresh** button to refresh the contents of the window.
- **4** STOP. This procedure is complete.

### **Procedures using CLI interface**

The following procedure provides the steps to check ONT status using the CLI interface.

## **Procedure 5-14 To check ONT status**

- **1** Choose option 8, **More options**, from the [Main menu](#page-138-0). The [Secondary menu](#page-139-1) appears.
- **2** Choose option 2, **Retrieve ONT states**, from the secondary menu.

The list of ONT states appear with their current status shown as either active or inactive. For example:

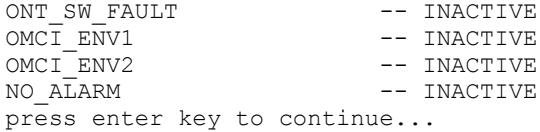

where

the ONT state is shown as a mnemonic that represents a possible condition on the ONT; see Table [5-6](#page-153-0) for an alphabetical listing and description of the ONT states the operational state of the condition is either active, which means that the condition is present on the ONT, or inactive, which means that the condition is not present on the ONT

- **3** Press → to continue.
- **4** Choose option 11, **Return to main menu**, to return to main menu.
- **5** STOP. This procedure is complete.

## **Procedures using HTTP interface for Package C ONTs**

Not applicable.

## **Procedures using CLI interface for Package C ONTs**

Not applicable.

## **Procedures using butt set**

Not applicable.

# **5.7 Retrieving uptime of an ONT**

The uptime of an ONT is the length of time that the ONT has run without resetting. The uptime time can be used to detect a power failure.

This section shows you how to retrieve the uptime of an ONT.

## **Prerequisites**

The prerequisites are:

- The user access level of the ONT is read-write.
- The steps to access the interface are completed.
	- See Procedure [5-1](#page-143-0) for HTTP interface using the first Ethernet port.
	- See Procedure [5-4](#page-144-0) for CLI interface using the first Ethernet port.

## **Procedures using HTTP interface**

The following procedure provides the steps to view the uptime of an ONT using the HTTP interface.

## **Procedure 5-15 To view the uptime of an ONT**

**1** From the **Web-Management System** window, click on the **States Management** tab, as shown in Figure [5-11](#page-158-0).

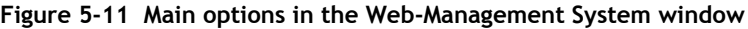

<span id="page-158-0"></span>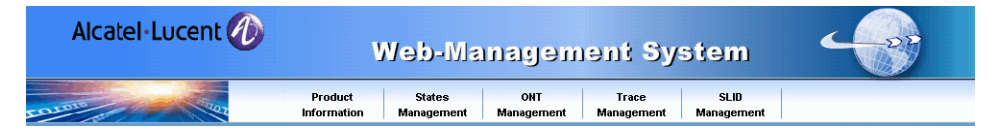

The **ONT status** window opens with the ONT states and their current status, as shown in Figure [5-10](#page-156-1).

**2** Click on the **Uptime** tab in the window. The **Uptime of ONT** windows opens with the current uptime, as shown in Figure [5-12](#page-159-0).

<span id="page-159-0"></span>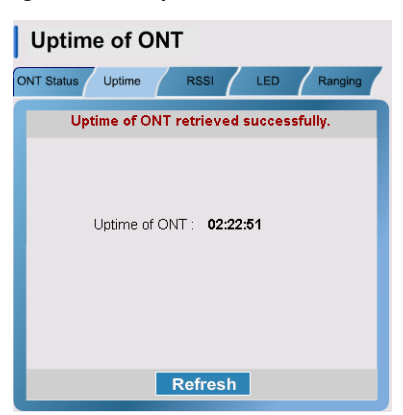

**Figure 5-12 Uptime of ONT window**

where **Uptime of ONT** represents the length of time since the ONT was last powered on or reset, in the format hh:mm:ss

- **3** Click on the **Refresh** button to refresh the contents of the window.
- **4** STOP. This procedure is complete.

## **Procedures using CLI interface**

The following procedure provides the steps to view the uptime of an ONT using the CLI interface.

#### **Procedure 5-16 To view the uptime of an ONT**

- **1** Choose option 8, **More options**, from the [Main menu](#page-138-0). The [Secondary menu](#page-139-1) appears.
- **2** Choose option 3, **Retrieve uptime**, from the secondary menu.

The uptime of the ONT appears. For example:

ONT uptime is: 01:22:44 up 1:23 press enter key to continue...

where **ONT uptime** represents the length of time since the ONT was last powered on or reset, in the format hh:mm:ss and hh:mm, where hh:mm is rounded to the nearest minute

- **3** Press → to continue.
- **4** Choose option 11, **Return to main menu**, to return to main menu.
- **5** STOP. This procedure is complete.

## **Procedures using HTTP interface for Package C ONTs**

Not applicable.

## **Procedures using CLI interface for Package C ONTs**

Not applicable.

## **Procedures using butt set**

Not applicable.

# **5.8 Retrieving RSSI**

The RSSI is the recorded measurement of the ONT receive optical signal at 1490 nm in dBm. This feature is available for RSSI-capable ONTs only.

This section shows you how to retrieve the RSSI measurement for an ONT.

## **Prerequisites**

The prerequisites are:

- The user access level of the ONT is read only or read-write.
- The ONT is RSSI capable.
- The steps to access the interface are completed.
	- See Procedure [5-1](#page-143-0) for HTTP interface using the first Ethernet port.
	- See Procedure [5-4](#page-144-0) for CLI interface using the first Ethernet port.

## **Procedures using HTTP interface**

The following procedure provides the steps to view the RSSI measurement for an ONT using the HTTP interface.

### **Procedure 5-17 To view RSSI**

**1** From the **Web-Management System** window, click on the **States Management** tab, as shown in Figure [5-13](#page-160-0).

**Figure 5-13 Main options in the Web-Management System window**

<span id="page-160-0"></span>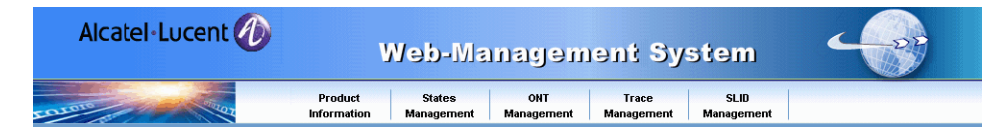

The **ONT status** window opens with the ONT states and their current status, as shown in Figure [5-10](#page-156-1).

**2** Click on the **RSSI** tab. The **RSSI** window opens with the current RSSI measurement, as shown in Figure [5-14.](#page-161-0)

<span id="page-161-0"></span>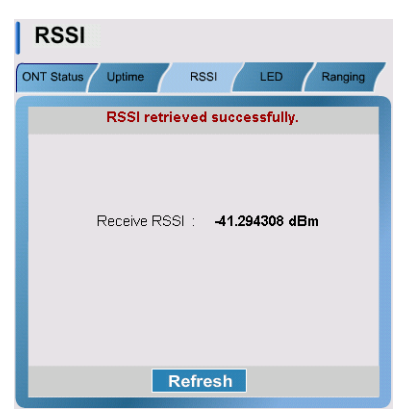

#### **Figure 5-14 RSSI window**

where **receive RSSI** is the recorded measurement of the ONT receive optical signal level at 1490 nm in dBm. The RSSI range is −65.536 dBm to +65.538 dBm where −65.536 means unknown and +65.538 means unsupported.The receive RSSI is zero when the ONT is not connected to the GPON, or there is loss of connection with the GPON.

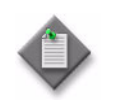

**Note –** The absolute accuracy of the optical signal reading is + or − 3.0 dB. This should be taken into account when reading values.

- **3** Click on the **Refresh** button to refresh the contents of the window.
- **4** STOP. This procedure is complete.

## **Procedures using CLI interface**

The following procedure provides the steps to view the RSSI measurement for an ONT using the CLI interface.

## **Procedure 5-18 To view RSSI**

**1** Choose option 7, **Retrieve optical level**, from the [Main menu](#page-138-0). The current RSSI measurement appears. For example:

ponOpticalSignalLevel = -40.727268 dBm

where **ponOpticalSignalLevel** (receive RSSI) is the recorded measurement of the ONT receive optical signal level at 1490 nm in dBm. The range is −65.536 dBm to +65.538 dBm, where −65.536 means unknown and +65.538 means unsupported. The receive RSSI is zero when the ONT is not connected to the GPON, or there is loss of connection with the GPON.

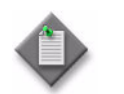

Note - The absolute accuracy of the optical signal reading is + or − 3.0 dB. This should be taken into account when reading values.

**2** STOP. This procedure is complete.

## **Procedures using HTTP interface for Package C ONTs**

Not applicable.

## **Procedures using CLI interface for Package C ONTs**

Not applicable.

### **Procedures using butt set**

Not applicable.

## **5.9 Checking status of LEDs**

The ONT LEDs provide information related to the connectivity between the ONT and the LT card. The LEDs can indicate a variety of issues, such as:

- ONT not powered
- equipment failed or not ranged
- higher-level problem in management software

Table [5-7](#page-163-0) describes the ONT LEDs.

<span id="page-163-0"></span>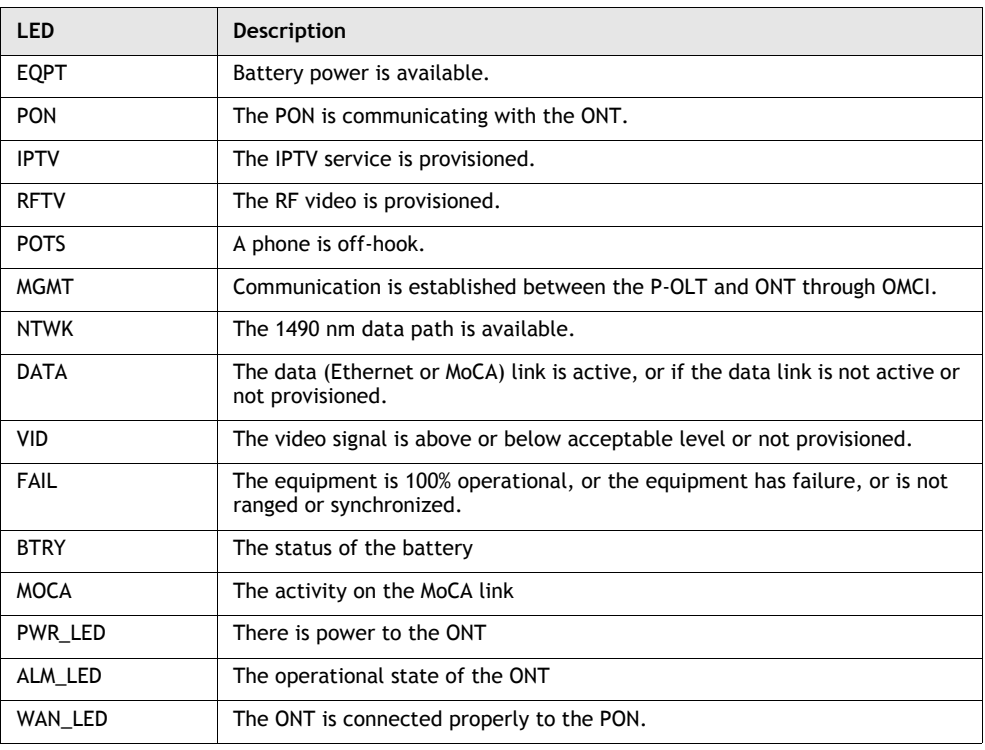

#### **Table 5-7 ONT LEDs**

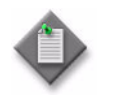

**Note –** Table [5-7](#page-163-0) lists all possible LEDs on an ONT. For a list of LEDs specific to a particular ONT, see the unit data sheet for that ONT.

This section shows you how to check the current and persistent state of LEDs.

## **Prerequisites**

The prerequisites are:

- The user access level of the ONT is read-write.
- The steps to access the interface are completed.
	- See Procedure [5-1](#page-143-0) for HTTP interface using the first Ethernet port.
	- See Procedure [5-4](#page-144-0) for CLI interface using the first Ethernet port.

## **Procedures using HTTP interface**

The following procedure provides the steps to check the status of the ONT LEDs using the HTTP interface.

## **Procedure 5-19 To check the status of LEDs**

**1** From the **Web-Management System** window, click on the **States Management** tab, as shown in Figure [5-15](#page-164-0).

**Figure 5-15 Main options in Web-Management system window**

<span id="page-164-0"></span>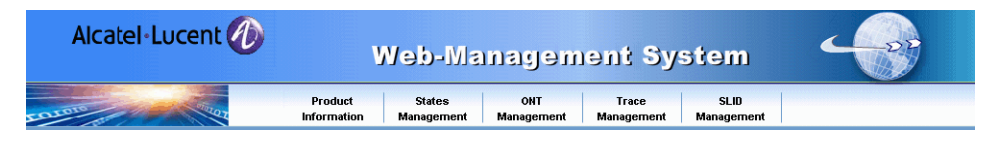

The **ONT status** window opens with the ONT states and their current status, as shown in Figure [5-10](#page-156-1).

**2** Click on the **LED** tab. The **ONT LEDs** window appears with the LEDS, their color, current LED state, and persistent LED state shown.

| <b>ONT LEDS</b><br>Uptime<br><b>RSSI</b><br><b>ONT Status</b><br>LED<br>Ranging |                |             |                                |  |  |  |  |
|---------------------------------------------------------------------------------|----------------|-------------|--------------------------------|--|--|--|--|
| LEDs retrieved successfully.                                                    |                |             |                                |  |  |  |  |
| LED                                                                             | <b>COLOR</b>   | <b>CURS</b> | <b>PRES</b><br>▲               |  |  |  |  |
| <b>EQPT</b>                                                                     |                | OFF         | OFF                            |  |  |  |  |
| PON                                                                             |                | OFF         | OFF<br>$\equiv$                |  |  |  |  |
| <b>IPTV</b>                                                                     | D              | OFF         | OFF                            |  |  |  |  |
| <b>RFTV</b>                                                                     | Ο              | OFF         | OFF                            |  |  |  |  |
| <b>POTS</b>                                                                     | Ο              | OFF         | OFF                            |  |  |  |  |
| MGMT                                                                            | Ω              | OFF         | OFF                            |  |  |  |  |
| <b>NTWK</b>                                                                     | D              | OFF         | OFF                            |  |  |  |  |
| DATA                                                                            |                | OFF         | $\overline{\mathbf{v}}$<br>OFF |  |  |  |  |
|                                                                                 | <b>Refresh</b> |             |                                |  |  |  |  |

**Figure 5-16 ONT LEDs**

#### where

**LED** is the mnemonic for an LED on the ONT. Each LED represents a condition or activity on the ONT, such as the condition of the battery or the activity of a data link; see Table [5-7](#page-163-0) for an explanation of each LED.

**COLOR** is the color of the LED. The color of the LED represents the status of a condition or activity on the ONT, such as red for failing battery or green for activity on the data link; see the ONT-specific unit data sheet for the meaning of a color for a specific LED and ONT type. **CURSTATE** represents the current LED state, where **OFF** means the LED is not lit, **ON** means that the LED is lit and the color is solid.

**PERSTATE** represents the persistent state of the LED, where **OFF** means that the LED was not lit, and **ON** means that the LED was lit and the color was solid.

- **3** Use the scroll bar in the **ONT LEDs** window to scroll up and down the list of LEDs.
- **4** Click on the **Refresh** button to refresh the contents of the window.
- **5** STOP. This procedure is complete.

## **Procedures using CLI interface**

The following procedure provides the steps to check the status of the ONT LEDs using the CLI interface.

### **Procedure 5-20 To check the status of LEDs**

- **1** Choose option 8, **More options**, from the [Main menu](#page-138-0). The [Secondary menu](#page-139-1) appears.
- **2** Choose option 6, **Retrieve ONT LED status**, from the secondary menu.

The ONT LEDs appear with their color, current LED state, and previous LED state shown. For example:

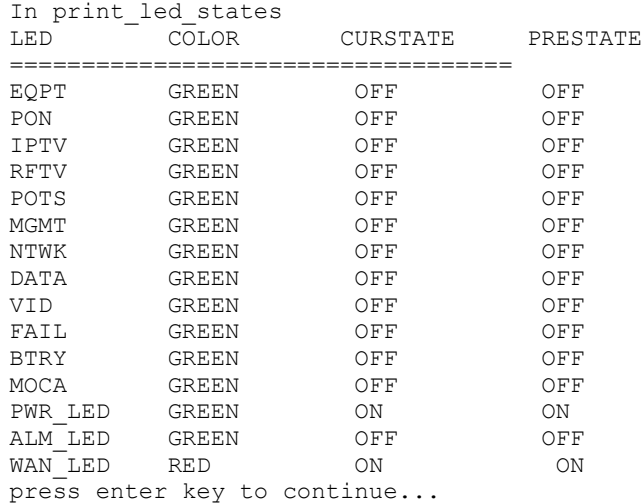

where

**LED** is the mnemonic for an LED on the ONT. Each LED represents a condition or activity on the ONT, such as the condition of the battery or the activity of a data link; see Table [5-7](#page-163-0) for an explanation of each LED.

**COLOR** is the color of the LED. The color of the LED represents the status of a condition or activity on the ONT, such as red for failing battery or green for activity on the data link; see ONT-specific unit data sheet for the meaning of a color for a specific LED and ONT type.

**CURSTATE** represents the current LED state, where **OFF** means the LED is not lit, **ON** means that the LED is lit and the color is solid.

**PRESTATE** represents the previous state of the LED, where **OFF** means that the LED was not lit, and **ON** means that the LED was lit and the color was solid.

- **3** Press → to continue.
- **4** Choose option 11, **Return to main menu**, to return to main menu.
- **5** STOP. This procedure is complete.

## **Procedures using HTTP interface for Package C ONTs**

Not applicable.

## **Procedures using CLI interface for Package C ONTs**

Not applicable.

## **Procedures using butt set**

Not applicable.

# **5.10 Checking ranging state of an ONT**

The ranging state indicates the operational mode of the ONT as per ITU 984.3. Table [5-8](#page-166-0) describes the possible ranging states for an ONT.

<span id="page-166-0"></span>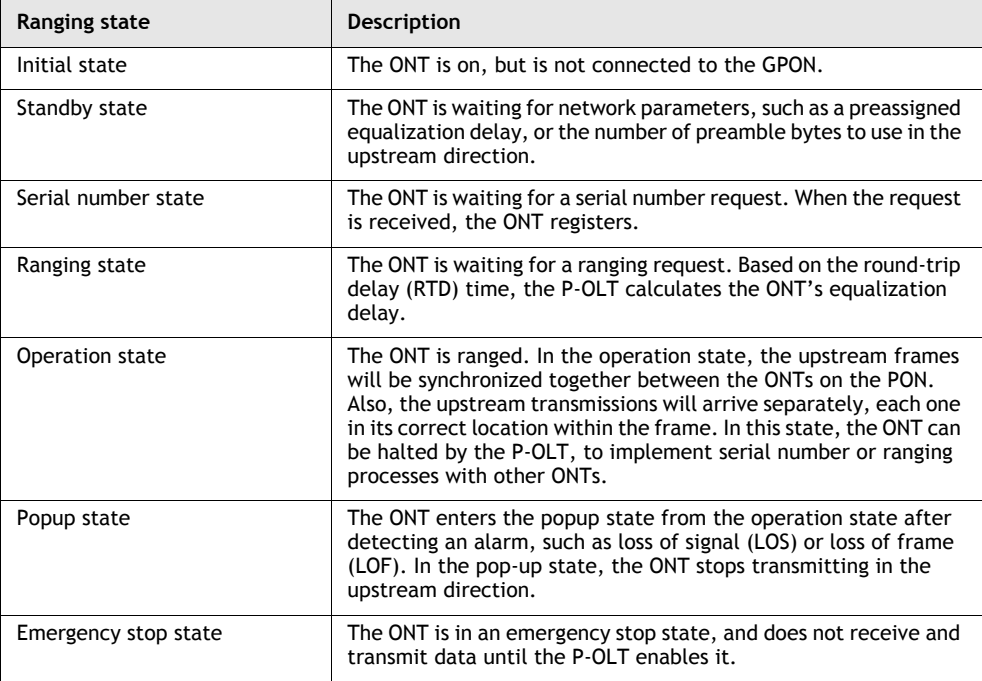

#### **Table 5-8 Ranging states of an ONT**

This section shows you how to retrieve the ranging state of an ONT.

## **Prerequisites**

The prerequisites are:

- The user access level of the ONT is read only or read-write.
- The steps to access the interface are completed.
	- See Procedure [5-1](#page-143-0) for HTTP interface using the first Ethernet port.
	- See Procedure [5-4](#page-144-0) for CLI interface using the first Ethernet port.

## **Procedures using HTTP interface**

The following procedure provides the steps to check the ranging state of an ONT using the HTTP interface.

#### **Procedure 5-21 To check the ranging state of an ONT**

- **1** Ensure that the ONT is connected to the GPON.
- **2** From the **Web-Management System** window, click on the **States Management** tab, as shown in Figure [5-17](#page-167-0).

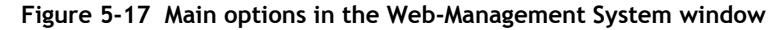

<span id="page-167-0"></span>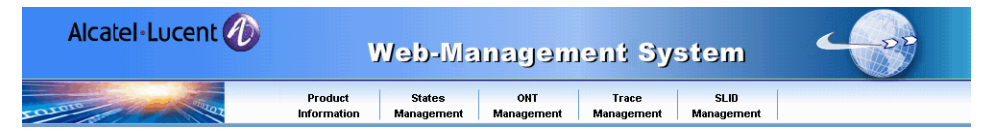

The **ONT status** window opens with the ONT states and their current status, as shown in Figure [5-10](#page-156-1).

<span id="page-167-1"></span>**3** Click on the **Ranging** tab. The **Ranging State** window opens with the current ranging state, as shown in Figure [5-18.](#page-167-1)

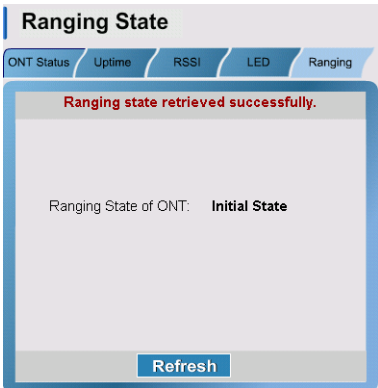

**Figure 5-18 Ranging State window**

where the ranging states are described in Table [5-8](#page-166-0)

- **4** Click on the **Refresh** button to refresh the contents of the window.
- **5** STOP. This procedure is complete.

## **Procedures using CLI interface**

The following procedure provides the steps to check the ranging state of an ONT using the CLI interface.

## **Procedure 5-22 To check the ranging state of an ONT**

- **1** Ensure that the ONT is connected to the GPON.
- **2** Choose option 6, **Retrieve ranging state**, from the [Main menu](#page-138-0).

The current ranging state of the ONT appears. For example:

Ranging State = Initial State (Auto-Disable State = Normal State) where the ranging states are described in Table [5-8](#page-166-0)

- **3** Press → to continue.
- **4** STOP. This procedure is complete.

## **Procedures using HTTP interface for Package C ONTs**

Not applicable.

## **Procedures using CLI interface for Package C ONTs**

Not applicable.

## **Procedures using butt set**

Not applicable.

# **5.11 Monitoring software download to an ONT**

Software downloads are updates or upgrades to software features of an ONT. Software updates and upgrades are performed at the CO, and downloaded from the P-OLT to the ONT.

Table [5-9](#page-169-0) identifies the software download states.

<span id="page-169-0"></span>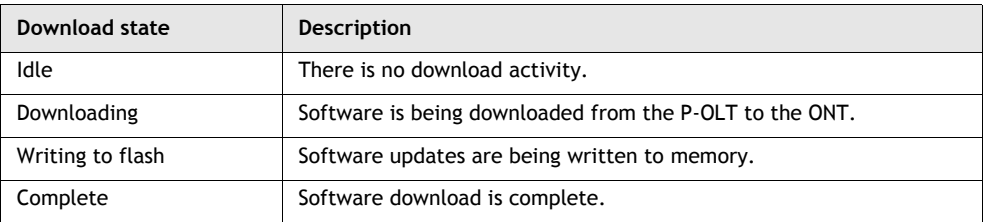

#### **Table 5-9 Software download states**

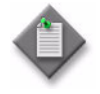

**Note –** The ONT changes from one operational state to another as the software download progresses, as follows:

- SW\_DLD\_IDLE, when there is no software download activity
- SW\_DLD\_START, when the software download is initiated
- SW\_DLD\_IP, when the software download is in progress
- SW\_DLD\_DONE, when the software download is complete
- SW\_DLD\_FAIL, when the software download failed

See section [5.6](#page-153-1) for more information about checking the operational state of an ONT.

This section shows you how to check the status of a software download.

### **Prerequisites**

The prerequisites are:

- The user access level of the ONT is read-write.
- The ONT is connected to the GPON.
	- The steps to access the interface are completed.
		- See Procedure [5-1](#page-143-0) for HTTP interface using the first Ethernet port.
		- See Procedure [5-4](#page-144-0) for CLI interface using the first Ethernet port.

### **Procedures using HTTP interface**

The following procedure provides the steps to check the status of the software download from the P-OLT to the ONT using the HTTP interface.

## <span id="page-170-0"></span>**Procedure 5-23 To check status of software download**

**1** From the **Web-Management System** window, click on the **ONT management** tab, as shown in Figure [5-19.](#page-170-1)

**Figure 5-19 Main options in the Web-Management System window**

<span id="page-170-1"></span>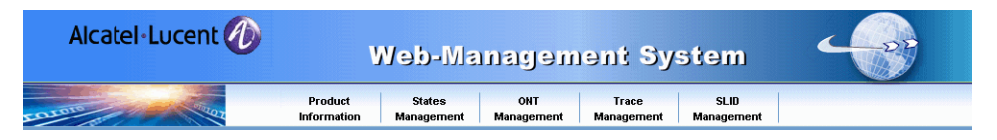

<span id="page-170-2"></span>The **ONT management** window opens with the current download state, as shown in Figure [5-20.](#page-170-2)

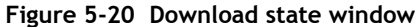

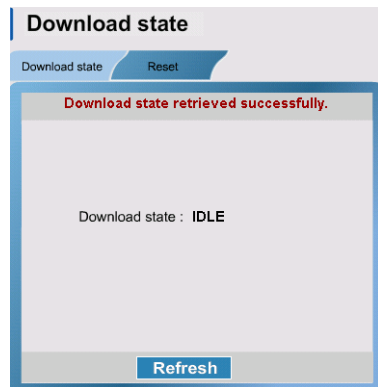

where the download states are described in Table [5-9](#page-169-0)

- **2** Click on the **Refresh** button to refresh the contents of the window.
- **3** STOP. This procedure is complete.

#### **Procedures using CLI interface**

The following procedure provides the steps to check the status of the software download from the P-OLT to the ONT using the CLI interface.

#### **Procedure 5-24 To check the status of software download**

- **1** Choose 8, **More options**, from the [Main menu](#page-138-0). The [Secondary menu](#page-139-1) appears.
- **2** Choose 7, **Retrieve download progress**, from the secondary menu.

The current state of the download appears. for example:

Software Download: State = Complete press enter key to continue...

where the download states are described in Table [5-9](#page-169-0)

- **3** Press → to continue.
- **4** Choose option 11, **Return to main menu**, to return to main menu.
- **5** STOP. This procedure is complete.

## **Procedures using HTTP interface for Package C ONTs**

Not applicable.

## **Procedures using CLI interface for Package C ONTs**

Not applicable.

## **Procedures using butt set**

Not applicable.

# **5.12 Rebooting an ONT**

The ONT may require rebooting from time to time to recover from certain events. Two forms of reboot are available:

- **Force reset**, to reboot immediately regardless of the download state of the ONT
- **Graceful reset**, to reboot after a software download is complete

This section shows you how to reboot an ONT.

## **Prerequisites**

The prerequisites are:

- The user access level of the ONT is read-write.
- The steps to access the interface are completed.
	- See Procedure [5-1](#page-143-0) for HTTP interface using the first the Ethernet port.
	- See Procedure [5-4](#page-144-0) for CLI interface using the first Ethernet port.
	- See Procedure [5-6](#page-146-0) for HTTP interface for Package C ONTs
	- See Procedure [5-8](#page-147-0) for Package C ONT CLI interface using an Ethernet port.

## **Procedures using HTTP interface**

The following procedure provides the steps to reboot an ONT using the HTTP interface.

## **Procedure 5-25 To reboot an ONT**

**1** From the **Web-Management System** window, click on the **ONT Management** tab, as shown in Figure [5-21.](#page-172-0)

**Figure 5-21 Main options in the Web-Management System window**

<span id="page-172-0"></span>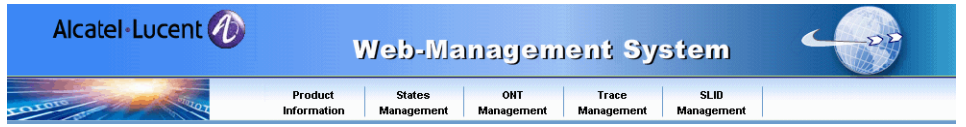

<span id="page-172-1"></span>The **Download state** window opens with the current download state, as shown in Figure [5-22](#page-172-1).

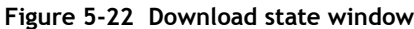

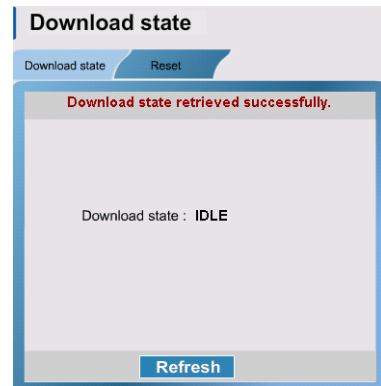

where the download states are described in Table [5-9](#page-169-0)

- **2** Check if a software download is in progress. Click on the **Refresh** button to refresh the **Download state**, as required.
- <span id="page-172-2"></span>**3** Click on the **Reset** tab. The **Reset** window opens, as shown in Figure [5-23](#page-172-2).

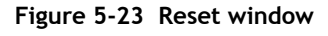

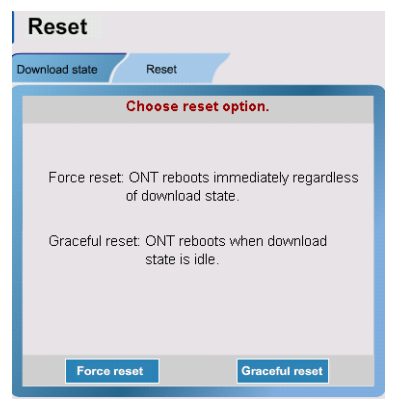

- **4** Click on one of the following buttons to reboot the ONT:
	- Force reset-to reboot the ONT immediately regardless of the download state of the ONT
	- Graceful reset-to reboot after an ongoing software download is complete

<span id="page-173-0"></span>The reset ONT dialog box opens, as shown in Figure [5-24](#page-173-0).

**Figure 5-24 Reset ONT dialog box**

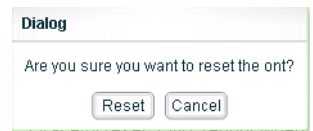

**5** Click on the **Reset** button to reboot the ONT.

The status bar appears a message after the ONT is rebooted successfully.

**6** STOP. This procedure is complete.

#### **Procedures using CLI interface**

The following procedure provides the steps to reboot an ONT using the CLI interface.

#### **Procedure 5-26 To reboot an ONT**

- **1** Choose option 8, **More options**, from the [Main menu](#page-138-0). The [Secondary menu](#page-139-1) appears.
- **2** Choose option 7, **Reboot an ONT**, from the secondary menu.

The current state of the download appears. For example:

Software Download: State = Complete press enter key to continue...

where the download states are described in Table [5-9](#page-169-0)

- **3** Press → to continue.
- **4** Choose option 11, **Return to main menu**, to return to main menu.
- **5** STOP. This procedure is complete.

## **Procedures using HTTP interface for Package C ONT**

The following procedure provides the steps to reboot an ONT using the HTTP interface for Package C ONTs.

## **Procedure 5-27 To reboot a Package C ONT**

**1** Select the Reboot option from the ONT Admin section of the navigation tree in the GPON ONT window.

The Reboot window appears; see Figure [5-25](#page-174-0).

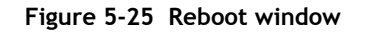

<span id="page-174-0"></span>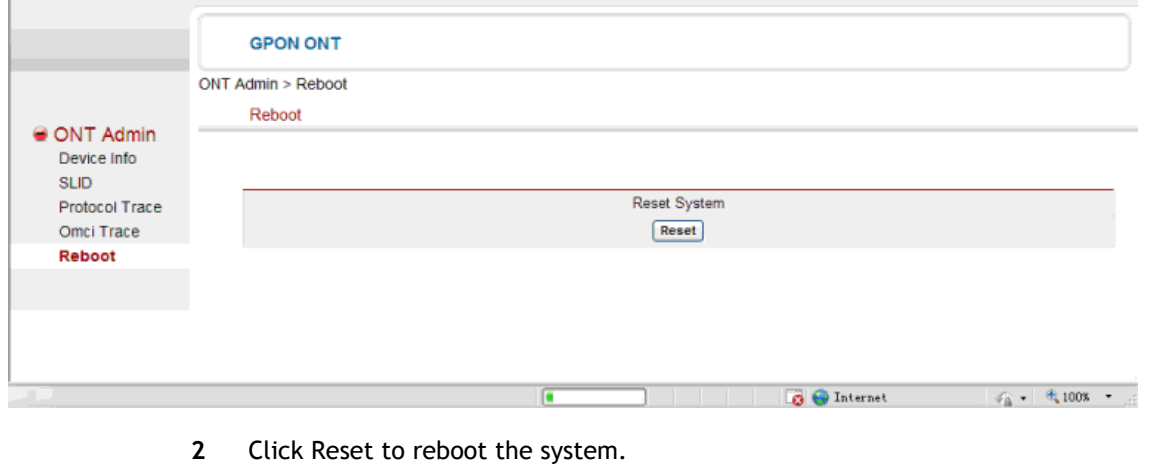

**3** STOP. This procedure is complete.

## **Procedures using CLI interface for Package C ONTs**

The following procedure provides the steps to reboot an ONT using the CLI interface provided with Package C ONTs.

### **Procedure 5-28 To reboot a Package C ONT**

- **1** Type **R** or **r** for **Reboot** from the [SLID menu](#page-139-0) at any time during the session.
- **2** STOP. This procedure is complete.

### **Procedures using butt set**

Not applicable.

# **5.13 Tracing OMCI and protocol traffic**

Tracing is a logging of traffic to detect or resolve networking problems. Trace logs are normally provided to support staff for troubleshooting. You can trace OMCI, ARP, DHCP, or IGMP protocol traffic.

From the HTTP interface, you can collect trace statements in a log file that you can view on-line as follows:

- 1 Specify the traffic to log, and enable tracing.
- 2 Specify the action for the system to take when the trace log is full.
- 3 Disable tracing.
- 4 Specify the trace log to view.

From the CLI interface, you can view trace statements in real time, or collect trace statements in a log file that you can copy to a TFTP server. To view trace statements in real time from the CLI interface:

- 1 Specify the traffic that you want to view in real time.
- 2 Enable real-time tracing.
- 3 Press  $\perp$  when you are finished.

To trace in logging mode from the CLI interface:

- 1 Specify the traffic that you want to log.
- 2 Enable tracing.
- 3 Specify the action to take by the system when the trace log is full.
- 4 Disable tracing.
- 5 Copy the trace log to a TFTP server.

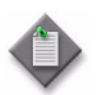

**Note –** As tracing affects the performance of an ONT, ensure that you disable tracing when you are finished.

This section shows you how to:

- enable tracing
- disable tracing
- retrieve the trace  $log$

## **Prerequisites**

The prerequisites are:

- The user access level of the ONT is read-write.
- The ONT is connected to the GPON.
- The ONT is activated with its services.
- The steps to access the interface are completed.
	- See Procedure [5-1](#page-143-0) for HTTP interface using the first Ethernet port.
	- See Procedure [5-4](#page-144-0) for CLI interface using the first Ethernet port.
	- See Procedure [5-6](#page-146-0) for HTTP interface for Package C ONTs

## **Procedures using HTTP interface**

The following procedures provide the steps to enable tracing, and to retrieve trace logs for an ONT using the HTTP interface.

## <span id="page-176-2"></span>**Procedure 5-29 To enable tracing**

**1** From the **Web-Management System** window, click on the **Trace Management** tab, as shown in Figure [5-26.](#page-176-0)

**Figure 5-26 Main options in Web-Management system window**

<span id="page-176-0"></span>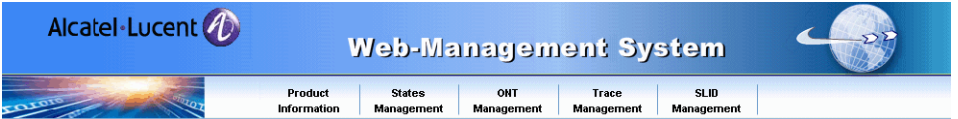

<span id="page-176-1"></span>The **Trace Management** window opens with the current trace management settings, as shown in Figure [5-27](#page-176-1).

#### **Figure 5-27 Trace Management window**

 $T_{\text{FQQ}}$  Managament

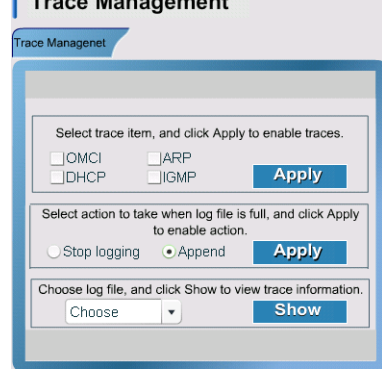

- **2** Enable or disable one or more of the following radio buttons, and click on the **Apply** button to enable or disable tracing:
	- **OMCI**–Tracing OMCI traffic allows you to review the transfer of data between the P-OLT and the ONT, such as service provisioning data, anti-spoofing filters, and leased IP addresses, and to test the physical layer of the GPON from the P-OLT to the ONT. The OMCI trace can help to pinpoint faults in the fiber link during or after installation.
	- ARP-Tracing ARP protocol traffic allows you to review ARP dialog between the ONT and host devices including ARP requests and responses for MAC addresses, and to test the media access level of the network. Traces are displayed in hexadecimal format (see Figure [5-29](#page-178-0)).

You can use a product, such as Wireshark, to decode traces.

- **DHCP**-Tracing DHCP protocol traffic allows you to review DHCP dialog between the ONT and the CPE devices, and between the ONT and the P-OLT to ensure CPE devices are able to request and obtain IP addresses for host devices.
- **IGMP**-Tracing IGMP traffic allows you to monitor IGMP messages between host devices and the ONT, and between the ONT and the LT to ensure proper IPTV or IP video service to subscribers.
- **3** Enable one of the following radio buttons to specify the action for the system to take when a log file is full, and click on the **Apply** button to apply setting:
	- Stop logging-create only one log file.
	- Append-create a second log file when the first log file is full. The content of this second log file will be appended to the content of the first log file when you view the log files, using Procedure [5-31.](#page-178-1)
- **4** STOP. This procedure is complete.

### <span id="page-177-0"></span>**Procedure 5-30 To disable tracing**

- **1** From the **Trace Management** window, as shown in Figure [5-27,](#page-176-1) disable one or more of the following radio buttons, and click on the **Apply** button to disable tracing:
	- **OMCI**
	- **ARP**
	- **DHCP**
	- **IGMP**
- **2** STOP. This procedure is complete.

## <span id="page-178-1"></span>**Procedure 5-31 To retrieve a trace log**

- **1** Ensure that tracing has been disabled; see Procedure [5-30](#page-177-0).
- <span id="page-178-2"></span>**2** From the **Trace Management** window shown in Figure [5-28](#page-178-2), choose a log file from the list of log files to view, and click on the **Show** button.

**Figure 5-28 Trace Management window**

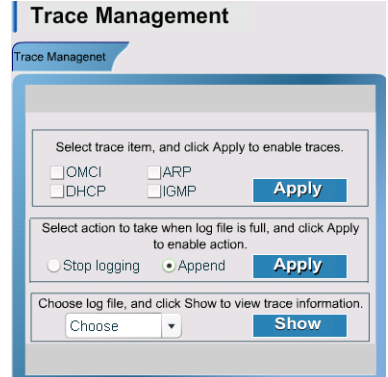

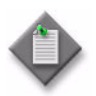

Note – The list of log files includes only the traffic that was enabled for tracing in Procedure [5-29](#page-176-2).

<span id="page-178-0"></span>A screen displays the trace information in the log file. Figure [5-29](#page-178-0) shows a sample ARP log file.

**Figure 5-29 Sample ARP log file**

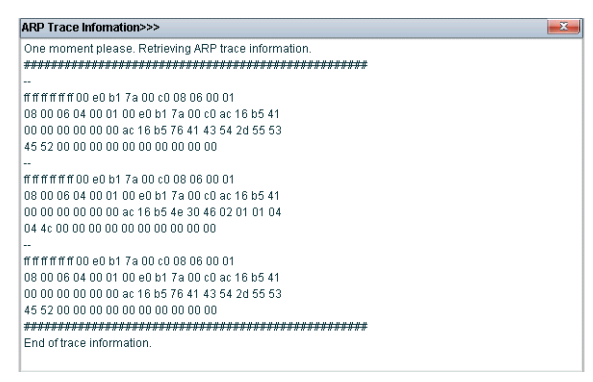

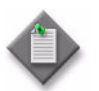

Note – The log file is not permanently stored on the ONT, and can be lost after an ONT power cycle or reboot.

- **3** Click on **Exit** to return to the **Trace Management** window.
- **4** STOP. This procedure is complete.

## **Procedures using CLI interface**

The following procedures provide the steps to enable tracing in real time or in logging mode using the CLI interface.

### **Procedure 5-32 To trace in real time or logging mode**

This procedure allows you to enable tracing in real time or in logging mode. In real time, trace statements display automatically on the console; in logging mode, trace statements are collected in a trace log that you can copy to a TFTP server for retrieval.

- **1** Choose option 8, **More options**, from the [Main menu](#page-138-0). The [Secondary menu](#page-139-1) appears.
- **2** Choose option 9, **Enable protocol traces**, from the [Secondary menu](#page-139-1). The following menu of options appears:

 Please select protocol ===============

- 1. OMCI
- 2. DHCP
- 3. ARP
- 4. IGMP

5. Logging options Enter choice :

- **3** Choose one of the following protocols to trace:
	- **a** Choose option 1 for OMCI.

Tracing OMCI traffic allows you to review the transfer of data between the P-OLT and the ONT, such as service provisioning data, anti-spoofing filters, and leased IP addresses, and to test the physical layer of the GPON from the P-OLT to the ONT. The OMCI trace can help to pinpoint faults in the fiber link during or after installation.

**b** Choose option 2 for DHCP.

Tracing DHCP protocol traffic allows you to review DHCP dialog between the ONT and the CPE devices, and between the ONT and the P-OLT to ensure CPE devices are able to request and obtain IP addresses for host devices.

**c** Choose option 3 for ARP.

Tracing ARP protocol traffic allows you to review ARP dialog between the ONT and host devices including ARP requests and responses for MAC addresses, and to test the media access level of the network. Traces are displayed in hexadecimal format. For example:
-- ARP - ff ff ff ff ff ff 00 e0 b1 7a 00 c0 08 06 00 01 08 00 06 04 00 01 00 e0 b1 7a 00 c0 ac 16 b5 41 00 00 00 00 00 00 ac 16 b5 4e b1 7a 00 c0 77 19 00 00 00 00 00 00 00 00 00 00 00 00

You can use a product, such as Wireshark, to decode traces.

**d** Choose option 4 for IGMP.

Tracing IGMP traffic allows you to monitor IGMP messages between host devices and the ONT, and between the ONT and the LT to ensure proper IPTV or IP video service to subscribers.

After you choose a protocol, the following trace options appear:

 Trace options =============== 1. Real-time traces 2. Enable logging 3. Disable logging Enter choice :

- **4** Perform one of the following:
	- **a** To view trace statements in real time:
		- **i** Choose option 1, **Real-time traces.** The system responds by displaying trace statements.

Press enter key to disable real-time tracing at any time...

ii To stop the display of trace statements, press ⊥. The system responds by displaying the [Secondary menu](#page-139-0) with the message:

dbg logger: disabling this console

- **b** To enable logging of trace statements:
	- **i** Choose option 2, **Enable logging**. The following message appears:

xxxx traces logging enabled Press enter key to continue...

where xxxx is the selected protocol

- **ii** Press ↵ to continue. The [Secondary menu](#page-139-0) appears.
- **iii** Specify the action for the system to take when log file is full using Procedure [5-33](#page-181-0).
- **iv** Disable tracing, using Procedure [5-34](#page-182-0).
- **v** Copy the trace log to a TFTP server, using Procedure [5-35](#page-182-1).
- **5** STOP. This procedure is complete.

### <span id="page-181-0"></span>**Procedure 5-33 To specify logging option**

**1** Choose option 9, **Enable protocol traces**, from the [Secondary menu](#page-139-0). The following menu of options appears:

 Please select protocol ===============

- 1. OMCI
- 2. DHCP
- 3. ARP
- 4. IGMP

5. Logging options Enter choice :

**2** Choose option 5, **Logging options**. The following menu of options appears:

```
 When log file size limit is reached, what do you want to do:
===============
 1. Append
 2. Stop logging
 Enter choice :
```
- **3** Choose one of the following actions for the system to take when the log file is full:
	- **a** Choose option 1, **Append**, to create a second log file when the first log file is full. The content of this second log file will be appended to the content of the first log file when you view the log files, using Procedure [5-31.](#page-178-0)
	- **b** Choose option 2, **Stop logging**, to create only one log file.

The following message appears:

Press enter key to continue...

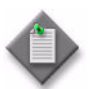

Note – The log file is not permanently stored on the ONT, and can be lost after an ONT is powered off and on, or is reset.

- **4** Press ⊥ to continue. The [Secondary menu](#page-139-0) appears.
- **5** STOP. This procedure is complete.

#### <span id="page-182-0"></span>**Procedure 5-34 To disable tracing in logging mode**

Use this procedure to disable tracing in logging mode. You must disable tracing before copying the trace log to a TFTP server.

**1** Choose option 9, **Enable protocol traces**, from the [Secondary menu](#page-139-0). The following menu of options appears:

 Please select protocol =============== 1. OMCI 2. DHCP 3. ARP 4. IGMP 5. Logging options Enter choice :

- **2** Choose one of the following protocols to disable tracing:
	- **a** Choose option 1 for OMCI.
	- **b** Choose option 2 for DHCP.
	- **c** Choose option 3 for ARP.
	- **d** Choose option 4 for IGMP.

After you choose a protocol, the following trace options appear:

 Trace options =============== 1. Real-time traces 2. Enable logging 3. Disable logging Enter choice :

**3** Choose option 3, **Disable logging**. The following message appears:

Press enter key to continue...

- **4** Press ↵ to continue. The [Secondary menu](#page-139-0) appears.
- **5** STOP. This procedure is complete.

#### <span id="page-182-1"></span>**Procedure 5-35 To copy a trace log to a TFTP server**

Use this procedure to copy a trace log to a specified file on a TFTP server. You must specify the trace log, the IP address of the TFTP server, and the file name of the log file on the TFTP server.

- **1** Ensure tracing has been disabled, using Procedure [5-34](#page-182-0).
- **2** Choose option 10, **Upload traces** from the [Secondary menu.](#page-139-0) The following menu of options appears:

```
 Please select trace file
===============
 1. OMCI
 2. DHCP
 3. ARP
 4. IGMP
 Enter choice :
```
- **3** Choose the trace log to copy over to the server:
	- **a** Choose option 1 for OMCI.
	- **b** Choose option 2 for DHCP.
	- **c** Choose option 3 for ARP.
	- **d** Choose option 4 for IGMP.

The following appears:

Enter server IP address:

**4** Type the IP address of the TFTP server.

The following appears:

Enter file name on the server:

**5** Type the name of the file on the server where the content of trace log is to be copied.

The system copies the trace log into the specified file on the TFTP server.

- If a trace log is not found, the following message appears: No logs to retrieve Press enter key to continue...
- If a trace log is found, the following message appears after the copying is complete: Done

Press enter key to continue...

- **6** Press → to continue. The [Secondary menu](#page-139-0) appears.
- **7** To return to [Main menu,](#page-138-0) choose option 11, **Return to main menu**.
- **8** STOP. This procedure is complete.

#### **Procedures using HTTP interface for Package C ONTs**

The following procedures provide the steps to enable OMCI and Protocol tracing using the HTTP interface for Package C ONTs.

### **Procedure 5-36 To perform an OMCI trace for a Package C ONT**

**1** Select the Omci Trace option from the ONT Admin section of the navigation tree in the GPON ONT window.

The Omci Trace window appears; see Figure [5-30](#page-184-0).

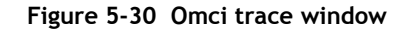

<span id="page-184-0"></span>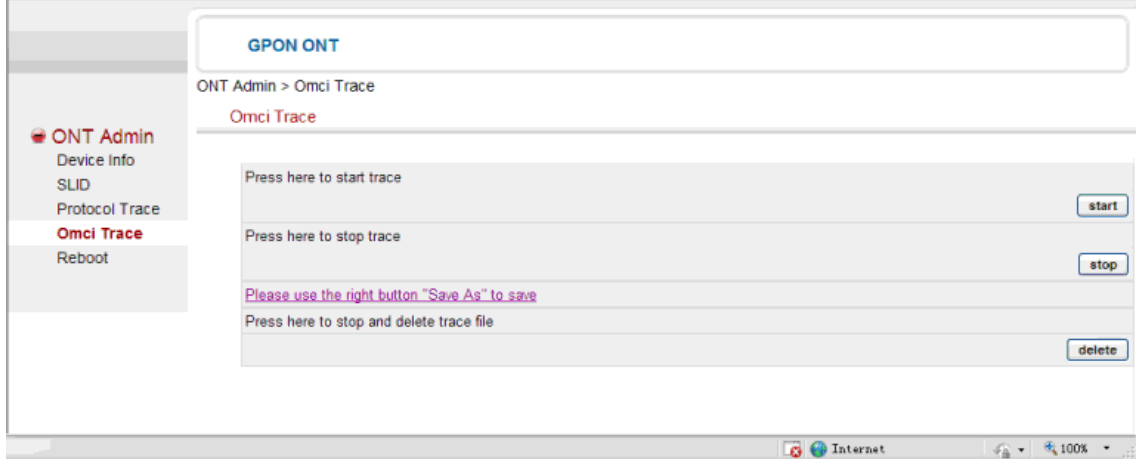

- **2** Click Start to initiate an OMCI trace.
- **3** Perform one of the following tasks to stop an OMCI trace.
	- **i** Click Stop to end the OMCI trace.
	- **ii** Click Delete to end the OMCI trace and delete the trace file.
- **4** STOP. This procedure is complete.

#### **Procedure 5-37 To perform a Protocol trace for a Package C ONT**

**1** Select the Protocol Trace option from the ONT Admin section of the navigation tree in the GPON ONT window.

The Protocol Trace window appears; see Figure [5-31.](#page-185-0)

<span id="page-185-0"></span>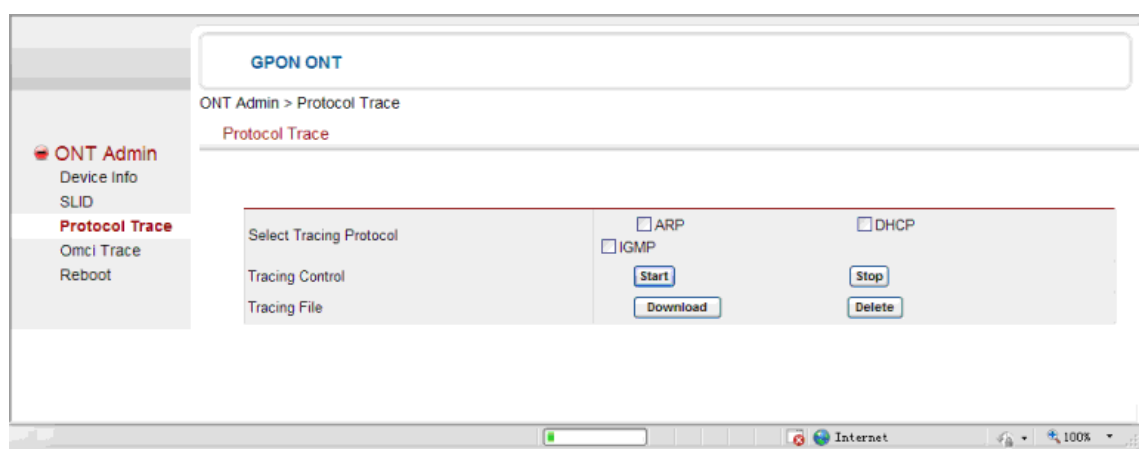

**Figure 5-31 Protocol Trace window**

- **2** Select a tracing protocol by choosing either ARP, DHCP, or IGMP.
- **3** Click Start to initiate a protocol trace.
- **4** If necessary, click Stop to end a protocol trace.
- **5** Perform one of the following tasks with the tracing file produced by the protocol trace.
	- **i** Click Download to save the tracing file.
	- **ii** Click Delete to delete the tracing file.
- **6** STOP. This procedure is complete.

### **Procedures using CLI interface for Package C ONTs**

Not applicable.

#### **Procedures using butt set**

Not applicable.

# **5.14 Activating an ONT using an SLID**

The P-OLT is programmed to use the serial number or a SLID to activate a newly polled ONT on the PON with its provisioning data and services. The serial number is hard-coded into the ONT; the SLID is a hexadecimal or alphanumeric string that you enter locally into the ONT to uniquely identify the ONT on the PON.

After the P-OLT polls the PON for new ONTs, the ONT sends its SLID, range, and registration information to the P-OLT. The P-OLT matches the ONT with its provisioning data and services in the P-OLT database, using the serial number or the SLID. When a database match is found, the P-OLT downloads the provisioning data and services to the ONT, and the ONT and its services are activated.

To activate an ONT using the serial number, the following is required:

- The ONT must be provisioned at the P-OLT with its serial number, a dummy SLID, provisioning data, and services.
- The ONT with the corresponding serial number must be installed at the customer site.
- The ONT must be connected to the GPON.

To activate an ONT using the SLID, the following is required:

- The ONT must be provisioned at the P-OLT with a dummy serial number, its SLID, provisioning data, and services.
- The ONT with any serial number must be installed at the customer site.
- The SLID in the ONT must be cleared locally, if the ONT has a non-default SLID.
- The SLID must be entered locally into the ONT.
- The ONT must be connected to the GPON.

Activation of an ONT can also be initiated by the P-OLT automatically at regular intervals or when one or more formerly registered and active ONTs become inactive. In both cases, the frequency of the P-OLT polling is programmed by the user.

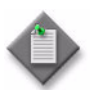

**Note –** The ONT and its services can be preprovisioned at the P-OLT before or after the ONT is installed.

The SLID at the ONT can be stored in volatile or non-volatile mode. In volatile mode, the SLID is delivered to the P-OLT in proprietary mode; in non-volatile mode, the SLID can be delivered to the P-OLT in registration ID or proprietary mode. The SLID can be entered in hexadecimal or alphanumeric string format. See Table [5-10](#page-187-0) for more information about SLID settings

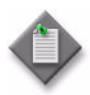

**Note –** If you are reusing an ONT that was previously configured with a non-volatile SLID, the SLID must be reset to its default value. If you are reusing an ONT that was previously configured with a volatile SLID, the SLID will automatically return to its default value when the ONT is powered off and on.

<span id="page-187-0"></span>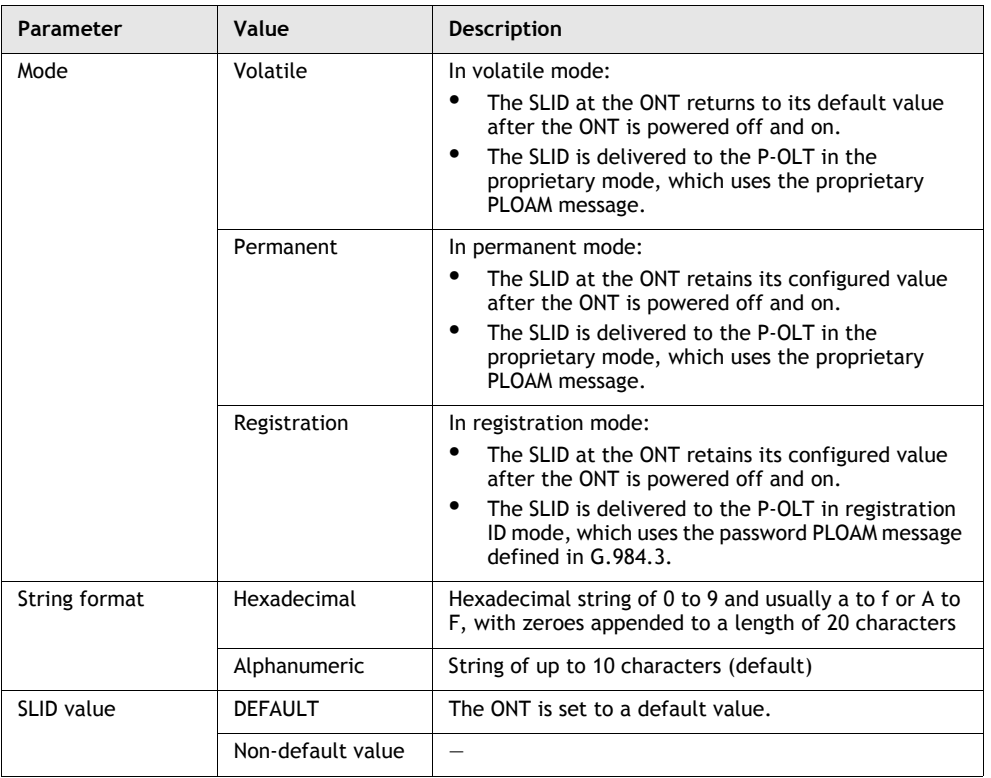

#### **Table 5-10 SLID settings**

This section shows you how to:

- view or retrieve the current SLID setting
- clear (reset) the SLID
- enter or modify a SLID

### **Prerequisites**

The prerequisites are:

- To enter a SLID, the user access level of the ONT is read-write.
- To view current SLID settings, the user access level of the ONT is read only, or read-write.
- The ONT must have a SLID value of null or default before you can enter a new SLID. To reset a SLID to its default value, you must clear it.
- The steps to access the interface are completed.
	- See Procedure [5-1](#page-143-0) for HTTP interface using the first Ethernet port.
	- See Procedure [5-3](#page-144-0) for CLI interface using the craft port.
	- See Procedure [5-6](#page-146-0) for HTTP interface for Package C ONTs.
	- See Procedure [5-7](#page-147-1) for Package C ONT CLI interface using the craft port.
	- See Procedure [5-8](#page-147-0) for Package C ONT CLI interface using an Ethernet port.

#### **Procedures using HTTP interface**

The following procedures provide the steps to view the current SLID settings, to clear the SLID, and to enter the SLID at the ONT using the HTTP interface.

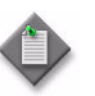

**Note 1 – To enter or clear a SLID using an Ethernet connection, the** ONT must be disconnected from the PON optical cable.

**Note**  $2 -$ You cannot change the SLID settings when the ONT is connected, ranged, and provisioned.

#### **Procedure 5-38 To view the current SLID settings**

**1** From the Web-Management System window, click on the **SLID Management** tab, as shown in Figure [5-32.](#page-188-0)

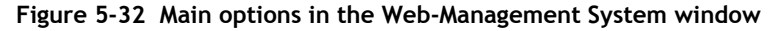

<span id="page-188-0"></span>

| Alcatel Lucent (b) | Web-Management System                                                                                                    |  |
|--------------------|----------------------------------------------------------------------------------------------------|--|
|                    | <b>Product</b><br>SLID<br><b>States</b><br>ONT<br>Trace<br>Information<br>Management<br>Management<br>Management<br>Management |  |

<span id="page-188-1"></span>The **SLID** window opens with the current SLID settings, as shown in Figure [5-33.](#page-188-1)

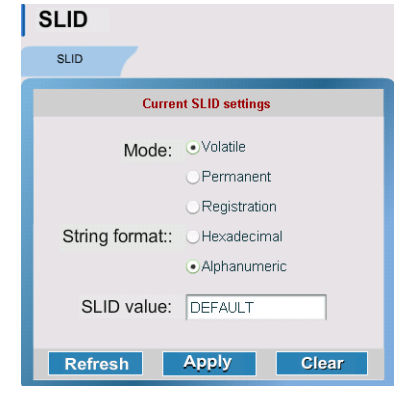

**Figure 5-33 SLID window**

where the SLID settings are described in Table [5-10](#page-187-0)

- **2** Click on the **Refresh** button to refresh the contents of the window.
- **3** STOP. This procedure is complete.

#### **Procedure 5-39 To clear the SLID**

- **1** Ensure that the ONT is disconnected from the PON optical cable.
- **2** From the **SLID** window, click on the **Clear** button to reset the SLID to its default settings.

<span id="page-189-0"></span>The SLID clear dialog box opens, as shown in Figure [5-34.](#page-189-0)

**Figure 5-34 SLID clear dialog box**

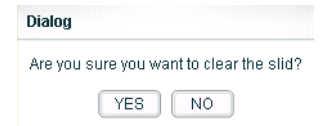

**3** Click on **YES** to reset the SLID. The SLID window is refreshed with the default SLID settings for the ONT.

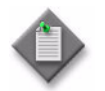

Note - After a SLID is reset, the SLID value is DEFAULT.

**4** STOP. This procedure is complete.

### **Procedure 5-40 To enter the SLID**

- **1** Ensure that the ONT is disconnected from the PON optical cable.
- <span id="page-189-1"></span>**2** From the **SLID** window, ensure that the **SLID value** is null or DEFAULT, as shown in Figure [5-35.](#page-189-1)

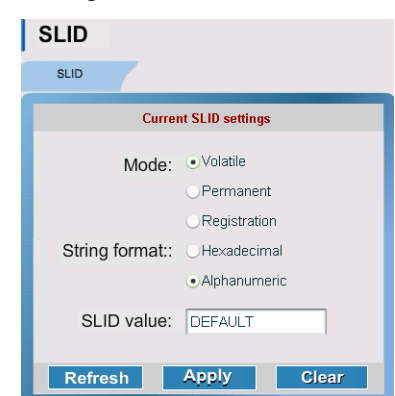

**Figure 5-35 SLID window**

- **3** Enable one of the following radio buttons to set the **Mode** of the SLID:
	- Volatile-In volatile mode, the SLID at the ONT returns to its default value after the ONT is powered off and on. A volatile SLID is always delivered to the P-OLT in the proprietary mode, which uses the proprietary PLOAM message.
	- Permanent-In permanent mode, the SLID at the ONT is stored in non-volatile mode, and is delivered to the P-OLT in proprietary mode, which uses the proprietary PLOAM message. A non-volatile SLID retains its configured value after the ONT is powered off and on.
	- **Registration**-In registration mode, the SLID at the ONT is stored in non-volatile mode, and is delivered to the P-OLT in registration ID mode, which uses the password PLOAM message defined in G.984.3. A non-volatile SLID retains its configured value after the ONT is powered off and on.
- **4** Enable one of the following radio buttons to set the **String format**:
	- Hexadecimal<sup>-20</sup> characters of 0 to 9 and usually a to f or, A to F, with zeroes appended to a length of 20 characters
	- Alphanumeric-up to 10 ASCII characters

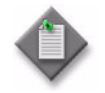

Note - The default value is alphanumeric.

- **5** Type the SLID in the **SLID Value** box.
- <span id="page-190-0"></span>**6** Click on the **Apply** button to apply the SLID to the ONT. The **Set SLID** dialog box opens, as shown in Figure [5-36.](#page-190-0)

**Figure 5-36 Set SLID dialog box**

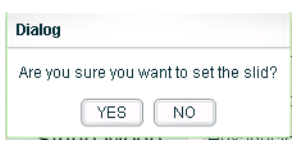

**7** Click on **Yes** to set the SLID to its new value.

The status bar displays the message "The slid setting has been applied!".

**8** Connect the PON optical cable to the ONT.

- **9** Perform one of the following to provision ONT and services:
	- **a** If the ONT and services were preprovisioned at the P-OLT, the P-OLT will automatically range and provision the ONT, after the ONT is connected to the PON optical cable.
	- **b** If the ONT and services were not pre-provisioned at the P-OLT, notify the TL1 or network manager GUI operator to provision the ONT and services at the P-OLT using SLID.
- **10** STOP. This procedure is complete.

### **Procedures using CLI interface**

The following procedures provide the steps to view the current SLID settings, to clear the SLID, and to enter the SLID using the CLI interface.

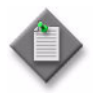

**Note** – To enter or clear a slid:

- If you are using an Ethernet connection, the ONT must be disconnected from the PON optical cable.
- If you are using a craft connection, the ONT can be connected or disconnected from the PON optical cable. However, if you configure the SLID with the ONT connected to the PON optical cable, the data at the ONT is not changed; the data at the ONT is only changed after the ONT reranges. Rerange the ONT by disconnecting and reconnecting the PON optical cable, which generates a NEWONT alarm.

#### **Procedure 5-41 To view current SLID settings**

**1** Choose option 4, **Retrieve SLID**, from the [Main menu](#page-138-0).

The system displays the string format, the mode, and the value of the SLID.

#### Example:

The SLID in ALPHANUMERIC MODE (Volatile) : DEFAULT

where the SLID settings are described in Table [5-10](#page-187-0)

**2** STOP. This procedure is complete.

### **Procedure 5-42 To clear the SLID**

- **1** Perform one of the following:
	- **a** If you are using an Ethernet port, ensure that the ONT is disconnected from the PON optical cable.
	- **b** If you are using a craft port, you can clear the SLID with the ONT connected to or disconnected from the PON optical cable.
- **2** Choose option 5, **Clear SLID**, from the [Main menu](#page-138-0) to clear the SLID.

The ONT sets the SLID to the default value, and the following message appears:

SLID cleared successfully!

- **3** Choose option 4, **Retrieve SLID** from the main menu to verify that the SLID is reset to its default value.
- **4** STOP. This procedure is complete.

### **Procedure 5-43 To enter the SLID**

- **1** Perform one of the following:
	- **a** If you are using an Ethernet port, ensure that the ONT is disconnected from the PON optical cable.
	- **b** If you are using a craft port, you can enter the SLID with the ONT connected or disconnected from the PON optical cable.
- **2** Choose option 4, **Retrieve SLID**, from the [Main menu](#page-138-0) to ensure that the SLID is set to DEFAULT or null.
- **3** Perform one of the following from the main menu
	- **a** Choose option 1, **Enter SLID in volatile mode**, to enter a volatile SLID.
	- **b** Choose option 2, **Enter SLID in permanent mode**, to enter a non-volatile SLID delivered in proprietary mode.
	- **c** Choose option 3, **Enter SLID in registration mode**, to enter a non-volatile SLID delivered in registration ID mode.

#### The following appears:

```
Enter Subscriber Location Id
> ALPHANUMERIC MODE (Length(1..10)):
> HEX MODE (Length(1..20))
```
> Note: FOR HEX MODE -- APPEND THE VALUE WITH 0x

- **4** Perform one of the following to enter the SLID value in alphanumeric or hexadecimal format:
	- **a** In alphanumeric format, enter the SLID up to 10 ASCII characters of 0 to 9, a to z, or A to Z.
	- **b** In hexadecimal format, enter the SLID up to 20 characters of 0 to 9, a to f, or A to F, with zeroes appended to a length of 20 characters.
- **5** Choose option 4, **Retrieve SLID**, to verify that the SLID was entered correctly.
- **6** Perform one of the following to connect the ONT to the PON:
	- **a** If the ONT is disconnected from the PON, connect the PON optical cable to the ONT.
	- **b** If the ONT is connected to the PON, disconnect, and then reconnect the PON optical cable.
- **7** Perform one of the following to provision the ONT and services:
	- **a** If the ONT and services were preprovisioned at the P-OLT, the P-OLT will automatically range and provision the ONT, after the ONT is connected to the PON optical cable.
	- **b** If the ONT and services were not preprovisioned at the P-OLT, notify the TL1 or network manager GUI operator to provision the ONT and services at the P-OLT using SLID.
- **8** STOP. This procedure is complete.

### **Procedures using HTTP interface for Package C ONTs**

The following procedures provide the steps to view the current SLID settings and to enter a new SLID at the ONT using the HTTP interface for Package C ONTs.

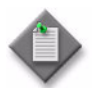

**Note –** To enter or clear a SLID using an Ethernet connection, the ONT must be disconnected from the PON optical cable.

#### **Procedure 5-44 To view current SLID settings**

**1** Select the SLID option from the ONT Admin section of the navigation tree in the GPON ONT window.

The SLID window appears; see Figure [5-37](#page-194-0).

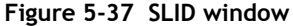

<span id="page-194-0"></span>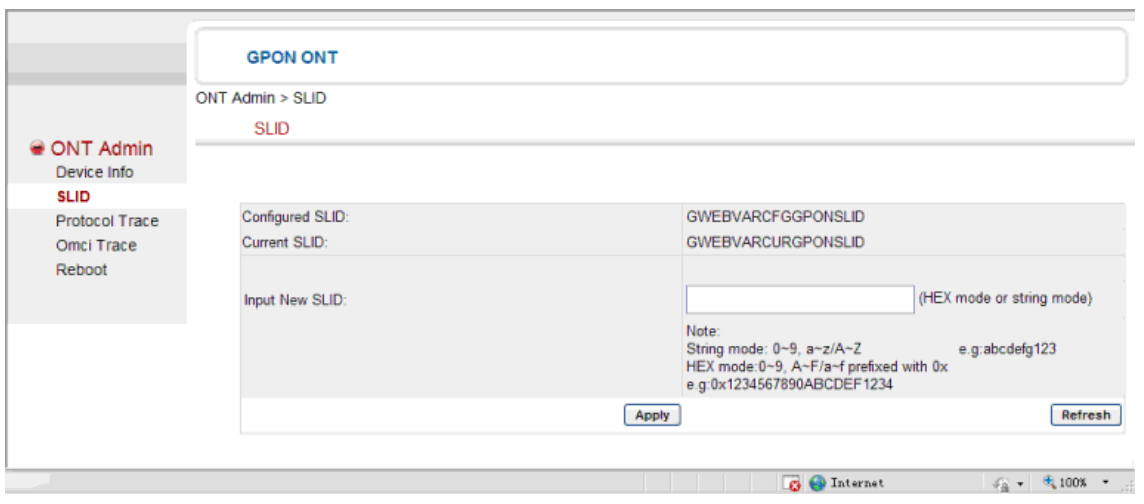

The current SLID settings are displayed in the Configured SLID and Current SLID fields.

- **2** If required, press Refresh to update the display of the configured and current SLID.
- **3** STOP. This procedure is complete.

#### **Procedure 5-45 To enter the SLID**

**1** Select the SLID option from the ONT Admin section of the navigation tree in the GPON ONT window.

The SLID window appears; see Figure [5-38](#page-194-1).

<span id="page-194-1"></span>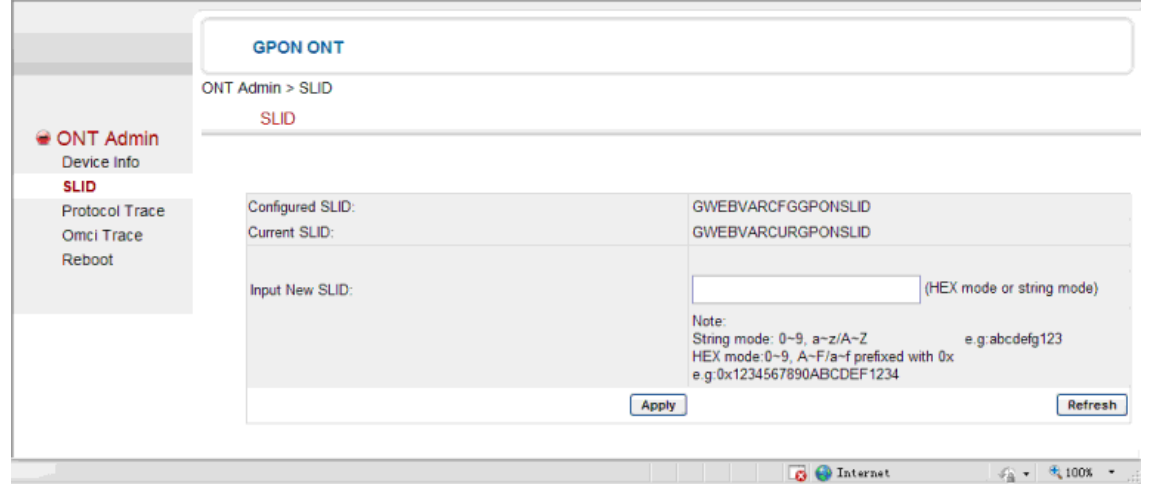

#### **Figure 5-38 SLID window**

- **2** Perform one of the following to enter the new SLID value in alphanumeric or hexadecimal format in the Input New SLID field:
	- **a** In alphanumeric format, enter a numeric string of up to 10 characters.
	- **b** In hexadecimal format, enter a numeric string of up to 20 characters. The string must be prefixed with a zero.
- **3** Press Apply.
- **4** STOP. This procedure is complete.

#### **Procedures using CLI interface for Package C ONTs**

The following procedures provide the steps to retrieve the current SLID and to modify the SLID using the CLI interface provided with Package C ONTs.

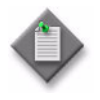

**Note –** To enter or clear a slid:

- If you are using an Ethernet connection, the ONT must be disconnected from the PON optical cable.
- If you are using a craft connection, the ONT can be connected or disconnected from the PON optical cable. However, if you modify the SLID with the ONT connected to the PON optical cable, the data at the ONT is not changed; the data at the ONT is only changed after the ONT reranges. Rerange the ONT by disconnecting and reconnecting the PON optical cable, which generates a NEWONT alarm.

#### **Procedure 5-46 To retrieve the current SLID settings**

**1** Type **S** or **s** for **Retrieve SLID** from the [SLID menu.](#page-139-1)

The system displays the current SLID in string format. The SLID settings are described in Table [5-10](#page-187-0).

**2** STOP. This procedure is complete.

#### **Procedure 5-47 To modify the SLID**

- **1** Type **M** or **m** for **Modify SLID** from the [SLID menu.](#page-139-1)
- **2** Perform one of the following to enter the new SLID value in alphanumeric or hexadecimal format:
	- **a** In alphanumeric format, enter a numeric string of up to 10 characters.
	- **b** In hexadecimal format, enter a numeric string of up to 20 characters. The string must be prefixed with a zero.
- **3** Press Enter.
- **4** If necessary, reboot the ONT (Procedure [5-28\)](#page-174-0) in order for the new SLID to take effect immediately.
- **5** STOP. This procedure is complete.

#### **Procedures using butt set**

The following procedures provide the steps to clear the SLID and to enter a SLID at the ONT using a butt set.

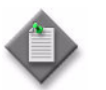

**Note –** To use a butt set:

- The ONT must be disconnected from the PON optical cable.
- The butt set must be connected to the first POTS port on the ONT.
- The SLID must be in decimal or hexadecimal format.

#### **Procedure 5-48 To clear the SLID using a butt set**

- **1** Ensure that the ONT is disconnected from the PON optical cable.
- **2** Reboot the ONT.
- **3** Connect the butt set to the first POTS port on the ONT.
- **4** Wait for the green POTS LED on the ONT to start flashing (one second on, and two seconds off).
- **5** Take the butt set off-hook.
- **6** Dial "\*1#" to convert the permanent SLID to a volatile SLID.

When the ONT is powered off and on, the SLID is reset to its default value.

- **7** Power the ONT off and on to reset SLID to its default value.
- **8** Take the butt set on-hook to exit.
- **9** STOP. This procedure is complete.

### **Procedure 5-49 To enter the SLID using a butt set**

- **1** Ensure that the ONT is disconnected from the PON optical cable.
- **2** Connect the butt set to the first POTS port on the ONT.
- **3** Wait for the green POTS LED on the ONT to start flashing (one second on, and two seconds off).
- **4** Take the butt set off-hook.
- **5** Perform one of the following to activate the dial tone:
	- **a** For a volatile decimal SLID, dial "\*":
	- **b** For a volatile hexadecimal SLID, dial "0\*".
	- **c** For a permanent decimal SLID:
		- Dial "9\* to deliver the SLID to the P-OLT using the proprietary PLOAM message.
		- Dial "8\*" to deliver the SLID to the P-OLT using the password PLOAM message defined in G.984.3
	- **d** For a permanent hexadecimal SLID:
		- Dial "90\* to deliver the SLID to the P-OLT using the proprietary PLOAM message.
		- Dial "80\*" to deliver the SLID to the P-OLT using the password PLOAM message defined in G.984.3

The dial tone is activated.

- **6** After the dial tone is activated, perform one of the following to dial the SLID value:
	- **a** For a decimal SLID, dial the SLID value up to 10 digits long.
	- **b** For a hexadecimal SLID, dial the SLID value up to 20 digits long. Only digits in the range 0 to 9 are accepted.
- **7** Dial "#" to send the SLID number to the ONT.

The ONT exits the SLID input mode and enters the SLID output mode, and sends confirmation tone and SLID number. If a hexadecimal SLID is less than 20 digits, the ONT automatically appends zeroes to the end of the SLID.

**8** Verify that the SLID was entered correctly.

If a currently provisioned SLID contains nonnumeric digits, the ONT exits the SLID output mode. If a currently provisioned SLID contains only numeric digits, the value is displayed back to the installer using the POTS LED on the ONT. Each SLID number is determined by counting the number of times that the POTS LED on the ONT flashes, as follows:

- If the SLID is in decimal format:
	- For the numbers 1 to 9, the flash pattern is 0.5 s of green light followed by 1 s of no light, repeated the number of times necessary to correspond to the number.
	- For the number 0, the flash pattern is 0.5 s of green light followed by 1 s of no light repeated 10 times.
	- There is a 3s interval between digits.
- If the SLID is in hexadecimal format:
	- For the numbers 1 to 9, the flash pattern is 0.5 s of green light followed by 0.5 s of no light, repeated the number of times necessary to correspond to the number.
	- For the number 0, the flash pattern is 0.5 s of green light followed by 0.5 s of no light repeated 10 times.
	- There is a 3s interval between digits.

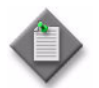

Note 1 – The SLID number displays more slowly in decimal format than in hexadecimal format.

Note 2 – The SLID number can be verified at any time by connecting a butt set to the first POTS port and dialing the "#" key.

- **9** Take the butt set on-hook to exit the SLID output mode.
- **10** Connect the PON optical cable to the ONT.

The ONT exits all SLID management modes.

- **11** Perform one of the following to provision ONT and services:
	- **a** If the ONT and services were preprovisioned at the P-OLT, the P-OLT will automatically range and provision the ONT, after the ONT is connected to the PON optical cable.
	- **b** If the ONT and services were not preprovisioned at the P-OLT, notify the TL1 or network manager GUI operator to provision the ONT and services at the P-OLT using SLID.
- **12** STOP. This procedure is complete.

# **5.15 XML file configuration data for package C ONTs**

For ONTs that are shipped with an XML file already configured, the data that defines L3 interface and WiFi behavior is pre-configured with default values. Use an XML file editor to update the file to meet WiFi requirements. See the appropriate unit data sheet for more information. Table lists the XML file configuration options, sample XML, and parameter ranges.

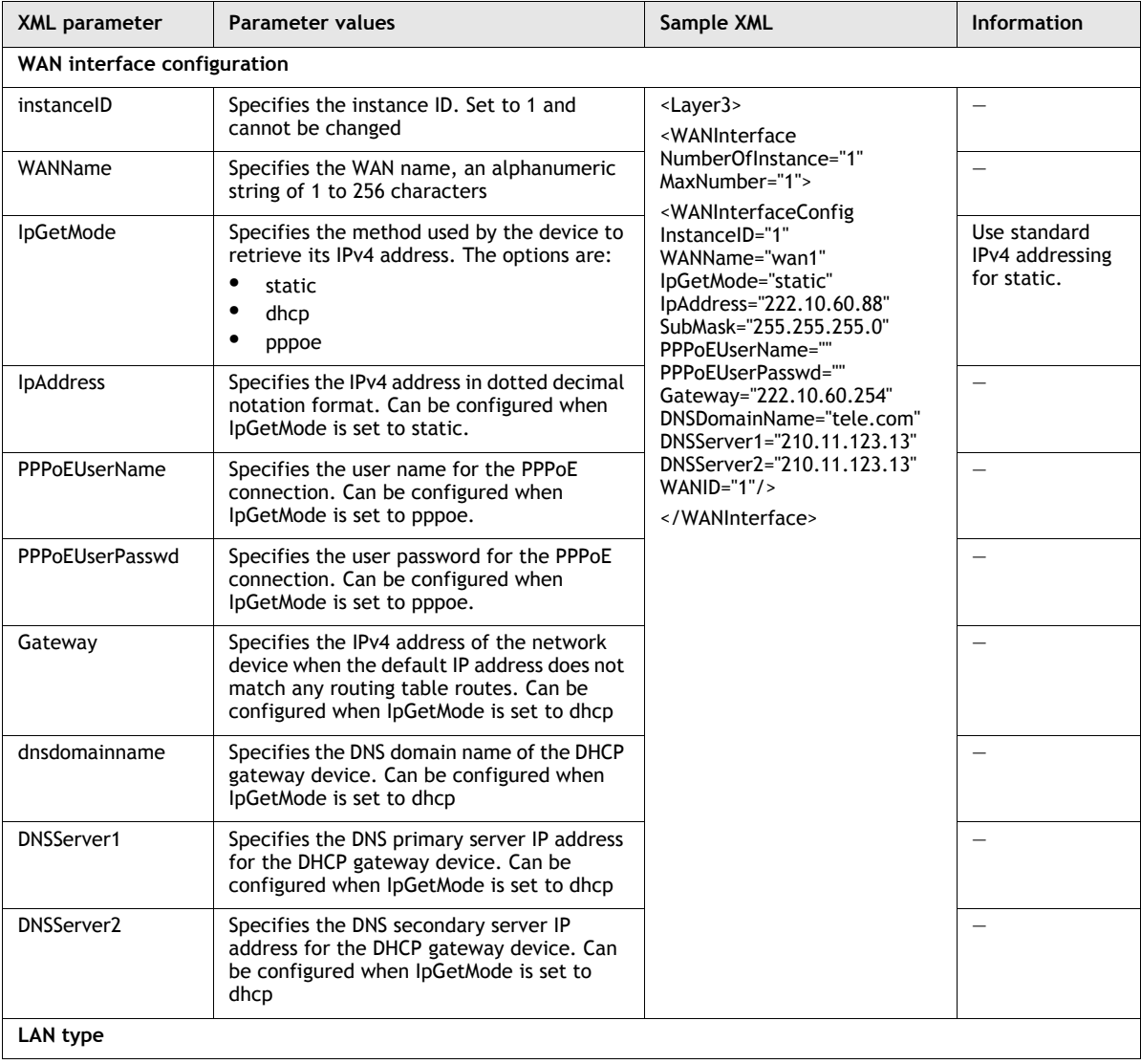

#### **Table 5-11 XML file configuration data for package C ONTs**

**(1 of 5)**

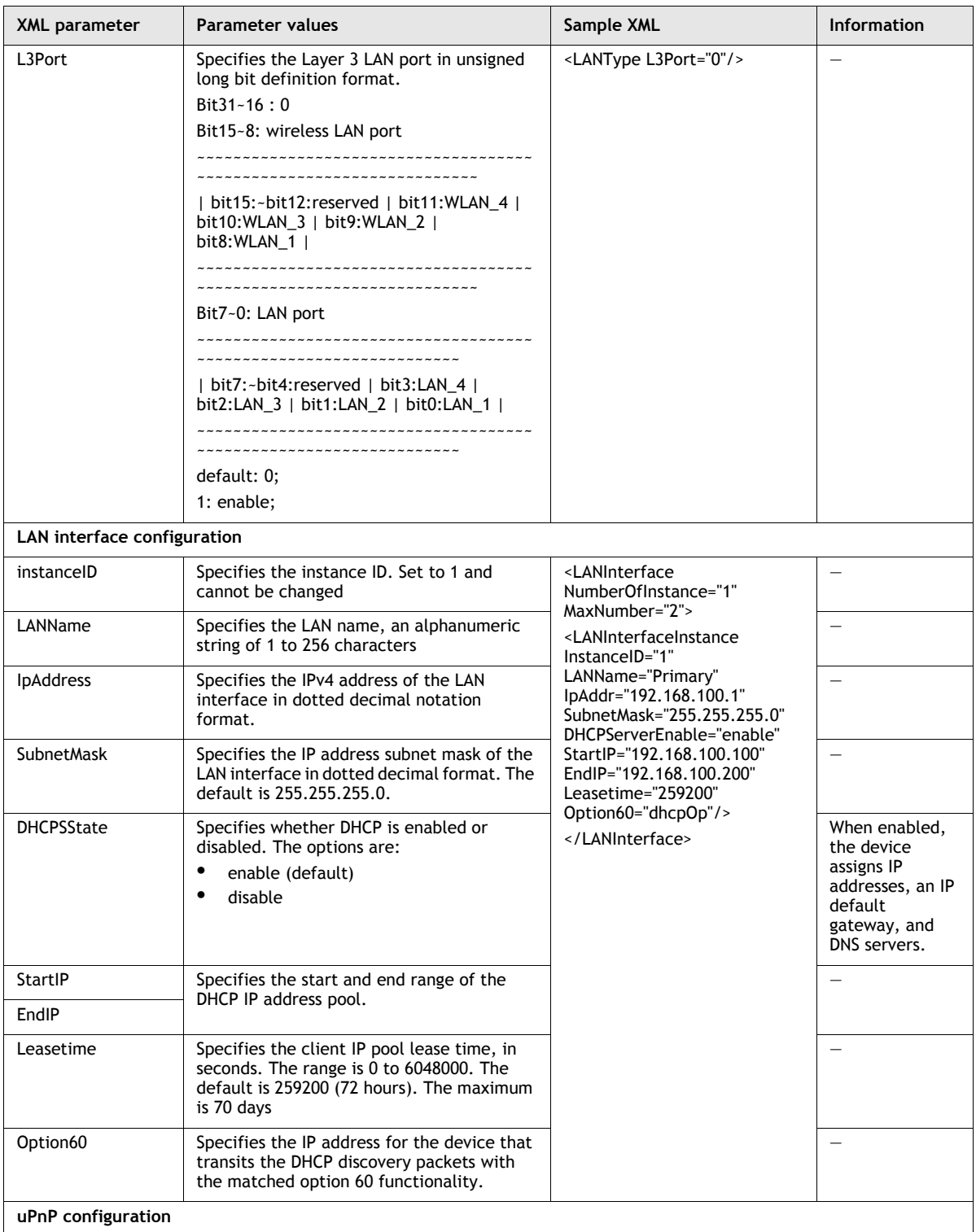

**(2 of 5)**

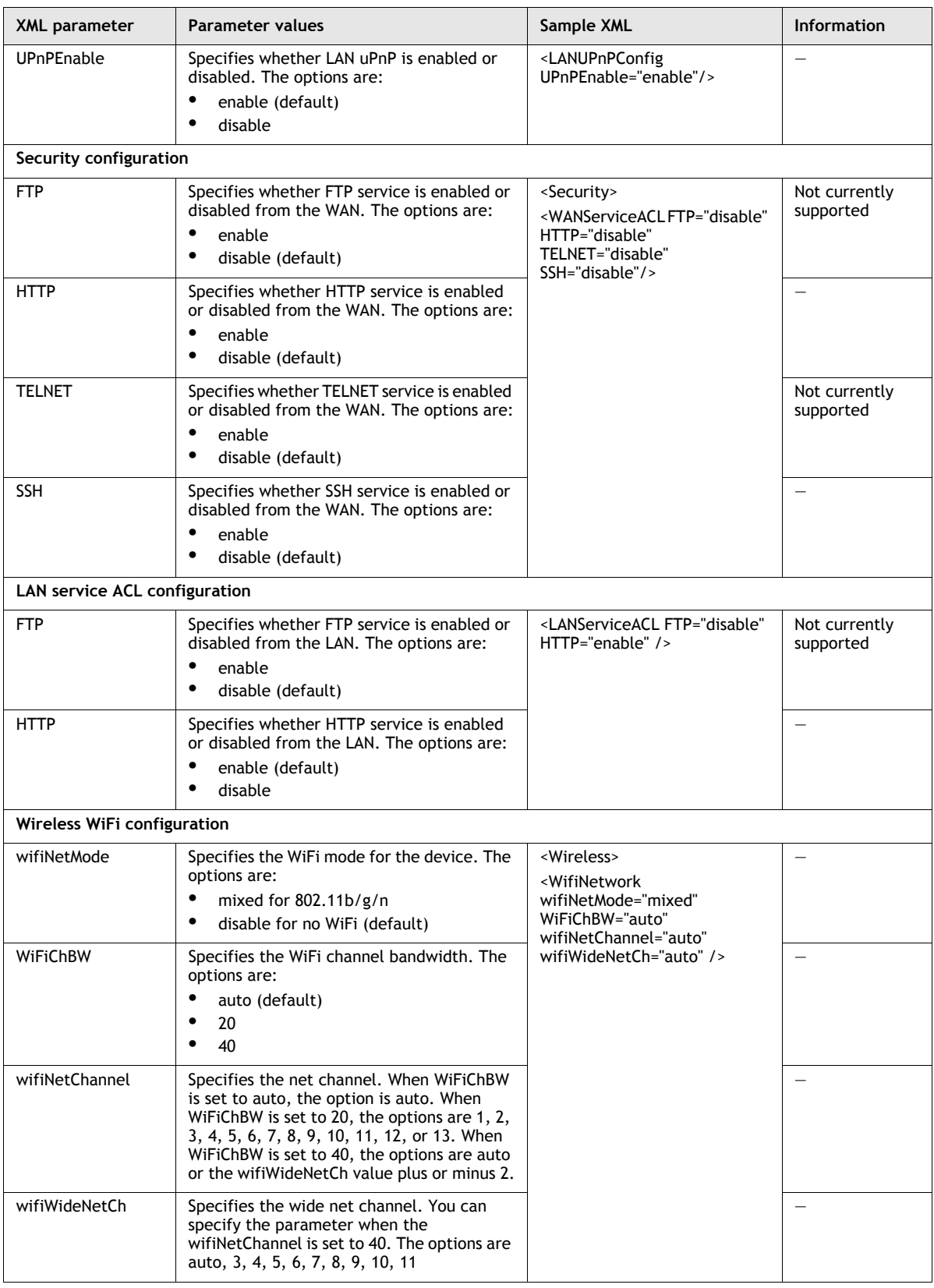

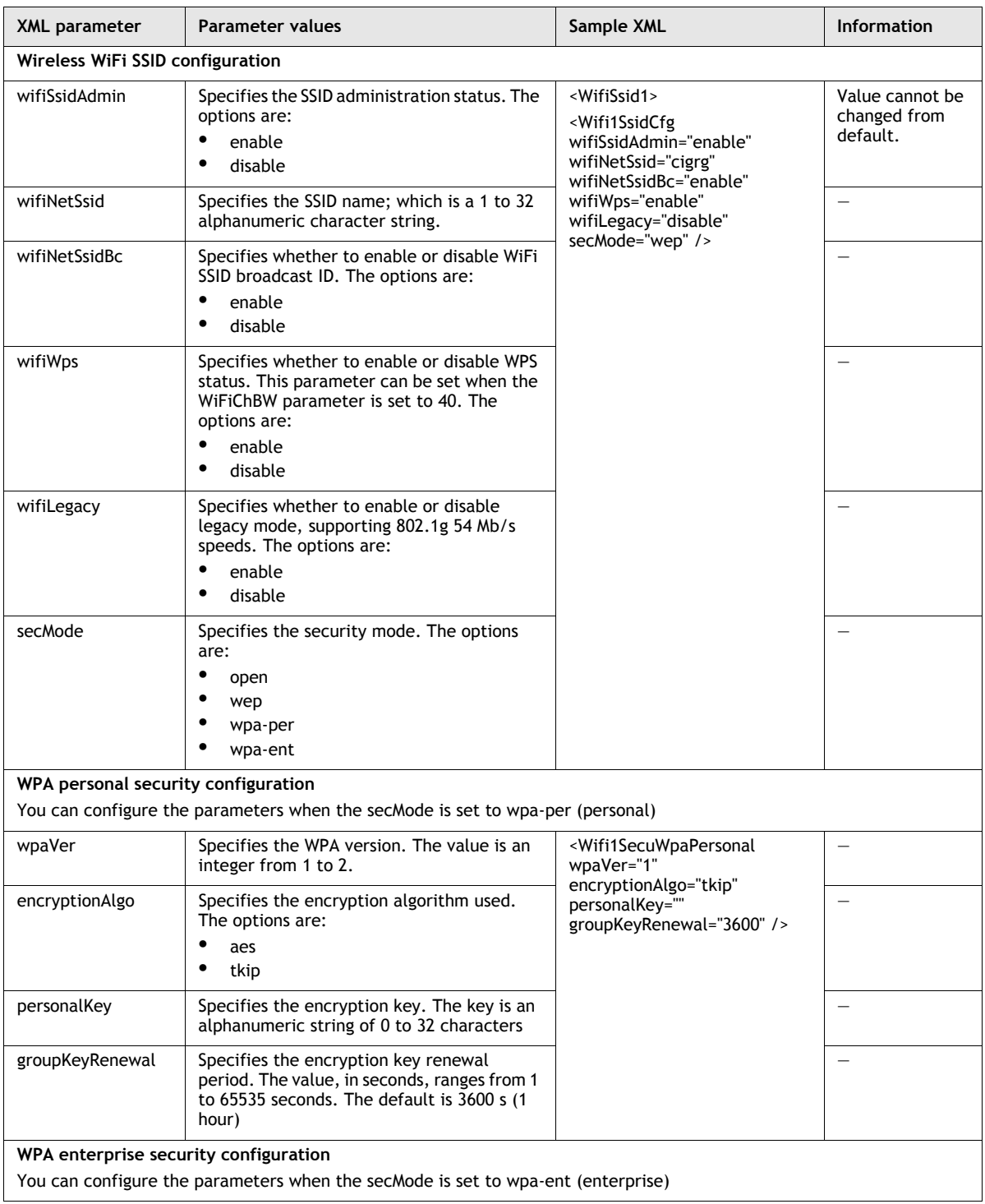

**(4 of 5)**

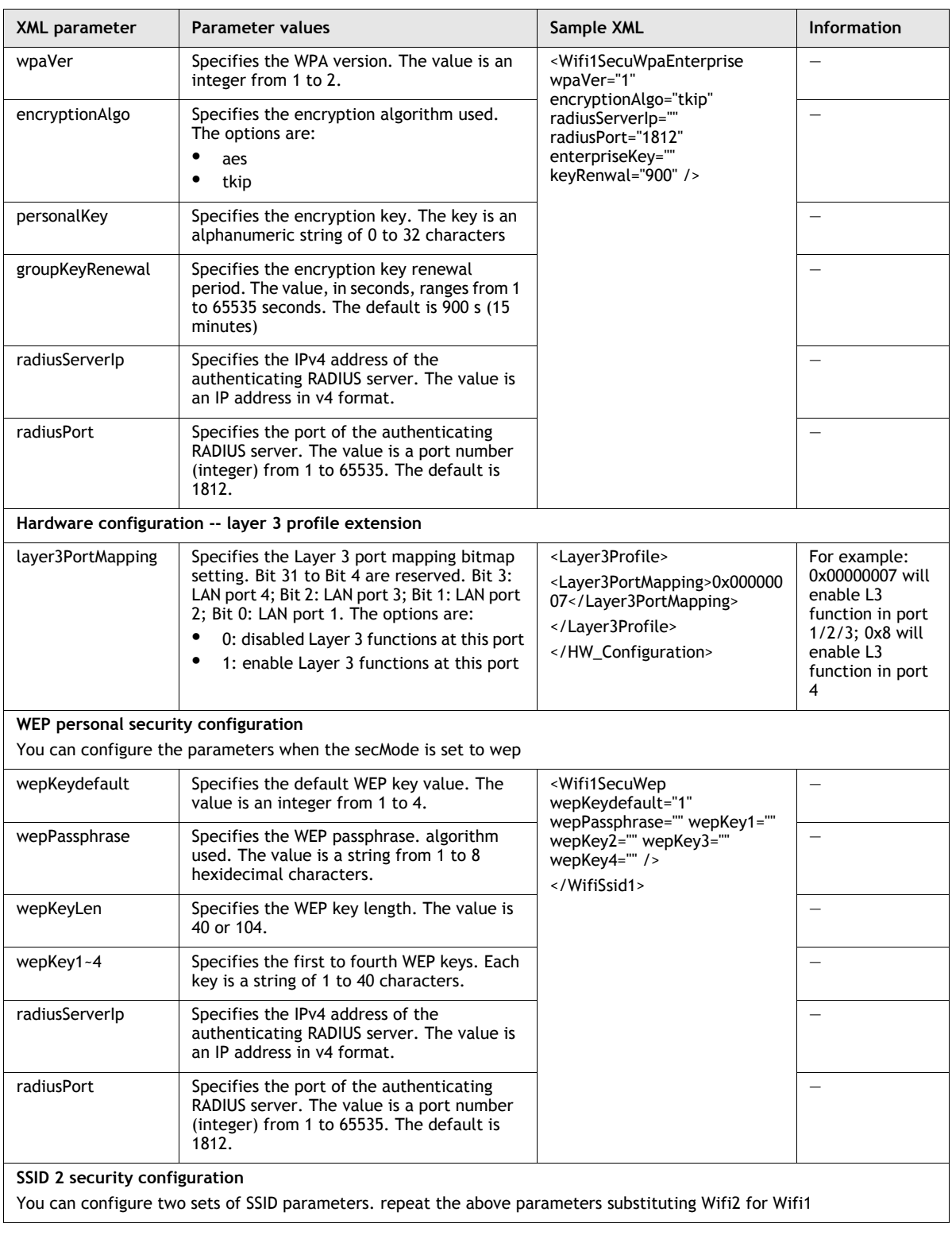

**(5 of 5)**

# *13 ó I-241G-A unit data sheet*

- **[13.1 I-241G-A part numbers and identification](#page-206-0)** *13-2*
- **[13.2 I-241G-A general description](#page-206-1)** *13-2*
- **[13.3 I-241G-A software and installation feature support](#page-206-2)** *13-2*
- **[13.4 I-241G-A interfaces and interface capacity](#page-207-0)** *13-3*
- **[13.5 I-241G-A ONT LEDs](#page-208-0)** *13-4*
- **[13.6 I-241G-A detailed specifications](#page-210-0)** *13-6*
- **[13.7 I-241G-A GEM ports and T-CONTs](#page-212-0)** *13-8*
- **[13.8 I-241G-A power support](#page-212-1)** *13-8*
- **[13.9 I-241G-A functional blocks](#page-212-2)** *13-8*
- **[13.10 I-241G-A standards compliance](#page-215-0)** *13-11*
- **[13.11 I-241G-A special considerations](#page-215-1)** *13-11*

# <span id="page-206-0"></span>**13.1 I-241G-A part numbers and identification**

Table [13-1](#page-206-3) provides identification information about I-241G-A indoor ONTs.

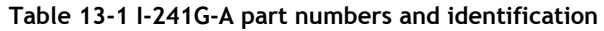

<span id="page-206-3"></span>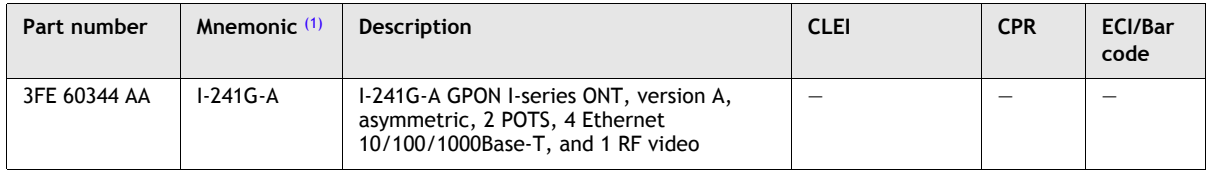

Note

<span id="page-206-4"></span>(1) See Chapter [2](#page-54-0) [Part numbers, ordering, and deployment configuration overview](#page-54-0) for product identification information.

# <span id="page-206-1"></span>**13.2 I-241G-A general description**

The I-241G-A indoor ONT provides the subscriber interface for the network. The ONT terminates the PON interface and converts it to user interfaces that directly connect to subscriber devices. The ONT is compatible with all existing subscriber equipment, including analog phones with both tone and rotary dial capabilities, cordless phones, modems, fax machines, and caller ID boxes (Type I, Type II, and Type III).

The I-241G-A indoor ONT provides the following functions:

- FSAN GPON standards compliant
- Network management support
- IP video with multistage IGMPv3 or IGMPv2 for channel change
- network demarcation for all services in an open business model
- voice interworking function from the analog POTS lines to the VoIP/Ethernet layers
- interworking functions between the GEM and Ethernet layers
- interworking functions between the PON optical overlay and the RF video interface
- mux and demux functions to the PON
- optical to electrical conversion
- G984.4 standard and revised compliant OMCI interface for ONT management and provisioning

# <span id="page-206-2"></span>**13.3 I-241G-A software and installation feature support**

Table [13-2](#page-207-1) provides a list of software-based features and installation information supported by I-241G-A indoor ONTs.

<span id="page-207-1"></span>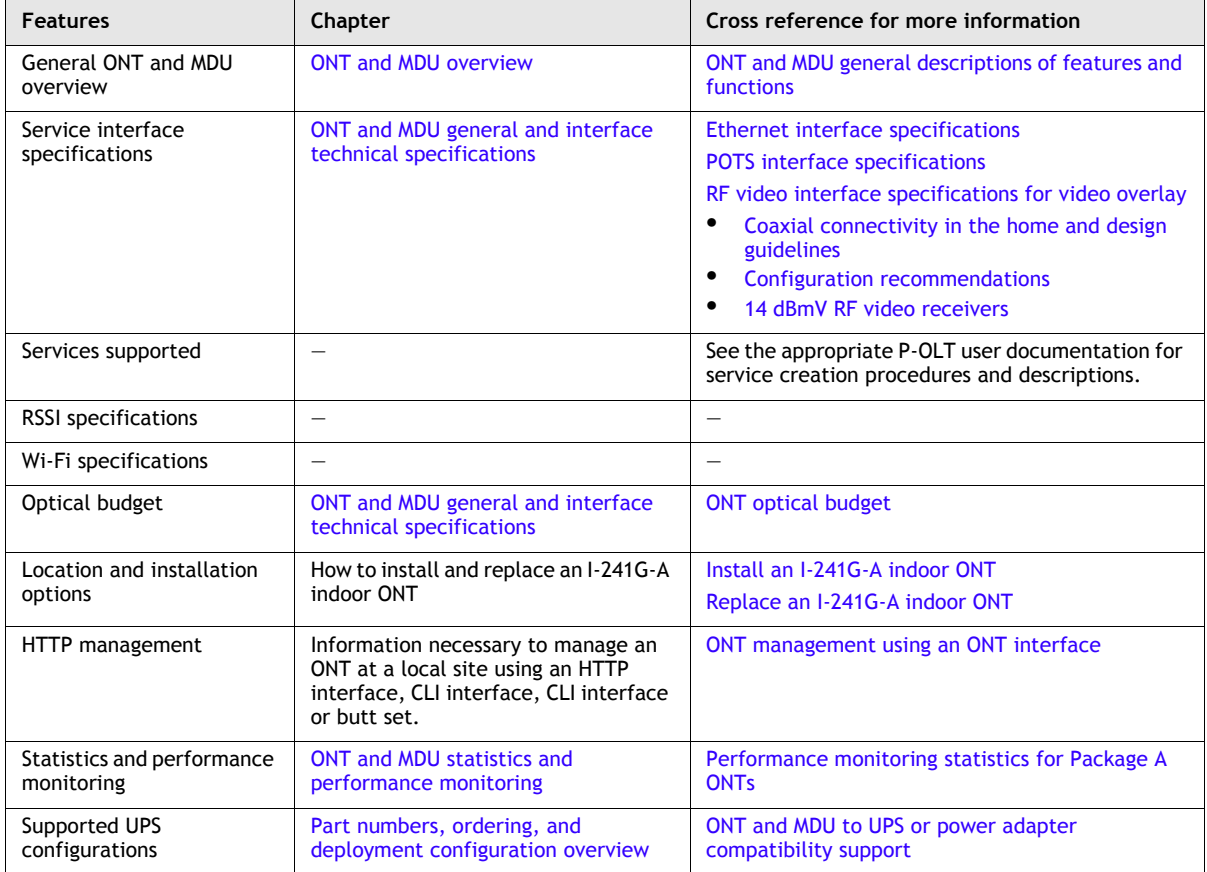

#### **Table 13-2 I-241G-A ONT software feature support**

# <span id="page-207-0"></span>**13.4 I-241G-A interfaces and interface capacity**

Table [13-3](#page-207-2) describes the supported interfaces and interface capacity for I-241G-A ONTs.

<span id="page-207-2"></span>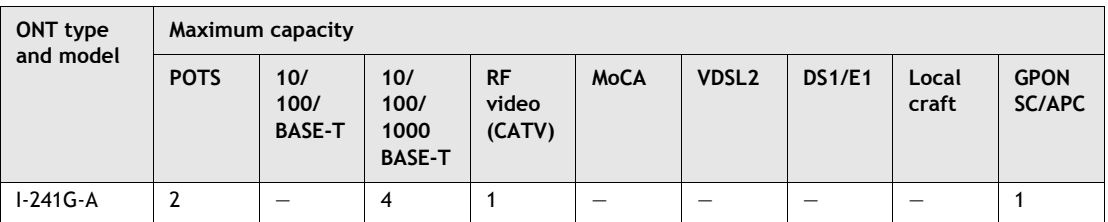

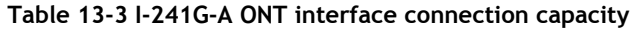

# **I-241G-A connections and components**

The I-241G-A ONTs are for indoor deployment and can be installed vertically or horizontally. Connections to the SC/APC, RJ-45, RJ-11, and coaxial connectors are on the outside of the ONT.

Figure [13-1](#page-208-1) shows the physical connections for I-241G-A indoor ONTs.

**Figure 13-1 I-241G-A indoor ONT connections**

<span id="page-208-1"></span>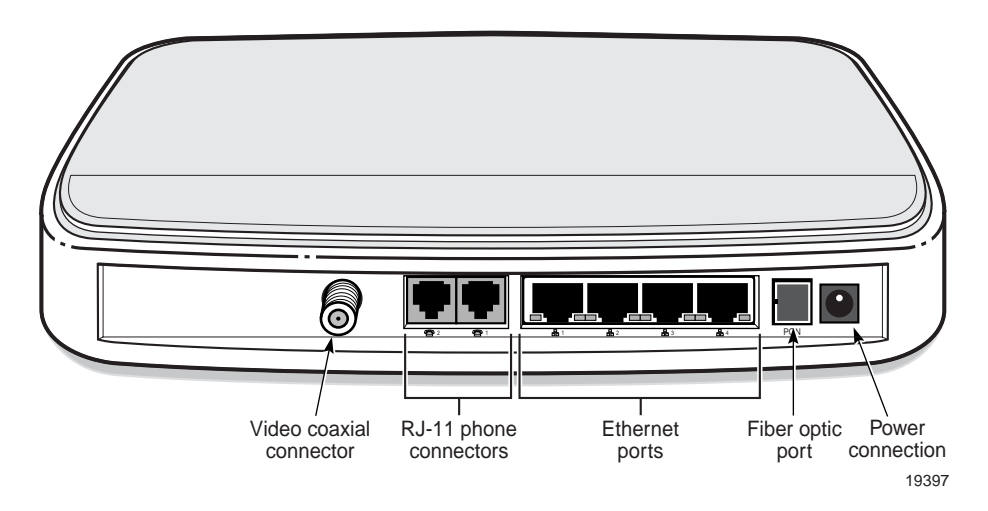

<span id="page-208-2"></span>Table [13-4](#page-208-2) describes the I-241G-A indoor ONT physical connections.

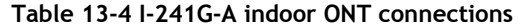

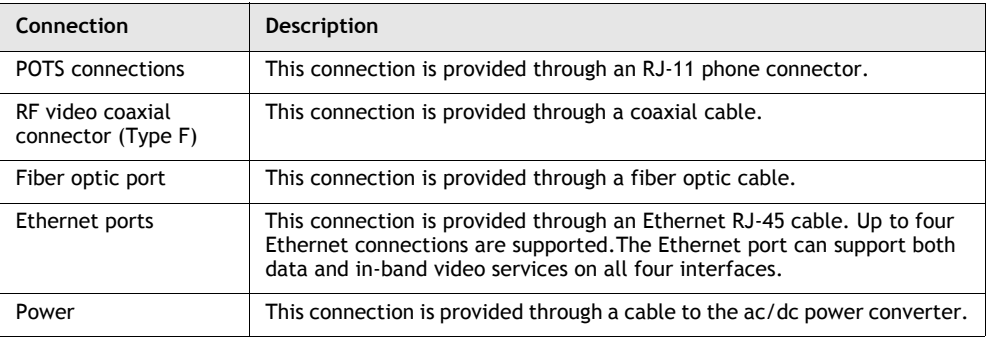

# <span id="page-208-0"></span>**13.5 I-241G-A ONT LEDs**

Figure [13-2](#page-209-0) shows the I-241G-A indoor ONT LEDs.

**Figure 13-2 I-241G-A indoor ONT LEDs**

<span id="page-209-0"></span>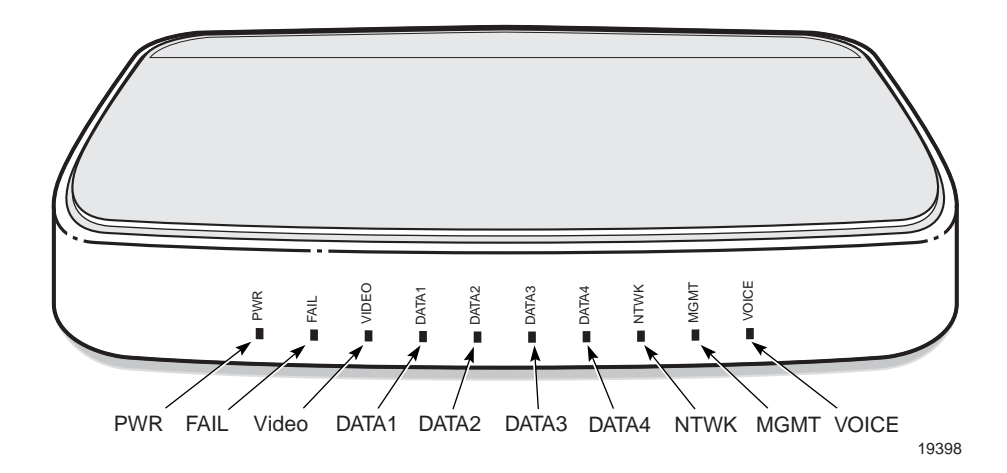

Table [13-5](#page-209-1) lists I-241G-A indoor ONT LEDs

<span id="page-209-1"></span>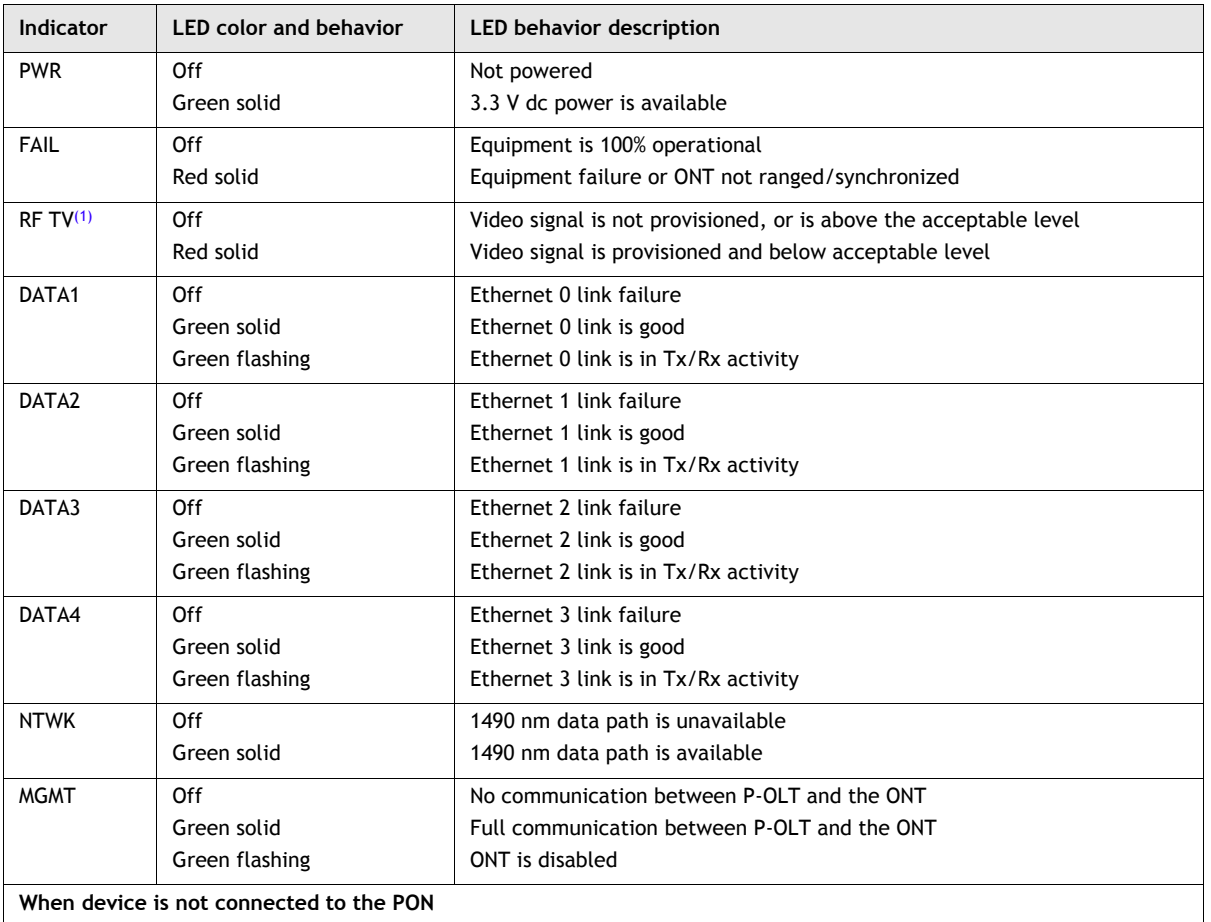

#### **Table 13-5 I-241G-A indoor ONT LEDs**

**(1 of 2)**

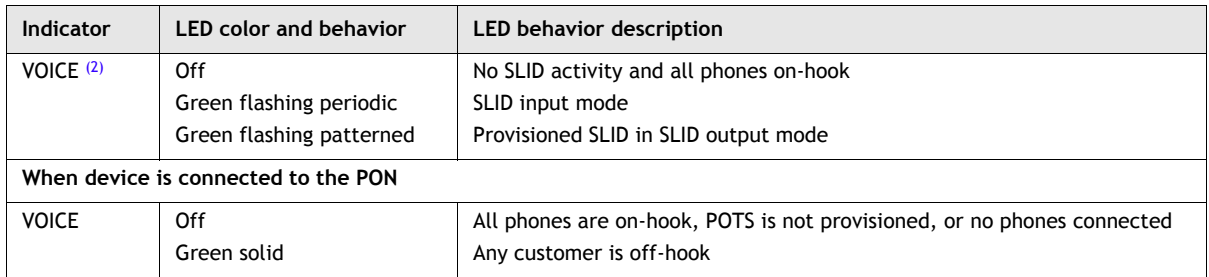

#### **(2 of 2)**

Notes

<span id="page-210-1"></span>(1) The RF TV LED is only functional for RF video-equipped ONTs.

<span id="page-210-2"></span>(2) See [SLID and LED behaviorf](#page-39-0)or a description of SLID output mode LEDs.

#### Table [13-6](#page-210-3) lists the RJ-45 LEDs on I-241G-A indoor ONTs.

#### **Table 13-6 I-241G-A indoor ONT RJ-45 LEDs**

<span id="page-210-3"></span>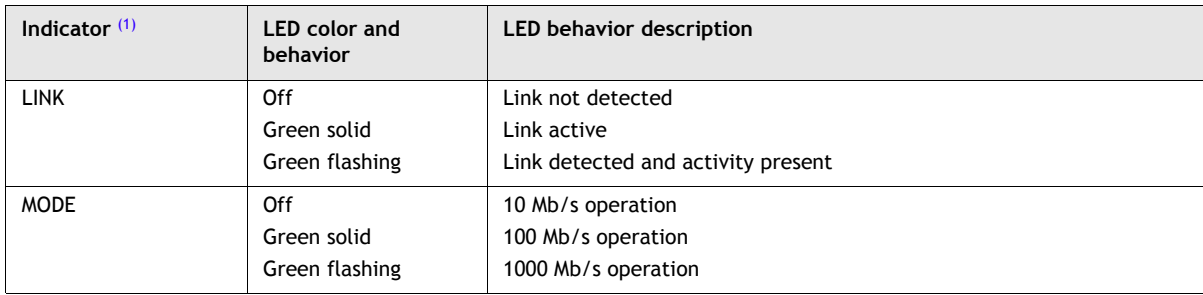

Note

<span id="page-210-4"></span>(1) LINK and MODE LEDs are reversed on the I-240G-A and I-241G-A

# <span id="page-210-0"></span>**13.6 I-241G-A detailed specifications**

Table [13-7](#page-210-5) lists the physical specifications for I-241G-A indoor ONTs.

#### **Table 13-7 I-241G-A indoor ONT physical specifications**

<span id="page-210-5"></span>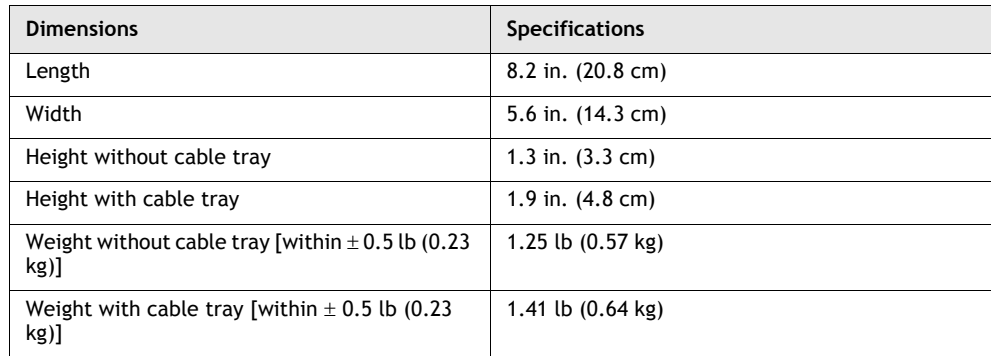

Table [13-8l](#page-211-1)ists the power consumption specifications for I-241G-A indoor ONTs.

<span id="page-211-1"></span>

| <b>Mnemonic</b> | Maximum<br>power (Not to<br>exceed) | Condition                                      | <b>Minimum</b><br>power | Condition                                                       |
|-----------------|-------------------------------------|------------------------------------------------|-------------------------|-----------------------------------------------------------------|
| I-241G-A        | 13 W                                | 2 POTS off-hook, 4<br>Gig-E, Video operational | 6.5W                    | 2 POTS on-hook, other<br>interfaces/services not<br>provisioned |

**Table 13-8 I-241G-A indoor ONT power consumption specifications**

Table [13-9](#page-211-2) lists the environmental specifications for I-241G-A indoor ONTs.

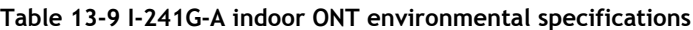

<span id="page-211-2"></span>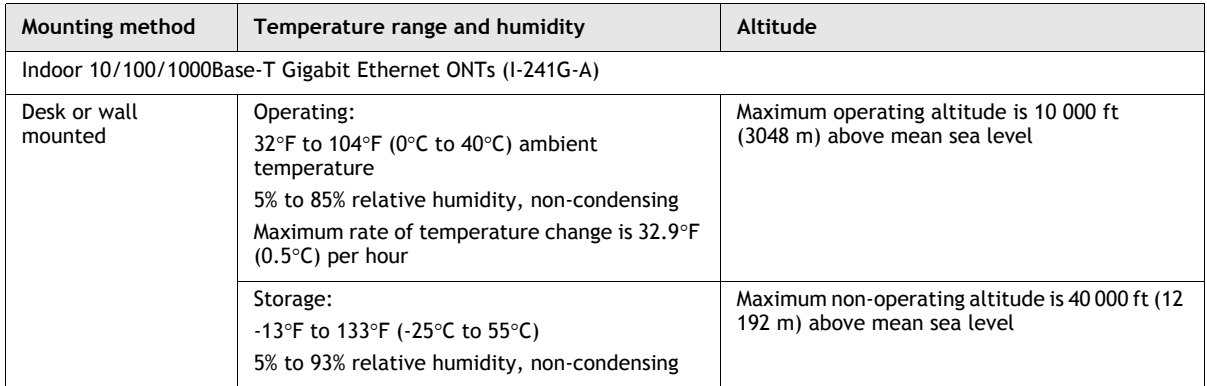

Table [13-10](#page-211-0) lists RF video interface specifications for I-241G-A indoor ONTs.

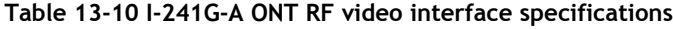

<span id="page-211-0"></span>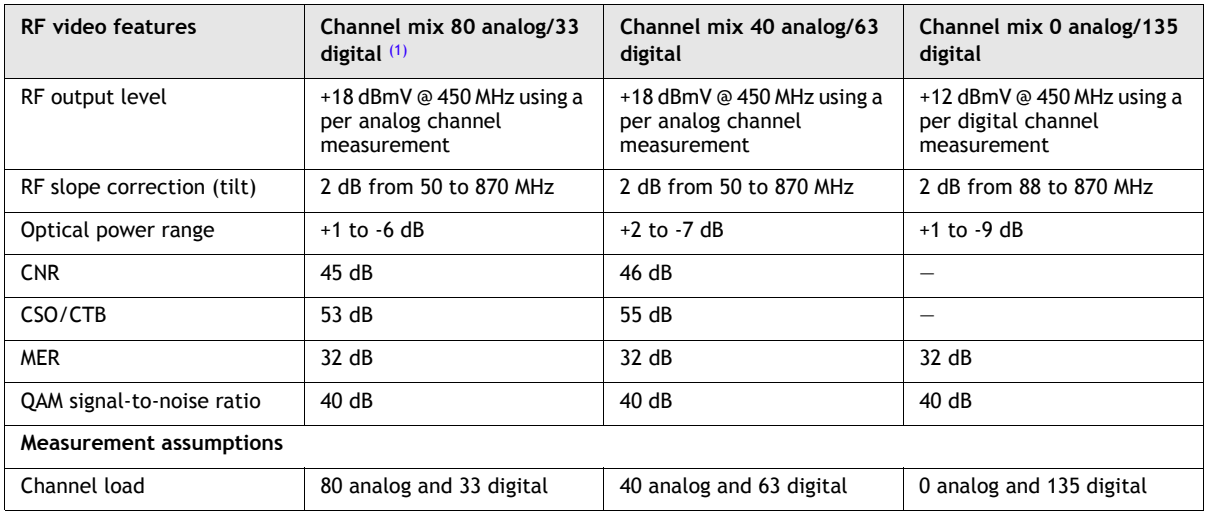

**(1 of 2)**

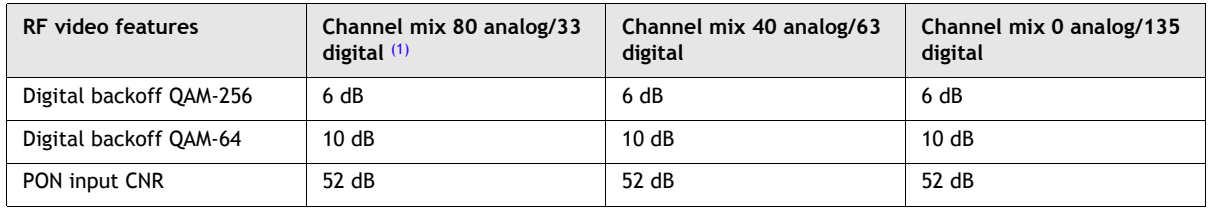

**(2 of 2)**

Note

# <span id="page-212-0"></span>**13.7 I-241G-A GEM ports and T-CONTs**

Table [13-11](#page-212-4) lists the maximum number of supported T-CONTs and GEM ports. Not all ONTs will be supported in all of the releases indicated the table. See the appropriate release Customer Release Notes for the most accurate list of supported devices.

#### <span id="page-212-4"></span>**Table 13-11 I-241G-A indoor ONTs capacity for GEM ports and T-CONTs per package and release**

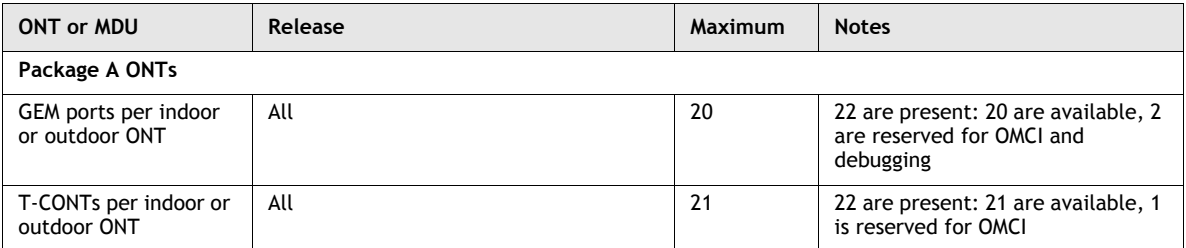

# <span id="page-212-1"></span>**13.8 I-241G-A power support**

The following power supply supports the I-241G-A indoor ONT. Click on the link for more information.

• [Emerson 24 W AC/DC switching power adapter unit data sheet](#page--1-0)

# <span id="page-212-2"></span>**13.9 I-241G-A functional blocks**

Table [13-12](#page-213-0) describes the supported interfaces for I-241G-A indoor ONTs.

<span id="page-212-3"></span> $(1)$  It is the responsibility of the customer installation crew to ensure proper on-site layout of video distribution by verifying that the output power at the end devices, such as the TV, VCR, and STB, is between 0 to 18 dBmV.

<span id="page-213-0"></span>

| <b>ONT category description</b>            | Interface capacity   |                          |                               |                                                                              |               |  |  |
|--------------------------------------------|----------------------|--------------------------|-------------------------------|------------------------------------------------------------------------------|---------------|--|--|
|                                            | <b>POTS</b><br>ports | <b>Ethernet</b><br>ports | <b>RF</b> video<br>connectors | POTS/VDSL2/<br>10/100/1000<br><b>BASE-T</b><br><b>Ethernet</b><br>connectors | <b>DS1/E1</b> |  |  |
| Single-residence indoor<br>ONTs (I-241G-A) | າ                    | 4                        |                               | 0                                                                            | 0             |  |  |

**Table 13-12 I-241G-A indoor ONT interfaces**

ONT SoC technology is an integrated system that provides the GPON, voice, and data (including IP video) subsystems. It provides two key connection functions: connecting the ONT to the GPON and the connecting the ONT to subscriber equipment. The voice subsystem supports RJ-11 ports, and the data and IP video subsystems support RJ-45 ports. The ONT connects to the GPON using a optical connector.

The GPON connection performs a GPON transmission convergence (TC) layer function. The GPON signal from the P-OLT terminates at a diplexer. The diplexer is an optical module that performs optical and electrical conversion. The diplexer interfaces with the GPON MAC on the SoC. Figure  $13-3$  shows an ONT with a diplexer, four POTS, and two Ethernet ports.

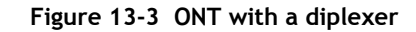

<span id="page-213-1"></span>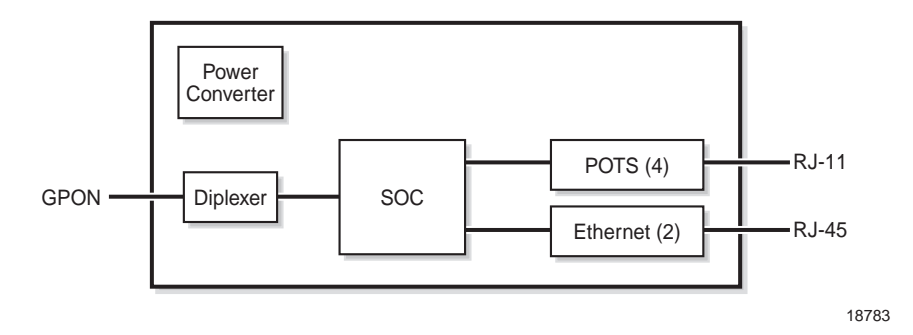

ONT SoC technology serves as the main hardware block for the I-241G-A indoor ONTs; see Figure [13-4.](#page-214-0)

**Figure 13-4 I-241G-A ONT hardware block**

<span id="page-214-0"></span>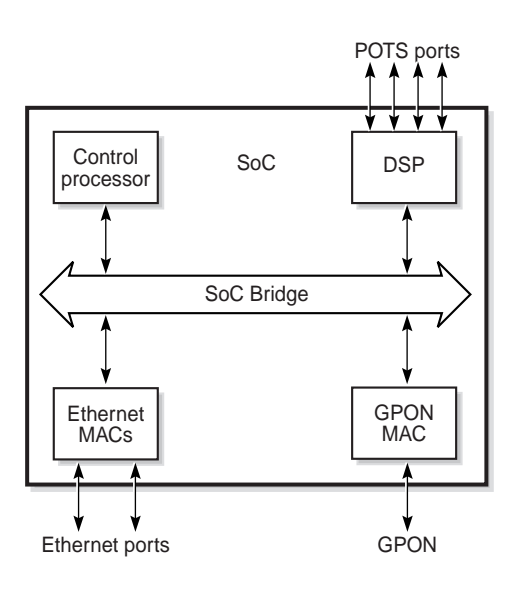

19421

ONT SoC technology consists of five key elements:

• GPON MAC

The GPON MAC element on the SoC provides the GPON interface to the TC layer via the optical diplexer or triplexer (if using RF video). This interface supports the FSAN standards compliant GEM mode transport and provides AES, FEC, and data fragmentation functionality over the GPON as described in G.984.3 (GPON TC Layer) ITU specification.

• Ethernet MAC

The SoC provides an Ethernet PHY device (either 10/100BaseT or 10/100/1000BaseT) between the GMII interface and the RJ-45 port.

- Digital Signal Processor (DSP) interface The DSP provides voice processing and has a TDM interface to the CODEC/SLIC devices.
- control processor

The control processor manages functions related to OMCI, IGMP, VoIP, and Ethernet services.

• SoC bridge

The SoC bridge provides an integrated data channel between the Ethernet MAC, the GPON MAC, the DSP, the control processor, and the other integrated elements such as flash memory, SDRAM, the local bus controller, and the DUART interface to the craft port if used.

These ONTs can also interact with additional hardware components to support functionality not provided by SoC technology. For example, MoCA and CES functionality require additional hardware support.

# <span id="page-215-0"></span>**13.10 I-241G-A standards compliance**

The I-241G-A indoor ONT is compliant with the following standards:

- G.983.2 (revised) support for OMCI interface for ONT management and provisioning
- G.984.3 support for Dynamic Bandwidth Allocation (DBA)
- G.984.3 support for Advanced Encryption System (AES) with operator enable/disable per port-ID level
- G.984.3 support for Forward Error Correction (FEC) in both upstream and downstream directions
- G984.4 (standard and revised) support for OMCI interface for ONT management and provisioning

# <span id="page-215-1"></span>**13.11 I-241G-A special considerations**

### **Upgrade considerations and limitations**

Existing ONTs that use 7342 ISAM FTTU releases older than R04.06.xx and R04.07.xx must be upgraded to use R04.00.10 software while assigned to a PON ID value smaller than 64. For this purpose, if split ratios larger than 1:64 are being deployed, you may choose to set aside the first PON ID as a staging point.

### **I-241G-A ONT considerations and limitations**

Table [13-13](#page-215-2) lists the considerations and limitations for I-241G-A indoor ONTs.

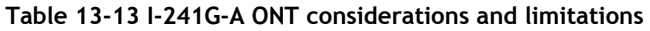

<span id="page-215-2"></span>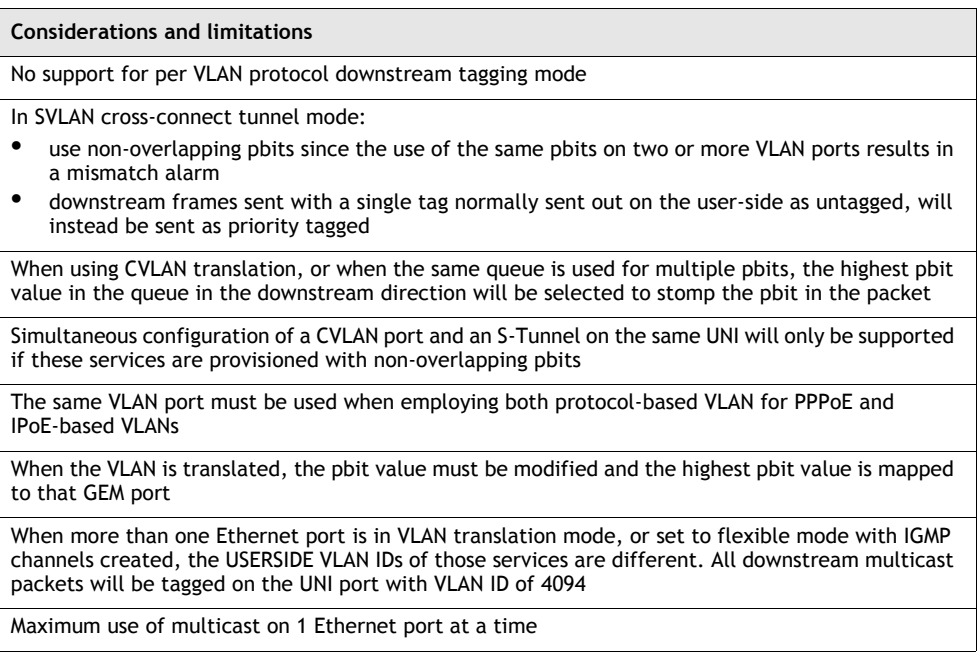

**(1 of 2)**
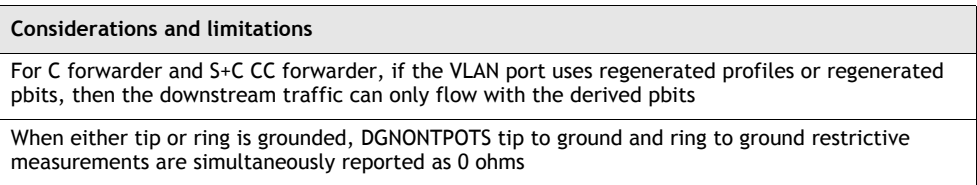

**(2 of 2)**

In order to provide four GE ports on the I-241G-A indoor ONT, an Ethernet switch has been added between the SoC and the Ethernet ports; See Figure [13-5.](#page-216-0) The Ethernet switch provides the following features:

- IGMP packet replication for multicast channels
- internal VLAN tagging to direct traffic to appropriate ports and priority queues

<span id="page-216-0"></span>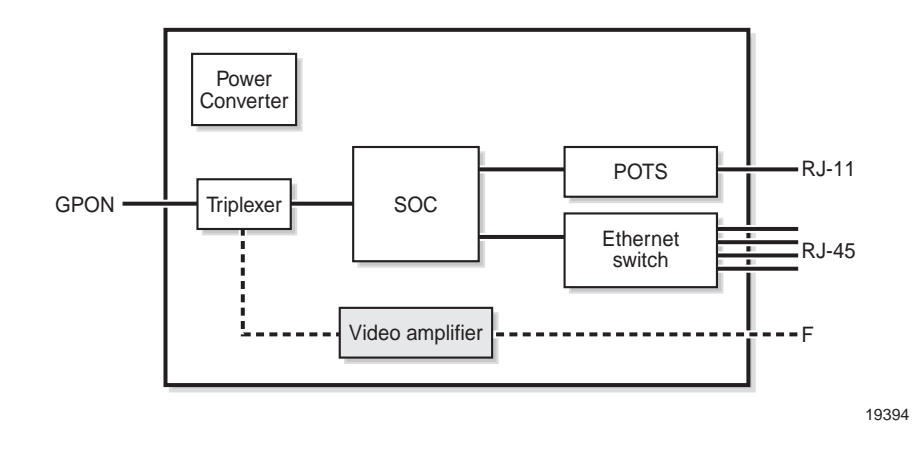

**Figure 13-5 Ethernet switch**

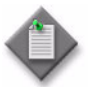

**Note –** The RF video amplifier is integrated with the triplexer. It is shown split-out in Figure  $\overline{13-5}$  to illustrate the functionality.

IGMP packet replication allows the I-241G-A to support IPTV on all four Ethernet channels at the same time. Internal VLAN tagging allows traffic to be routed and prioritized between the two Ethernet MACs on the SoC and the Ethernet switch and the appropriate subscriber RJ-45 ports.

Downstream multicast traffic received on a user side C-VLAN tagged port will use VLAN ID 4094 and have a P-bit value of 6.

The I-241G-A ONTs do not support downstream priority-tagged traffic on their ONT UNIs. Priority-tagged frames are dropped. When an unstacked VLAN is provisioned on the ONT UNI, downstream traffic that is single tagged is dropped. The new Ethernet switch functional block and the additional Ethernet switch features have modified certain VLAN tagging and priority queuing behaviors. The following sections describe these modifications.

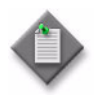

**Note 1 – Due to certain Ethernet switch restrictions, the I-241G-A** provides up to 4 IP, 4 MAC, or 2 pairs of MAC/IP based anti-spoofing  $\tilde{C}$  (static only). MAC, IP, and MAC/IP anti-spoofing only works on both IPoE packets.

**Note 2 – Congestion may occur if Ethernet ports 1 and 2 or ports 3** and 4 are each set to 1000Base-T and are being used simultaneously. See the *ONT Customer Release Notes* for this product for throughput details.

# **VLAN tagging behavior**

Before traffic can be routed to and from the I-241G-A ONT the following conditions must be met:

- The CVLAN ID of any HSI service cannot be 0.
- Default P-bits must be configured on each Ethernet port. This can be configured using the ENT-QOS-MARKPROF command. See the appropriate P-OLT Operations and Maintenance Procedure Guide for more information.
- When port-to-port communication is disabled, a default C-VLAN must be created for each Ethernet port. The VLAN must be unique for Ethernet port 1 and 2 or 3 and 4 on the ONT. The C-VLAN packet received at the ONT must be the same as the default C-VLAN or the packet is dropped. When port-to-port communication is enabled, each of the four Ethernet ports must have an unique C-VLAN. The default VLAN can be configured using the CVLANDEF parameter.
- DSCP to 1P mapping rules are reduced from 64 to 8 with only the highest 3 bits of the DSCP area used to determine P-bit value; see Table [13-14](#page-217-0).

<span id="page-217-0"></span>This can be configured using the ENT-PROFILE-DSCPBITMAP command. See the appropriate P-OLT Operations and Maintenance Procedure Guide for more information.

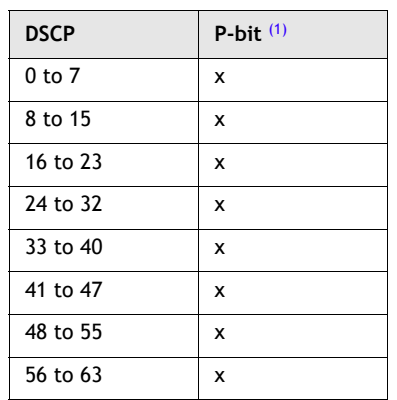

#### **Table 13-14 Default DSCP to P-bit mapping**

Note

<span id="page-218-0"></span>(1) Where x is a number from 0 to 7.

All VLAN tagging behavior operates as described in the appropriate P-OLT system documentation except as indicated in the following sections.

#### **Upstream traffic handling (trusted and untrusted)**

Table [13-15](#page-218-1) describes upstream VLAN tagging and P-bit allocation from trusted and untrusted traffic.

<span id="page-218-1"></span>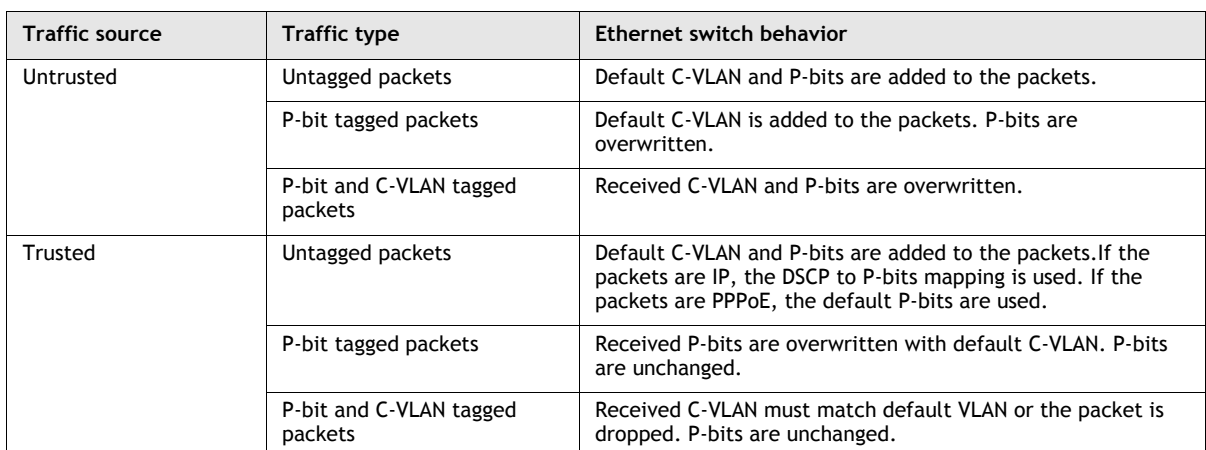

#### **Table 13-15 Upstream untrusted and trusted tagging behavior**

#### **Downstream traffic handling (strip tag and tag through)**

Table [13-16](#page-218-2) describes downstream VLAN tagging behavior for strip tag and tag through modes.

#### **Table 13-16 Downstream untrusted and trusted tagging behavior**

<span id="page-218-2"></span>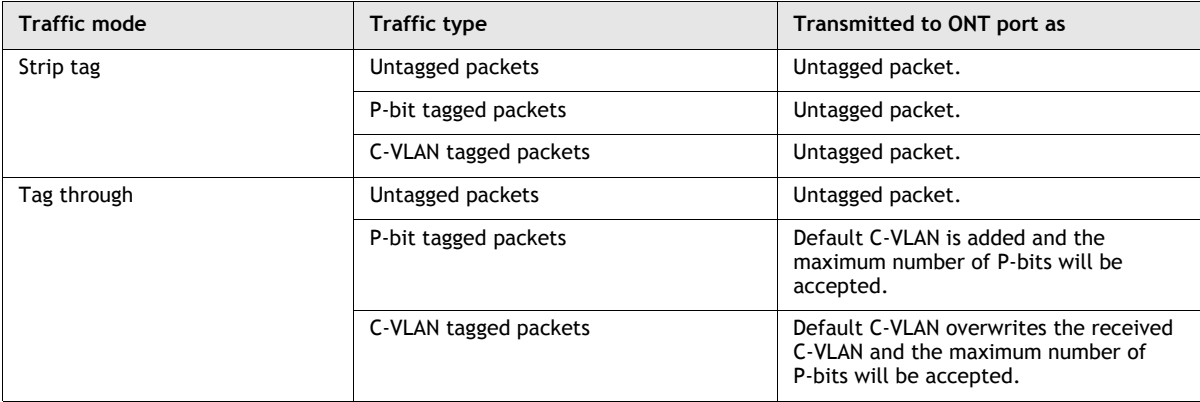

#### **VLAN translation traffic handling**

VLAN translation is a feature that allows that ONT to translate a C-VLAN into another C-VLAN. A network (NW) C-VLAN is used when data is sent over the GPON network, and a user network interface (UNI) side C-VLAN is used when data is sent to customer equipment.

When using VLAN translation, the use the following configuration rules:

- Only a single UNI/NW C-VLAN pair is allowed per service.
- Overlapping P-bits can be used for difference services on UNI. However, in VLAN pass-tru mode, the same P-bits as other services cannot be used on the UNI. Overlapping P-bits are allowed only for non-default services.

Table [13-17](#page-219-0) describes upstream VLAN tagging and P-bit allocation in VLAN translation mode.

<span id="page-219-0"></span>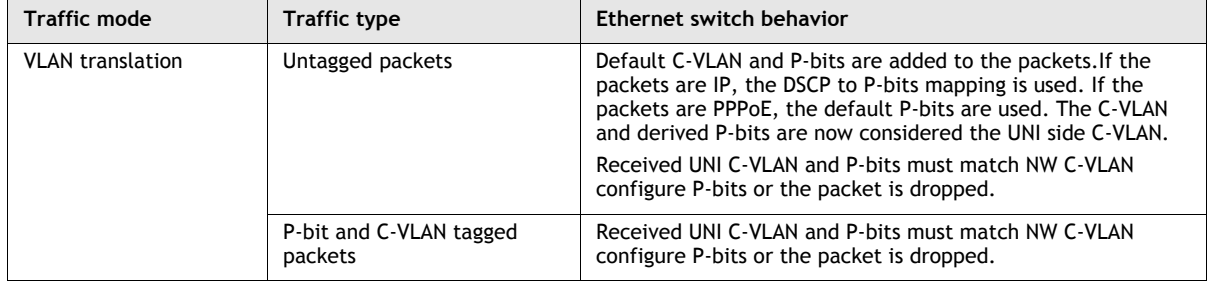

#### **Table 13-17 Upstream VLAN translation mode**

Table [13-18](#page-219-1) describes downstream VLAN tagging behavior for VLAN translation.

#### **Table 13-18 Downstream VLAN translation behavior**

<span id="page-219-1"></span>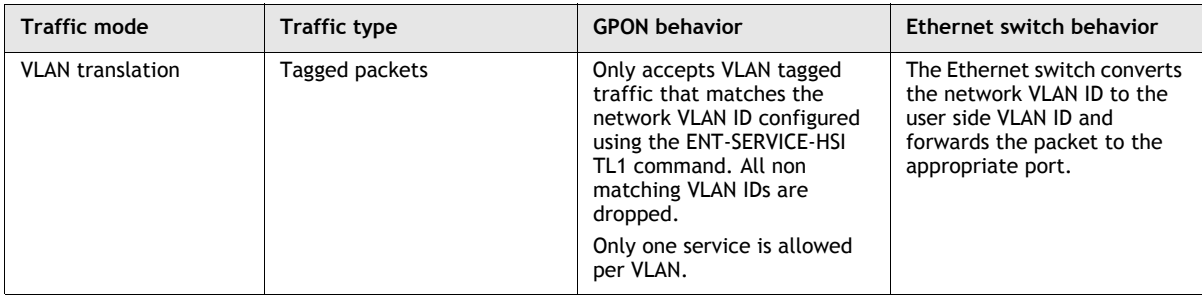

#### **Ethertype classification and Ethertype with VLAN translation**

Ethertype classification is used to classify traffic in the upstream direction based on the Ethernet type (IPoE or PPPoE). Ethertype classification operates as normal except that the received C-VLAN must match the default C-VLAN configured at the ONT or the packet is dropped.

Ethertype classification may also be used in conjunction with VLAN translation. All the considerations described in the VLAN translation section apply with the additional that the received C-VLAN and Ethertype must match the default NW C-VLAN an Ethertype or the packet is dropped.

See the appropriate P-OLT system Product Information Manual for more information on Ethertype classification.

# *NTP 121 ó Install an I-241G-A indoor ONT*

### **Purpose**

This NTP provides the steps to install an I-241G-A indoor ONT.

#### **General**

The DLPs listed in this NTP describe the steps to install an I-241G-A indoor ONT.

## **Prerequisites**

See the listed DLPs for prerequisites.

## **Recommended tools**

You need the following tools for the installation:

- #2 Phillips screwdriver
- 1/4 in. (6 mm) flat blade screwdriver
- wire strippers
- fiber optic splicing tools
- RJ-45 cable plug crimp tool
- voltmeter or multimeter
- optical power meter
- wall mounting template
- drill and drill bits

# **Safety information**

Read the following safety information before installing the unit.

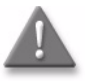

**Danger 1 –** Always contact the local utility company before you connect the enclosure to the utilities.

**Danger 2 –** Observe the local and national laws and regulations that may be applicable to this installation.

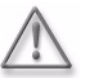

Warning – This equipment is ESD sensitive. Proper ESD protections should be used when removing the fiber access cover of the indoor ONT.

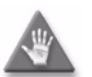

Caution - Keep indoor ONTs out of direct sunlight. Prolonged exposure to direct sunlight can damage the unit.

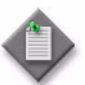

**Note –** Observe the following:

- The indoor ONT should be installed in accordance with the applicable requirements of the NEC or CEC. Local authorities and practices take precedence when there is conflict between the local standard and the NEC or CEC.
- The indoor ONT must be installed by qualified service personnel only.
- Indoor ONTs must be installed with cables that are suitably rated and listed for indoor use.

## **Procedure**

Use this procedure to install an I-241G-A indoor ONT.

- **1** Prepare the cables at the site where the ONT will be installed (DLP [100\)](#page--1-0).
- **2** Review the connection locations shown in Figure [NTP 121-1.](#page-223-0)

#### **Figure NTP 121-1: I-241G-A indoor ONT connections**

<span id="page-223-0"></span>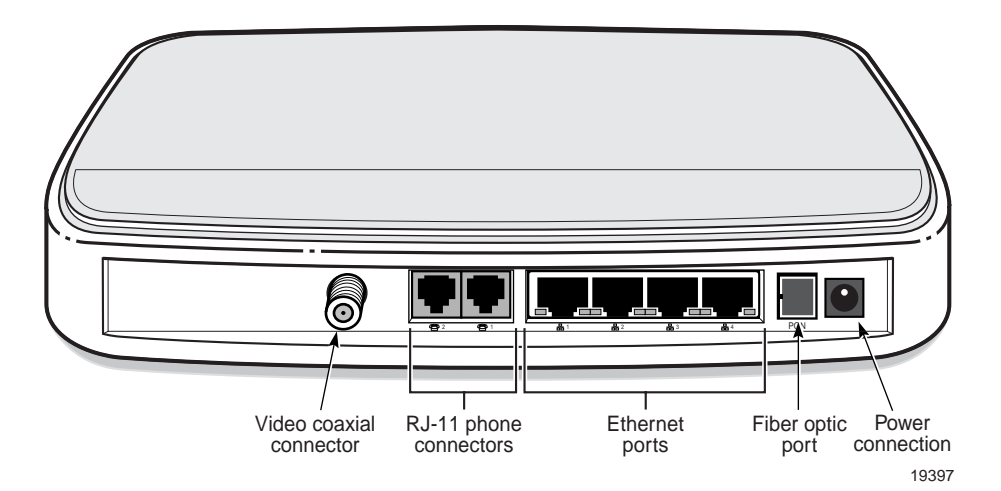

- **3** Place the indoor ONT unit:
	- **a** On the flat surface, such as a desk, horizontally resting on its four plastic feet; go to step [4](#page-225-0).
	- **b** In the stand mount (3FE 60673 AA).
		- **i** Place the stand mount on the flat surface.
		- **ii** Slide the ONT into the opening on the stand mount, ensuring it is securely held. Figure [NTP 121-2](#page-224-0) shows the stand mount.

<span id="page-224-0"></span>**Figure NTP 121-2: ONT in a stand mount**

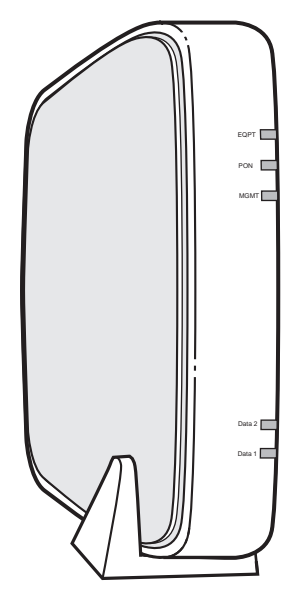

19660

- **iii** Go to step [4](#page-225-0).
- **c** In the wall mount bracket.
	- **i** Measure and drill two holes in the wall where the ONT will be mounted. The holes should be the same distance apart as the holes on the wall mounting bracket (83.3 mm apart, or 3.28 in).
	- **ii** Place mounting screws or bolts in the wall.
	- **iii** Lay the mounting bracket flat on a table.
	- **iv** Slide the ONT down over the mounting bracket until the fiber optic port is directly in front of the fiber optic port cable lead, as shown in Figure [NTP 121-3.](#page-225-1)

<span id="page-225-1"></span>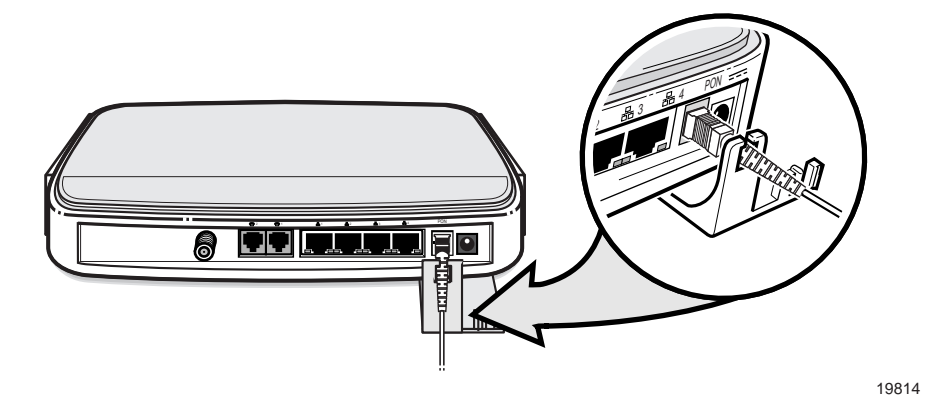

#### **Figure NTP 121-3: I-24x ONT with wall mounting bracket**

- **v** Mount the ONT on the pre-installed screws or bolts in the bracket mounting holes. Ensure the ONT is firmly held in place by the bracket and is firmly secured to the wall.
- <span id="page-225-0"></span>**4** Install the AC power converter and connect the power cable to the ONT (DLP [105\)](#page--1-0).
- **5** Connect the Ethernet, POTS, and coaxial cables (DLP [101](#page--1-0), DLP [115](#page--1-0), and DLP [111\)](#page--1-0).
- **6** If used, configure the SLID (DLP [121\)](#page--1-0).
- **7** Connect the fiber optic cable (DLP [117\)](#page--1-0).
- **8** Verify the ONT LEDs (DLP [119\)](#page--1-0).
- **9** Activate and test the services (DLP [120](#page--1-0)).
- **10** STOP. This procedure is complete.

# *NTP 122 – Replace an I-241G-A indoor ONT*

### **Purpose**

This NTP provides the steps to replace an I-241G-A indoor ONT.

### **General**

The DLPs listed in this NTP describe mounting and cabling for the I-241G-A indoor ONT.

## **Prerequisites**

See the listed DLPs for prerequisites.

## **Recommended tools**

You need the following tools for replacing the ONT:

- #2 Phillips screwdriver
- 1/4 in. (6 mm) flat blade screwdriver
- wire strippers
- fiber optic splicing tools
- RJ-45 cable plug crimp tool
- voltmeter or multimeter
- optical power meter
- wall mounting template
- drill and drill bits

# **Safety information**

Read the following safety information before installing the unit.

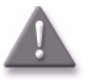

**Danger 1 –** Always contact the local utility company before you connect the enclosure to the utilities.

**Danger 2 –** Observe the local and national laws and regulations that may be applicable to this installation.

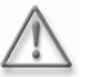

Warning – This equipment is ESD sensitive. Proper ESD protections should be used when removing the fiber access cover of the indoor ONT.

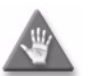

Caution - Keep indoor ONTs out of direct sunlight. Prolonged exposure to direct sunlight can damage the unit.

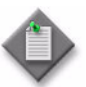

**Note –** Observe the following:

- The indoor ONT should be installed in accordance with the applicable requirements of the NEC or CEC. Local authorities and practices take precedent when there is conflict between the local standard and the NEC or CEC.
- The indoor ONT must be installed by qualified service personnel.
- Indoor ONTs must be installed with cables that are suitably rated and listed for indoor use.

## **Procedure**

Use this procedure to replace an I-241G-A indoor ONT.

- **1** Deactivate the ONT services (DLP [123](#page--1-0)). If you are using the SLID feature, this step is not required. The ONT and the services can remain in service (IS).
- **2** At the subscriber site, locate the indoor ONT and disconnect the power, RF video, phone, Ethernet and fiber optic cables; see Figure [NTP 122-1](#page-229-0).

**Figure NTP 122-1: Indoor ONT connections**

<span id="page-229-0"></span>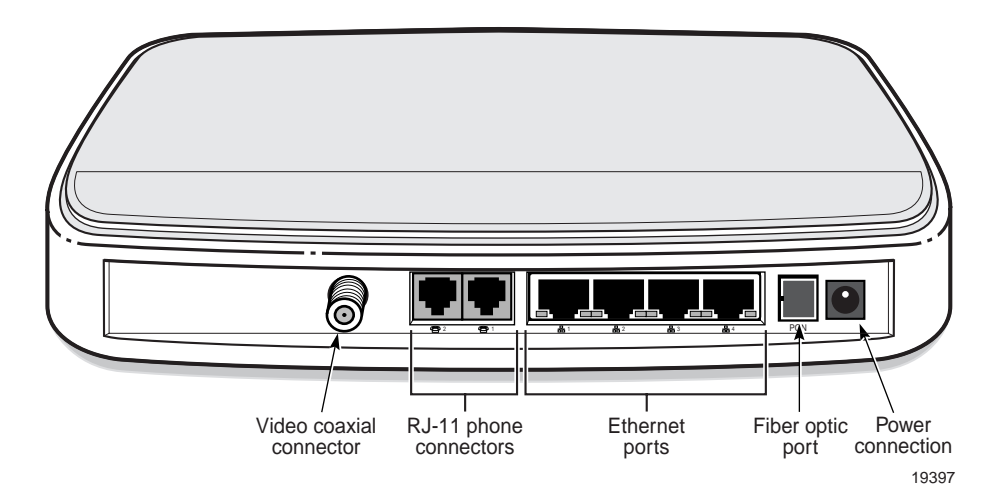

- **3** Replace the indoor ONT with a new unit.
- **4** Connect the power, RF video, phone, and Ethernet connections to the ONT (DLP [101,](#page--1-0) DLP [105,](#page--1-0) DLP [111,](#page--1-0) and DLP [115\)](#page--1-0).
- **5** Connect the power cable to the ac outlet.
- **6** If used, configure the SLID (DLP [121\)](#page--1-0).

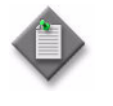

**Note –** A new SLID or the old SLID may be used with the replacement ONT. If a new SLID is used, the new SLID must also be programmed at the P-OLT using TL1 or a network manager. If the old SLID is used, no changes need to be made at the P-OLT; see the appropriate P-OLT Operations and Maintenance Procedures Guide for more details.

**7** If required, have approved service personnel who are trained to work with optic fiber clean the fiber optic connection. See DLP [126](#page--1-0) for more information about fiber optic handling, inspection, and cleaning.

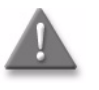

**Danger –** Fiber optic cables transmit invisible laser light. To avoid eye damage or blindness, never look directly into fibers, connectors, or adapters.

**8** Make the fiber optic connection using the fiber optic port shown in Figure [NTP 122-1.](#page-229-0)

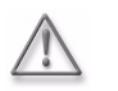

**Warning –** Be careful to maintain a bend radius of no less than 1.5 inches (3.8 cm) when connecting the fiber optic cable. Too small of a bend radius in the cable can result in damage to the optic fiber.

- **9** Verify the ONT LEDs, voltage status, and optical signal levels (DLP [119](#page--1-0)).
- **10** Activate and test the services (DLP [120](#page--1-0)).
- **11** STOP. This procedure is complete.

# *NTP 123 ó Configure an I-241G-A indoor ONT*

## **General**

Please refer to the OLT *Operations and Maintenance using TL1 and CLI* guide for the software configuration procedure for I-241G-A indoor ONTs.

For HTTP configuration procedures, please refer to chapter [5](#page-132-0), [ONT management using](#page-132-0)  [an ONT interface](#page-132-0).

# *I-240G-B, I-241G-B*

- **[14 ó I-240G-B and I-241G-B unit data sheet](#page-235-0)**
- NTP 124 Install an I-240G-B or I-241G-B indoor ONT
- NTP 125 Replace an I-240G-B or I-241G-B indoor ONT
- **NTP 126 Configure an I-240G-B or I-241G-B indoor ONT**

# <span id="page-235-0"></span>*14 ó I-240G-B and I-241G-B unit data sheet*

- **[14.1 I-240G-B and I-241G-B part numbers and identification](#page-236-0)** *14-2*
- **[14.2 I-240G-B and I-241G-B general description](#page-236-1)** *14-2*
- **[14.3 I-240G-B and I-241G-B software and installation feature](#page-237-0)  [support](#page-237-0)** *14-3*
- **[14.4 I-240G-B and I-241G-B interfaces and interface capacity](#page-238-0)** *14-4*
- **[14.5 I-240G-B and I-241G-B LEDs](#page-239-0)** *14-5*
- **[14.6 I-240G-B and I-241G-B detailed specifications](#page-240-0)** *14-6*
- **[14.7 I-240G-B and I-241G-B GEM ports and T-CONTs](#page-241-0)** *14-7*
- **[14.8 I-240G-B and I-241G-B power support](#page-242-0)** *14-8*
- **[14.9 I-240G-B and I-241G-B functional blocks](#page-242-1)** *14-8*
- **[14.10 I-240G-B and I-241G-B standards compliance](#page-243-0)** *14-9*
- **[14.11 I-240G-B and I-241G-B special considerations](#page-243-1)** *14-9*

# <span id="page-236-0"></span>**14.1 I-240G-B and I-241G-B part numbers and identification**

Table [14-1](#page-236-2) provides identification information about I-240G-B and I-241G-B indoor ONTs.

<span id="page-236-2"></span>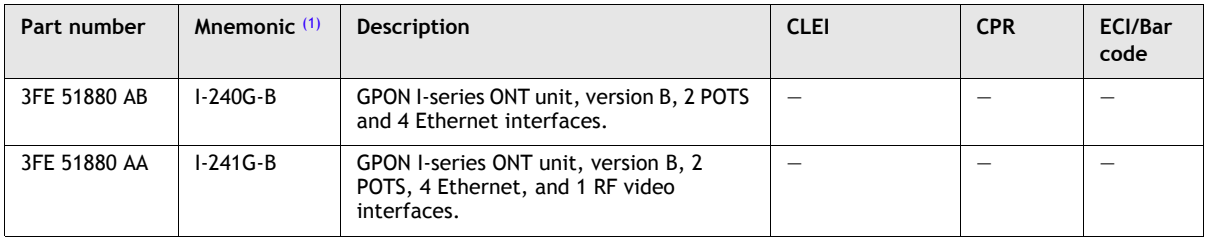

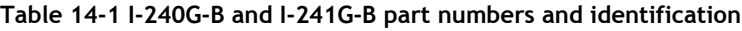

Note

<span id="page-236-3"></span>(1) See Chapter [2](#page-54-0) [Part numbers, ordering, and deployment configuration overview](#page-54-0) for ordering information.

# <span id="page-236-1"></span>**14.2 I-240G-B and I-241G-B general description**

I-240G-B and I-241G-B indoor ONTs provide a subscriber interface for the system. The ONT terminates the PON interface and converts it to user interfaces that directly connect to subscriber devices. The ONT is compatible with all existing subscriber equipment, including analog phones with both tone and rotary dial capabilities, cordless phones, modems, fax machines, and caller ID boxes (Type I, Type II, and Type III).

The I-240G-B and I-241G-B indoor ONTs are not temperature hardened. These ONTs are intended for indoor deployment only and can be installed vertically or horizontally on a flat surface as well as attached to a wall.

These ONTs provide the following functions:

- network demarcation for all services
- voice interworking function from the analog POTS lines to the VoIP/Ethernet layers
- interworking functions between the GEM and Ethernet layers
- mux and demux functions to the PON
- optical to electrical conversion
- optics that support received signal strength indication (RSSI)
- G984.4 standard and revised compliant OMCI interface for ONT management and provisioning

Other features of I-240G-B and I-241G-B indoor ONTs include:

- a removable fiber access tray for storing excess cable
- an ON/OFF power switch for manual shut down when needed
- a reset button located on the base of the ONT

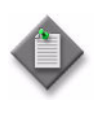

**Note –** The maximum supported capacity for downstream data traffic for the I-240G-B indoor ONT is 1 Gb/s. This supported capacity is constant whether one or more Ethernet ports are used. If you use one Ethernet port, the entire 1 Gb/s throughput travels on that port, while, if you use two or more Ethernet ports, the 1 Gb/s capacity is divided among the ports.

# <span id="page-237-0"></span>**14.3 I-240G-B and I-241G-B software and installation feature support**

Table [14-2](#page-237-1) provides a list of software-based features for I-240G-B and I-241G-B indoor ONTs.

<span id="page-237-1"></span>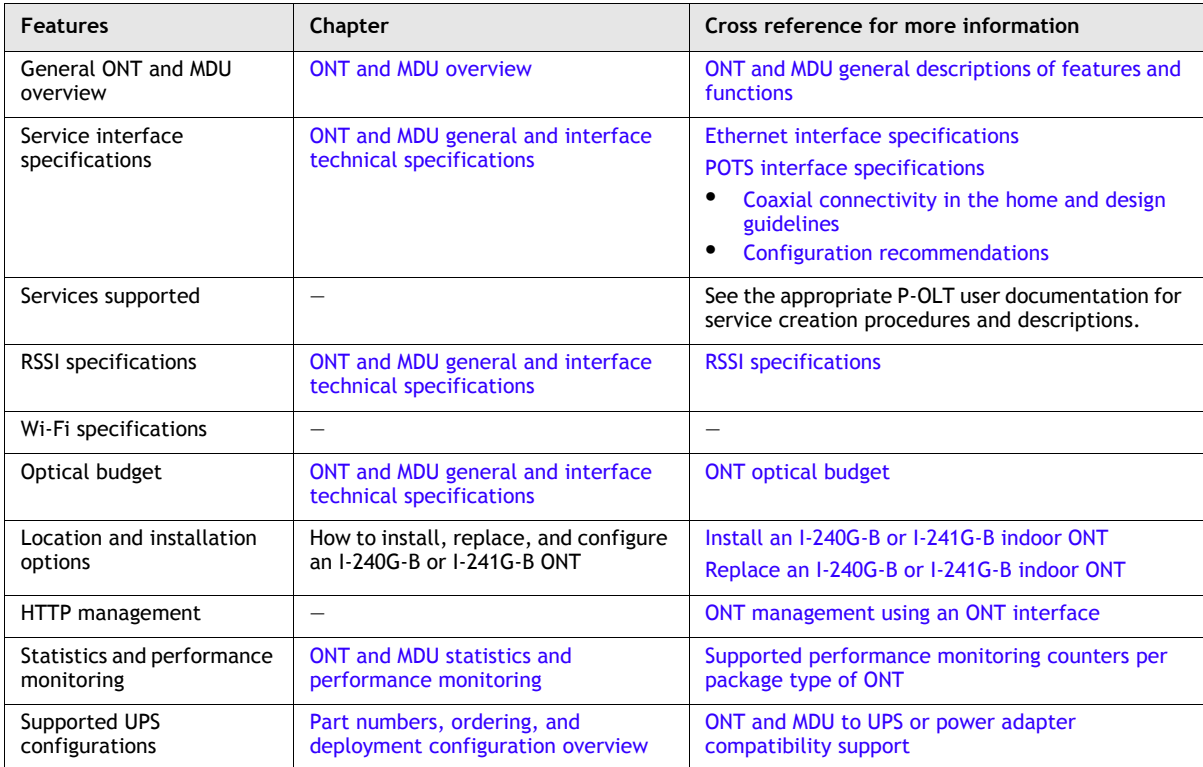

#### **Table 14-2 I-240G-B and I-241G-B indoor ONT software feature support**

# <span id="page-238-0"></span>**14.4 I-240G-B and I-241G-B interfaces and interface capacity**

Table [14-3](#page-238-2) describes the supported interfaces for I-240G-B and I-241G-B indoor ONTs.

<span id="page-238-2"></span>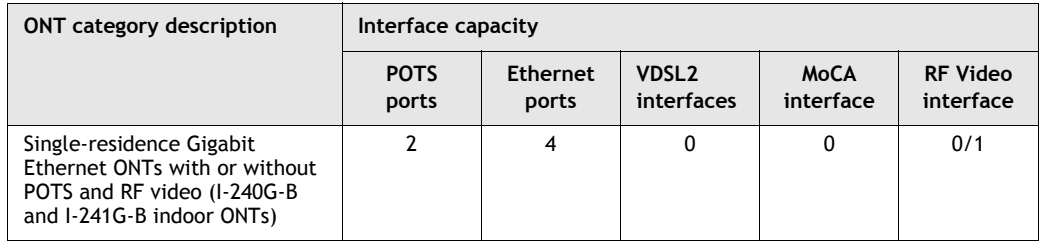

#### **Table 14-3 I-240G-B and I-241G-B indoor ONT interfaces**

# **I-240G-B and I-241G-B connections and components**

Figures [14-1](#page-238-1) and [14-2](#page-238-3) show the I-240G-B and I-241G-B indoor ONT physical connections.

#### **Figure 14-1 I-240G-B indoor ONT connections**

<span id="page-238-1"></span>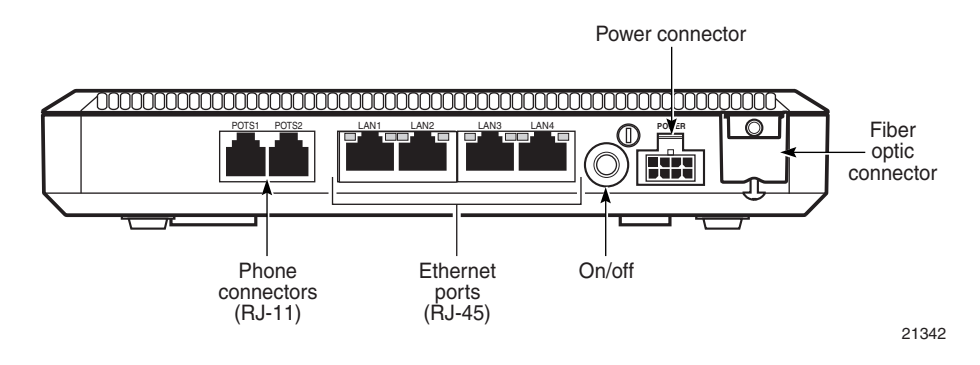

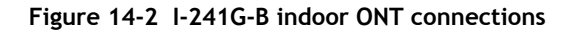

<span id="page-238-3"></span>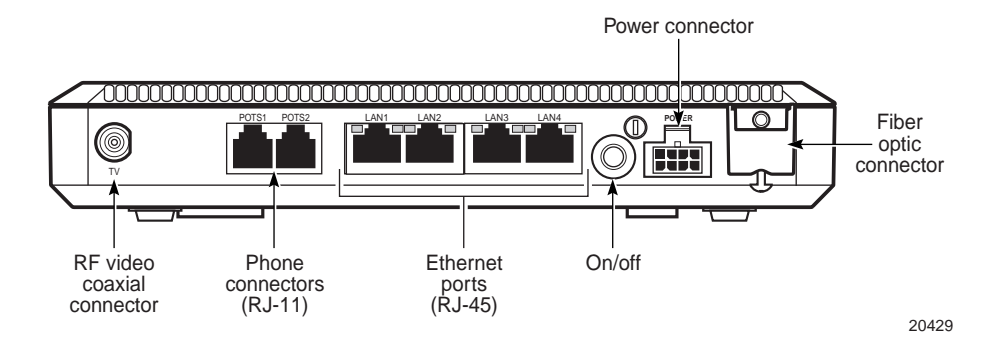

Table [14-4](#page-239-1) describes the I-240G-B indoor ONT physical connections.

<span id="page-239-1"></span>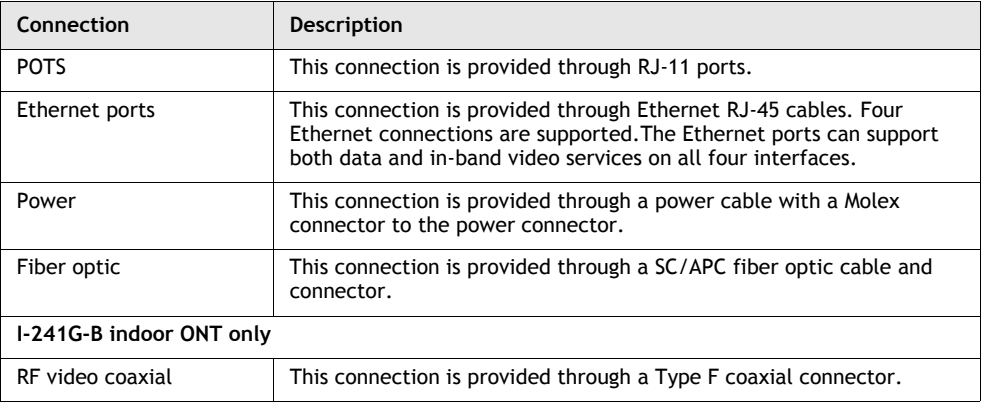

**Table 14-4 I-240G-B, and I-241G-B indoor ONT physical connections**

# <span id="page-239-0"></span>**14.5 I-240G-B and I-241G-B LEDs**

Figure [14-3](#page-239-2) shows the I-240G-B and I-241G-B indoor ONT LEDs.

<span id="page-239-2"></span>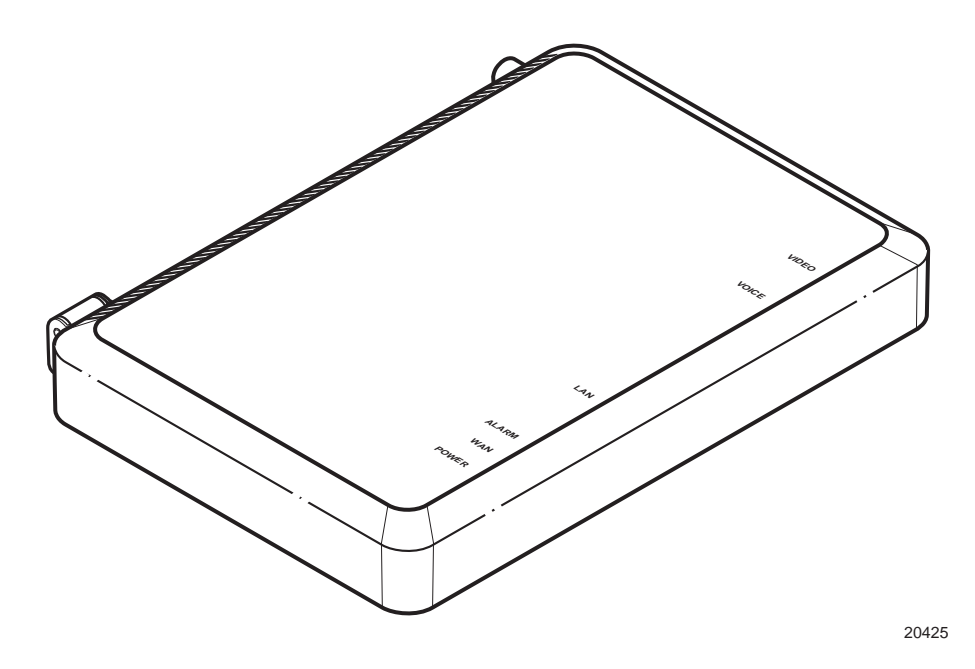

**Figure 14-3 I-240G-B and I-241G-B indoor ONT LEDs**

Table [14-5](#page-240-1) lists and describes the I-240G-B and I-241G-B indoor ONT LEDs.

<span id="page-240-1"></span>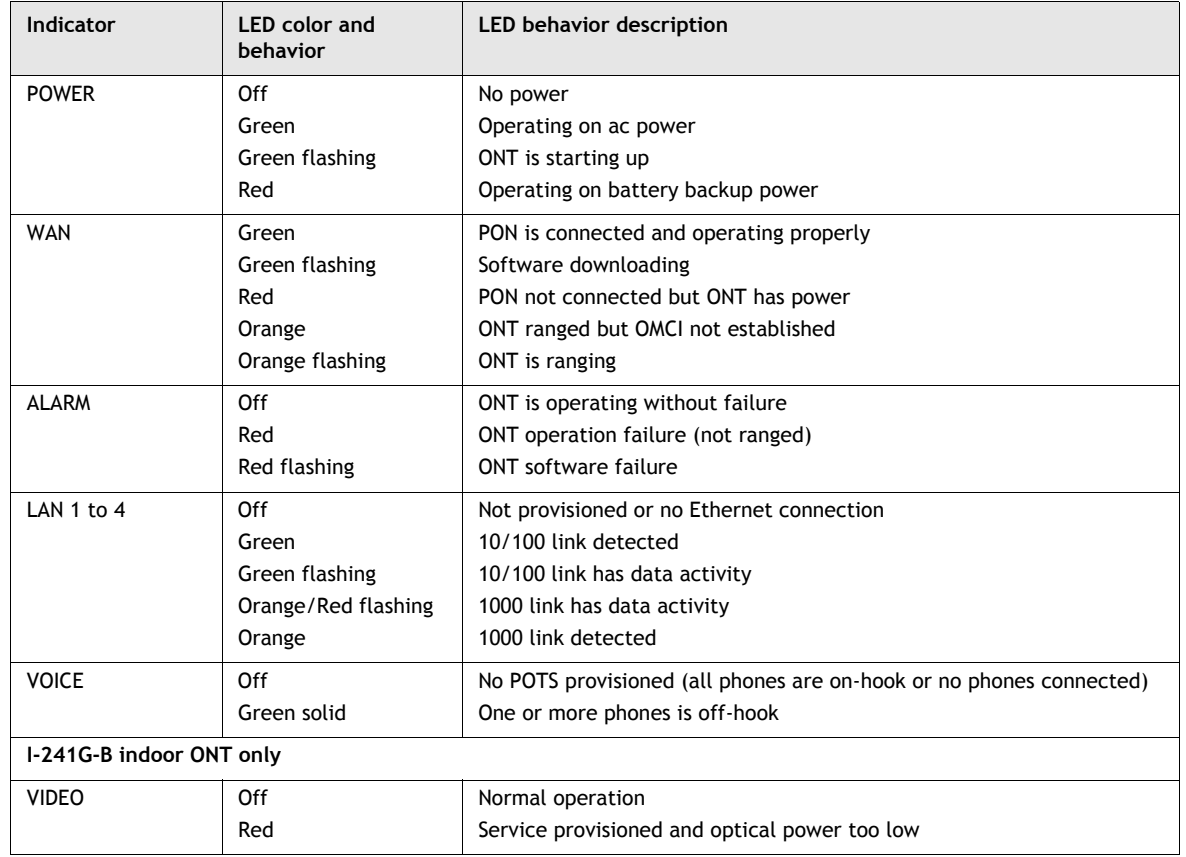

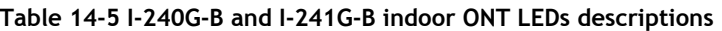

Table [14-6](#page-240-2) lists and describes the I-240G-B and I-241G-B indoor ONT RJ-45 LEDs.

**Table 14-6 I-240G-B and I-241G-B Indoor ONT RJ-45 LEDs**

<span id="page-240-2"></span>

| Indicator   | <b>LED color and behavior</b> | LED behavior description           |
|-------------|-------------------------------|------------------------------------|
| LINK        | Off                           | Link not detected                  |
|             | Green solid                   | Link active                        |
|             | Green flashing                | Link detected and activity present |
| <b>MODE</b> | Off                           | 10 and 100 Mb/s operation          |
|             | Green solid                   | 1000 Mb/s operation                |

# <span id="page-240-0"></span>**14.6 I-240G-B and I-241G-B detailed specifications**

<span id="page-240-3"></span>Table [14-7](#page-241-1) lists the physical specifications for I-240G-B and I-241G-B indoor ONTs.

<span id="page-241-1"></span>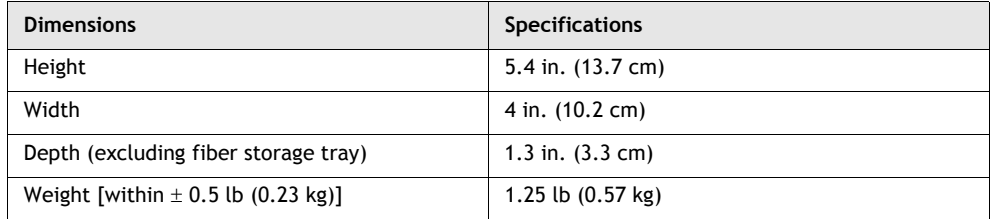

#### **Table 14-7 I-240G-B and I-241G-B indoor ONT physical specifications**

Table [14-8](#page-241-2) lists power consumption specifications for I-240G-B and I-241G-B indoor ONTs.

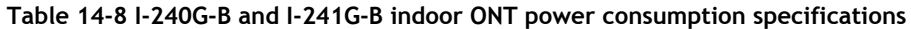

<span id="page-241-2"></span>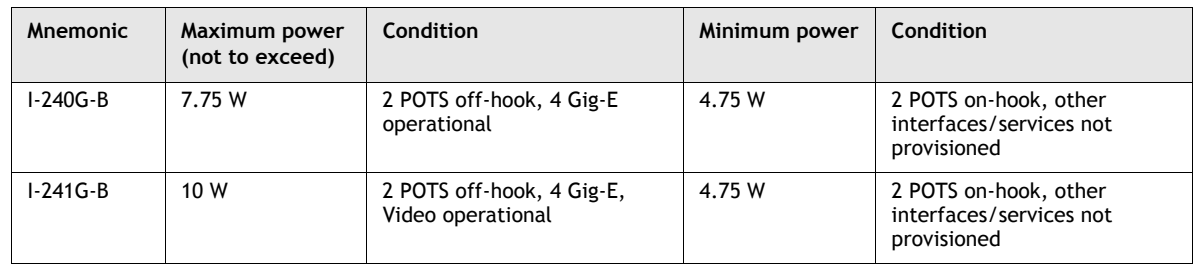

Table [14-9](#page-241-3) lists the environmental requirements for I-240G-B and I-241G-B indoor ONTs.

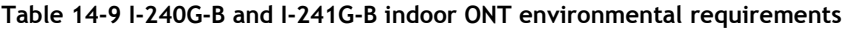

<span id="page-241-3"></span>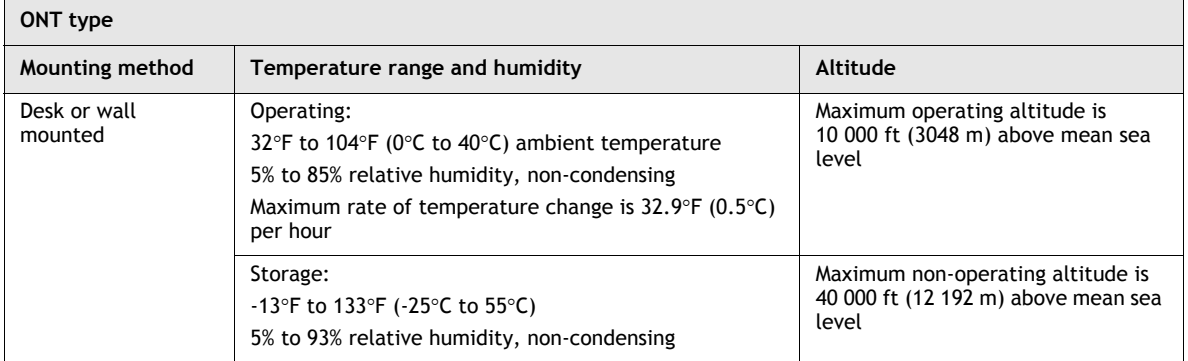

# <span id="page-241-0"></span>**14.7 I-240G-B and I-241G-B GEM ports and T-CONTs**

Table [14-10](#page-242-2) lists the maximum number of supported T-CONTs and GEM ports for I-240G-B and I-241G-B indoor ONTs. Not all ONTs will be supported in all of the releases indicated the table. See the appropriate release Customer Release Notes for the most accurate list of supported devices.

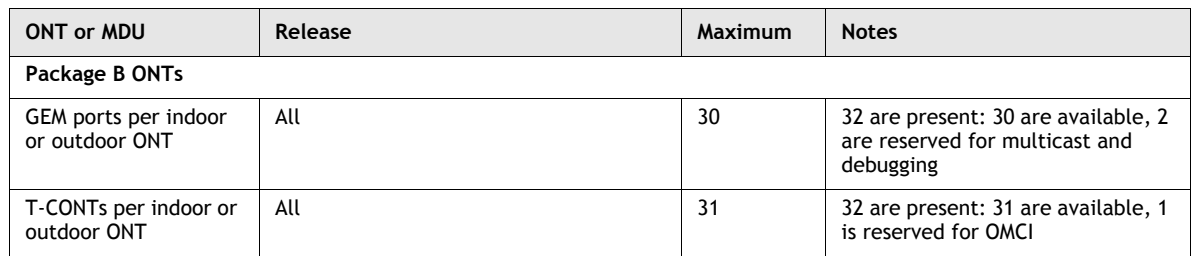

<span id="page-242-2"></span>**Table 14-10 I-240G-P and I-241G-B indoor ONT capacity for GEM ports and T-CONTs per package and release**

# <span id="page-242-0"></span>**14.8 I-240G-B and I-241G-B power support**

The following power supplies support the I-240G-B and I-241G-B indoor ONTs. Click on the link for more information.

- [Delta DUPS-1215 UPS unit data sheet](#page--1-1)
- [Emerson 24 W AC/DC switching power adapter unit data sheet](#page--1-1)

# <span id="page-242-1"></span>**14.9 I-240G-B and I-241G-B functional blocks**

POTS and RF video ports may or may not be available in addition to Ethernet ports. These ONTs transmit Ethernet packets to four RJ-45 Ethernet ports, and voice traffic to two RJ-11 POTS ports and RF video traffic to one F-type coaxial connector. These ONTs also feature fiber optic and power connectors.

Figure [14-4](#page-242-3) shows the functional blocks for an indoor ONT with Gigabit Ethernet, POTS, and coaxial ports. For those ONTs with less than the maximum number of Gigabit Ethernet or POTS ports, the excess ports are blocked by a plastic cover.

**Figure 14-4 Single-residence Gigabit Ethernet ONT with POTS and RF video**

<span id="page-242-3"></span>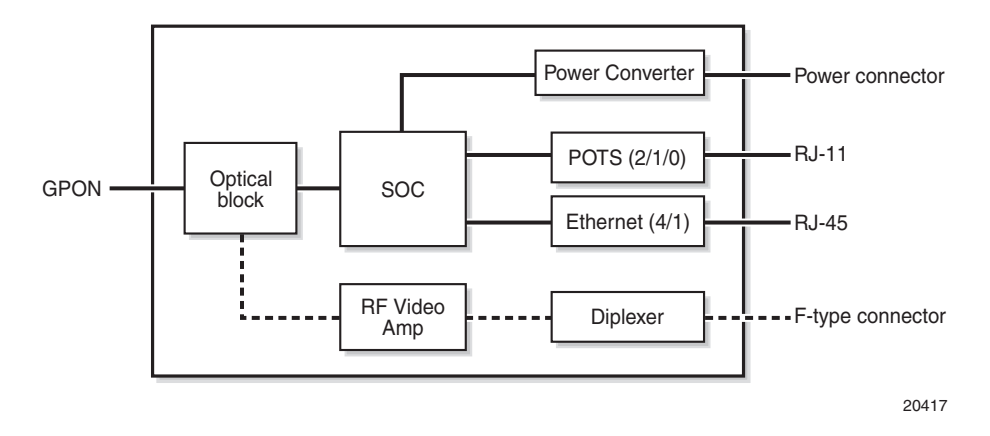

# <span id="page-243-0"></span>**14.10 I-240G-B and I-241G-B standards compliance**

I-240G-B and I-241G-B indoor ONTs are compliant with the following standards:

- 802.1p mapper service profile on the upstream
- G.984 support for GPON interface (framing)
- G.984.3 support for activation with automatic discovery of a serial number and a password
- G984.4 (standard and revised) support for OMCI interface for ONT management and provisioning

# <span id="page-243-1"></span>**14.11 I-240G-B and I-241G-B special considerations**

IGMP packet replication allows the I-240G-B and I-241G-B indoor ONTs to support IPTV on all four Ethernet channels at the same time.

On a user-side port in flexible mode, downstream multicast traffic will have the UNI-side p-bit of the parameter DATAPRI configured for the IGMP signaling channel, unless the DATAPRI value differs between ONT UNIs. In the latter case, the downstream multicast traffic will retain the p-bit from the PON. On a user-side port in non-flexible mode, such as translation mode, downstream multicast traffic will retain the p-bit from the PON. The multicast VLAN ID may differ; see Table [14-11](#page-243-2) for tagging behavior.

**Table 14-11 Multicast downstream VLAN tagging for I-240G-B and I-241G-B indoor ONTs**

<span id="page-243-2"></span>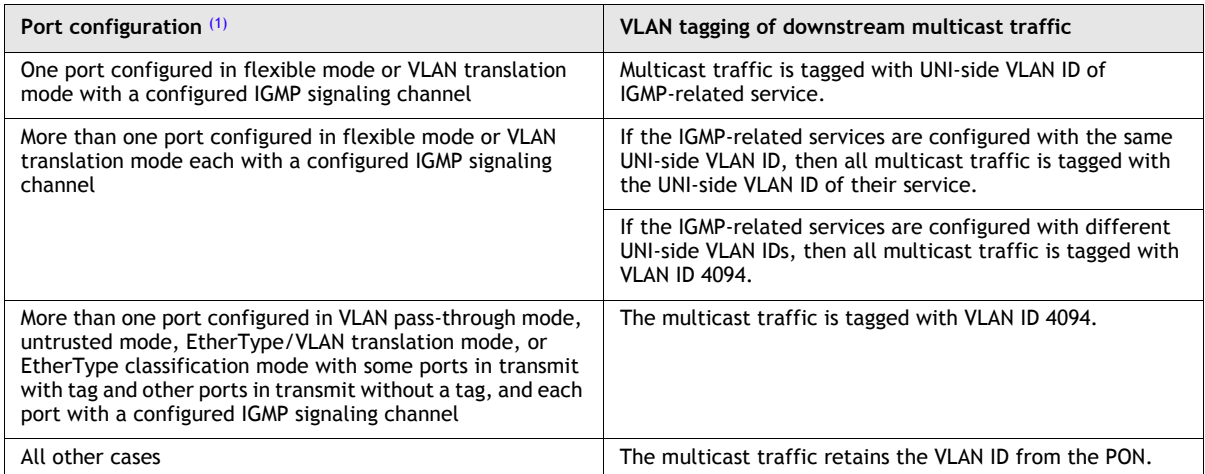

Note

<span id="page-243-3"></span>(1) You can only have one IGMP signaling channel on a port.

# **Service creation considerations and limitations**

Port-to-port mode must be enabled when using four-port Ethernet ONTs I-240G-B and I-241G-B. When using port-to-port mode, you can only configure one Ethernet port.

## **Upgrade considerations and limitations**

Existing ONTs that use 7342 ISAM FTTU releases older than R04.06.xx and R04.07.xx must be upgraded to use R04.00.10 software while assigned to a PON ID value smaller than 64. For this purpose, if split ratios larger than 1:64 are being deployed, you may choose to set aside the first PON ID as a staging point.

# **I-240G-B and I-241G-B ONT considerations and limitations**

<span id="page-244-0"></span>Table [14-12](#page-244-0) lists the considerations and limitations for these ONTs.

#### **Table 14-12 I-240G-B and I-241G-B ONT considerations and limitations**

#### **Considerations and limitations**

When using multicast on multiple Ethernet ports, all Ethernet ports must have the same VLAN ID. If the user-side VLAN IDs are all given the same VLAN ID, a common VLAN ID should result. If not, VLAN 4094 will be used

ONTs are not able to sufficiently buffer enough traffic between grants to support an EIR rate of 1Gb/s over multiple GEM ports. There are only 1.256 Gb/s buffers available in the SoC chip. The buffers are divided among the number of configured GEM ports. Reducing the number of GEM ports configured results in increased upstream buffering and higher upstream traffic rates.

Packets of less than 64 bytes are increased to 100 bytes in size with padding under the following conditions:

- in a downstream direction
- in an upstream direction only if the ONT has more than 2 Ethernet ports

ONTs that use pre R04.00.10 software may not range if the distance from the LT card is less than 1km

# <span id="page-245-0"></span>*NTP 124 ó Install an I-240G-B or I-241G-B indoor ONT*

## **Purpose**

This NTP provides the steps to install an I-240G-B or I-241G-B indoor ONT.

### **General**

The DLPs listed in this NTP describe mounting and cabling for the I-240G-B and I-241G-B indoor ONT.

# **Prerequisites**

See the listed DLPs for prerequisites.

## **Recommended tools**

You need the following tools for the installation:

- #2 Phillips screwdriver
- 1/4 in. (6 mm) flat blade screwdriver
- wire strippers
- fiber optic splicing tools
- RJ-45 cable plug crimp tool
- voltmeter or multimeter
- optical power meter
- wall mounting template
- Fair-Rite 0431164281 (1AB 09397 0031) ferrite core shipped with the ONT
- drill and drill bits

# **Safety information**

Read the following safety information before installing the unit.

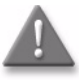

**Danger 1 –** Contact the local utility company before you connect the enclosure to the utilities.

**Danger 2 –** Observe the local and national laws and regulations that may be applicable to this installation.

**Danger**  $3 -$  If the coaxial output of the ONT is connected to the dwelling infrastructure coaxial distribution system, ensure that the coaxial distribution system is separately grounded. Grounding of the dwelling coaxial infrastructure shall use Listed grounding devices and must be installed in accordance with local Codes and Article 800 of the National Electric Code, ANSI/NFPA 70, following the manufacturers instructions.

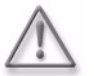

Warning 1 – This equipment is ESD sensitive. Proper ESD protections should be used when removing the fiber access cover of the indoor ONT.

**Warning 2 –** Installation of the supplied ferrite on the Ethernet cable is required for EMC compliance. Failure to install the supplied ferrite core may cause interference with TV or radio reception. Alcatel-Lucent is not responsible for any radio or television interference caused by using other than the supplied ferrite core or by unauthorized changes or modifications to this equipment. Unauthorized changes or modifications could void the user's authority to operate this equipment.

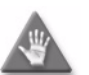

**Caution –** Keep indoor ONTs out of direct sunlight. Prolonged exposure to direct sunlight can damage the unit.

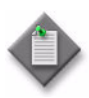

**Note –** Observe the following:

- The indoor ONT should be installed in accordance with the applicable requirements of the NEC or CEC. Local authorities and practices take precedent when there is conflict between the local standard and the NEC or CEC.
- The indoor ONT must be installed by qualified service personnel.
- Indoor ONTs must be installed with cables that are suitably rated and listed for indoor use.
- See [I-240G-B and I-241G-B detailed specifications](#page-240-3) in the [I-240G-B](#page-235-0)  [and I-241G-B unit data sheet](#page-235-0) for the temperature ranges for ONTs.

## **Procedure**

Use this procedure to install an I-240G-B or I-241G-B indoor ONT.

- **1** Prepare the cables at the site where the ONT will be installed (DLP [100\)](#page--1-0).
- **2** Are any of the cables missing?
	- **a** If yes, go to step [3](#page-247-1).
	- **b** If no, go to step [4.](#page-247-2)
- <span id="page-247-1"></span>**3** Locate each missing cable and route them to the ONT as per local practices.
- <span id="page-247-2"></span>**4** Place the indoor ONT unit:
	- **a** On the flat surface, such as a desk, horizontally resting on its four feet as shown in Figure [NTP 124-1](#page-247-0); go to step [5.](#page-248-0)

**Figure NTP 124-1: I-240G-B or I-241G-B indoor ONT on a desk**

<span id="page-247-0"></span>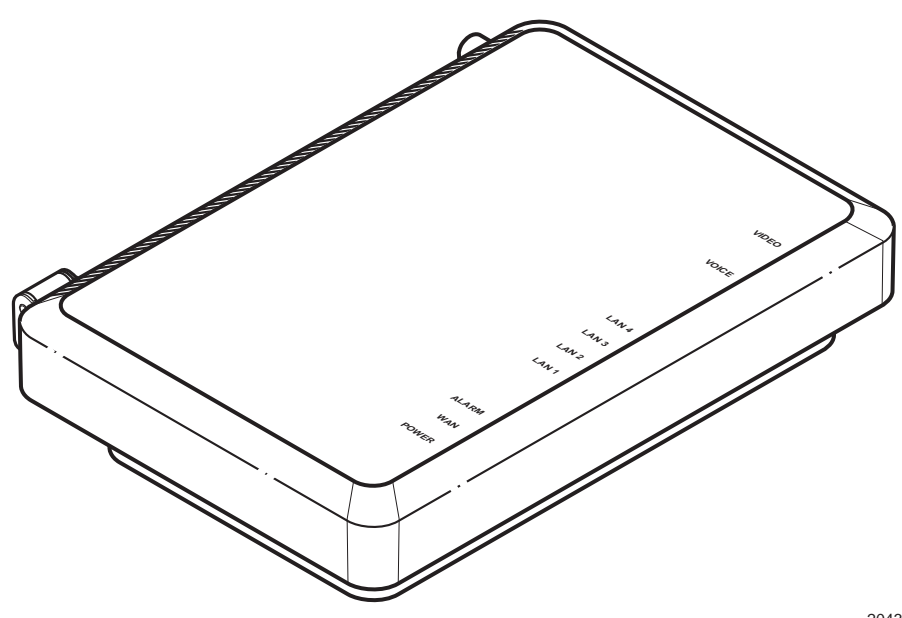

20430

- **b** In the stand mount.
	- **i** Place the stand mount on the flat surface.
	- **ii** Place the ONT into the opening on the stand mount, ensuring it is securely held. Figure [NTP 124-2](#page-248-1) shows the stand mount.

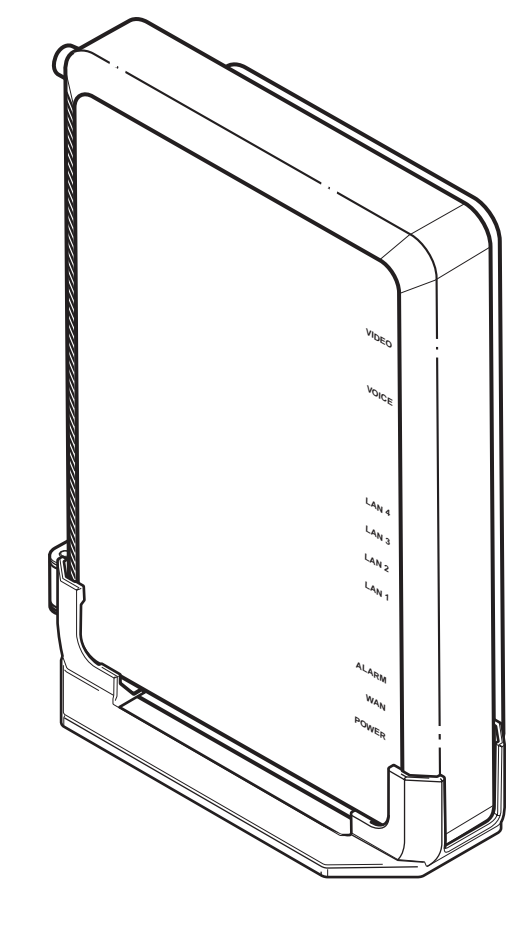

<span id="page-248-1"></span>**Figure NTP 124-2: I-240G-B or I-241G-B indoor ONT in a stand mount**

20431

- **iii** Go to step [5](#page-248-0).
- **c** On a wall (DLP [114\)](#page--1-0).
- <span id="page-248-0"></span>**5** Review the connection locations shown in Figures [NTP 124-3](#page-248-2) and [NTP 124-4.](#page-249-0)

<span id="page-248-2"></span>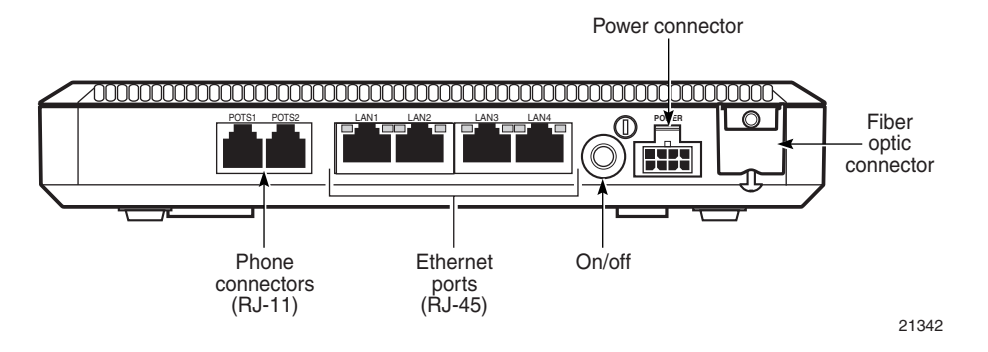

#### **Figure NTP 124-3: I-240G-B indoor ONT connections**

#### **Figure NTP 124-4: I-241G-B indoor ONT connections**

<span id="page-249-0"></span>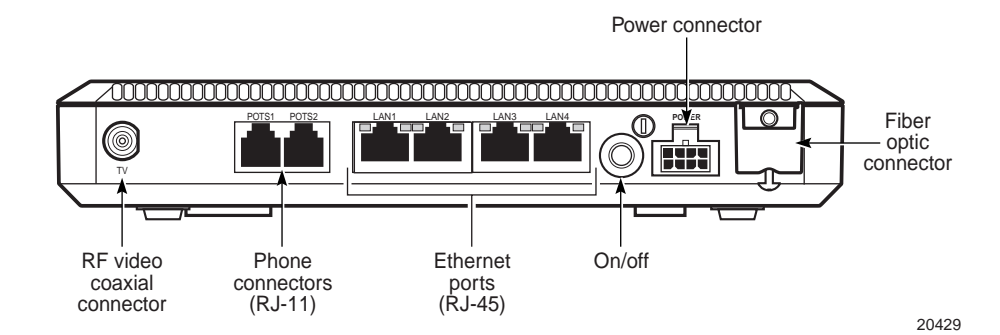

- **6** Connect the Ethernet cables to the RJ-45 ports (DLP [101](#page--1-0)).
- **7** Connect the POTS cables (DLP [115](#page--1-0)).
- **8** Connect the SC/APC fiber optic cable (DLP [117](#page--1-0)).

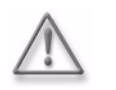

Warning – Be careful to maintain a bend radius of no less than 1.5 inches (3.8 cm) when connecting the fiber optic cable. Too small of a bend radius in the cable can result in damage to the optic fiber.

**9** Install the power supply according to manufacturer specifications.

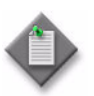

**Note –** Observe the following:

- Units must be powered by a Listed or CE approved and marked limited power source power supply with a minimum output rate of 12 V dc, 1.25 A.
- **10** Connect the power cable with an 8-pin Molex connector to the ONT unit.
- **11** Power up the ONT unit by using the ON/OFF power switch.
- **12** If necessary, reset the ONT (DLP [118](#page--1-0)).
- **13** Verify the ONT LEDs, voltage status, and optical signal levels (DLP [119](#page--1-0)).
- **14** Activate and test the services (DLP [120](#page--1-0)).
- **15** If used, configure the SLID (DLP [121\)](#page--1-0).
- **16** STOP. This procedure is complete.

# <span id="page-251-0"></span>*NTP 125 ó Replace an I-240G-B or I-241G-B indoor ONT*

### **Purpose**

This NTP provides the steps to replace an I-240G-B or I-241G-B indoor ONT.

### **General**

The DLPs listed in this NTP describe mounting and cabling for the I-240G-B or I-241G-B indoor ONT.

# **Prerequisites**

See the listed DLPs for prerequisites.

## **Recommended tools**

You need the following tools for replacing the ONT:

- #2 Phillips screwdriver
- 1/4 in. (6 mm) flat blade screwdriver
- wire strippers
- fiber optic splicing tools
- RJ-45 cable plug crimp tool
- voltmeter or multimeter
- optical power meter
- wall mounting template
- Fair-Rite 0431164281 (1AB 09397 0031) ferrite core shipped with the ONT
- drill and drill bits
## **Safety information**

Read the following safety information before replacing the unit.

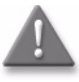

**Danger 1 –** Contact the local utility company before you connect the enclosure to the utilities.

**Danger 2 –** Observe the local and national laws and regulations that may be applicable to this installation.

**Danger**  $3 -$  If the coaxial output of the ONT is connected to the dwelling infrastructure coaxial distribution system, ensure that the coaxial distribution system is separately grounded. Grounding of the dwelling coaxial infrastructure shall use Listed grounding devices and must be installed in accordance with local Codes and Article 800 of the National Electric Code, ANSI/NFPA 70, following the manufacturers instructions.

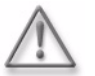

Warning 1 – This equipment is ESD sensitive. Proper ESD protections should be used when removing the fiber access cover of the indoor ONT.

**Warning 2 –** Installation of the supplied ferrite on the Ethernet cable is required for EMC compliance. Failure to install the supplied ferrite core may cause interference with TV or radio reception. Alcatel-Lucent is not responsible for any radio or television interference caused by using other than the supplied ferrite core or by unauthorized changes or modifications to this equipment. Unauthorized changes or modifications could void the user's authority to operate this equipment.

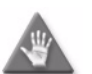

**Caution –** Keep indoor ONTs out of direct sunlight. Prolonged exposure to direct sunlight can damage the unit.

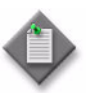

**Note –** Observe the following:

- The indoor ONT should be installed in accordance with the applicable requirements of the NEC or CEC. Local authorities and practices take precedent when there is conflict between the local standard and the NEC or CEC.
- The indoor ONT must be installed by qualified service personnel.
- Indoor ONTs must be installed with cables that are suitably rated and listed for indoor use.
- See [I-240G-B and I-241G-B detailed specifications](#page-240-0) in the [I-240G-B](#page-235-0)  [and I-241G-B unit data sheet](#page-235-0) for the temperature ranges for ONTs.

## **Procedure**

Use this procedure to replace an I-240G-B or I-241G-B indoor ONT.

- **1** Deactivate the ONT services (DLP [123](#page--1-0)). If you are using the SLID feature, this step is not required. The ONT and the services can remain in service (IS).
- **2** Power down the ONT unit by using the ON/OFF power switch.

**3** Disconnect the POTS, Ethernet, coaxial, and power cables from the ONT (DLP [124\)](#page--1-0); see Figures [NTP 125-1](#page-253-0) and [NTP 125-2.](#page-253-1)

<span id="page-253-0"></span>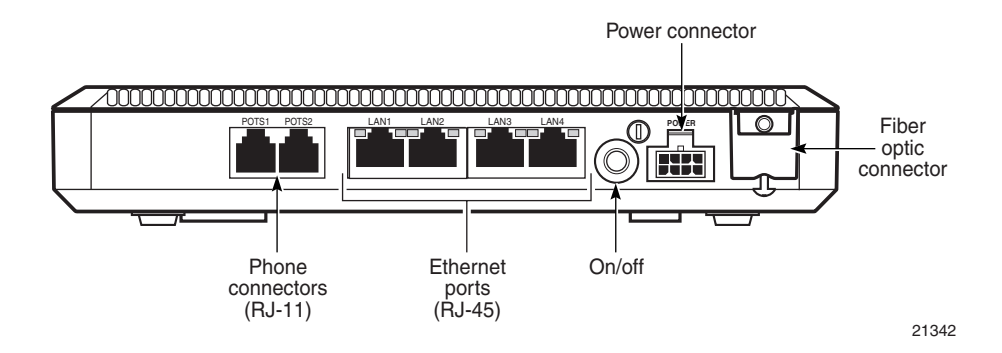

**Figure NTP 125-1: I-240G-B indoor ONT connections**

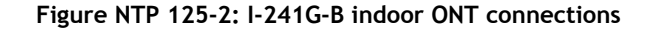

<span id="page-253-1"></span>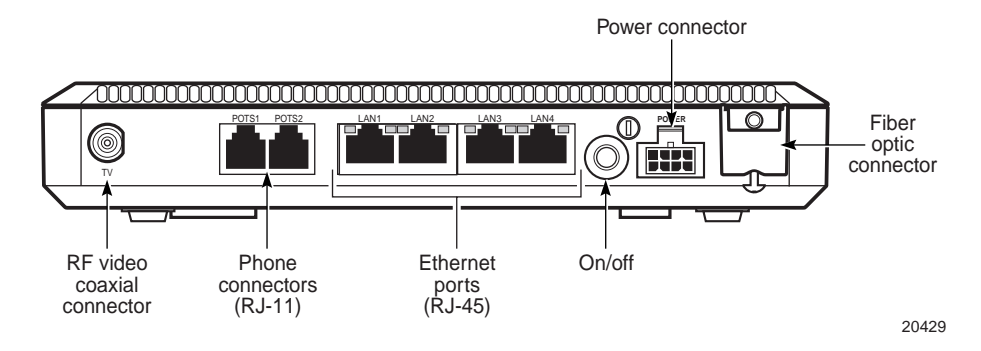

- **4** Disconnect the SC/APC adaptor from the fiber optic connector on the ONT (DLP [125\)](#page--1-0); see Figures [NTP 125-1](#page-253-0) and [NTP 125-2.](#page-253-1)
- **5** Replace the ONT with a new unit:
	- **a** On a flat surface, such as a desk, substitute a replacement ONT for the old ONT; go to step [6.](#page-254-0)
	- **b** In a stand.
		- **i** Unsnap the old ONT from the channels built into the stand. Snap the new ONT into channels built into the stand, ensuring it is securely held.
		- **ii** Place the replacement ONT with stand vertically on a flat surface; go to step [6](#page-254-0).
	- **c** On a wall.
		- **i** Slide the old ONT upward and then away from the two mounting screws until the ONT is free of the wall.
		- **ii** Slide the wall mount keyholes on the ONT enclosure or fiber storage tray of the replacement ONT down over the mounting screws until it is securely seated.
- <span id="page-254-0"></span>**6** Connect the Ethernet cables (DLP [101\)](#page--1-0).
- **7** Connect the POTS cables (DLP [115](#page--1-0)).
- **8** If required, have approved service personnel who are trained to work with optic fiber clean the fiber optic connection. See DLP [126](#page--1-0) for more information about fiber optic handling, inspection, and cleaning.

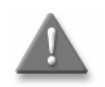

**Danger –** Fiber optic cables transmit invisible laser light. To avoid eye damage or blindness, never look directly into fibers, connectors, or adapters.

**9** Connect the SC/APC fiber optic cable (DLP [117](#page--1-0)).

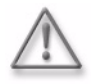

**Warning –** Be careful to maintain a bend radius of no less than 1.5 inches (3.8 cm) when connecting the fiber optic cable. Too small of a bend radius in the cable can result in damage to the optic fiber.

**10** Install the power supply according to manufacturer specifications.

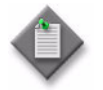

**Note –** Observe the following:

- Units must be powered by a Listed or CE approved and marked limited power source power supply with a minimum output rate of 12 V dc, 1.25 A.
- **11** Connect the power cable with an 8-pin Molex connector to the ONT unit.
- **12** Power up the ONT unit by using the ON/OFF power switch.
- 13 If necessary, reset the ONT (DLP [118](#page--1-0)).
- **14** If used, configure the SLID (DLP [121\)](#page--1-0).

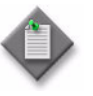

Note – A new SLID or the old SLID may be used with the replacement ONT. If a new SLID is used, the new SLID must also be programmed at the P-OLT using TL1 or a network manager. If the old SLID is used, no changes need to be made at the P-OLT; see the operations and maintenance documentation for the OLT for more details.

- **15** Verify the ONT LEDs, voltage status, and optical signal levels (DLP [119](#page--1-0)).
- **16** Activate and test the services (DLP [120](#page--1-0)).
- **17** STOP. This procedure is complete.

## *NTP 126 ó Configure an I-240G-B or I-241G-B indoor ONT*

## **General**

Please refer to the OLT *Operations and Maintenance using TL1 and CLI* guide for the software configuration procedure for an I-240G-B or I-241G-B indoor ONT.

For HTTP configuration procedures, please refer to chapter 5, "ONT management using an ONT interface".